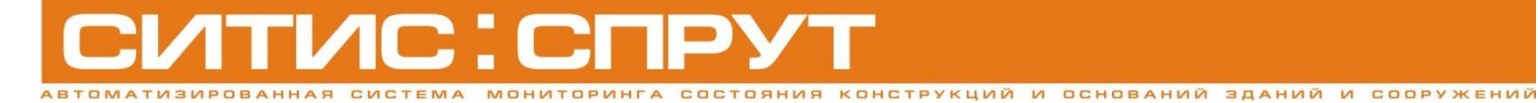

**70102-M-2-15.04.13**

# **Руководство пользователя**

**Скат Про 2.10**

**Спрут 7.01.02**

**Управление АСМК «СИТИС: Спрут»**

**Редакция 2**

**2012-2013 СИТИС**

# Оглавление

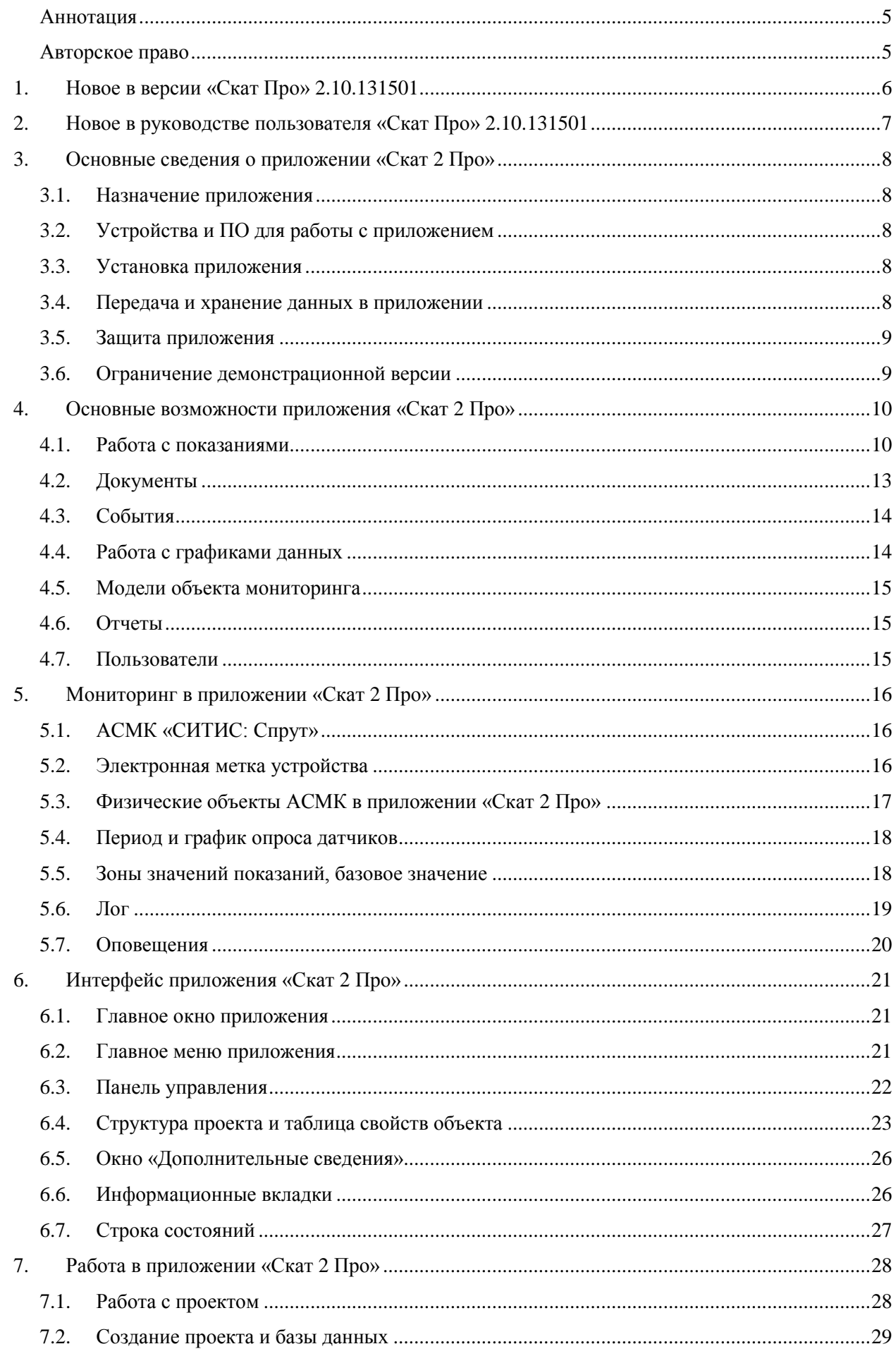

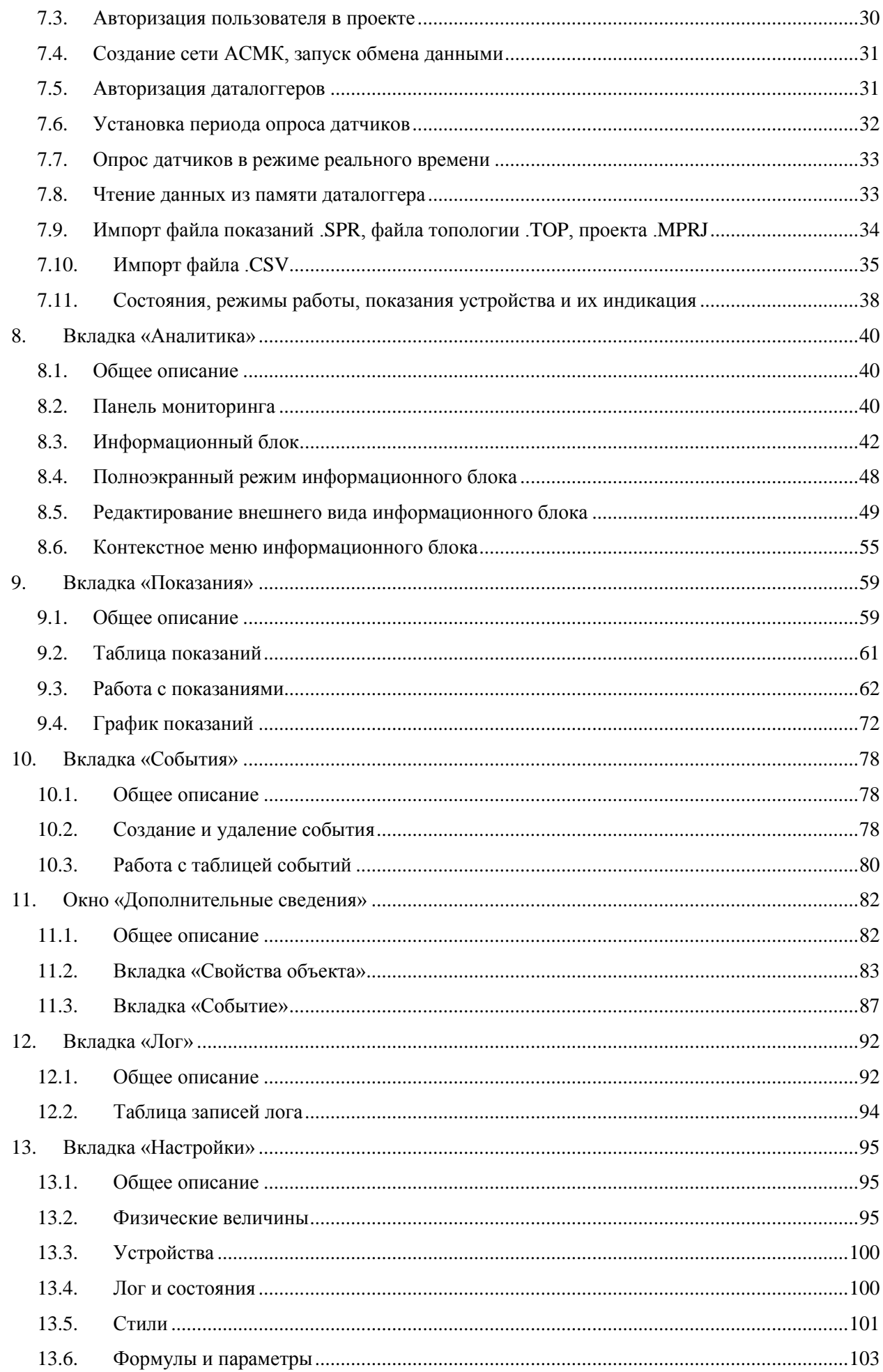

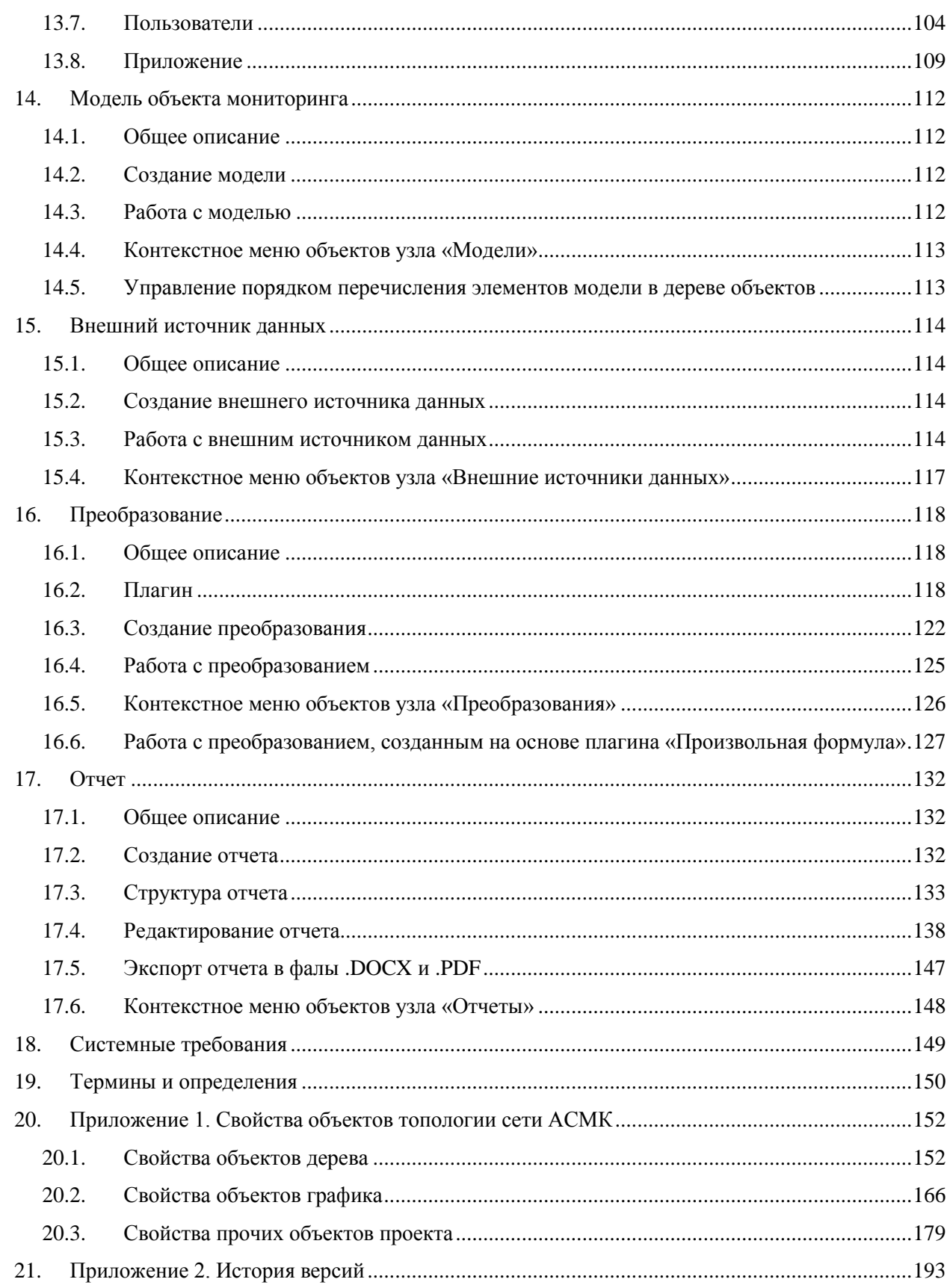

# <span id="page-4-0"></span>Аннотация

Настоящий документ является руководством пользователя приложения «Скат 2 Про», входящего в автоматизированную систему мониторинга конструкций (АСМК) «СИТИС: Спрут».

Руководство содержит описание приложения, принцип его работы и другие сведения, необходимые для обеспечения правильной эксплуатации.

# <span id="page-4-1"></span>Авторское право

### © ООО «СИТИС», 2012–2013 г.

ООО «СИТИС» предоставляет право бесплатных печати, копирования, тиражирования и распространения этого документа в сети Интернет и локальных и корпоративных сетях обмена электронной информацией. Не допускается взимание платы за предоставление доступа к этому документу, за его копирование и печать. Не разрешается публикация этого документа любым другим способом без письменного согласия ООО «СИТИС».

# <span id="page-5-0"></span>1. Новое в версии «Скат Про» 2.10.131501

# **Информационный блок**

1. Добавлена возможность подписывать события на графике в информационном блоке.

# **Отчет**

1. Добавлен новый блок раздела отчета «График с расширенной информацией».

# <span id="page-6-0"></span>2. Новое в руководстве пользователя «Скат Про» 2.10.131501

# **Общая работа приложения**

1. Добавлено описание свойств объектов графика и прочих объектов проекта (см. п. [20.2](#page-165-0) [«Свойства](#page-165-0)  [объектов графика»](#page-165-0) и [20.3](#page-178-0) [«Свойства прочих объектов проекта»](#page-178-0)).

# <span id="page-7-0"></span>3. Основные сведения о приложении «Скат 2 Про»

## <span id="page-7-1"></span>3.1. Назначение приложения

- 3.1.1. Клиентское приложение «Скат 2 Про» предназначено для удаленного управления работой и анализа данных АСМК «СИТИС: Спрут». При этом формирование сети АСМК и сбор показаний датчиков выполняет серверное приложение «Скат 2 Хост» либо хост-контроллер «Коралл», а передачу данных с «Коралла» в базу данных проекта осуществляет серверное приложение «Скат 2 Мост».
- 3.1.2. Приложение выполняет следующие функции:
- 3.1.3. настройка работы АСМК;
- 3.1.4. анализ данных при непрерывном и периодическом мониторинге;
- 3.1.5. создание отчетов.

## <span id="page-7-2"></span>3.2. Устройства и ПО для работы с приложением

- 3.2.1. Приложение «Скат 2 Про» поддерживает работу с даталоггерами Игла #2.01.01 и Мурена #2.05.01 с помощью коммуникационного USB-адаптера #4.11.01 посредством беспроводного интерфейса связи ZigBee/WiFi (2,4 ГГц).
- 3.2.2. Приложение «Скат 2 Про» совместимо с приложениями «Скат 2 Хост» и «Скат 2 Мост».
- 3.2.3. Для работы приложения необходимо наличие СУБД MySQL.

### <span id="page-7-3"></span>3.3. Установка приложения

- 3.3.1. Приложение «Скат 2 Про» распространяется в виде дистрибутива. Установка приложения на ПК выполняется посредством запуска программы-установщика.
- 3.3.2. Для работы приложения требуется платформа Microsoft .NET Framework 4. При установке дистрибутива автоматически:
- 3.3.3. выполняется проверка наличия платформы;
- 3.3.4. если платформы нет, то выполняется запрос подтверждения загрузки ее дистрибутива из сети Интернет.
- 3.3.5. Для работы с USB-адаптером беспроводного интерфейса связи ZigBee/WiFi (2,4 ГГц) требуются соответствующие драйверы. При установке приложения появляется запрос на их установку.

### <span id="page-7-4"></span>3.4. Передача и хранение данных в приложении

- 3.4.1. Файлом данных приложения является «Проект». Проект представляет собой набор таблиц в структурированной базе данных MySQL.
- 3.4.2. Приложение позволяет работать со следующими структурами данных:
- 3.4.3. показания датчиков в режиме реального времени;
- 3.4.4. файл показаний .SPR в текстовом формате, создается даталоггером на встроенной microSD-карте. Каждая строка файла содержит стандартный пакет данных: дату и время измерения, идентификатор датчика, результат измерения и контрольную сумму пакета;
- 3.4.5. файл топологии .TOP в текстовом формате, создается хост-контроллером Коралл #3.02 в его встроенной microSD-карте;
- 3.4.6. файл произвольных показаний .CSV;
- 3.4.7. произвольные файлы;
- 3.4.8. файлы отчетов .DOC и .PDF.
- 3.4.9. **Непрерывный мониторинг.** При непрерывном мониторинге даталоггеры связываются непосредственно с приложением «Скат 2 Хост», которое записывает поступающие данные в базу данных проекта.
- 3.4.10. Этапы работы с приложением при организации мониторинга в режиме реального времени:
- 3.4.11. открытие проекта в приложении «Скат 2 Хост», формирование сети АСМК в проекте и запуск обмена данными в приложении;
- 3.4.12. сбор показаний устройств в приложении «Скат 2 Хост»;
- 3.4.13. открытие проекта в приложении «Скат 2 Про», просмотр и анализ данных в приложении.
- 3.4.14. **Периодический мониторинг.** В условиях периодического мониторинга даталоггеры опрашивают датчики с заданным периодом и сохраняют результаты измерений в файл показаний .SPR. Далее эти файлы импортируются в проект приложения «Скат 2 Про» (см. п. [7.9](#page-33-0) [«Импорт файла показаний](#page-33-0) .SPR, файла [топологии .TOP, проекта .MPRJ»](#page-33-0)).
- 3.4.15. Этапы работы с приложением при организации периодического мониторинга:
- $3.4.16.$  открытие проекта;
	- импорт в проект файлов показаний .SPR.

### <span id="page-8-2"></span><span id="page-8-0"></span>3.5. Защита приложения

3.5.1. Для предотвращения возможности незаконного тиражирования приложение «Скат 2 Про» предоставляется пользователям в защищенном от копирования виде. Одной из составных частей используемой системы защиты является ключ защиты, который необходимо вставить в разъем USB-порта до запуска приложения.

### <span id="page-8-1"></span>3.6. Ограничение демонстрационной версии

3.6.1. В демонстрационной версии приложения «Скат 2 Про» возможно подключение только к демонстрационной базе данных.

# <span id="page-9-0"></span>4. Основные возможности приложения «Скат 2 Про»

### <span id="page-9-1"></span>4.1. Работа с показаниями

#### 4.1.1. Передача показаний в проект.

- 4.1.2. Передача показаний в проект может выполняться следующими способами:
- 4.1.3. в реальном времени при непрерывном мониторинге посредством приложения «Скат 2 Хост» (см. п. [4.1.6\)](#page-9-2);
- 4.1.4. импорт показаний из файлов .SRP при периодическом мониторинге (см. п. [4.1.11\)](#page-9-3);
- 4.1.5. импорт произвольных показаний из файлов .CSV (см. п. [7.10\)](#page-34-0).
- <span id="page-9-2"></span>4.1.6. При непрерывном мониторинге даталоггеры связываются непосредственно с приложением «Скат 2 Хост»; поступающие данные автоматически сохраняются в базе данных проекта.
- 4.1.7. Этапы работы с приложением при организации мониторинга в режиме реального времени:
- 4.1.8. открытие проекта в приложении «Скат 2 Хост», формирование сети АСМК в проекте и запуск обмена данными в приложении;
- 4.1.9. сбор показаний устройств в приложении «Скат 2 Хост»;
- 4.1.10. открытие проекта в приложении «Скат 2 Про», просмотр и анализ данных в приложении.
- <span id="page-9-3"></span>4.1.11. В условиях периодического мониторинга даталоггеры опрашивают датчики с заданным периодом и сохраняют результаты измерений в файл показаний .SPR. Далее эти файлы импортируются в проект приложения «Скат 2 Про» (см. п. [7.9](#page-33-0) «Импорт файла показаний [.SPR, файла топологии .TOP, проекта](#page-33-0)  [.MPRJ»](#page-33-0)).
- 4.1.12. Этапы работы с приложением при организации периодического мониторинга:
- 4.1.13. открытие проекта;
	- импорт в проект файлов показаний .SPR.

### 4.1.14. Свойства показаний.

4.1.15. В проекте для каждого показания хранится информация о том, когда и каким образом оно было передано в проект (см. п. [9.3.37\)](#page-66-0).

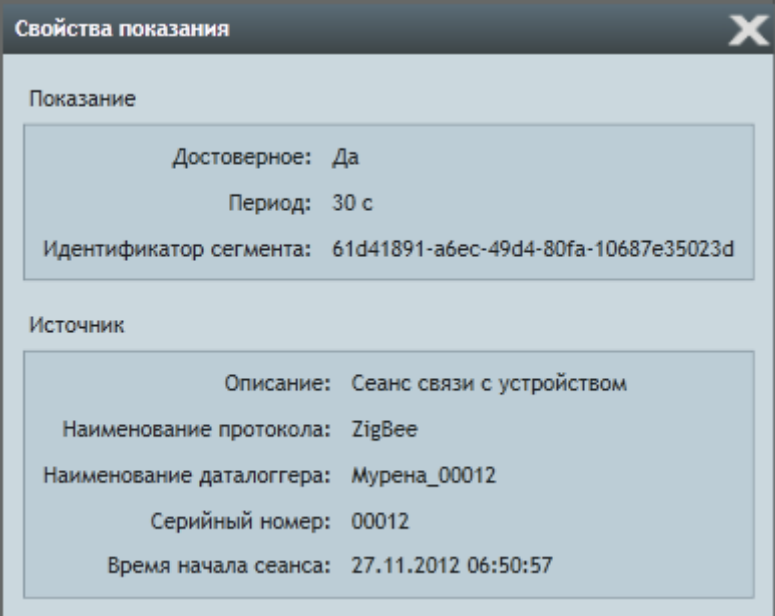

4.1.16.

4.1.17. В свойствах показания отображается его достоверность, его источник, способ и время передачи показания в проект.

# 4.1.18. Представление показаний.

## 4.1.19. В приложении «Скат 2 Про» показания могут быть представлены в следующих видах:

4.1.20. – таблица показаний;

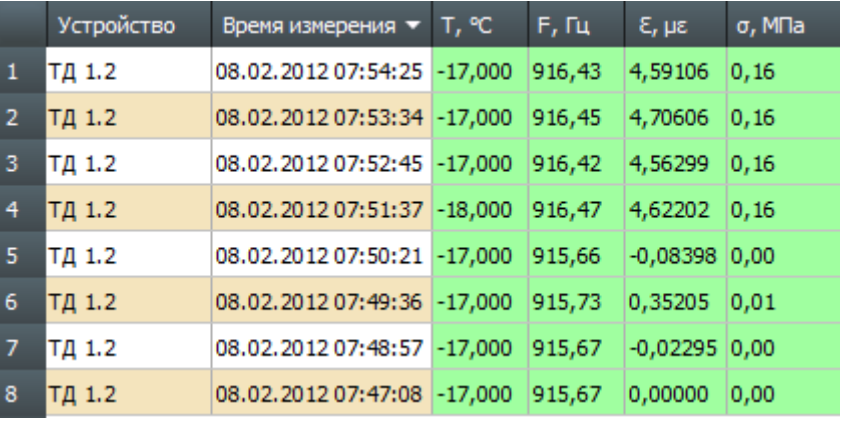

4.1.21.

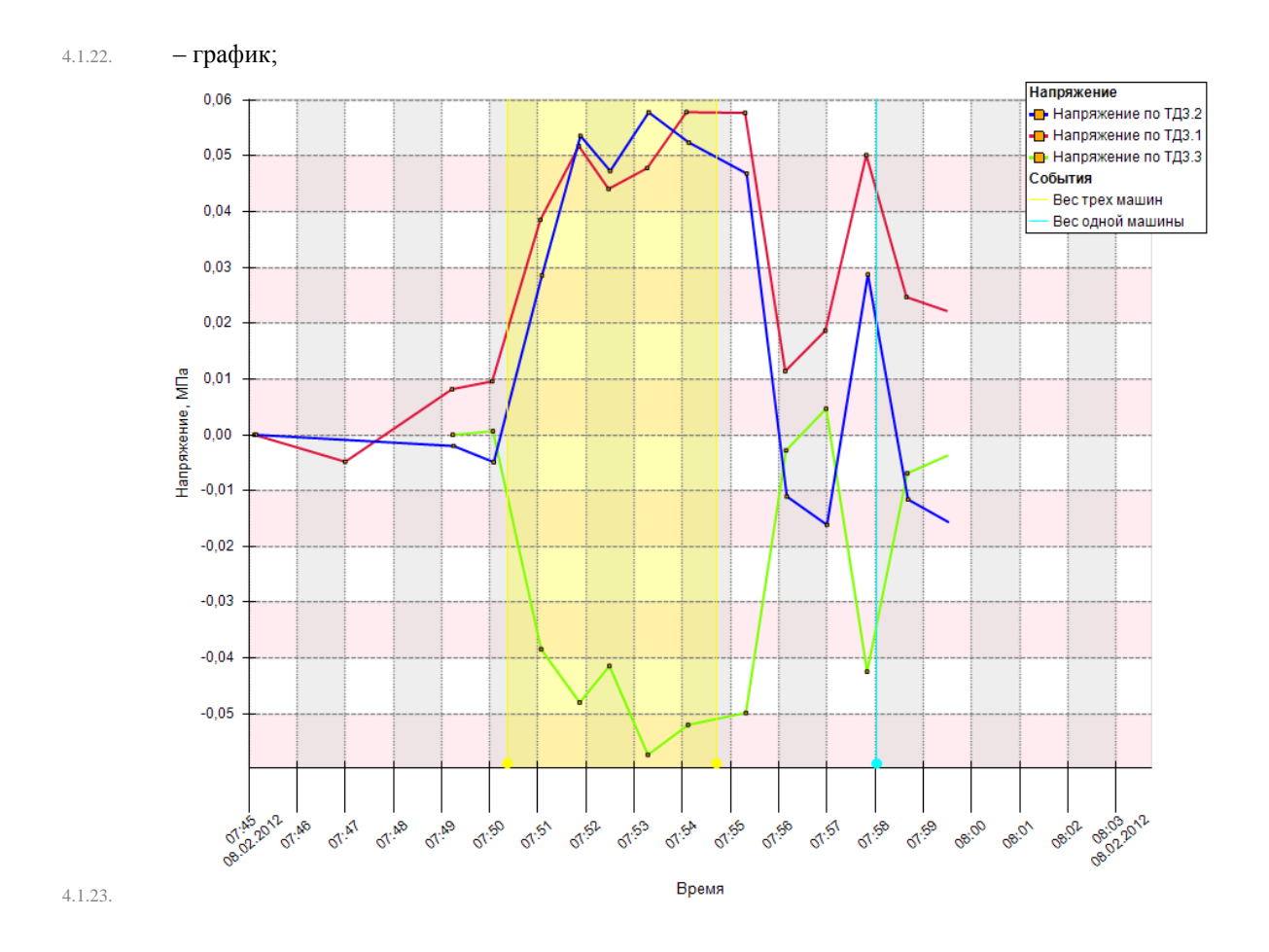

#### Спрут 70102-M-2-15.04.13. Приложение «Скат 2 Про». Руководство пользователя, редакция 2, 15.04.2013 Поддержка: 8-800-700-00-92 (звонок бесплатный), e-mail: sprut@sitis.ru; http://sprut.sitis.ru

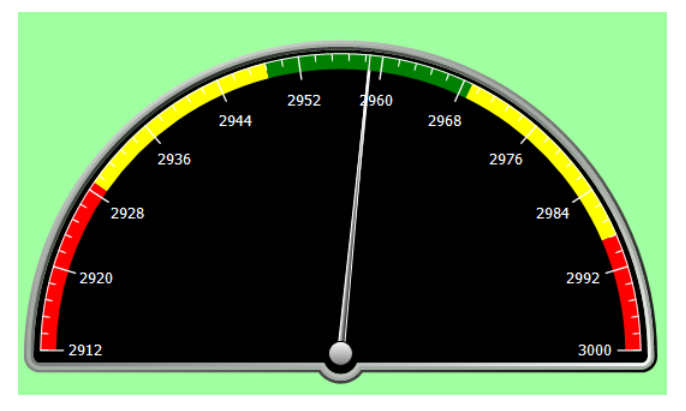

### 4.1.25.

#### 4.1.26. Зоны значений показаний.

4.1.27. В приложении «Скат 2 Про» предусмотрена возможность деления значений показаний на зоны (красную, желтую и зеленую) для формирования оповещений о динамике показаний (см. п. [5.5\)](#page-17-1).

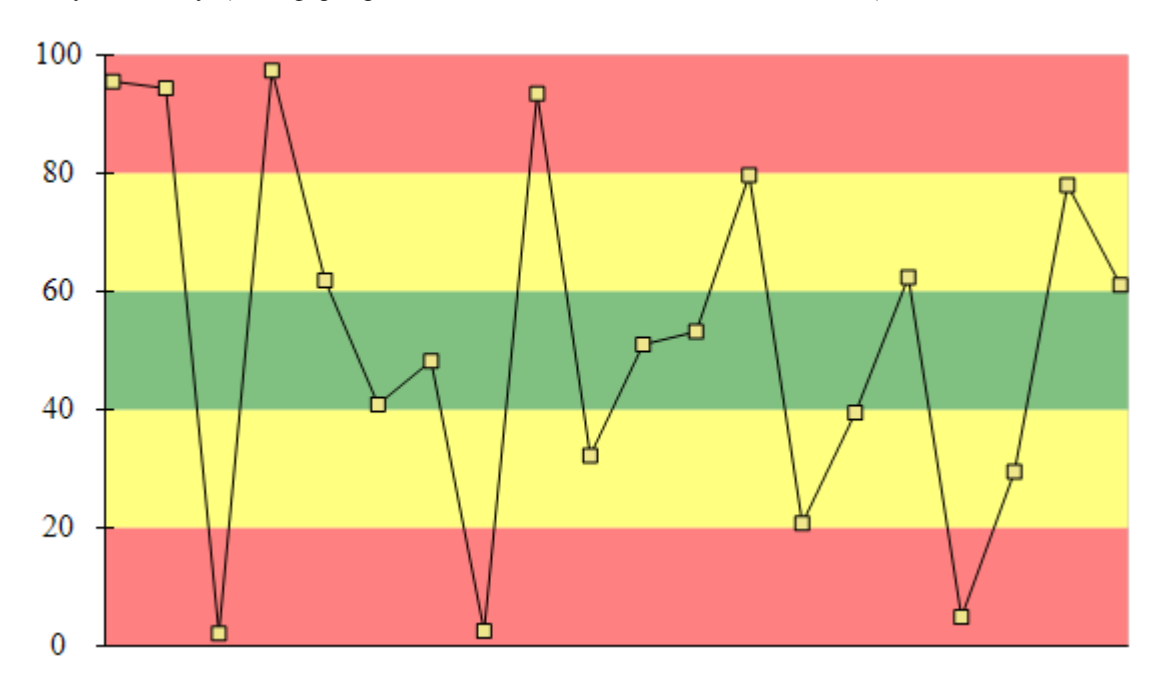

#### 4.1.28.

### 4.1.29. Преобразования.

4.1.30. В приложении «Скат 2 Про» значения имеющихся показаний можно преобразовывать с помощью математических выражений (формул), например, из значений деформации можно вычислить значения напряжения (см. п. [16\)](#page-117-0).

# <span id="page-12-0"></span>4.2. Документы

4.2.1. В приложении «Скат 2 Про» предусмотрена возможность загружать в проект и хранить в нем произвольные файлы в виде объектов «документы», например, изображения схем размещения оборудования, фотоотчеты с объекта мониторинга и прочее (см. п. [11.2.3\)](#page-82-1).

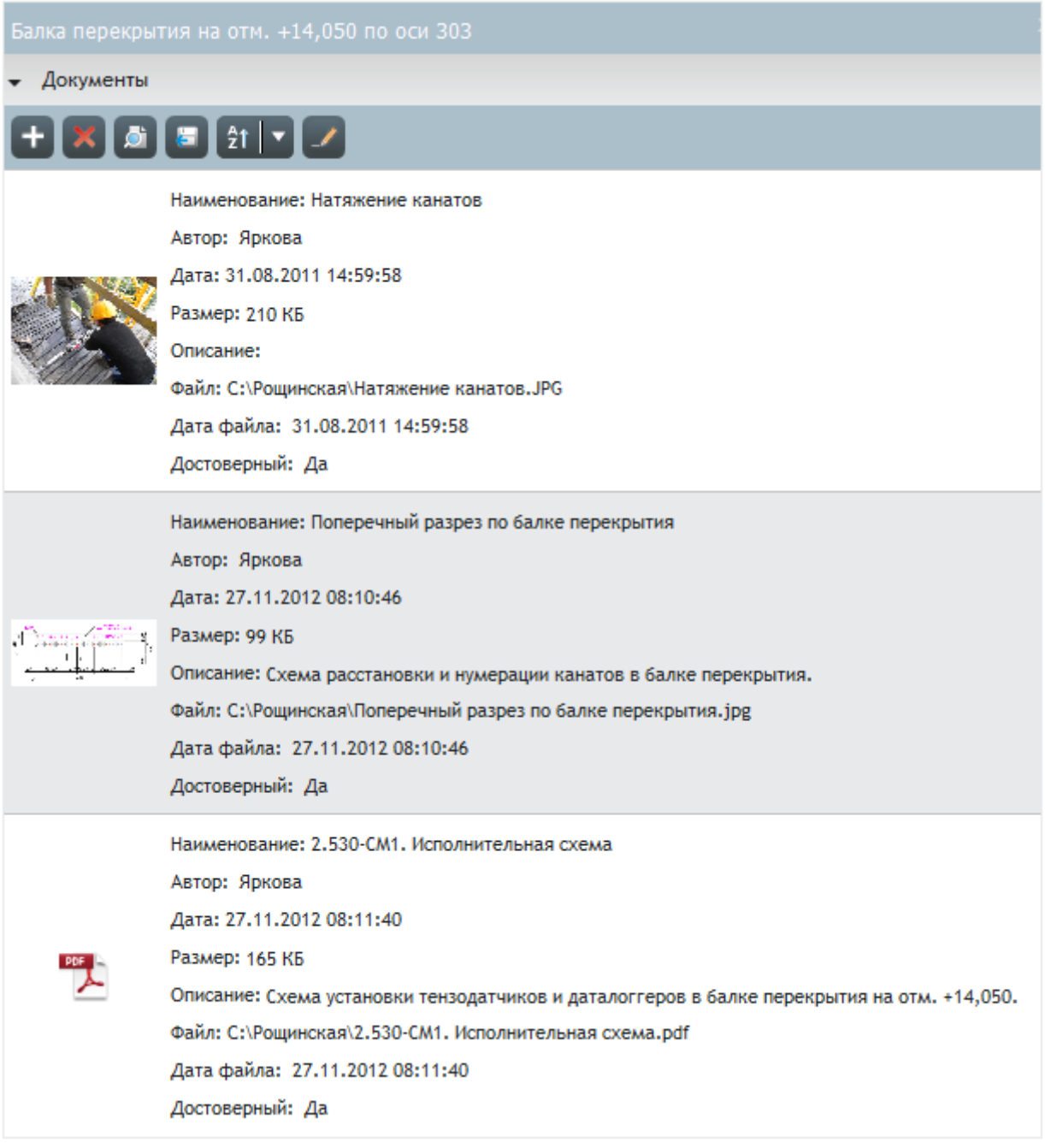

4.2.2.

## <span id="page-13-0"></span>4.3. События

4.3.1. В приложении «Скат 2 Про» предусмотрена возможность создавать и хранить в проекте информацию о событиях и выполняемых работах, имеющих отношение к объекту мониторинга, в виде объектов «события» (см. п. [11.2.44\)](#page-86-1).

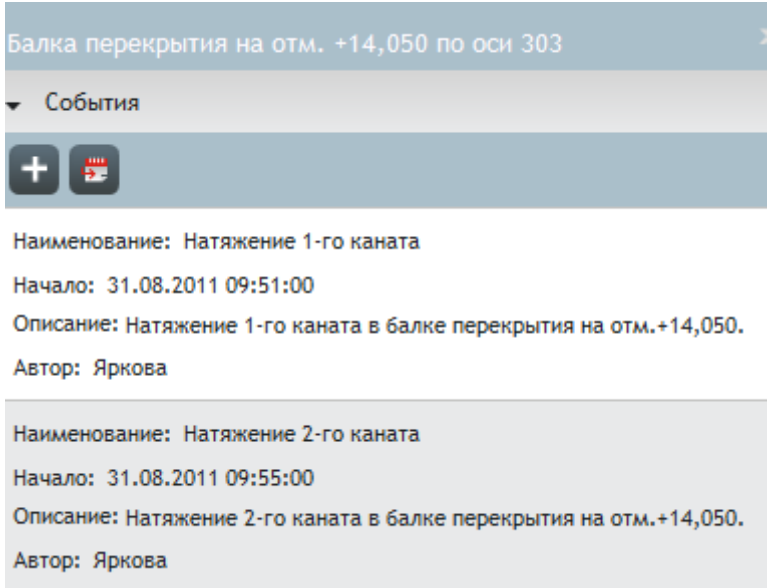

4.3.2.

4.4.5.

# <span id="page-13-1"></span>4.4. Работа с графиками данных

4.4.1. В приложении «Скат 2 Про» на графике можно отображать следующие данные:

4.4.2. – показания группы физических величин;

4.4.3. – документы;

4.4.4. – события.

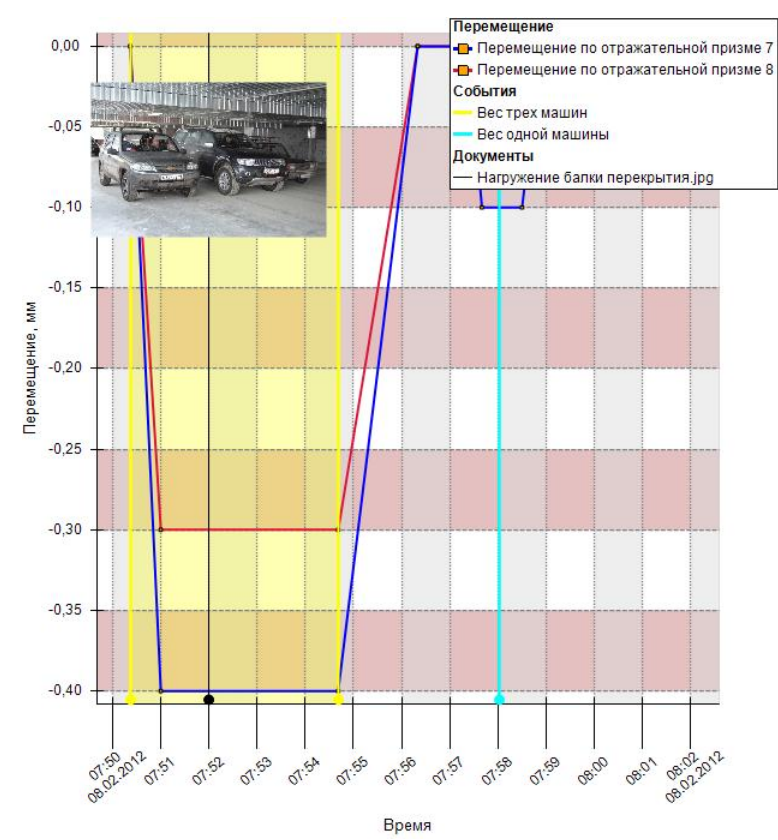

### <span id="page-14-0"></span>4.5. Модели объекта мониторинга

4.5.1. В приложении «Скат 2 Про» предусмотрена возможность создания логических моделей объекта мониторинга (см. п. [14\)](#page-111-0). Каждым модели и ее элементу соответствует панель мониторинга (см. п. [8.2\)](#page-39-2), на которой можно отображать информацию (показания, события, документы), относящуюся к ним.

### <span id="page-14-1"></span>4.6. Отчеты

- 4.6.1. Отчет.
- 4.6.2. В приложении «Скат 2 Про» предусмотрена группировка данных (графиков и таблиц показаний, документов, событий) с помощью объекта «отчет» (см. п. [17](#page-131-0) [«Отчет»](#page-131-0)).
- 4.6.3. После создания отчета данные в нем автоматически обновляются при обновлении показаний в графиках и таблицах, которые в него включены.

#### 4.6.4. Экспорт отчета в файлы .DOCX и .PDF.

4.6.5. Отчет можно экспортировать в файлы с расширением .DOCX и .PDF. При экспорте в проекте автоматически сохраняется созданный файл в виде объекта «документ».

#### <span id="page-14-2"></span>4.7. Пользователи

- 4.7.1. В приложении «Скат 2 Про» ведется учет пользователей, имеющих доступ к проекту: при открытии проекта выполняется авторизация, что позволяет отображать автора того или иного объекта, созданного в проекте.
- 4.7.2. Пользователей можно наделить различными правами доступа к данным проекта (см. п. [13.7.14\)](#page-104-0).

# <span id="page-15-0"></span>5. Мониторинг в приложении «Скат 2 Про»

# <span id="page-15-1"></span>5.1. АСМК «СИТИС: Спрут»

- 5.1.1. Автоматизированная система мониторинга конструкций (далее АСМК) «СИТИС: Спрут» представляет собой совокупность технических устройств и программного обеспечения для непрерывного или периодического мониторинга состояния конструкций и оснований зданий и сооружений.
- 5.1.2. Ключевые объекты АСМК:
- 5.1.3. **датчик** первичное средство измерения, предназначено для измерения внешнего воздействия на конструкцию и ее физико-механических характеристик: положение, деформация, перемещение, давление, температура, влажность и т.д.;
- 5.1.4. **даталоггер** устройство, предназначенное для считывания, обработки, хранения и передачи показаний датчиков;
- 5.1.5. **хост** техническое или программное устройство, предназначенное для формирования сети АСМК из групп даталоггеров, предварительной обработки, хранения и передачи данных с даталоггеров в базу данных системы;
- 5.1.6. **программное обеспечение** приложения, предназначенные для управления устройствами АСМК, визуализации данных, формирования оповещений и отчетов.
- 5.1.7. Общая концепция работы АСМК:
- 5.1.8. ‒ на объекте мониторинга установлены даталоггеры и подключенные к ним датчики;
- 5.1.9. ‒ датчики измеряют соответствующие физические величины, даталоггеры считывают показания датчиков;
- 5.1.10. ‒ данные с даталоггеров посредством локального хоста передаются в базу данных АСМК либо пользователь копирует их из внутренней памяти даталоггеров на ПК, а далее импортирует в клиентское программное обеспечение;
- 5.1.11. ‒ данные из базы данных системы передаются в клиентское программное обеспечение, где отображаются в удобном виде для мониторинга и анализа.
- 5.1.12. **Размещение приложений и базы данных АСМК на персональных компьютерах.**
- 5.1.13. На объекте мониторинга необходимо выделить отдельный компьютер-сервер с установленными приложением «Скат 2 Хост» и базой данных проекта. Также на сервере должен быть установлен USBадаптер (CAN или ZigBee) для организации проводной или беспроводной сети системы мониторинга. Для настройки работы АСМК и анализа данных на компьютерах пользователей системы мониторинга должно быть установлено приложение «Скат 2 Про» и организована связь с сервером с установленным приложением «Скат 2 Хост» и базой данных. Связь с сервером осуществляется через локальную сеть или Интернет.

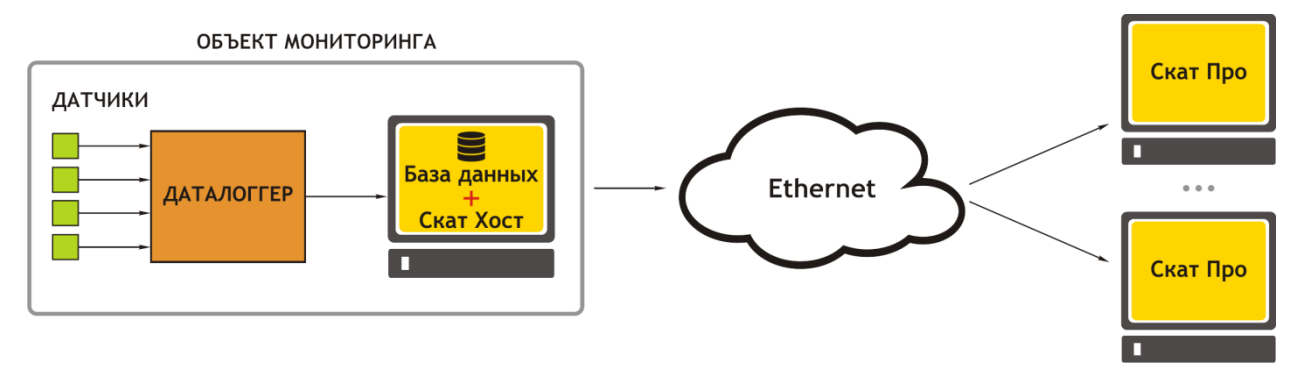

5.1.14.

### <span id="page-15-2"></span>5.2. Электронная метка устройства

5.2.1. Каждый датчик, даталоггер и контроллер АСМК «СИТИС: Спрут» имеет встроенную электронную метку, которая позволяет однозначно идентифицировать устройство в любой момент времени. В метке содержатся уникальный идентификатор устройства (УИД), его серийный номер и калибровочные данные (для датчика), записываемые при его производстве. Кроме того, в метке есть свободная память, куда с помощью

оборудования и ПО «СИТИС: Скат» можно записать пользовательские данные как на стадии установки и наладки устройства, так и во время сбора данных, например, нулевое показание датчика (см. РЭ соответствующего датчика).

5.2.2. Наличие у датчика идентификатора позволяет в процессе мониторинга подключать его к любому входу даталоггера, при этом все накопленные показания датчика сохранятся и будут связаны с последующими его показаниями. Так же можно отключать датчик от одного даталоггера и подключать к другому.

### <span id="page-16-0"></span>5.3. Физические объекты АСМК в приложении «Скат 2 Про»

- 5.3.1. В приложении «Скат 2 Про» физические элементы АСМК представлены в виде абстрактных объектов: топология сети, внешние источники данных, устройства, хост, даталоггер, вход и датчик; и отображает их в качестве древовидной иерархии.
- 5.3.2. Объект «Топология сети» представляет собой древовидную иерархию подключения даталоггеров и датчиков объекта мониторинга. У топологии сети есть два дочерних узла — «внешние источники данных» и «устройства».
- 5.3.3. Объект «Внешние источники данных» содержит датчики, показания которых не могут быть переданы в проект посредством хоста, например, датчики, не входящие в АСМК «СИТИС: Спрут». Передача в проект показаний таких устройств выполняется посредством импорта файлов .CSV.
- 5.3.4. Объект «Устройства» содержит хост, даталоггеры и датчики АСМК «СИТИС: Спрут».
- 5.3.5. «Хост» является дочерним элементом узла «устройства» и родительским для «даталоггеров», которые подключены к нему.
- 5.3.6. Дочерними узлами «даталоггера» являются «входы», посредством которых к нему присоединены сигнальные кабели датчиков.
- 5.3.7. Дочерними узлами «входа» являются «датчики», сигнальный кабель которых включен в него.

• 106ъект мониторинга

— <mark>Д</mark>. Модели — ⊗ Отчеты ---<br>F(x)Преобразования <mark>→ Е</mark>Топология сети • СУ Внешние источники данных L. csv Метеостанция • ЕУстройства  $\overline{\phantom{0}}$   $\overline{\phantom{0}}$  Xoct\_01  $\sim$   $\sim$  Игла\_00044  $\sqrt{B}$ Bxog\_01  $\overline{\phantom{a}}$  —  $\overline{\mathbf{P}}$  Датчик давления\_00039  $\bullet$   $\blacksquare$ Bxog\_02  $\leftarrow$  3 Тензометр\_00143  $\bullet$   $\blacksquare$  Bxo<sub>A</sub>\_04  $\mathbf{h}$  Пьезометр\_00039  $\sim$  Мурена\_00013  $\bullet$   $\blacksquare$  Bxog\_02  $\sim$  о Инклинометр\_00013

5.3.8.

### <span id="page-17-0"></span>5.4. Период и график опроса датчиков

- 5.4.1. Датчики опрашиваются даталоггерами периодически с заданным временным интервалом, который называется период опроса.
- 5.4.2. Для сети АСМК определен глобальный период опроса единое значение периода опроса для всех датчиков данного сегмента сети АСМК.
- 5.4.3. На основании периода опроса строится график опроса набор моментов времени суток, при наступлении которых автоматически производится опрос датчиков. Первое значение графика опроса равно установленному пользователем времени, которое называется базовым временем. Остальные значения графика опроса вычисляются последовательным прибавлением к значению базового времени значения периода опроса.
- 5.4.4. Например, если значения базового времени и периода опроса равны соответственно 02:00:00 и 6 ч, то график опроса будет таким:
- 5.4.5. 02:00:00;
- 5.4.6. 08:00:00;
- 5.4.7. 14:00:00;
- $5.4.8$   $20:00:00$ .
- 5.4.9. Каждый даталоггер может выполнять опрос датчиков либо с применением значения глобального периода опроса, либо — иным значением, установленным индивидуально для него.

#### <span id="page-17-1"></span>5.5. Зоны значений показаний, базовое значение

- 5.5.1. Для удобства мониторинга и анализа показаний датчиков в приложении «Скат 2 Про» введены понятия «зона значений», «базовое значение».
- 5.5.2. «Зона значений» это определенный диапазон показаний устройства. Все показания каждого устройства условно делятся на группы — зоны значений.
- 5.5.3. Предусмотрено три зоны значений: зеленая, желтая и красная. Они позволяют создавать оповещения о перемещении показаний датчиков за пределы зон, а также наглядно (цветом зоны) выделять показания среди всего множества данных.
- 5.5.4. Зоны показаний определяются четырьмя значениями:
- 5.5.5. ‒ верхняя граница красной зоны, расположенной на шкале значений слева от зеленой зоны;
- 5.5.6. ‒ верхняя граница желтой зоны, расположенной на шкале значений слева от зеленой зоны;
- 5.5.7. ‒ нижняя граница желтой зоны, расположенной на шкале значений справа от зеленой зоны;
- 5.5.8. ‒ нижняя граница красной зоны, расположенной на шкале значений справа от зеленой зоны.

5.5.9. Например, на приведенном ниже графике зоны значений определяются числами 20, 40, 60 и 80: значения меньше и равные 20 и больше и равные 80 лежат в красной зоне; значения интервалов (20; 40] и [60; 80) лежат в желтой зоне; значения интервала (40; 60) лежат в зеленой зоне.

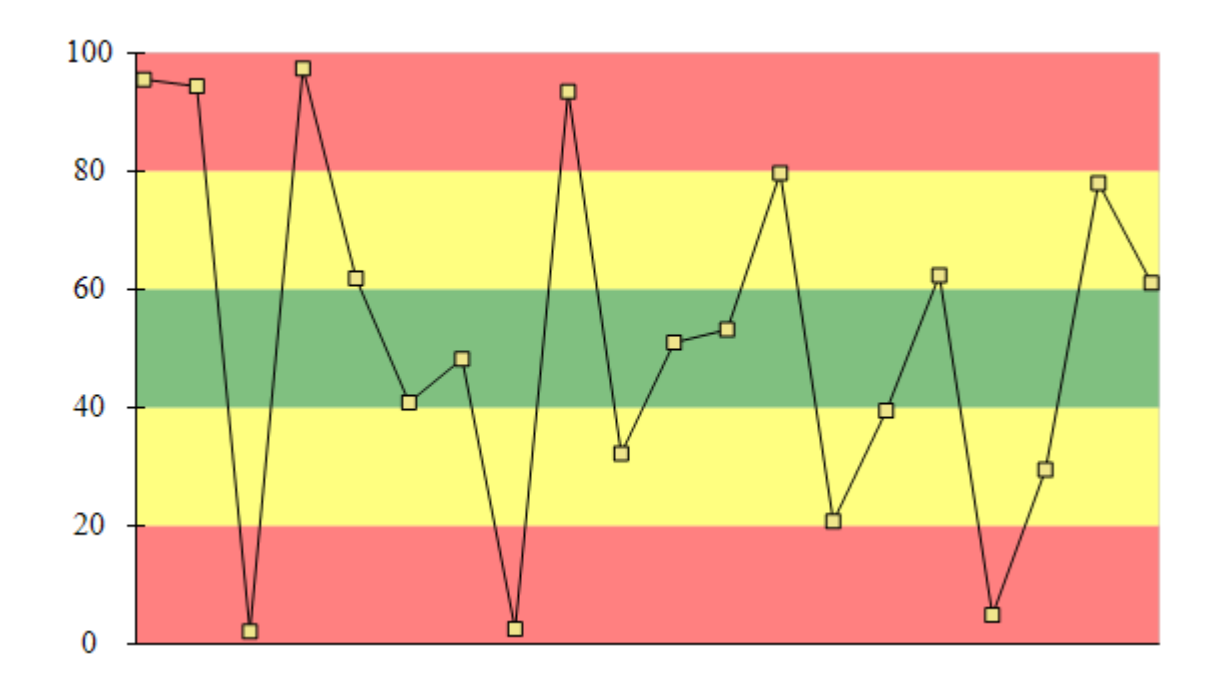

5.5.10.

- 5.5.11. Существует два способа определения зон показаний:
- 5.5.12. явно указать границы зон в виде абсолютных значений;
- 5.5.13. указать разницу (в процентах шкалы) между текущим показанием и границами зон.
- 5.5.14. Понятие «базовое значение» служит для фиксации значения, относительно которого требуется наблюдать изменение показаний датчика. Например, в качестве базового значения можно указать среднее значение диапазона «нормальных» показаний.

### <span id="page-18-0"></span>5.6. Лог

- 5.6.1. Приложение «Скат 2 Про» позволяет контролировать работу АСМК, то есть отслеживать действия, выполняемые устройствами, и состояния, в которых они пребывают — например, передача данных, авторизация в сети, изменение заряда аккумулятора и т. п. Информация о функционировании АСМК представлена в приложении в виде записей лога, который хранится в проекте, и отображается в виде таблицы на вкладке «Лог» (см. п. [12](#page-91-0) [«Вкладка «Лог»\)](#page-91-0).
- 5.6.2. Для удобства работы со строками лога ведено понятие «статус». Предусмотрено три статуса:
- 5.6.3. информация;
- 5.6.4. предупреждение;
- 5.6.5. критическое.
- 5.6.6. Пользователь может самостоятельно назначить типу строки лога тот или иной статус.
- 5.6.7. Разделение на статусы позволяет сделать работу с логом более удобной:
- 5.6.8. строка обозначена пиктограммой в соответствии с ее статусом: «Информация»  $\bullet$ , «Предупреждение»  $\spadesuit$ , «Критическое» •;
- 5.6.9. ‒ строки лога можно фильтровать по статусам, то есть можно отображать строки только с определенным статусом.
- 5.6.10. В соответствии со статусом записи выполняется контекстное оповещение о нем (см. п. [5.7](#page-19-0) [«Оповещения»](#page-19-0), п. [13.4](#page-99-1) «Лог [и состояния»](#page-99-1)).

# <span id="page-19-0"></span>5.7. Оповещения

- 5.7.1. В приложение «Скат 2 Про» предусмотрено формирование контекстных оповещений (то есть в рамках интерфейса приложения) появлении в логе новой записи.
- 5.7.2. Предусмотрено два вида оповещений:
- 5.7.3. «текстовое» всплывающее окно с текстовой информацией;
- 5.7.4. «звуковое» звуковой сигнал, воспроизводимый динамиками, подключенными к ПК.

# <span id="page-20-0"></span>6. Интерфейс приложения «Скат 2 Про»

## <span id="page-20-1"></span>6.1. Главное окно приложения

6.1.1. Главное окно приложения «Скат 2 Про» выглядит следующим образом.

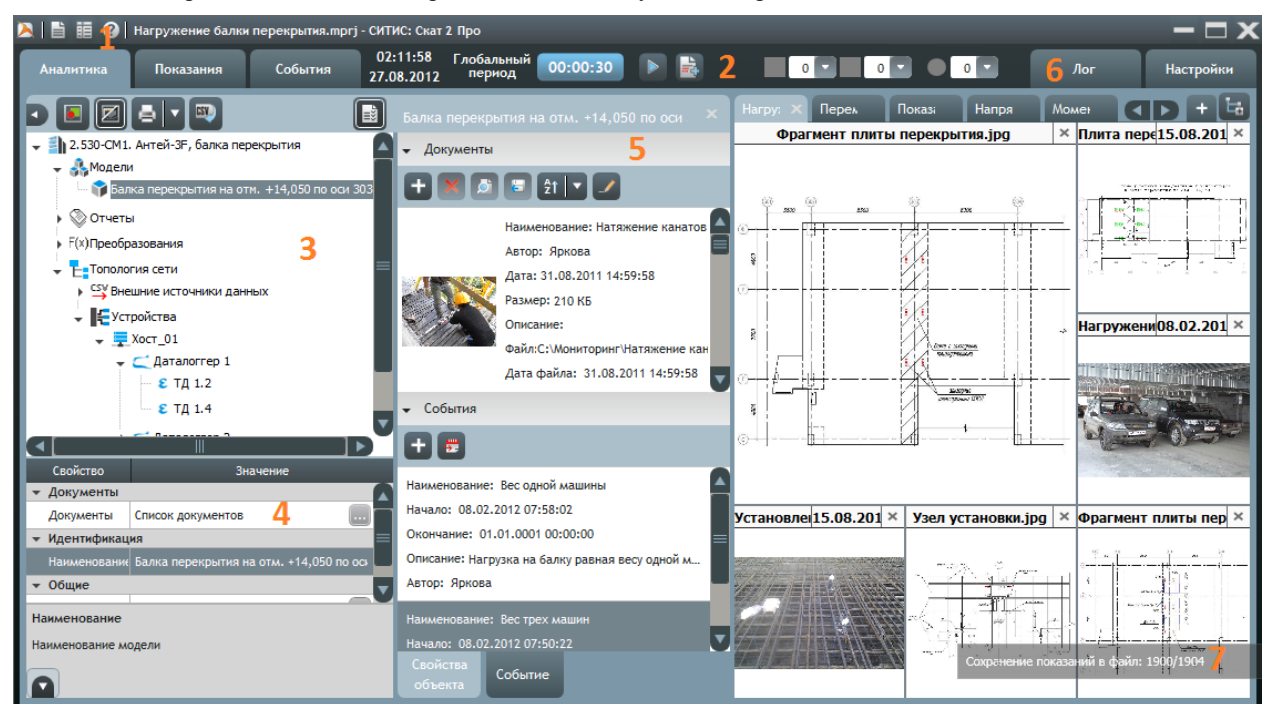

6.1.2.

6.1.3. Главное окно приложения состоит из следующих элементов:

- $6.1.4.$  1 панель главного меню;
- 6.1.5. 2 панель управления;
- 6.1.6. 3 дерево объектов;
- 6.1.7. 4 таблица свойств объекта;
- 6.1.8. 5 окно «Дополнительные сведения»;
- 6.1.9. 6 панель информационных вкладок;
- 6.1.10. 7 строка состояний.

### <span id="page-20-2"></span>6.2. Главное меню приложения

- 6.2.1. Главное меню приложения состоит из далее перечисленных пунктов.
- $\overline{6.2.2}$ . Пункт меню «Проект» предназначен для управления проектом приложения; содержит подпункты:
- 6.2.3. «Создать проект» создание нового проекта;
- 6.2.4. «Открыть проект» открытие существующего проекта;
- 6.2.5. «Редактировать свойства проекта» вызов окна для редактирования свойств проекта;
- 6.2.6. «Импортировать CSV файл» импорт в проект файлов произвольных показаний .CSV;
- 6.2.7. «Импортировать данные» импорт в проект файлов данных .SPR и файлов проекта MPRJ;
- 6.2.8. «Импортировать топологию» импорт в проект файлов топологии .TOP;
- 6.2.9. «Экспортировать данные» экспорт топологии сети и показаний из проекта в файл .MPRJ;
- $6.2.10.$  «Выйти» закрытие приложения «Скат 2 Про».
- 6.2.11. Пункт меню «Показания» предназначен для работы с показаниями; содержит подпункты:
- 6.2.12. «Получить данные из памяти устройства» считывание в проект данных из памяти даталоггера посредством интерфейса связи с ним;
- 6.2.13. «Получить текущее показания» получение текущих показаний датчиков;
- 6.2.14. «Записать нулевое показание»  $\psi$  запись нулевого показания в электронную метку датчика;
- 6.2.15. «Привести шкалу к нулю» приведение шкалы измерений к нулю.
- 6.2.16. Пункт «Справка» предназначен для отображения справочной информации; содержит подпункты:
- 6.2.17. «Профиль» открытие окна с информацией о том, с каким сервером установлено соединение, и в какой базе данных находится проект;
- 6.2.18. «Руководство пользователя» открытие руководства пользователя приложения «Скат 2 Про» в формате PDF;
- 6.2.19. «О приложении Скат Про» открытие окна с краткой информацией о приложении «Скат 2 Про».

#### <span id="page-21-0"></span>6.3. Панель управления

- 6.3.1. На панели управления расположены ярлычки информационных вкладок (см. п. [6.6](#page-25-1) [«Информационные](#page-25-1)  [вкладки»](#page-25-1)) и следующие кнопки и раскрывающиеся списки:
- $\frac{6.3.2}{\sqrt{1000}}$  «Глобальный период опроса»  **00:00:30** редактирование значений базового времени и глобального периода опроса;
- 6.3.3. «Начать обмен данными» / «Остановить обмен данными» запуск/остановка обмена данными между приложением «Скат 2 Хост» и даталоггерами, а также формирование сети АСМК;
- 6.3.4. «Получить текущее показание»  $\mathbb{E}$  получение текущих показаний датчиков;
- $\frac{1}{6.3.5}$  «Панель Скат Хост»  $\blacksquare$  вызов на экран панели приложения «Скат 2 Хост»;
- 6.3.6. **Примечание.** Кнопки «Начать обмен данными»/«Остановить обмен данными», «Получить текущее показание» и «Панель Скат Хост» доступны для нажатия, если проект открыт в приложении «Скат 2 Хост».
- 6.3.7. «Показания в красной зоне» раскрывающийся список с именами устройств, чьи показания лежат в красной зоне значений (см. п. [5.5](#page-17-1) «Зоны значений [показаний, базовое значение»](#page-17-1)). При выборе устройства в этом списке оно будет автоматически выбрано в топологии сети.
- 6.3.8. «Показания в желтой зоне» раскрывающийся список с именами устройств, чьи показания лежат в желтой зоне значений (см. п. [5.5](#page-17-1) «Зоны значений [показаний, базовое значение»](#page-17-1)). При выборе устройства в этом списке оно будет автоматически выбрано в топологии сети.
- 6.3.9. Аварии раскрывающийся список с имена устройств, которые находятся в аварийном состоянии (см. п. [7.11](#page-37-0) [«Состояния, режимы работы, показания](#page-37-0) устройства и их индикация»). При выборе устройства в этом списке оно будет автоматически выбрано в топологии сети.
- 6.3.10. Кроме того, на панели управления отображается текущее время в сети АСМК.

# <span id="page-22-0"></span>6.4. Структура проекта и таблица свойств объекта

- 
- 6.4.1. В приложении «Скат 2 Про» структура проекта представлена в виде дерева объектов.

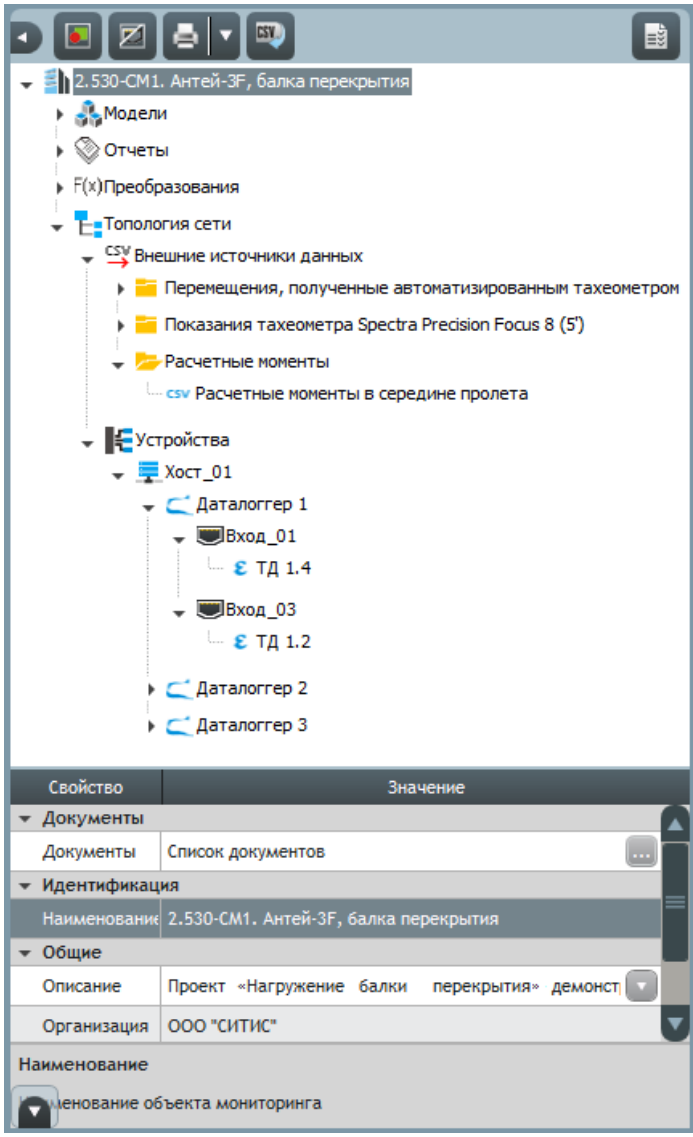

6.4.2.

- 6.4.3. Чтобы выбрать элемент проекта, нужно в дереве объектов нажать левой клавишей мыши на его имени. Чтобы выбрать группу элементов, нужно последовательно выбрать каждый элемент, удерживая нажатой клавишу Ctrl. Кроме того, выбор группы элементов возможен с использованием клавиши Shift: выбрать в дереве один объект, нажать клавишу Shift и, удерживая ее, выбрать второй объект, в результате этого в дереве будет выбрана группа, включающая в себя первый и второй элементы и все те, которые отображаются в дереве между ними. Чтобы исключить элемент из группы, нужно в дереве объектов нажать левой клавишей мыши на его имени, удерживая нажатой клавишу Ctrl.
- 6.4.4. В дереве объектов выбранный элемент закрашивается серым цветом.
- 6.4.5. Над деревом объектов находится панель с кнопками управления:
- 6.4.6. «Открыть дерево объектов» / «Закрыть дерево объектов» открытие/закрытие дерева объектов проекта;
- 6.4.7. «Контроль показаний и состояний»  **включение/выключение режима индикации текущих показаний и** состояний объектов топологии сети: напротив имени объекта вместо стандартной пиктограммы отображаются два значка — квадрат и круг.

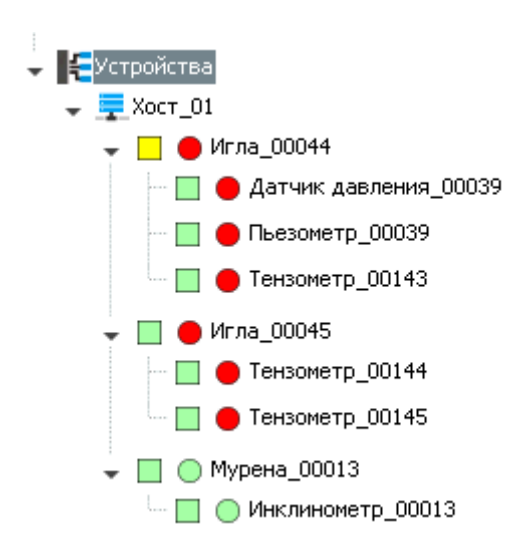

6.4.8.

- 6.4.9. Цвет квадрата соответствует текущим показаниям устройства: зеленый все показания находятся в зеленой зоне значений; желтый — хотя бы одно показание находится в желтой зоне; красный — хотя бы одно показание находится в красной зоне (см. п. [5.5](#page-17-1) «Зоны значений [показаний, базовое значение»](#page-17-1)). Если показания устройства отсутствуют, то квадрат закрашен серым цветом.
- 6.4.10. Цвет круга соответствует текущему состоянию устройства: зеленый состояние «в норме»; красный устройство в аварийном состоянии (см. п. [7.11](#page-37-0) [«Состояния, режимы работы, показания](#page-37-0) устройства и их [индикация»](#page-37-0)). Если информация о состоянии отсутствует, то круг закрашен серым цветом;
- 6.4.11. «Скрыть входы»/«Показать входы» выключение/включение отображения объекта «вход» в топологии сети;
- 6.4.12. «Печать топологии сети» отправка на печать списка элементов топологии сети с применением

установленных настроек печати. Рядом с данной кнопкой расположена кнопка «Параметры печати» **X** которая открывает меню с пунктами «Просмотр» и «Принтер». Выбор пункта «Просмотр» открывает окно предварительного просмотра печати топологии сети. Выбор пункта «Принтер» открывает окно с настройками печати (принтер, формат листа и пр.);

- 6.4.13. «Экспорт топологии сети» экспорт списка элементов топологии сети в файл .CSV, нажатие на кнопку вызывает на экран диалоговое окно, где следует указать директорию и имя файла для его сохранения. Предусмотрена возможность выбора свойств, которые следует экспортировать в файл (см. п. [13.8.12\)](#page-109-0).
- 6.4.14. «Открыть/закрыть дополнительные сведения» открытие окна «Дополнительные сведения».
- 6.4.15. При наведении курсора на имя элемента топологии сети на экране отображается всплывающая подсказка с его свойствами и информацией о текущем состоянии (см. п. [7.11](#page-37-0) [«Состояния, режимы работы, показания](#page-37-0) [устройства и их индикация»](#page-37-0)).

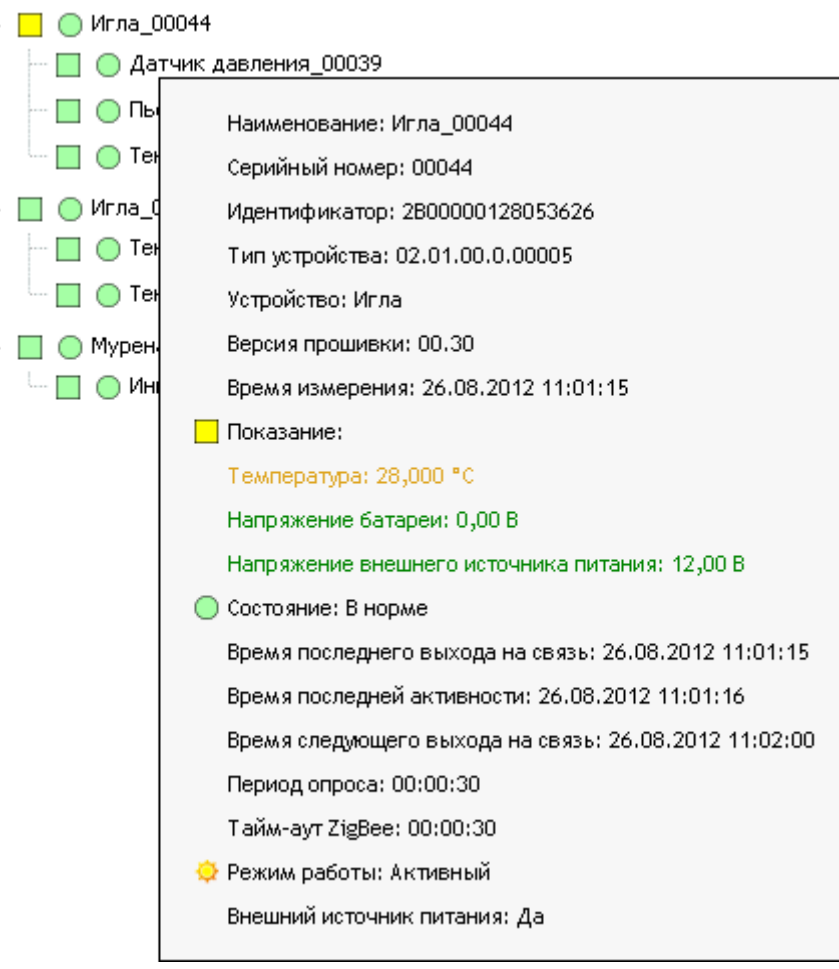

6.4.16.

- 6.4.17. Список свойств, которые следует показывать во всплывающей подсказке, можно определить на вкладке «Настройки», в разделе «Приложение» → «Всплывающая подсказка» (см. п. [13.8.9\)](#page-108-1).
- 6.4.18. Для объектов дерева предусмотрено контекстное меню, которое вызывается нажатием правой клавишей мыши по объекту дерева.

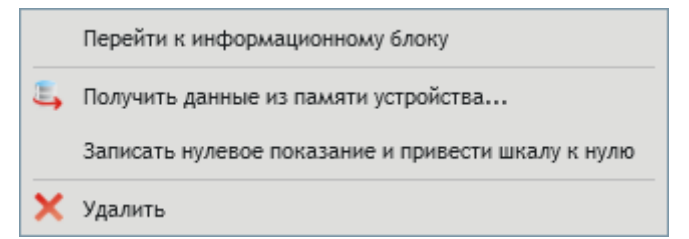

6.4.19.

- 6.4.20. Свойства объекта, выбранного в дереве объектов, отображаются в таблице свойств, расположенной под деревом объектов. В столбце «Свойство» перечислены свойства объекта, в столбце «Значение» указаны значения соответствующих свойств.
- 6.4.21. Свойства делятся на редактируемые и нередактируемые: значения первых пользователь может изменять (например, «Наименование», «Описание»), значения вторых — нет (например, «Идентификатор», «Серийный номер»). Редактирование значения выполняется различными способами в зависимости от конкретного свойства:
- 6.4.22. ввод значения с клавиатуры;

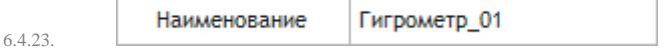

6.4.24. – выбор значения из фиксированного списка;

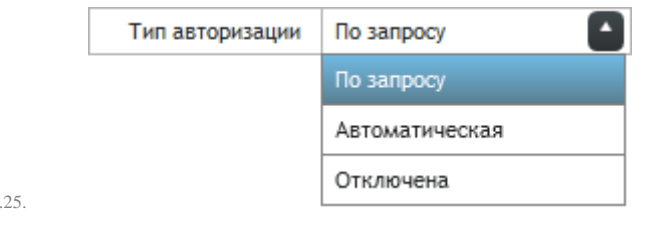

6.4.26. – ввод значения с клавиатуры в дополнительное окно, вызываемое служебной кнопкой в ячейке со значением свойства (например, «Описание»).

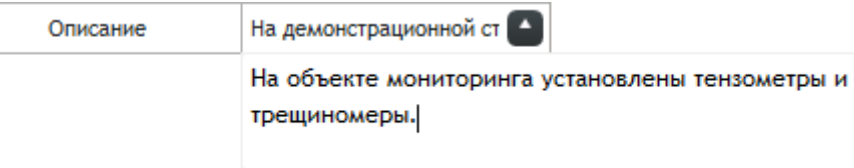

6.4.27.

6.4

6.4.28. Значение нередактируемого свойства выделено серым цветом.

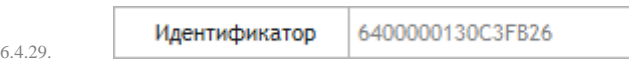

6.4.30. Если в дереве объектов выбрана группа элементов, то в таблице свойств отображаются их общие свойства, при их редактировании новые значения устанавливаются одновременно для всех элементов группы.

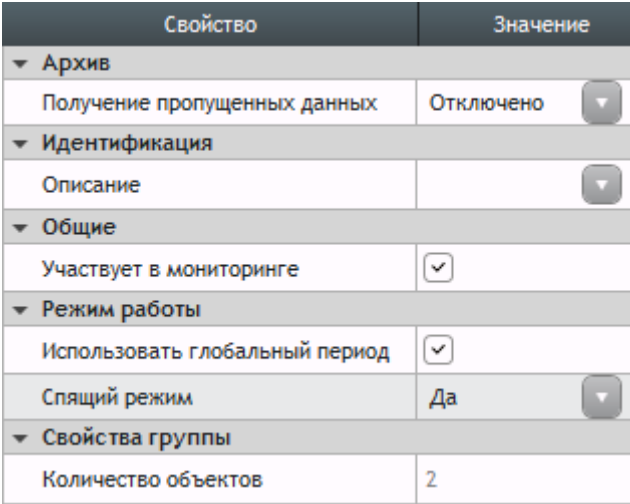

6.4.31.

- 6.4.32. В нижней части таблицы свойств расположено поле с описанием выбранного свойства.
- 6.4.33. В левом нижнем углу таблицы свойств расположена кнопка «Открыть таблицу свойств» / «Закрыть таблицу свойств» для открытия/закрытия таблицы свойств.

# <span id="page-25-0"></span>6.5. Окно «Дополнительные сведения»

6.5.1. Окно «Дополнительные сведения» предназначено для отображения расширенной информации о свойствах объектов проекта. Описание работы с окном приведено в главе [11](#page-81-0) «Окно [«Дополнительные сведения».](#page-81-0)

# <span id="page-25-1"></span>6.6. Информационные вкладки

- 6.6.1. В приложении «Скат 2 Про» предусмотрены следующие информационные вкладки: «Аналитика», «Показания», «События», «Лог» и «Настройки».
- 6.6.2. На вкладке «Аналитика» отображается панель мониторинга с информационными блоками (см. п. [8](#page-39-0) [«Вкладка](#page-39-0)  [«Аналитика»\)](#page-39-0).
- 6.6.3. На вкладке «Показания» отображаются таблица и график показаний устройств (см. п. [9](#page-58-0) [«Вкладка](#page-58-0)  [«Показания»\)](#page-58-0).
- 6.6.4. На вкладке «События» отображается таблица событий (см. п. [10](#page-77-0) [«Вкладка «События»\)](#page-77-0).
- 6.6.5. На вкладке «Лог» отображается лог проекта (см. п. [12](#page-91-0) [«Вкладка «Лог»\)](#page-91-0).
- 6.6.6. На вкладке «Настройки» отображаются настройки работы приложения (см. п. [13](#page-94-0) [«Вкладка «Настройки»\)](#page-94-0).

## <span id="page-26-0"></span>6.7. Строка состояний

6.7.1. В строке состояний отображается информация о текущих действиях приложения «Скат 2 Про».

Импортируется файл номер 2 из 9 6.7.2.

- 6.7.3. Строка состояний отображается на экране динамически: появляется с началом выполнения действия и исчезает после его завершения.
- 6.7.4. Строку состояний можно перемещать по экрану с помощью курсора мыши.

# <span id="page-27-0"></span>7. Работа в приложении «Скат 2 Про»

# <span id="page-27-1"></span>7.1. Работа с проектом

7.1.2.

7.1.1. Открытие проекта выполняется с помощью окна «Выбор проекта», которое появляется на экране при запуске приложения.

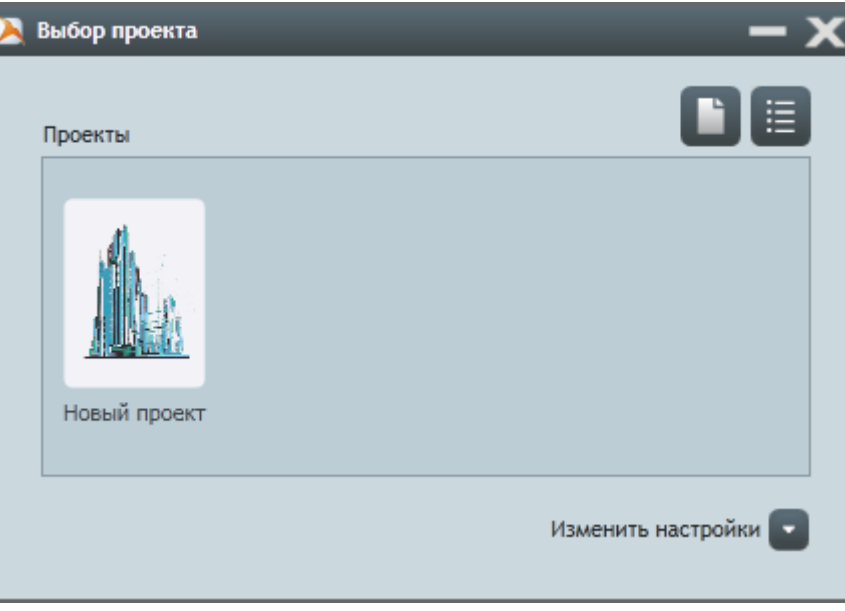

7.1.3. В поле «Проекты» в виде значков отображаются проекты, существующие в базе данных, к которой подключено приложение. Нажатие кнопки «Представление списка» **Видетние** списка проектов: вместо значков отображаются строки с именами проектов.

- 7.1.4. Чтобы открыть проект, нужно кликнуть по его значку или строке с именем проекта в зависимости от типа представления списка проектов.
- 7.1.5. Чтобы подключиться к другой базе данных или серверу нужно нажать кнопку «Изменить настройки».
- 7.1.6. Чтобы подключиться к базе данных, нужно указать ее имя в поле «База данных» посредством выбора значения из раскрывающегося списка. После выбора базы данных в поле «Проекты» отобразятся проекты, содержащиеся в ней.
- 7.1.7. Чтобы подключиться к серверу, нужно нажать кнопку «Сменить пользователя» и ввести в поля «Имя сервера», «Пользователь» и «Пароль» соответствующие значения и нажать кнопку «Войти».

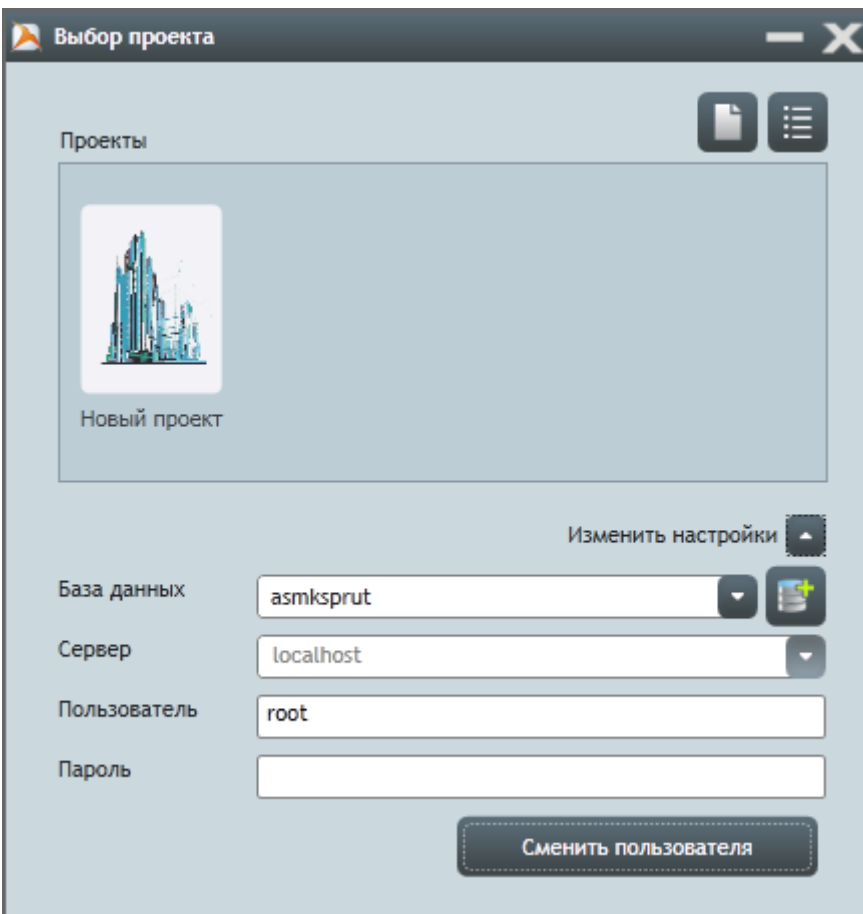

7.1.8.

- 7.1.9. **Примечание.** Для запуска приложения «Скат 2 Про» необходимо подключить к ПК USB-ключ защиты (см. п. [3.5.1\)](#page-8-2).
- 7.1.10. Сохранение данных в проекте выполняется автоматически.

# <span id="page-28-0"></span>7.2. Создание проекта и базы данных

7.2.1. Создание нового проекта выполняется с помощью окна «Создание проекта», которое появляется на экране

при нажатии кнопки «Создать проект» , расположенной в окне «Выбор проекта».

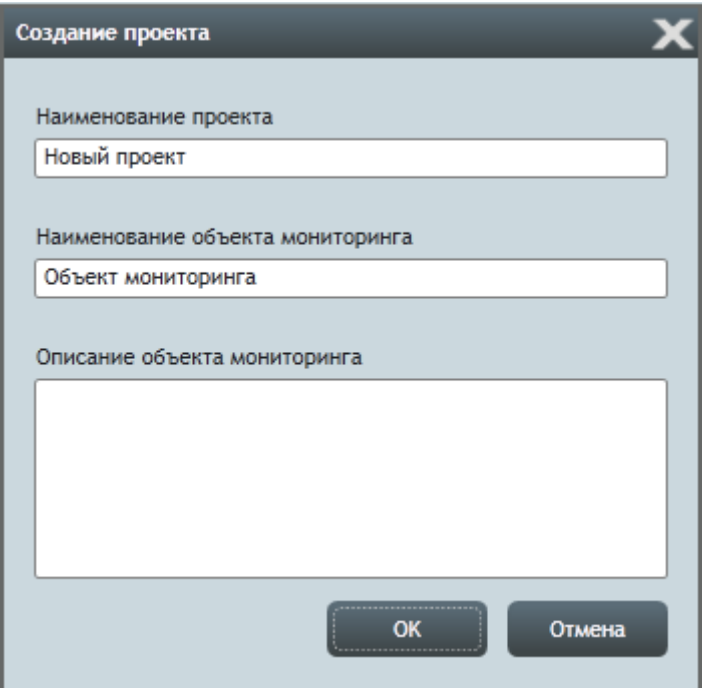

7.2.2.

- 7.2.3. В данном окне нужно в соответствующих полях ввода указать имя проекта, имя объекта мониторинга, его описание и нажать кнопку «ОК». Нажатие кнопки «Отмена» закрывает окно без создания проекта.
- 7.2.4. Создание базы данных выполняется с помощью окна «Выбор проекта», которое появляется на экране при запуске. При нажатии в данном окне кнопки «Изменить настройки» становится доступной для нажатия

кнопка «Создать базу данных» , при ее нажатии на экране появляется окно «Создание базы данных», где нужно указать имя создаваемой базы данных и нажать кнопку «ОК». Нажатие кнопки «Отмена» закрывает окно без создания базы данных.

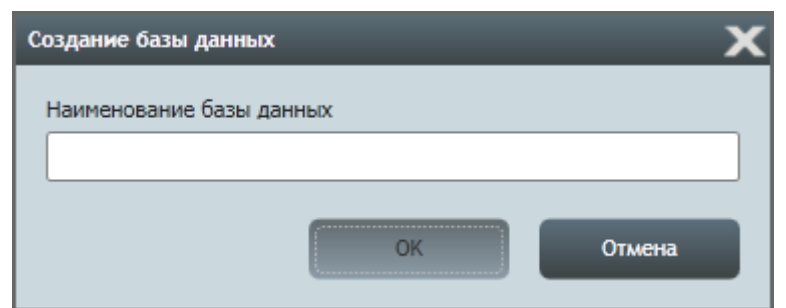

7.2.5.

# <span id="page-29-0"></span>7.3. Авторизация пользователя в проекте

- 7.3.1. В приложении «Скат 2 Про» предусмотрен учет пользователей, имеющих доступ к проекту. В каждом проекте есть набор пользователей, которые могут работать с проектом, который редактируется администратором проекта на вкладке «Настройки» в разделе «Пользователи».
- 7.3.2. При открытии проекта на экране появляется окно «Авторизация» для указания пользователя, который открывает проект. В раскрывающемся списке «Пользователь» нужно выбрать соответствующего пользователя, в поле «Пароль» ввести пароль и нажать кнопку «ОК».

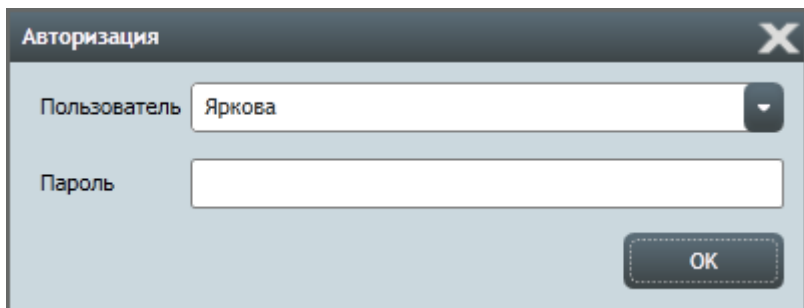

7.3.3.

- 7.3.4. **Примечание.** При создании проекта в нем автоматически создается пользователь «Администратор» с пустым паролем (пароль не содержит ни одного символа).
- 7.3.5. **Примечание.** Если в проекте есть только один пользователь и его пароль является пустым, то при открытии авторизация выполняется автоматически, то есть окно «Авторизация» не отображается.

## <span id="page-30-0"></span>7.4. Создание сети АСМК, запуск обмена данными

7.4.1. Создание сети АСМК и/или запуск обмена данными выполняется с помощью приложения «Скат 2 Хост», в котором открыт соответствующий проект приложения «Скат 2 Про» (см. РП приложения «Скат 2 Хост»). Если проект открыт в приложении «Скат 2 Хост», то его главное окно можно вызвать нажатием кнопки «Панель Скат Хост» X, расположенной на панели управления. Кроме того, запустить/остановить обмен данными между приложением «Скат 2 Хост» и даталоггерами можно нажатием кнопки «Начать обмен

данными» / «Остановить обмен данными» (также при условии, что проект открыт в приложении «Скат 2 Хост»).

- 7.4.2. Для формирования сети АСМК в проекте нужно:
- 7.4.3. подключить к компьютеру, где установлено приложение «Скат 2 Хост», USB-адаптер интерфейса связи ZigBee;
- 7.4.4. нажать кнопку «Начать обмен данными» .
- 7.4.5. По нажатию кнопки «Начать обмен данными» начинается поиск адаптера и формирование сети АСМК в текущем проекте. При этом в приложении «Скат 2 Хост» в строке состояний отображается сообщение «Создание сети», а после создания сети — номер канала и сети. Синхронно на вкладке «Лог» отображается информация о данном процессе.
- 7.4.6. Если адаптер не найден, то в логе появляется запись «Ошибка поиска адаптера». Пока включен режим обмена данными, поиск адаптера будет продолжаться.
- 7.4.7. Чтобы отключить режим обмена данными, нужно нажать кнопку «Остановить обмен данными» .

### <span id="page-30-1"></span>7.5. Авторизация даталоггеров

- 7.5.1. **Примечание.** Авторизация даталоггеров в проекте выполняется с помощью приложения «Скат 2 Хост», в котором открыт соответствующий проект приложения «Скат 2 Про» (см. РП приложения «Скат 2 Хост»).
- 7.5.2. Авторизация даталоггеров сети АСМК в проекте возможна в двух режимах:
- 7.5.3. «по запросу» при обнаружении неавторизованного даталоггера на экране монитора появляется запрос об его авторизации. Нажатие кнопки «Да» разрешает авторизацию устройства; нажатие кнопки «Нет» отклоняет;

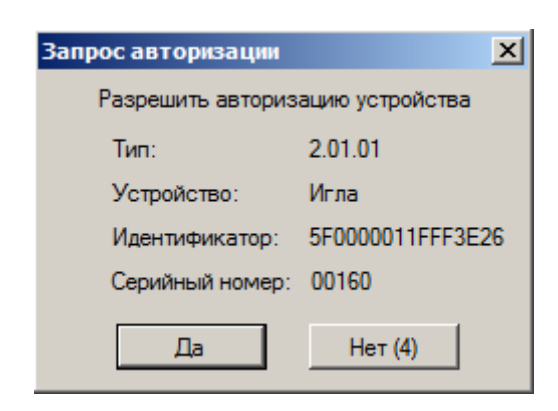

7.5.4.

- 7.5.5. «автоматически» все обнаруженные неавторизованные даталоггеры автоматически авторизуются в сети.
- 7.5.6. **Примечание.** Спустя 5 с после возникновения запроса об авторизации устройства он автоматически отклоняется.
- 7.5.7. Режим авторизации определяется значением свойства «Тип авторизации» объекта «хост» топологии сети АСМК. Данное свойство может принимать одно из значений:
- 7.5.8. «по запросу» включает режим авторизации по запросу;
- 7.5.9. «автоматическая»— включает режим автоматической авторизации;
- 7.5.10. «отключена» запрещает авторизацию устройств.
- 7.5.11. **Примечание.** Если включен режим авторизации по запросу, то запрос на авторизацию устройства будет возникать до тех пор, пока оно не будет авторизовано. Поэтому, если имеются даталоггеры, которые не нужно включать файл проекта, то после авторизации в нем нужных устройств, следует отключить авторизацию (установить значение «отключена» для свойства «Тип авторизации» соответствующего хоста).
- 7.5.12. Даталоггеры авторизуются в проекте со всеми датчиками, подключенными к ним. Авторизованные устройства отображаются в топологии сети АСМК.

### <span id="page-31-0"></span>7.6. Установка периода опроса датчиков

7.6.1. В приложении «Скат 2 Про» значение глобального периода (см. п. [5.4](#page-17-0) [«Период и график опроса датчиков»](#page-17-0)) отображается на панели управления в виде синей кнопки.

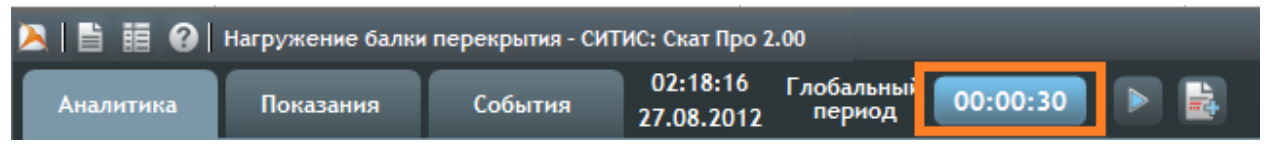

- 7.6.2.
- 7.6.3. При нажатии на данную кнопку появляется окно «Глобальный период опроса», в котором отображаются значения базового времени и глобального периода опроса, а также график опроса в виде шкалы времени с указанием текущего времени и ближайших пяти моментов, когда запланирован опрос устройств.

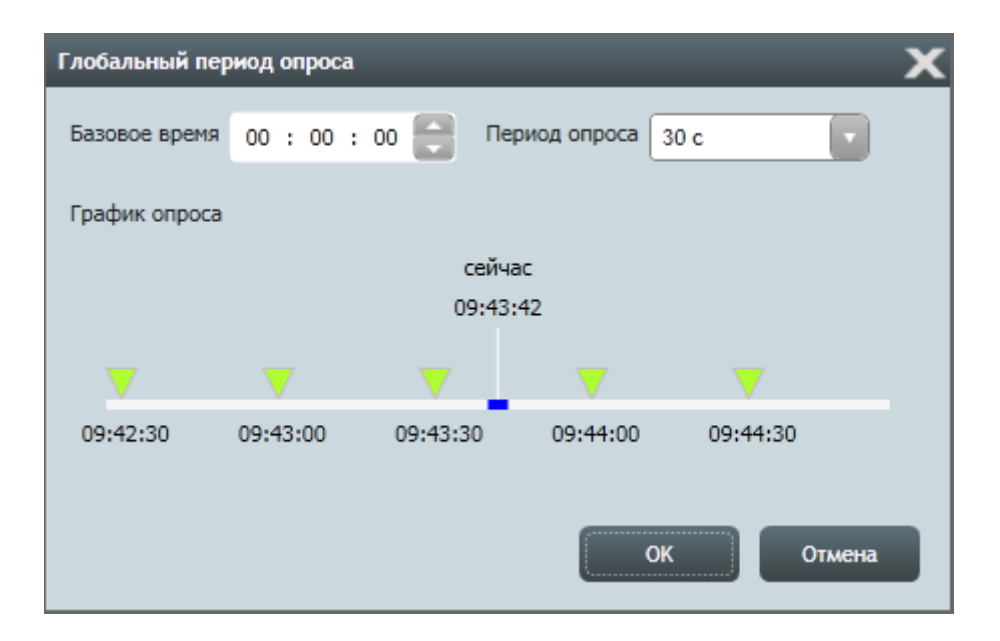

7.6.4.

- 7.6.5. Кроме того, в данном окне выполняется редактирование соответствующих значений: после установки новых значений для их сохранения нужно нажать кнопку «ОК».
- 7.6.6. Чтобы установить для даталоггера индивидуальное значение периода опроса, нужно в его таблице свойств свойству «Использовать глобальный период опроса» присвоить значение «нет», и указать требуемые значения для его свойств «Базовое время» и «Период опроса».

### <span id="page-32-0"></span>7.7. Опрос датчиков в режиме реального времени

- 7.7.1. При непрерывном мониторинге показания датчиков передаются в проект в режиме реального времени (для этого должен быть включен хост, то есть открыт проект в приложении «Скат 2 Хост»).
- 7.7.2. Даталоггеры с заданными периодом опрашивают датчики и передают их показания в проект. Поступающие данные отображаются на вкладке «Показания» (см. п. [9](#page-58-0) [«Вкладка «Показания»\)](#page-58-0).
- 7.7.3. Помимо получения данных в рамках графика опроса, можно получить показания датчиков в произвольный момент времени. Для этого нужно в топологии сети выбрать датчик или даталоггер и нажать кнопку

«Получить текущее показание»  $\mathbb{F}^+$ , в результате чего выполнится запрос текущих показаний устройства и их передача в проект.

7.7.4. **Примечание.** Любой хост, даталоггер и датчик можно исключить из мониторинга, то есть отключить передачу их данных в проект. Для этого нужно свойству хоста/даталоггера/датчика «Участвует в мониторинге» присвоить значение «нет».

### <span id="page-32-1"></span>7.8. Чтение данных из памяти даталоггера

- 7.8.1. Данные из памяти даталоггера, с которым выполняется обмен данными, можно считать в проект. Считанные данные отображаются на вкладке «Показания» (см. п. [9](#page-58-0) [«Вкладка «Показания»\)](#page-58-0).
- 7.8.2. Чтобы считать в проект данные из памяти даталоггера, нужно в дереве объектов выбрать даталоггер, вызвать

его контекстное меню и выбрать пункт «Получить данные из памяти устройства» . В появившемся окне нужно выбрать временной интервал, данные которого требуется импортировать в проект: в календаре левой клавшей мыши нажать на датах начала и конца интервала (первый клик устанавливает «начало», второй — «конец»); нажать кнопку «ОК». Нажатие кнопки «Отмена» закрывает окно без выполнения импорта данных.

7.8.3. **Примечание.** В момент, когда чтение данных из памяти даталоггера невозможно (например, во время опроса устройств), пункт меню «Получить данные из памяти устройства» заблокирован для нажатия.

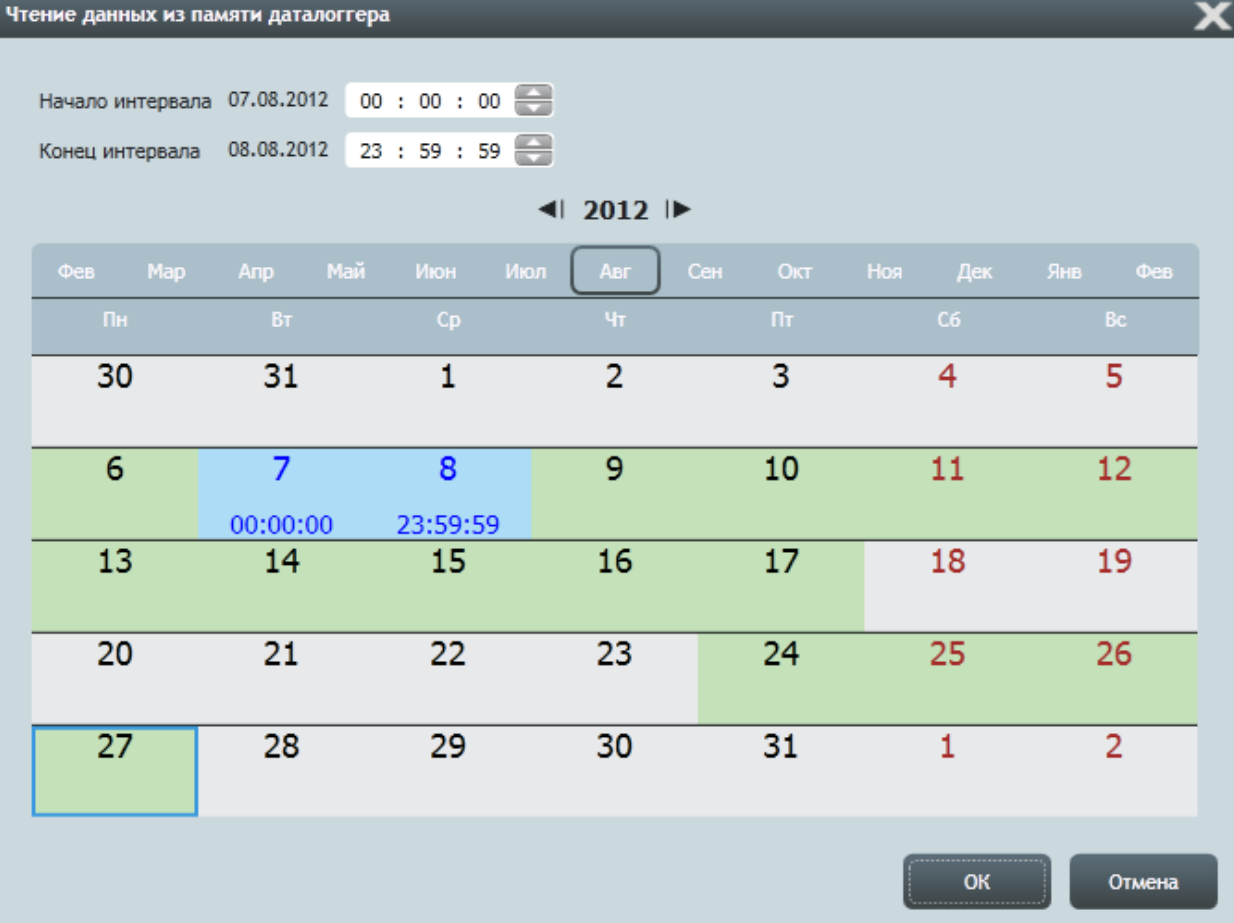

7.8.4.

- 7.8.5. **Примечание.** Для даталоггеров Игла #2.01.01 и Мурена #2.05.01 определяются даты, где есть данные этот процесс занимает некоторое время, но можно не дожидаться его окончания, а сразу выполнять считывание. В календаре зеленым цветом отмечены даты, содержащие показания.
- 7.8.6. В процессе считывания данных в строке состояний отображается информация об импорте данных и кнопка «Отмена» для его прекращения.

# <span id="page-33-0"></span>7.9. Импорт файла показаний .SPR, файла топологии .TOP, проекта .MPRJ

- 7.9.1. В проект можно импортировать показания из файлов .SPR и .MPRJ. Просмотр импортированных данных выполняется на вкладке «Показания» (см. п. [9](#page-58-0) [«Вкладка «Показания»\)](#page-58-0).
- 7.9.2. Чтобы импортировать в проект данные нужно выбрать пункт меню «Проект» → «Импортировать данные», в появившемся окне указать директорию, где находятся файлы .SPR или .MPRJ, выбрать тип файла «SPR» или «MPRJ», выбрать нужный файл (или группу) и нажать кнопку «Открыть».
- 7.9.3. В процессе считывания данных в строке состояний отображается информация об импорте данных и кнопка «Отмена» для его прекращения.
- 7.9.4. При подключении к ПК съемной карты памяти, на которой записаны файлы показаний .SPR, приложение «Скат 2 Про» распознает их и автоматически отображает запрос импорта данных в виде окна «Импорт данных со съемного диска».

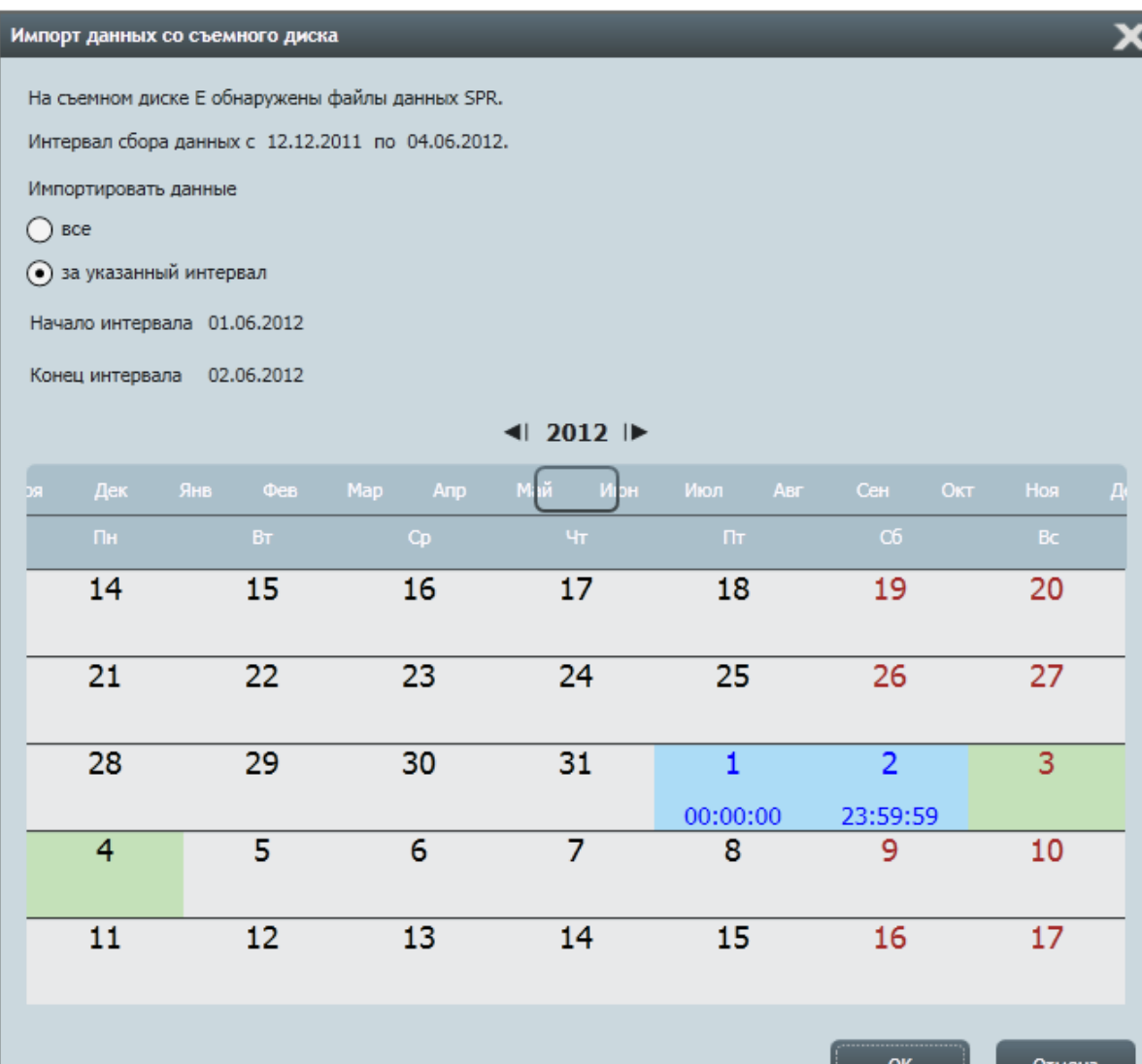

7.9.5.

- 7.9.6. В данном окне в строке «Интервал сбора данных» отображается первая и последняя даты временного интервала, данные за который содержатся на съемном диске. Импорт данных возможен в двух режимах: «все» и «за указанный интервал». При выборе режима «все» после нажатия кнопки «ОК» в проект будут импортированы все данные из файлов .SPR, содержащихся на схемном диске. При выборе режима «за указанный интервал» становится возможным выбор в календаре начала и конца интервала (нажатием левой клавишей мыши по соответствующим датам); при установке требуемого интервала и нажатия кнопки «ОК» в проект будут импортированы данные, содержащиеся в указанном интервале. Нажатие кнопки «Отмена» закрывает окно без выполнения импорта данных.
- 7.9.7. **Примечание.** В календаре зеленым цветом отмечены даты, содержащие показания устройств.
- 7.9.8. Чтобы импортировать в проект файл топологии .TOP, нужно выбрать пункт меню «Проект» → «Импортировать топологию», в появившемся окне указать директорию, где находятся файлы .TOP, выбрать нужный файл (или группу) и нажать кнопку «Открыть».

## <span id="page-34-0"></span>7.10. Импорт файла .CSV

#### 7.10.1. Файл .CSV.

- 7.10.2. Произвольные показания устройств передаются в проект посредством импорта в него файла с расширением .CSV, который содержит эти показания.
- 7.10.3. Файл .CSV с произвольными показаниями имеет следующую структуру:
- 7.10.4. каждая строка файла соответствует одному показанию какого-либо устройства;
- 7.10.5. все строки файла обязательно состоят из полей «Дата и время измерения» (или «Дата измерения» и «Время измерения»), «Значение физической величины» (в строке должно быть не менее одного данного поля);
- 7.10.6. в строке файла могут быть поля «Идентификатор», «Наименование» и «Период опроса»;
- 7.10.7. во всех строках файла поля перечисляются в одном и том же порядке;
- 7.10.8. поля в строках фала разделены определенным символом.
- 7.10.9. Пример файла .CSV:
- 7.10.10. 11.07.12;00:00:00;20.9;736.9;
- 7.10.11. 11.07.12;01:00:00;20.7;736.8;
- 7.10.12. 11.07.12;02:00:00;20.1;736.8;
- 7.10.13. 11.07.12;03:00:00;19.6;736.8;
- 7.10.14. Данный файл содержит четыре показания двух физических величин, снятых в моменты времени 11.07.12 00:00:00, 11.07.12 01:00:00, 11.07.12 02:00:00, 11.07.12 03:00:00.

### 7.10.15. Импорт файла .CSV.

7.10.16. Чтобы импортировать в проект файл .CSV, нужно выбрать пункт главного меню «Проект» → «Импортировать CSV файл», в появившемся окне выбрать директорию и файл .CSV, нажать кнопку «Открыть». В результате этого открывается окно «Импорт CSV файла», в котором выполняется настройка импорта.
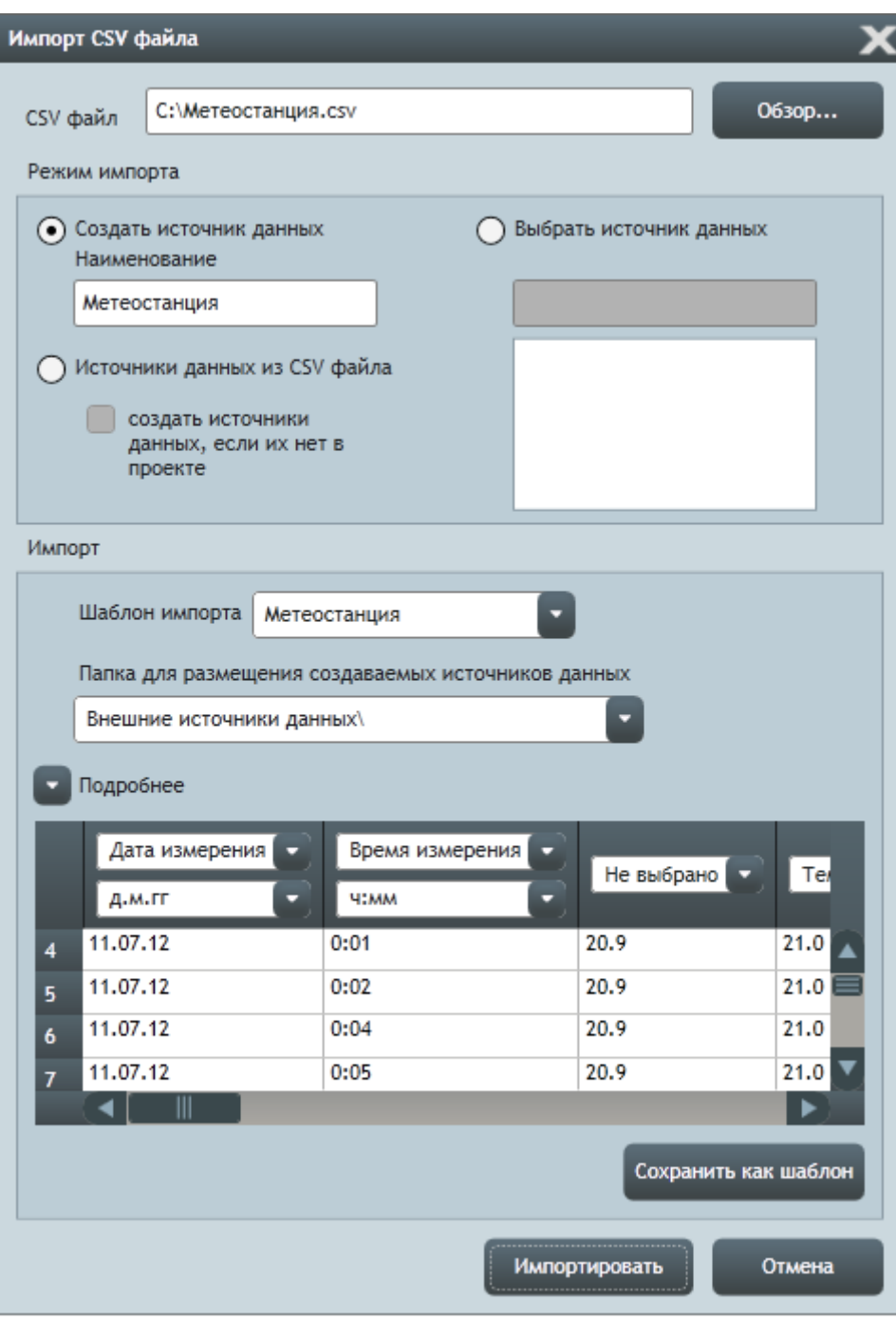

7.10.17.

- 7.10.18. В поле «CSV файл» отображается имя импортируемого файла. С помощью кнопки «Обзор» можно выбрать для импорта другой файл.
- 7.10.19. В группе настроек «Режим импорта» указывается режим импорта файла:
- 7.10.20. «Создать источник данных» создается новый внешний источник данных с показаниями из файла и именем по умолчанию равным тому, что указано в поле ввода под названием режима;
- 7.10.21. «Источники данных из CSV файла» если в проекте есть источники данных, указанные в файле, то для них записываются показания из файла; если поставлена галка «создать источники данных, если их нет в проекте», то при отсутствии в проекте источников данных, указанных в файле, в проекте создаются соответствующие внешние источники данных;
- 7.10.22. «Выбрать источник данных» для выбранного в списке устройств источника данных в проект записываются показания из файла.
- 7.10.23. В группе настроек «Импорт» выполняется настройка импорта файла:
- 7.10.24. «Шаблон импорта» в соответствии с выбранным шаблоном импорта автоматически подставляются значения в группе «Подробнее» и столбцам файла назначаются типы данных.
- 7.10.25. Если шаблон импорта не выбран, то нужно в группе «Подробнее» указать номер строки, начиная с которой в проект следует импортировать строки из файла; разделитель столбцов в файле; разделитель текста и кодировку.

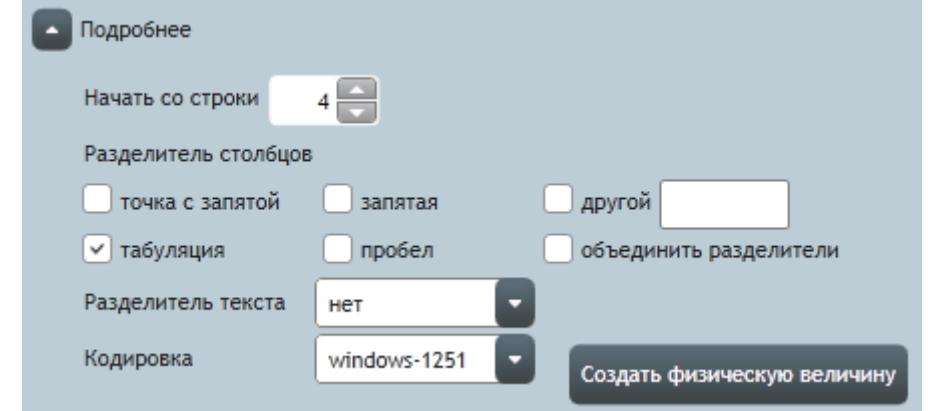

7.10.26.

7.10.27. После настройки параметров импорта нужно нажать кнопку «Импортировать». В результате, если настройки выполнены корректно, в проект запишутся показания из файла.

## 7.11. Состояния, режимы работы, показания устройства и их индикация

- 7.11.1. В работе каждого устройства выделяется два основных состояния: «в норме» и «авария». Если устройство функционирует без сбоев и стабильно выходит на связь, то считается, что его состояние находится в норме. Если в работе устройства произошел сбой (например, потеря связи или неисправность внутренней памяти), то считается, что оно находится в аварийном состоянии.
- 7.11.2. Аварийное состояние может быть вызвано следующими причинами:
- 7.11.3. нет связи с устройством;
- 7.11.4. батарея даталоггера разряжена;
- 7.11.5. карта памяти даталоггера заполнена или неисправна;
- 7.11.6. даталоггер неисправен;
- 7.11.7. ошибка ПО даталоггера.
- 7.11.8. **Примечание.** Для устройства возникает авария «Нет связи с устройством» тогда, когда с момента последней передачи данных от него проходит временной интервал, равный удвоенному периоду опроса этого устройства.
- 7.11.9. В дереве объектов напротив имени каждого даталоггера и датчика отображается пиктограмма в виде цветного круга, цвет которого зависит от состояния устройства:
- 7.11.10. состояние устройства в норме;
- 7.11.11. устройство в аварийном состоянии;
- 7.11.12. состояние устройства неизвестно (например, когда обмен данными выключен).
- 7.11.13. Состояние устройства также отображается в его всплывающей подсказке (в дереве объектов) в строке «Состояние». Для даталоггера в строке «Состояние» добавляется пиктограмма, указывающая на причину аварии: нет связи с устройством  $\mathbf{\bar{x}}$ , батарея разряжена , карта памяти неисправна , даталоггер неисправен **А**, ошибка ПО  $\alpha$ .
- 7.11.14. Все показания устройства делятся на зоны значений (см. п. [5.5](#page-17-0) «Зоны значений [показаний, базовое](#page-17-0)  [значение»](#page-17-0)). В дереве объектов напротив имени каждого даталоггера и датчика отображается пиктограмма в виде цветного квадрата, цвет которого зависит от зоны значений, в которой лежит текущее показание устройства:
- 7.11.15. в показании все значения физических величин лежать в зеленой зоне;
- 7.11.16. в показании хотя бы одно значение физической величины лежит в желтой зоне, но ни одно не лежит в красной зоне;
- 7.11.17. **•• В показании хотя бы одно значение физической величины лежит в красной зоне;**
- 7.11.18. текущее показание устройства неизвестно (например, когда обмен данными выключен).
- 7.11.19. Текущее показание устройства также отображается в его всплывающей подсказке (в дереве объектов) в строке «Показание».

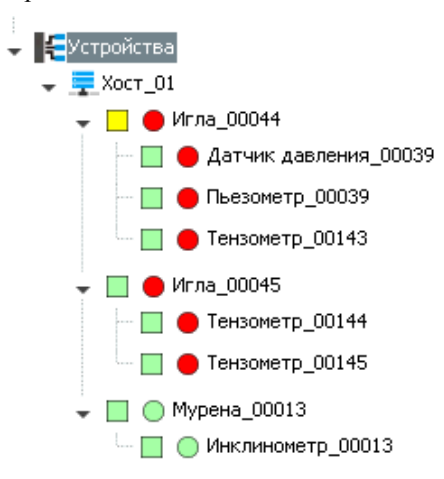

7.11.20.

7.11.21. В работе каждого даталоггера выделяется два режима: активный и спящий. Активный режим соответствует активной фазе работы устройства; спящий — фазе сна (см. РЭ даталоггера). Информация о том, в каком режиме работает устройство, отображается в его всплывающей подсказке (в дереве объектов) в строке «Режим работы».

# 8. Вкладка «Аналитика»

## 8.1. Общее описание

8.1.1. Вкладка «Аналитика» представляет собой панель мониторинга, на которой располагаются информационные блоки.

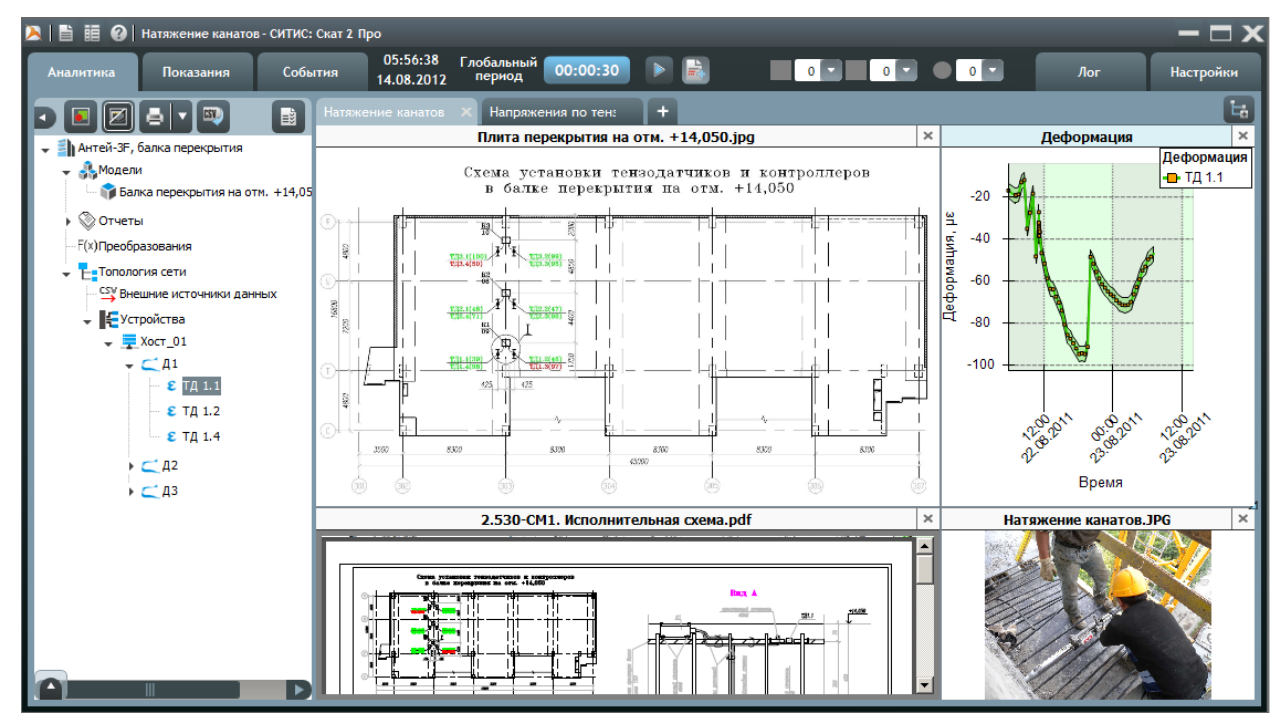

8.1.2.

- 8.1.3. Добавление информационного блока на панель мониторинга выполняется перемещением объекта дерева на панель мониторинга. Для этого нужно: нажать левую кнопки мыши на имени элемента дерева объектов, не отпуская кнопку, переместить курсор на свободную ячейку сетки панели мониторинга, отпустить кнопку мыши.
- 8.1.4. **Примечание.** Чтобы создать информационный блок типа «документ» можно с помощью мыши переместить документ из окна «Дополнительные сведения» на панель мониторинга (см. п. [11.2.42\)](#page-85-0).
- 8.1.5. Информационные блоки размещаются на листе панели мониторинга в ячейках его сетки. Количество ячеек сетки определяется пользователем на вкладке «Настройки» в разделе «Приложение» в группе «Сетка панели мониторинга» (см. п. [13.8.6\)](#page-108-0).

## 8.2. Панель мониторинга

8.2.1. Для объектов дерева «Объект мониторинга», «Модель» и «Элемент модели» в проекте автоматически создается индивидуальная панель мониторинга.

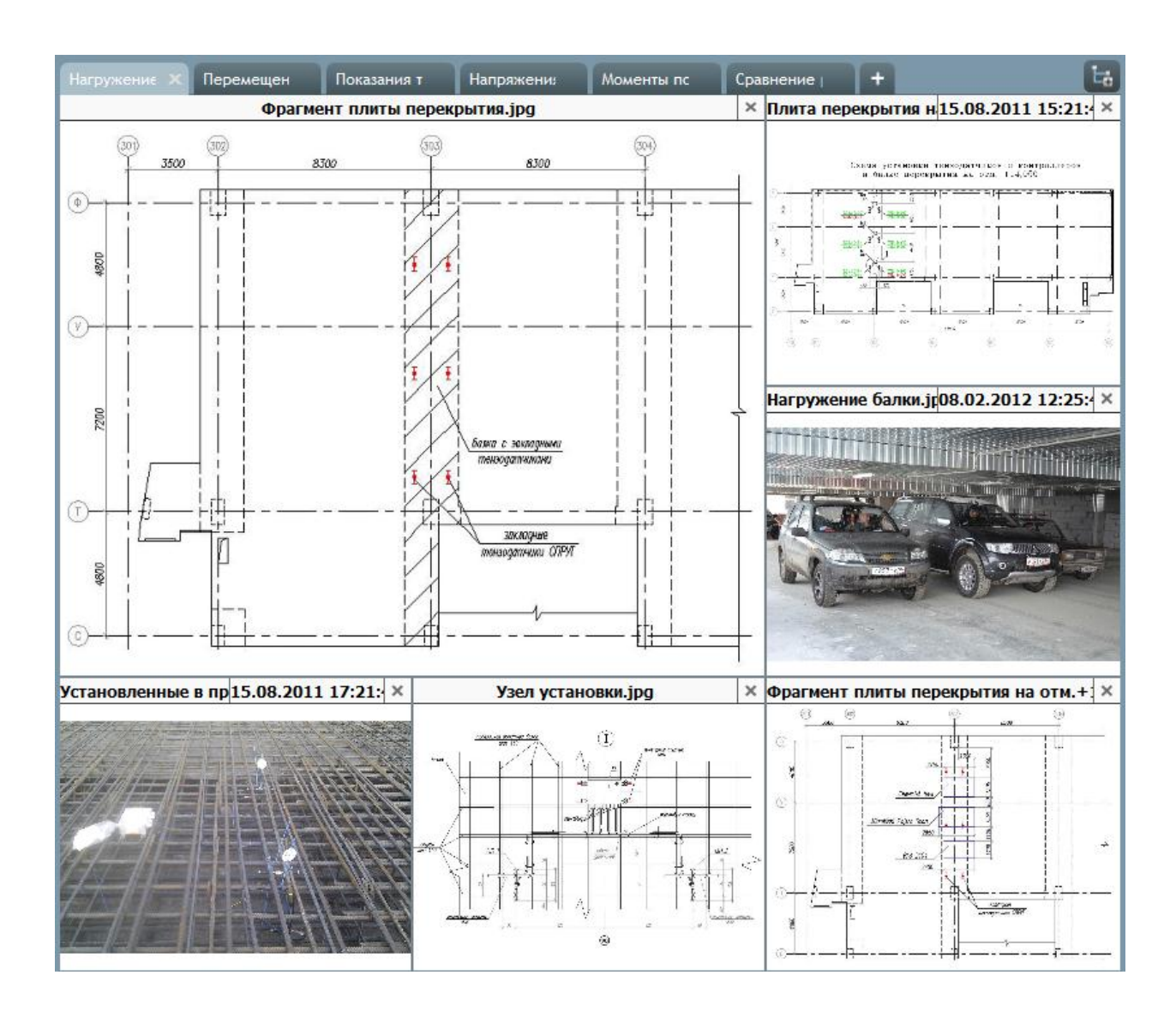

8.2.3. **Примечание.** На вкладке «Аналитика» отображается панель мониторинга того объекта (объекта мониторинга, модели или элемента модели), который в данный момент выбран в дереве объектов.

8.2.4. Каждая панель мониторинга состоит из листов, которые разбиты на ячейки, куда помещаются информационные блоки. Чтобы отобразить лист, нужно щелкнуть левой кнопкой мыши по его ярлычку.

8.2.2.

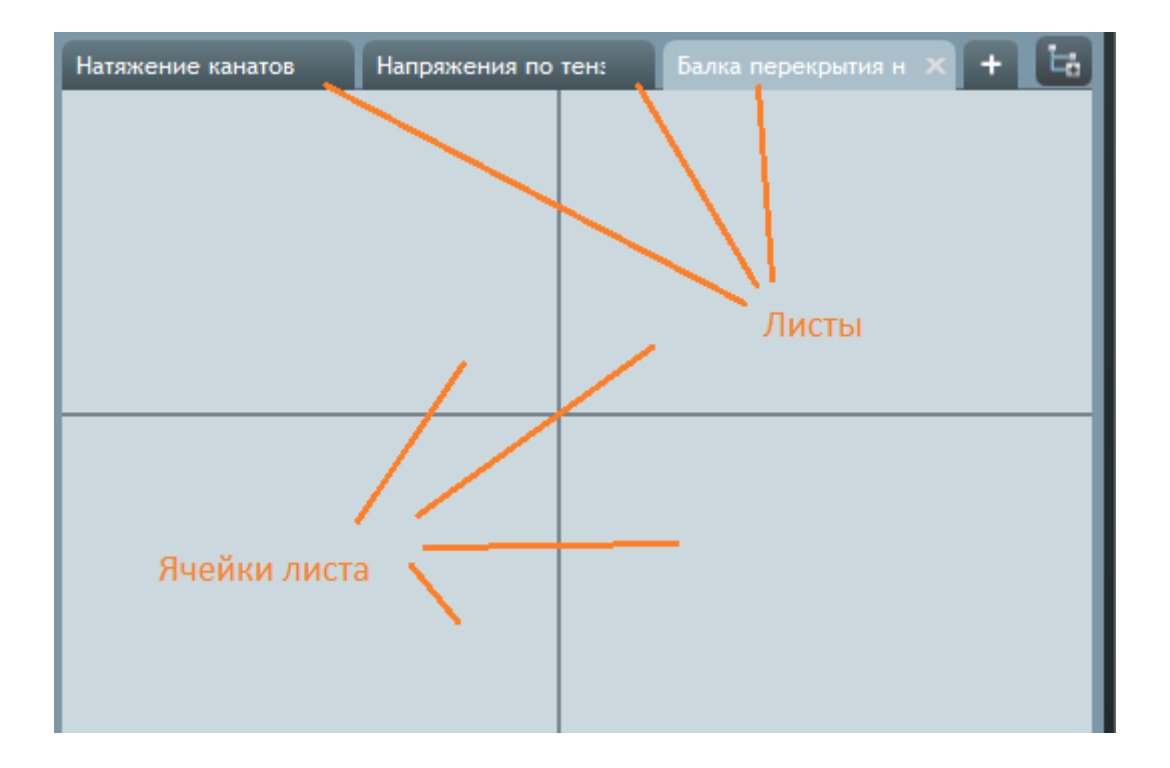

- 8.2.5.
- 8.2.6. По умолчанию панель мониторинга состоит из одного листа. Для создания нового листа нужно нажать

кнопку «Новый лист» **. Наш** Чтобы удалить лист, нужно нажать на кнопку «Закрыть» , расположенную на ярлычке листа.

- 8.2.7. Двойной клик по его ярлычку листа включает режим редактирования имени листа: на ярлычке появляется поле ввода; для сохранения редактирования имени нужно нажать клавишу Enter; клик по любой области экрана закрывает режим редактирования без сохранения изменений.
- 8.2.8. На каждом листе можно создать дочерние листы с помощью кнопки «Новый уровень»

### 8.3. Информационный блок

- 8.3.1. Информационный блок представляет собой графическое окно, в котором отображается определенная информация об объекте проекта — в зависимости от типа блока.
- 8.3.2. Типы информационных блоков:
- 8.3.3. «График» отображает график источников данных;

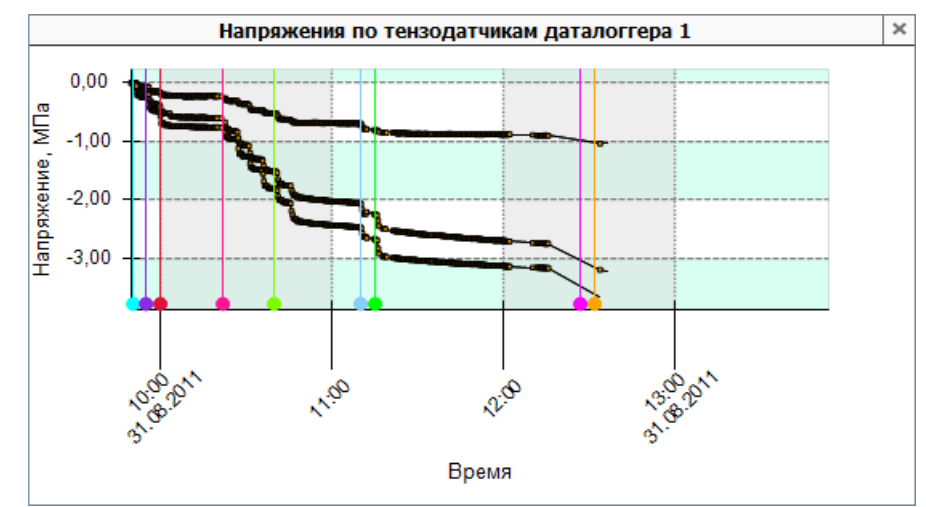

8.3.4.

### 8.3.5. «Таблица показаний» — отображает таблицу показаний источников данных;

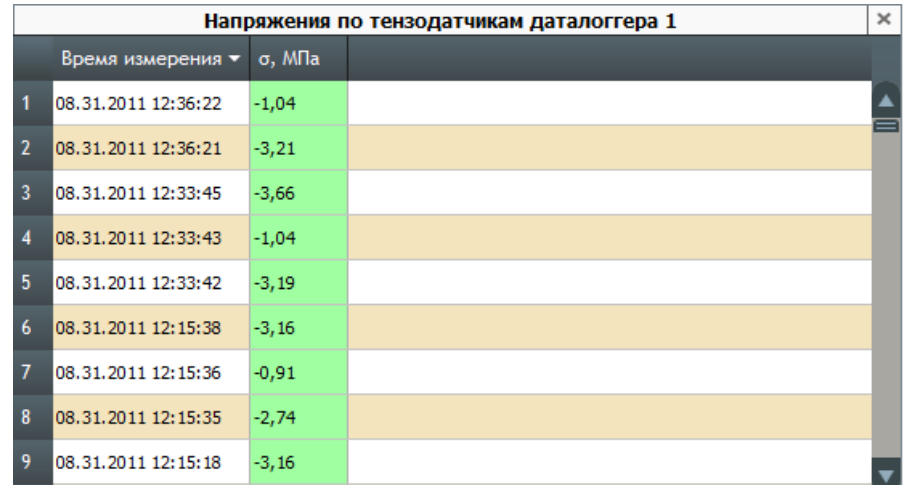

8.3.6.

## 8.3.7. «Документ» — отображает документ источника данных;

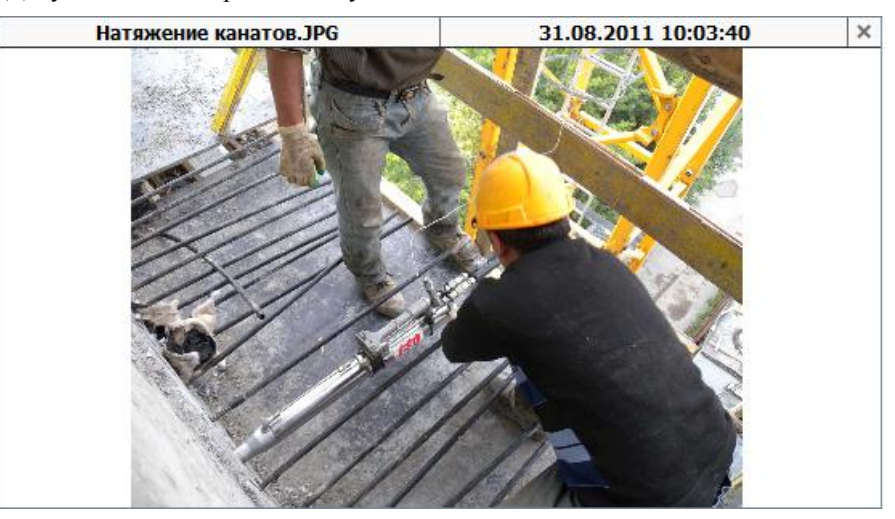

8.3.8.

8.3.9. «Круглый» — отображает индикатор показаний источника данных;

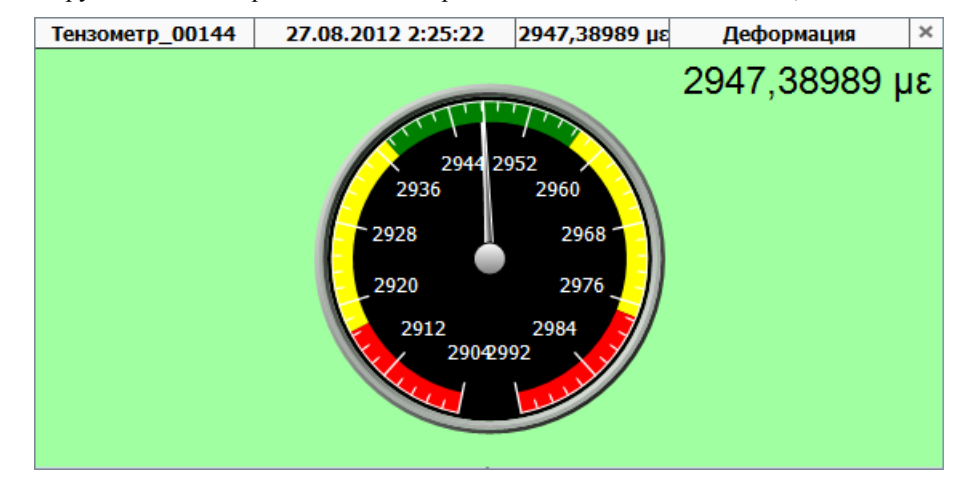

8.3.10.

8.3.11. «Полукруглый» — отображает индикатор показаний источника данных;

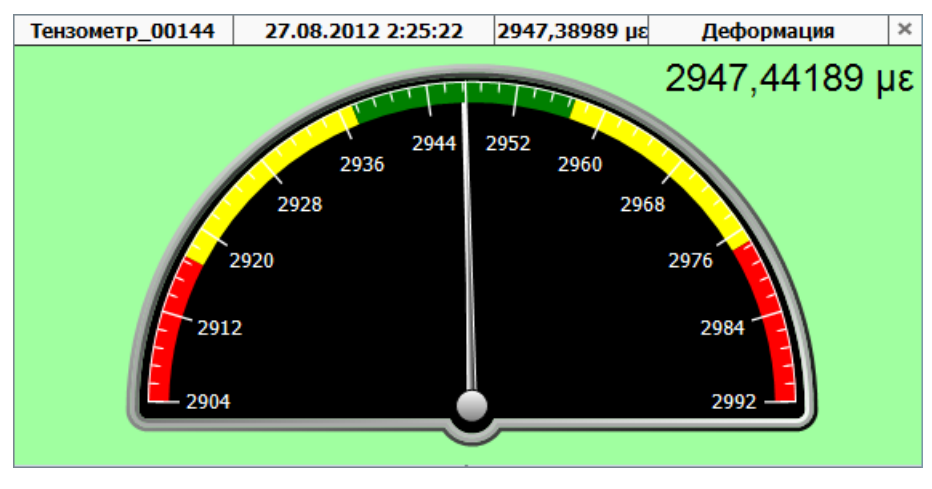

8.3.12.

8.3.13. «Линейный горизонтальный» — отображает индикатор показаний источника данных;

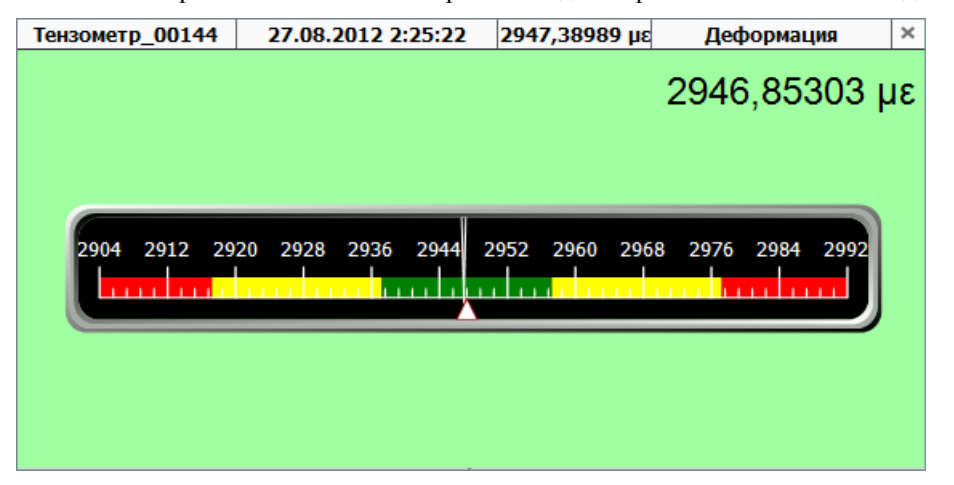

8.3.14.

8.3.15. «Линейный вертикальный» — отображает индикатор показаний источника данных;

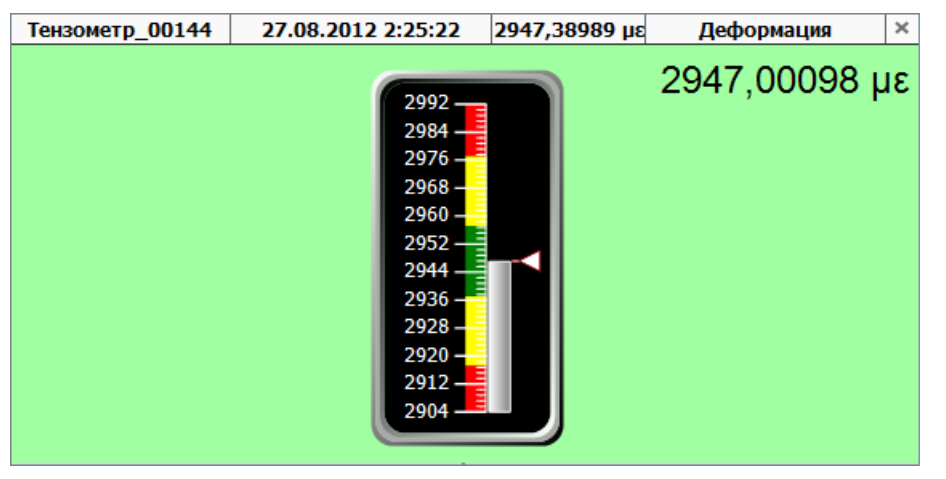

8.3.16.

8.3.17. «Цифровой» — отображает индикатор показаний источника данных.

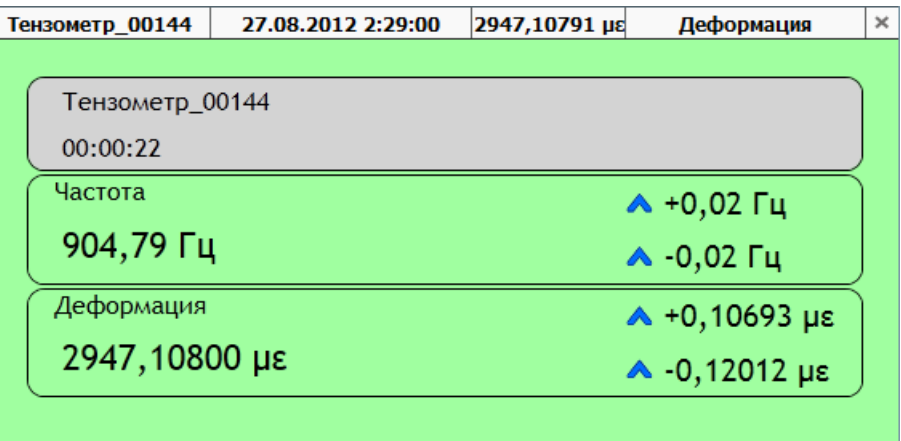

8.3.18.

- 8.3.19. **Примечание.** Цвет фона основного поля индикатора (для типов «Круглый», «Полукруглый», «Линейный горизонтальный», «Линейный вертикальный» и «Цифровой») соответствует текущему значению той физической величины, которая выбрана в заголовке окна индикатора: зеленый — значение находится в зеленой зоне значений; желтый — в желтой зоне; красный — в красной зоне. Если показание устройства отсутствует (например, по причине утраты связи с ним), то поле закрашено серым цветом.
- 8.3.20. В заголовке информационного блока расположены поля, для отображения дополнительной информации:
- 8.3.21. «Наименование» либо наименование блока, либо наименование источника данных;
- 8.3.22. «Время измерения» время снятия последнего показания источника данных;
- 8.3.23. «Показание» последнее показание источника данных;
- 8.3.24. «Физическая величина» физическая величина, показание которой отображается в данном блоке;
- 8.3.25. «Наименование документа» наименование документа;
- 8.3.26. «Дата» дата документа.
- 8.3.27. Внешний вид заголовка блока настраивается пользователем (см. п. [8.5.34\)](#page-52-0).
- 8.3.28. Информационный блок можно перемещать из одной ячейки сетки в другую и с одного листа на другой. Для этого нужно нажать левую кнопки мыши на заголовке блока и, не отпуская кнопку, переместить курсор на свободную ячейку сетки панели мониторинга (на ярлычок листа, куда выполняется перемещение), отпустить кнопку мыши.
- 8.3.29. По умолчанию информационный блок занимает все пространство одной ячейки листа (это минимальный размер блока). Размер блока можно увеличить, разместив его в нескольких ячейках.

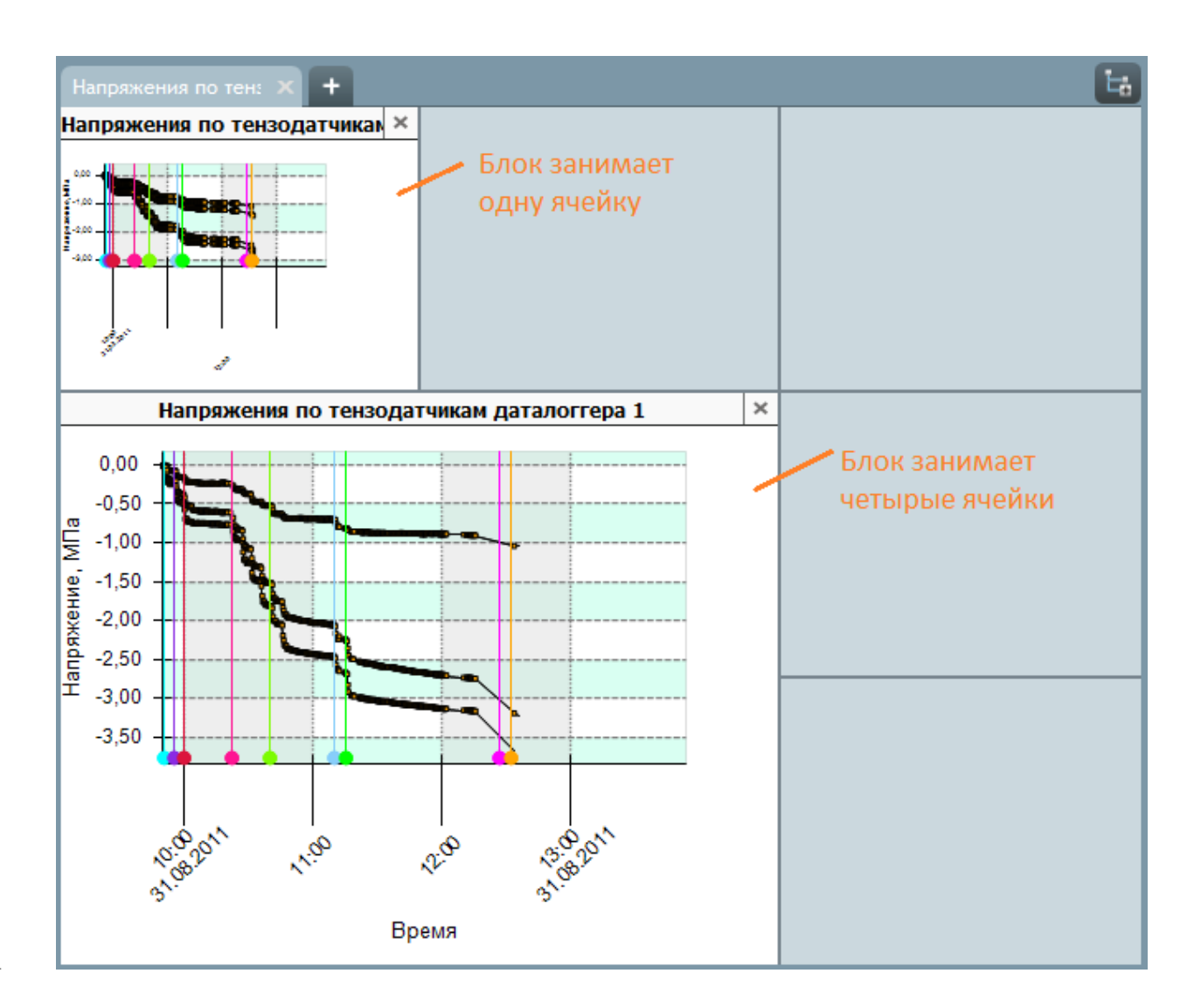

8.3.30.

8.3.31. Чтобы увеличить размер информационного блока, нужно выделить его щелчком мыши, при этом его заголовок сменит цвет на голубой, а в правом нижнем углу появится голубая стрелка.

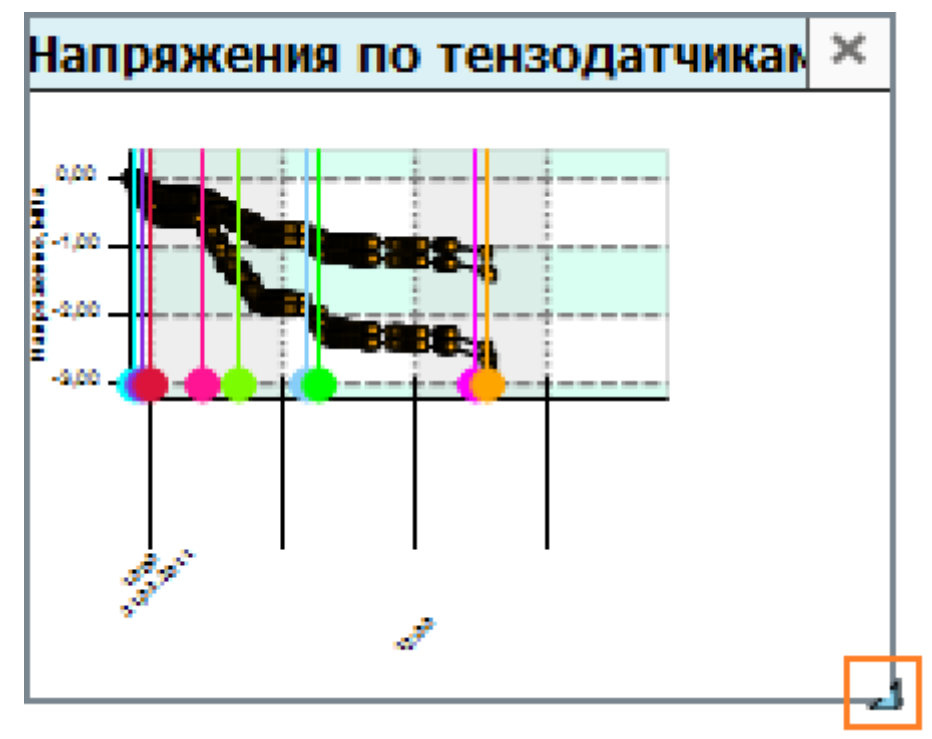

8.3.32.

8.3.33. Далее, нужно нажать левой клавишей мыши на стрелку и, не отпуская клавишу, переместить курсор в поле свободной ячейки.

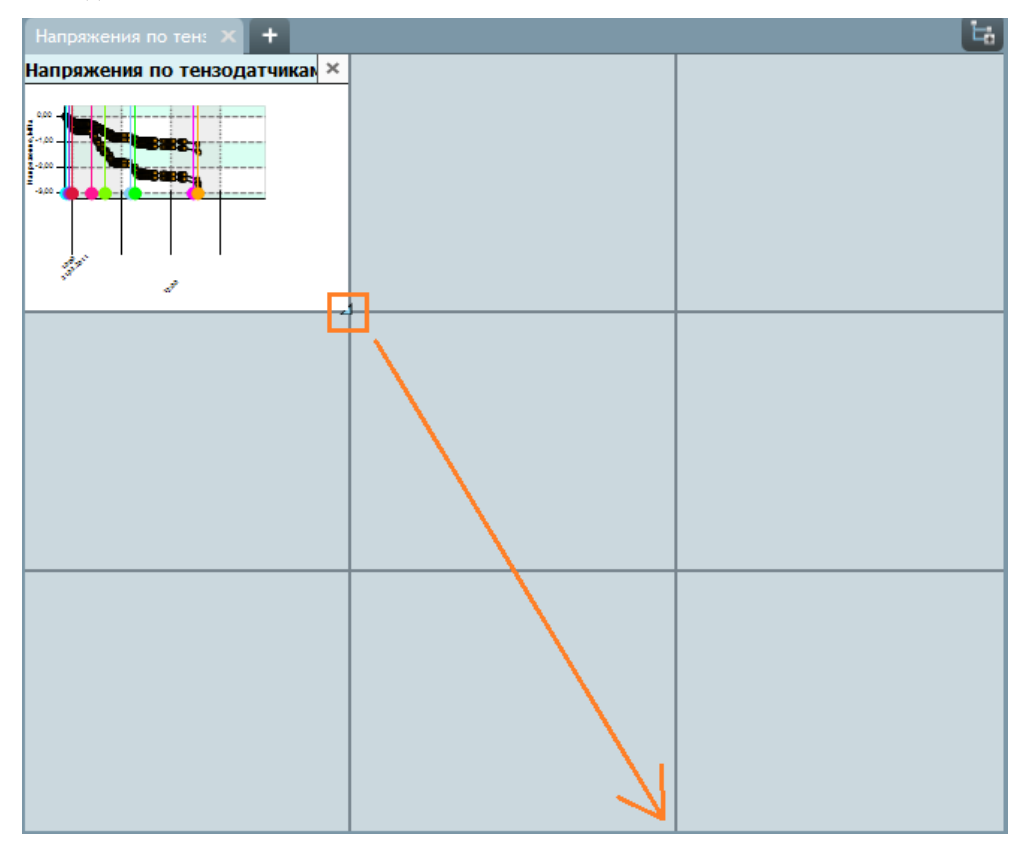

8.3.34.

8.3.35. При отпускании клавиши мыши на поле свободной ячейки блок займет эту ячейку.

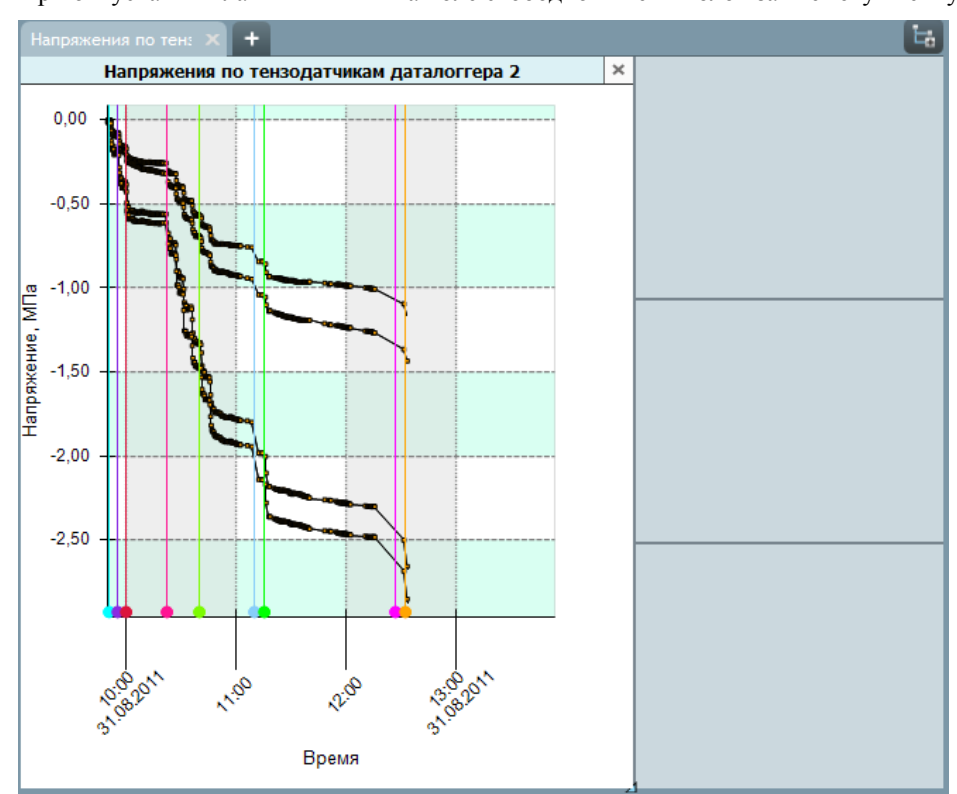

8.3.36.

8.3.37. Если информационный блок занимает более одной ячейки, то можно уменьшить его размер: для этого стрелку в нижнем правом углу блока нужно переместить во внутреннюю область блока.

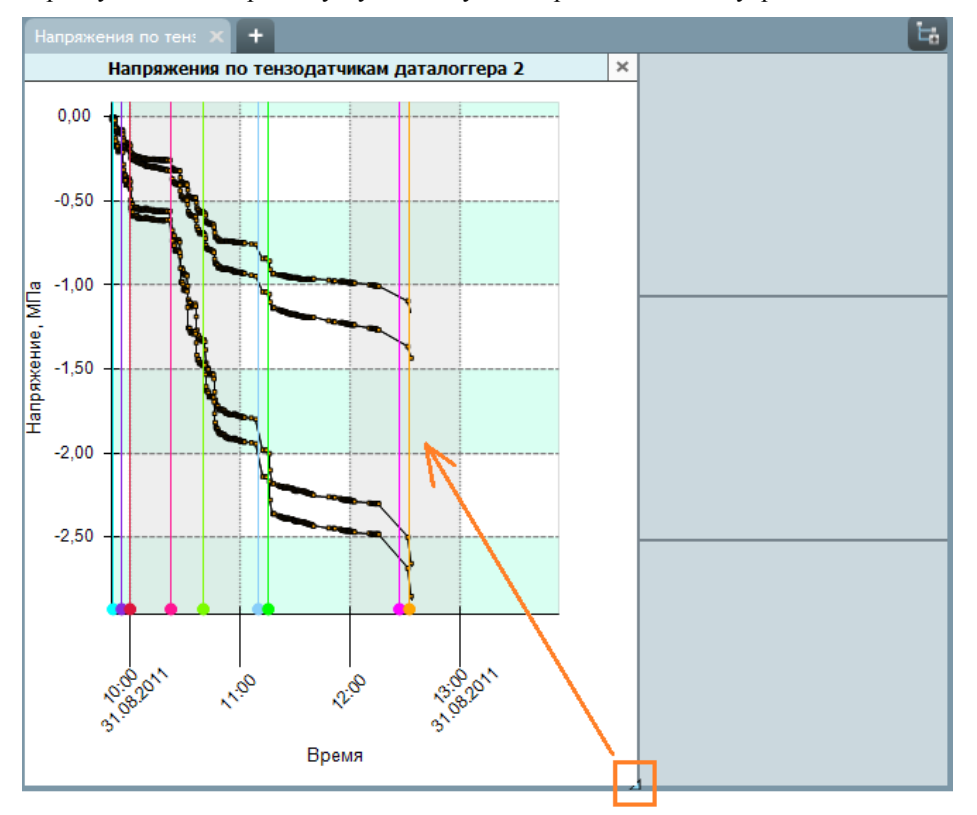

8.3.38.

8.3.39. Кнопка «Закрыть»  $\geq$  в заголовке информационного блока удаляет его с панели мониторинга.

## 8.4. Полноэкранный режим информационного блока

- 8.4.1. Для информационного блока предусмотрен дополнительный вид полноэкранный режим: окно блока отображается в увеличенном размере поверх главного окна приложения, при этом есть возможность перемещать его по экрану и работать с главным окном приложения.
- 8.4.2. Полноэкранный режим блока можно включить следующими способами:
- 8.4.3. на вкладке «Аналитика» дважды кликнуть по блоку на панели мониторинга (если в блоке отображается документ с расширением .PDF, то кликать нужно по заголовку блока);
- 8.4.4. в дереве объектов выбрать нужное устройство, вызвать его контекстное меню и выбрать пункт «Индикатор устройства» (при этом на панели мониторинга блок не создается).
- 8.4.5. Полноэкранный режим позволяет:
- 8.4.6. настраивать вид блока;
- 8.4.7. отображать блок на любой вкладке главного окна приложения и при этом работать с объектами вкладки (таблицами, графиками и т.п.).
- 8.4.8. Для закрытия окна полноэкранного режима блока нужно нажать кнопку «Закрыть» **[\*** ] либо сочетание клавиш Alt+F4.

## 8.5. Редактирование внешнего вида информационного блока

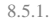

8.5.1. Редактирование внешнего вида информационного блока выполняется в полноэкранном режиме окна блока — в специальной форме редактирования, расположенной справа от основного поля блока.

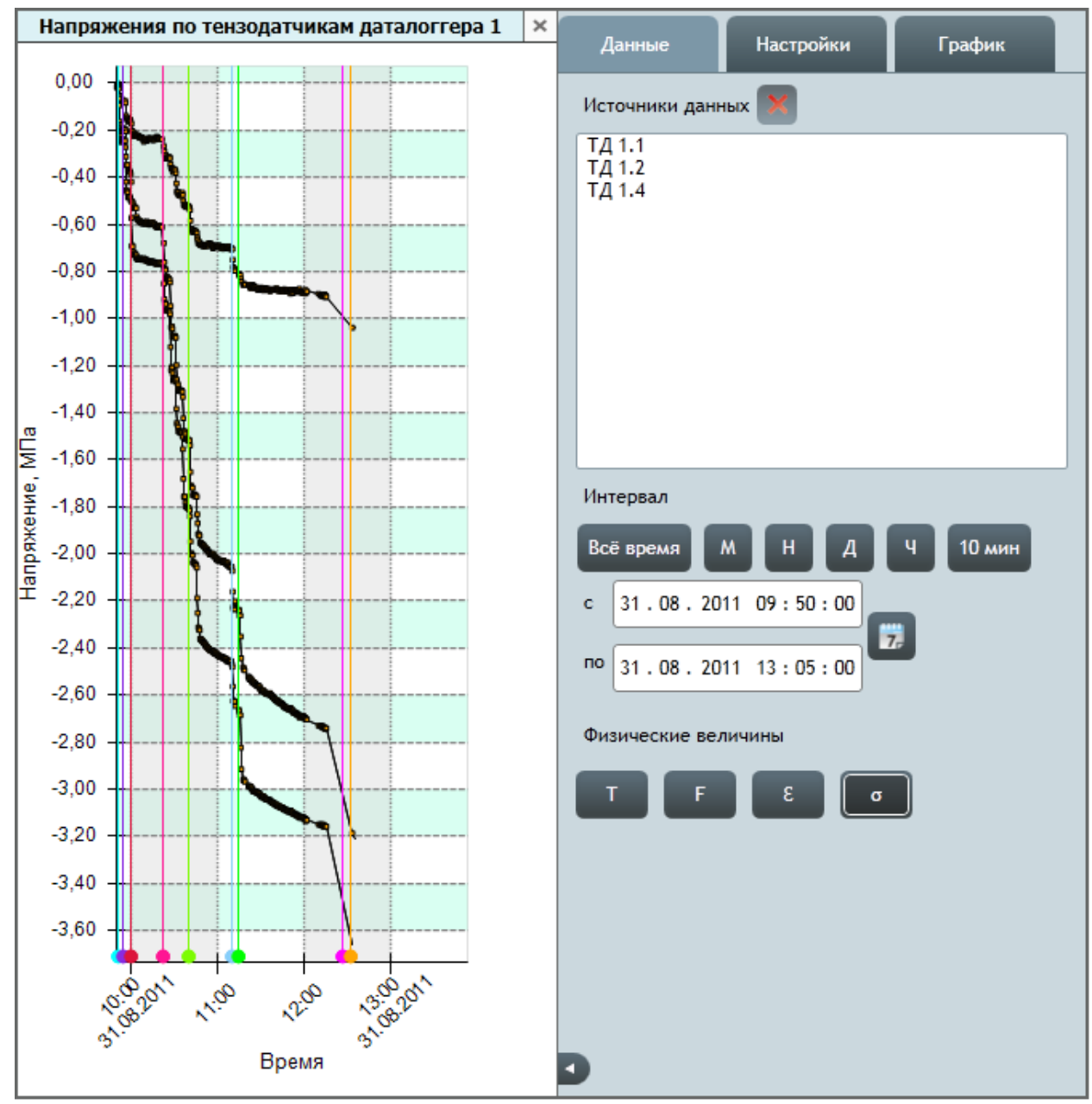

8.5.2.

- 8.5.3. **Примечание.** Форму редактирования блока можно скрыть, для этого нужно нажать кнопку «Закрыть форму редактирования» , расположенную снизу блока между его основным полем и формой редактирования. Чтобы отобразить форму редактирования, нужно нажать кнопку «Открыть форму редактирования» .
- 8.5.4. Форма редактирования состоит из вкладок «Данные», «Настройки», «График» (для типа блока «График»), «Таблица» (для типа блока «Таблица показаний»).

### 8.5.5. Вкладка «Данные».

8.5.6. Вкладка «Данные» содержит инструменты для определения данных и их вида, отображаемых в информационном блоке.

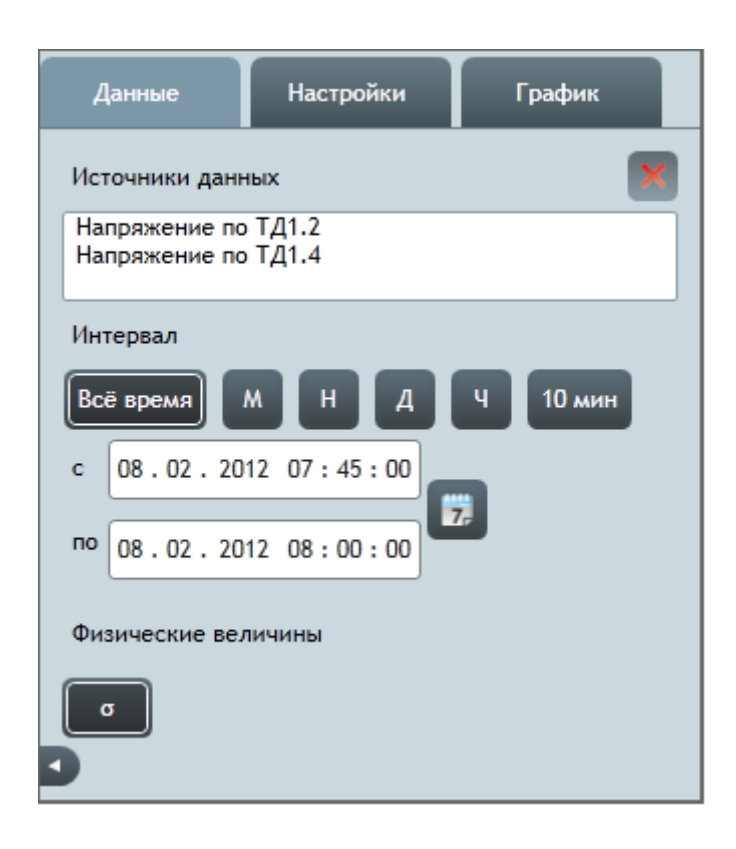

8.5.7.

8.5.9.

8.5.8. «Источник данных» — отображается наименование источника данных (для блока типа «Документ» и индикаторов).

Источник данных: Балка перекрытия на отм. +14,050

8.5.10. «Источники данных» — в списке перечислены наименования источников данных. Пользователь может добавлять в список новые источники данных и удалять имеющиеся (для блоков типа «График» и «Таблица показаний»).

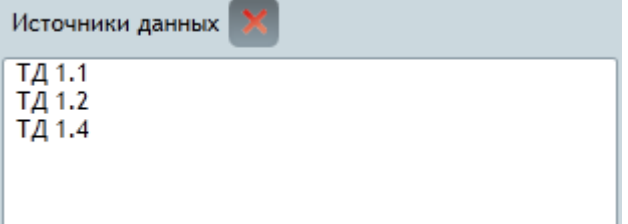

8.5.11.

- 8.5.12. Чтобы добавить в информационный блок источник данных, нужно перенести его курсором мыши из дерева объектов в ячейку с блоком на панели мониторинга.
- 8.5.13. Чтобы удалить источник данных из информационного блока, нужно выбрать его в списке «Источники

данных» и нажать кнопку «Удалить» , расположенную над списком.

8.5.14. «Документ» — раскрывающийся список для выбора документа, который нужно отображать в блоке (для блока типа «Документ»).

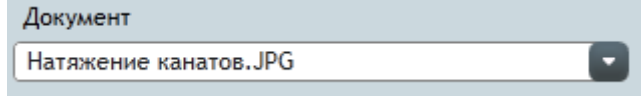

8.5.15.

8.5.16. «Интервал» — группа кнопок и полей ввода для определения временного интервала, за который нужно отображать показания в блоке (для блоков типа «График» и «Таблица показаний»).

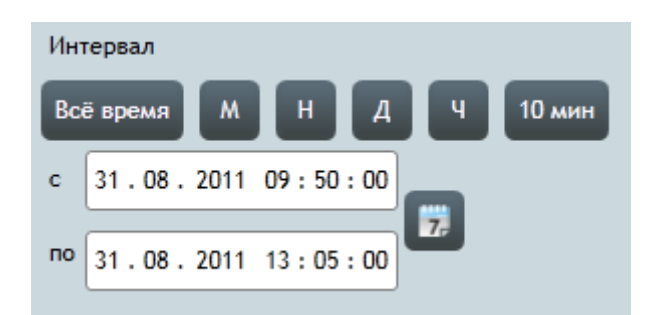

8.5.17.

- 8.5.18. Можно выбрать предопределенный интервал: «За все время обмена данными», «За последний месяц», «За последнюю неделю», «За последний день», «За последний час», «За последние 10 минут»; либо указать произвольный интервал в полях ввода «с» и «по».
- 8.5.19. «Физические величины» группа кнопок для определения физических величин, чьи значения нужно отображать в блоке (для блоков типа «График» и «Таблица показаний» и индикаторов).

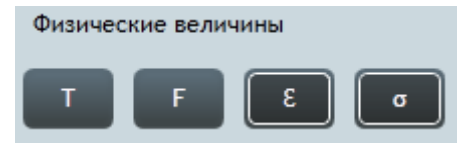

8.5.20.

8.5.21. Чтобы отобразить в информационном блоке показания некоторой физической величины, нужно нажать на соответствующую ей кнопку. На индикаторах единовременно отображается показание только одной физической величины: в блоках типа «График» и «Таблица показаний» — отображаются показания тех физических величин, кнопки которых нажаты.

## 8.5.22. Вкладка «Настройки».

8.5.23. Вкладка «Настройки» содержит инструменты для настройки внешнего вида информационного блока.

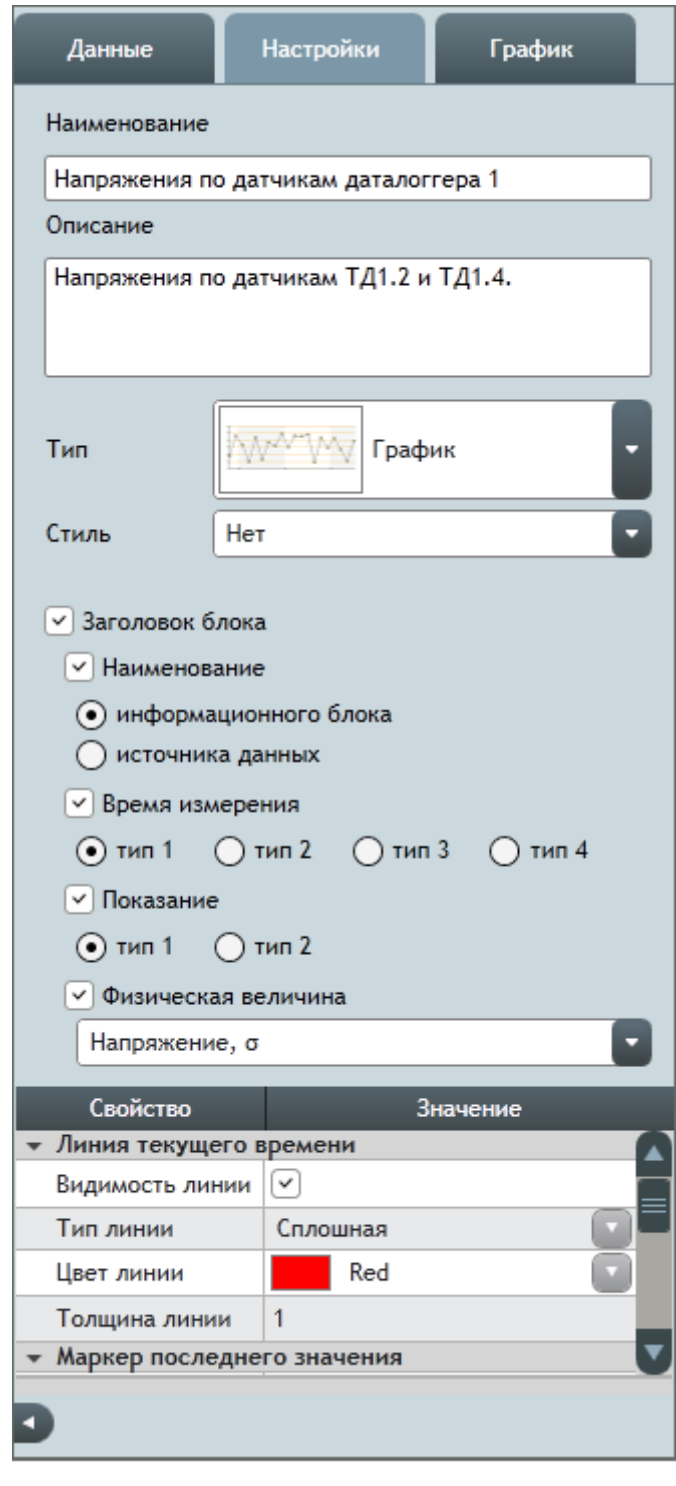

8.5.24.

8.5.26.

8.5.25. «Наименование» — поле для ввода наименования информационного блока.

Наименование Напряжения по тензодатчикам даталоггера 1

8.5.27. В данном поле выполняется редактирование наименования блока.

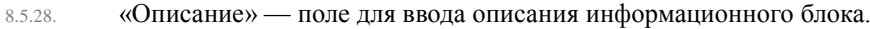

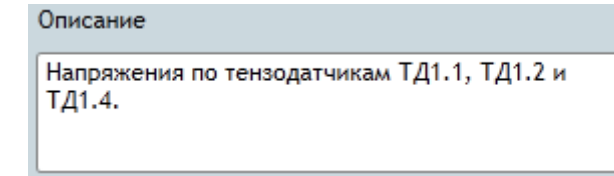

8.5.30. «Тип» — раскрывающийся список для выбора типа информационного блока.

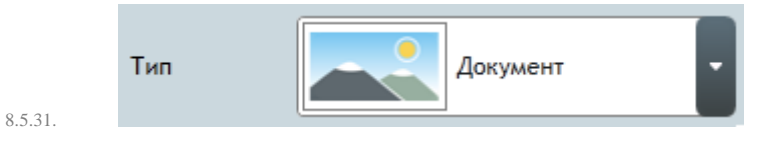

8.5.32. «Стиль» — раскрывающийся список для выбора стиля информационного блока.

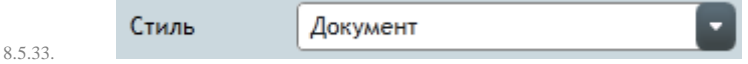

<span id="page-52-0"></span>8.5.34. При выборе стиля внешний вид блока меняется в соответствии с настройками стиля (см. п. [13.5](#page-100-0) [Стили\)](#page-100-0). Кроме того, можно назначить стиль блока по умолчанию, тогда блок будет создаваться с предопределенным стилем (см. п. [13.2](#page-94-0) [«Физические величины»](#page-94-0)).

8.5.35. «Заголовок блока» — группа настроек внешнего вида заголовка информационного блока.

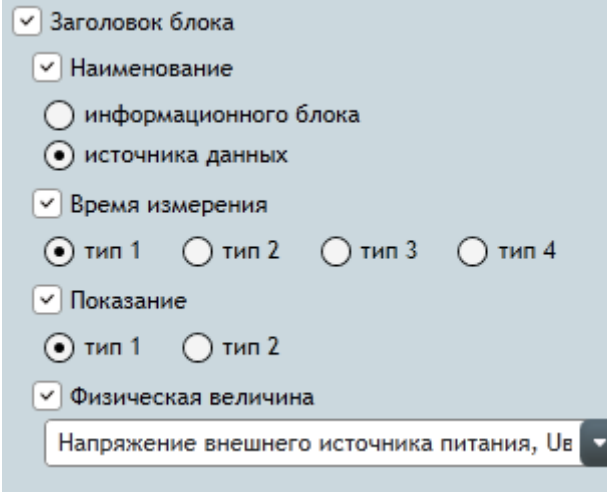

8.5.36.

8.5.29.

- <span id="page-52-1"></span>8.5.37. Если галка «Заголовок блока» поставлена, то для блока отображается заголовок; иначе — не отображается.
- 8.5.38. В группе настроек «Заголовок блока» перечислены поля заголовка блока. Если напротив поля поставлена галка, то оно отображается в заголовке; иначе — не отображается.
- 8.5.39. С помощью таблицы свойств, расположенной под группой свойств «Заголовок блока», выполняется настройка вида информационного блока, в частности, отображение текущего времени.

### <span id="page-53-0"></span>8.5.40. Вкладка «График».

8.5.41. Вкладка «График» (отображается для информационного блока типа «График») содержит панель с кнопками управления видом графика, дерево графика и таблицу свойств его объектов для настройки вида графика.

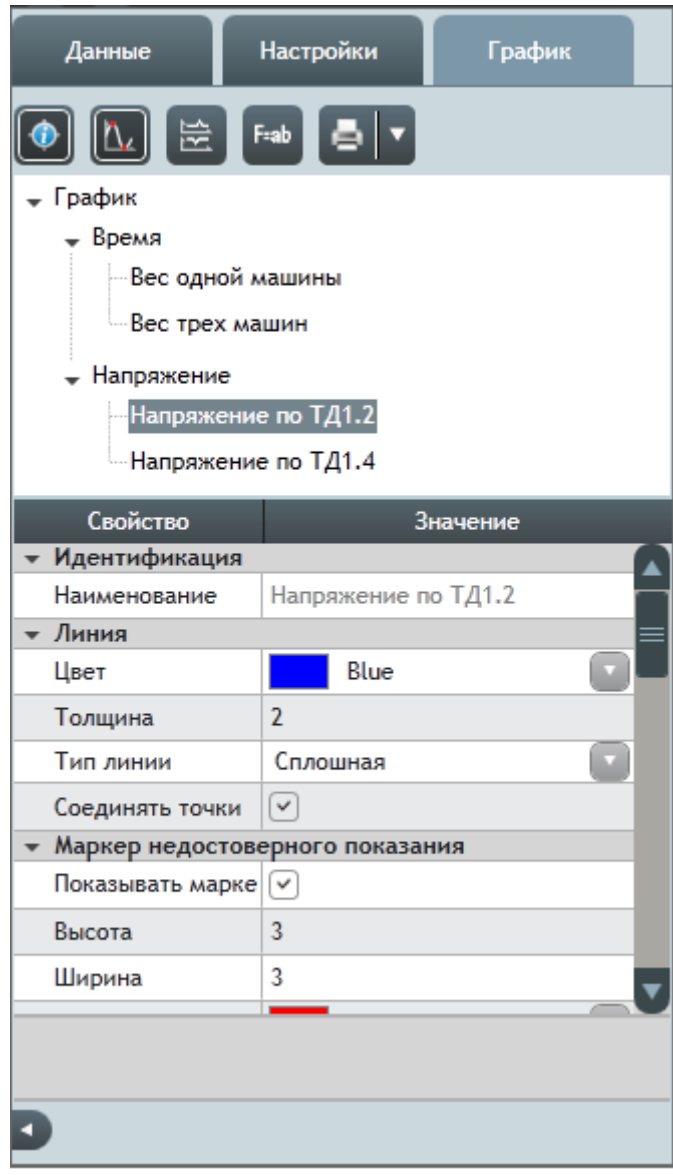

8.5.42.

- 8.5.43. Кнопка «Подписывать точки под курсором» **ВКЛЮЧА** включает и выключает режим подписи значений линии графика в выбранной точке: при наведении курсора на область графика появляется вертикальная красная линия и подписываются значения в точках ее пересечения с линиями графика и горизонтальной осью графика.
- 8.5.44. Кнопка «Автомасштаб оси показаний» **Велючает и выключает режим масштабирования оси показаний.** Если режим включен, то диапазон значений вертикальной оси автоматически подбирается таким образом, чтобы в нее вписался график показаний. Если режим выключен, то диапазон значений вертикальной оси равен шкале соответствующей физической величине.
- 8.5.45. Кнопка «Вертикальное расположение осей» **ВКЛЮЧА** в ВЫКЛЮЧА ВЫКЛЮЧА ВЫКЛЮЧА СТОБРАЖЕНИЯ КООРДИНАТНЫХ осей физических величин, при котором они располагаются вертикально друг над другом.
- 8.5.46. Кнопка «Расшифровка значений» открывает форму с расшифровкой значений графика.

### 8.5.47. Кнопка «Печать таблицы» отправляет график на печать с применением установленных настроек

печати. Рядом с данной кнопкой расположена кнопка «Параметры печати» , которая открывает меню с пунктами «Просмотр» и «Принтер». Выбор пункта «Просмотр» открывает окно предварительного просмотра печати графика. Выбор пункта «Принтер» открывает окно с настройками печати (принтер, формат листа и пр.).

8.5.48. Настройка внешнего вида печатной формы графика выполняется на вкладке «График» (см. п. [8.5.40\)](#page-53-0).

## 8.5.49. Вкладка «Таблица»**.**

8.5.50. Вкладка «Таблица» (отображается для информационного блока типа «Таблица показаний») содержит таблицу свойств таблицы показаний для настройки ее вида.

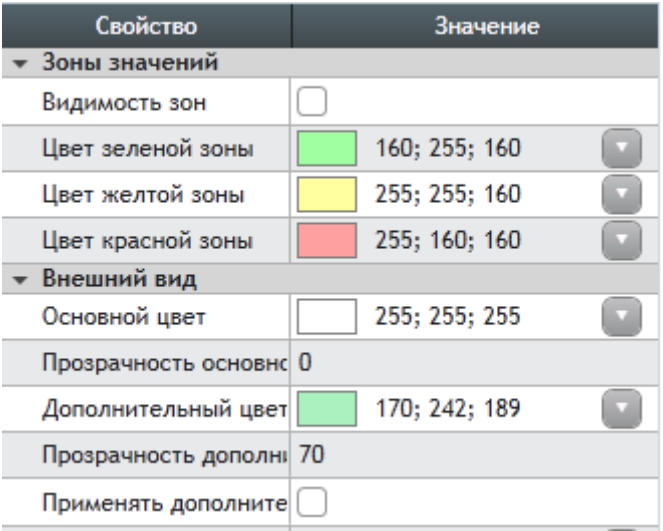

8.5.51.

## 8.6. Контекстное меню информационного блока

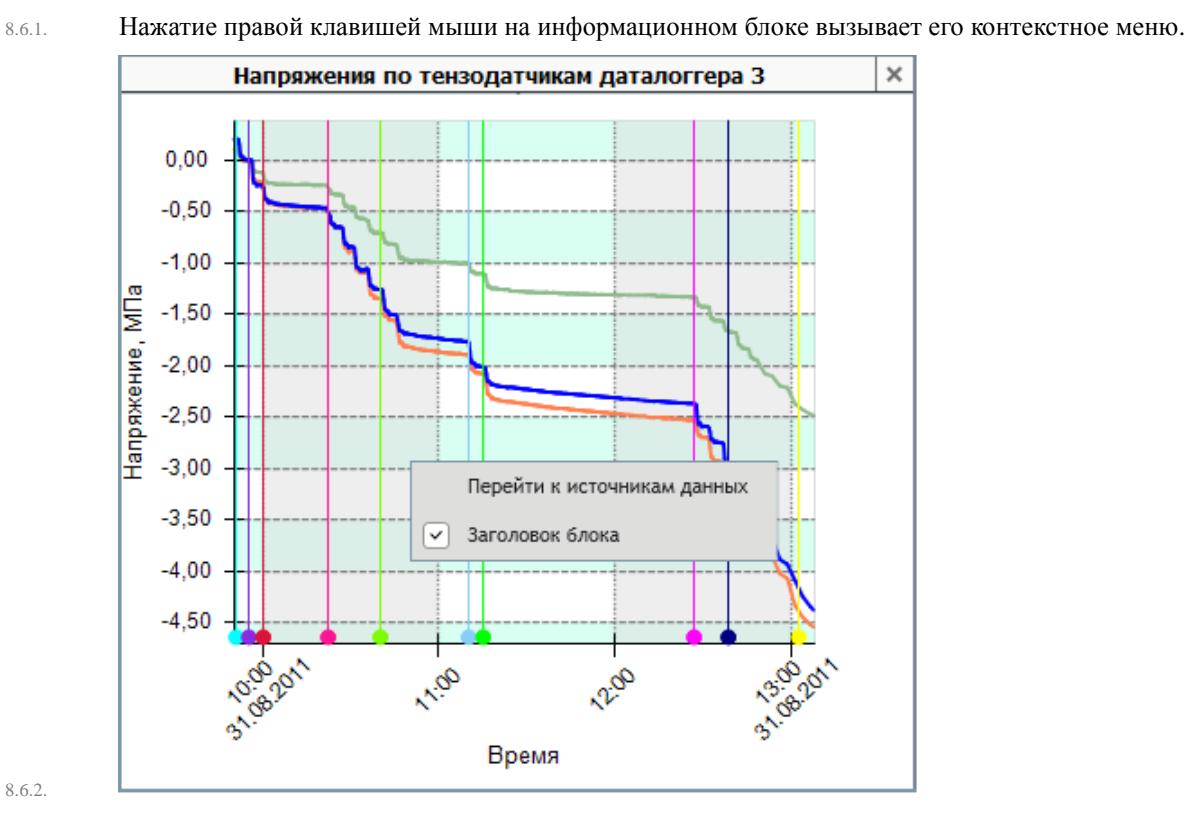

8.6.3. При выборе пункта «Перейти к источникам данных» в дереве объектов выделяются те источники данных, которые входят в информационный блок.

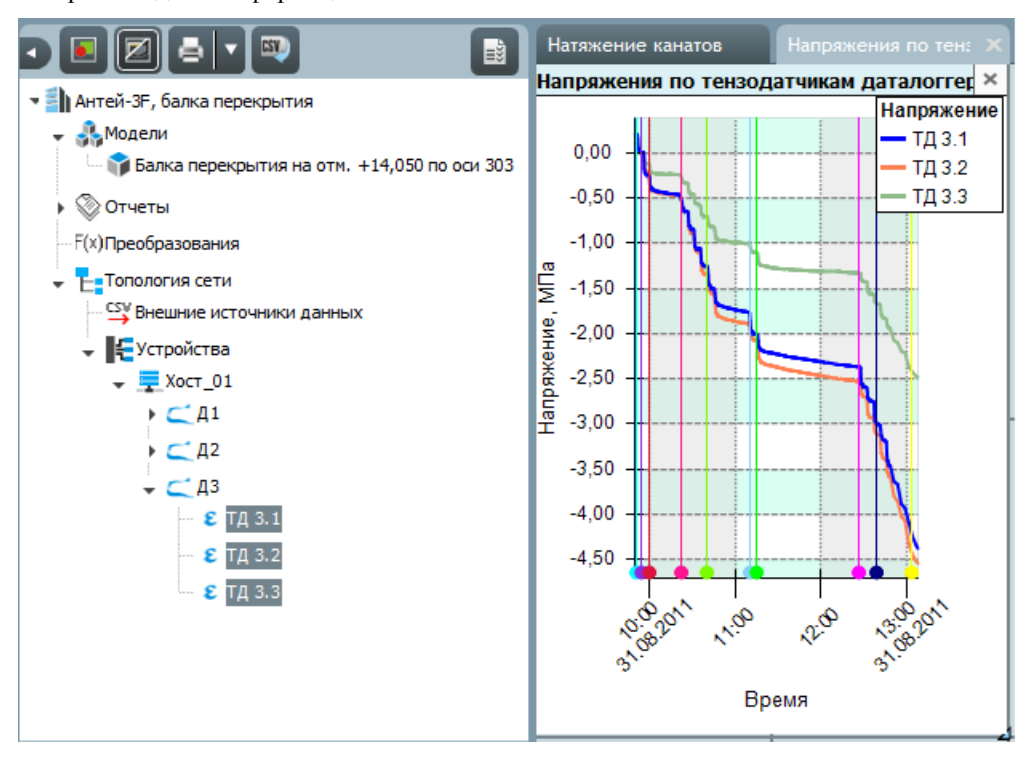

8.6.4.

- 8.6.5. При выборе пункта «Заголовок блока» скрывается/отображается заголовок информационного блока на панели мониторинга.
- 8.6.6. **Примечание.** Пункт «Заголовок блока» не отображается в контекстном меню, если оно вызвано для полноэкранного режима окна блока. В этом случае скрыть заголовок блока можно с помощью настроек на вкладке «Настройки» (см. п. [8.5.37\)](#page-52-1).
- 8.6.7. При выборе пункта «Перейти к документу» в дереве объектов выделяется элемент, чей документ отображается в информационном блоке, и открывается окно «Дополнительные сведения», где выделен этот документ.

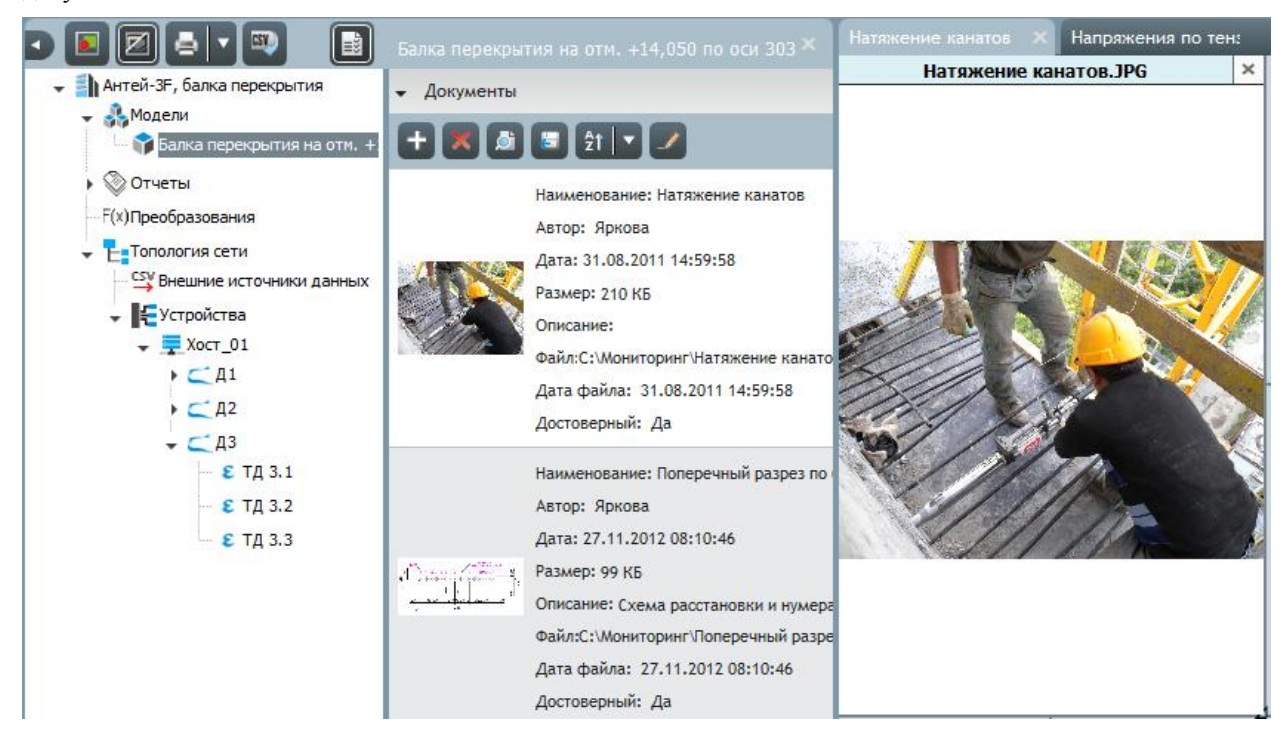

8.6.8.

- 8.6.9. При выборе пункта «Просмотр» открывается просмотр документа, который отображается в информационном блоке.
- 8.6.10. При выборе пункта «Показывать изображение» отключается/включается отображение картинки документа на графике.

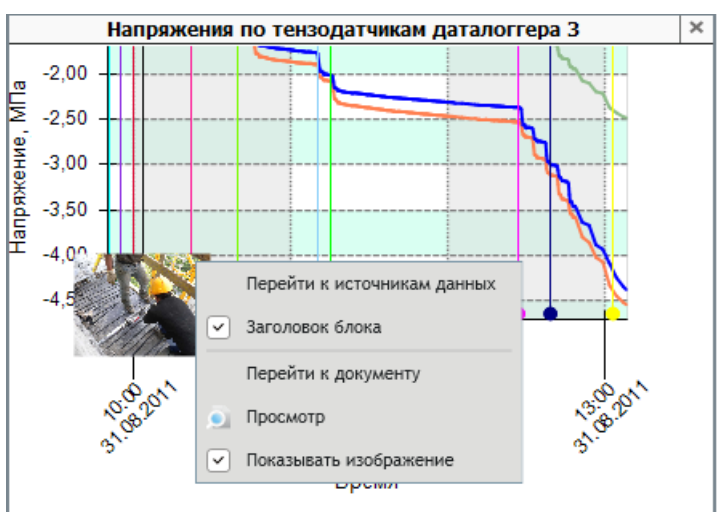

8.6.11.

- 8.6.12. **Примечание.** Пункты «Перейти к документу» и «Просмотр» отображается в контекстном меню, если оно вызвано для блока типа «Документ»; либо вызвано нажатием на графическом представлении документа на графике в блоке типа «График». Пункт «Показывать изображение» отображается в контекстном меню, если оно вызвано нажатием на графическом представлении документа на графике в блоке типа «График».
- 8.6.13. При выборе пункта «Перейти к событию» <sup>•</sup> открывается окно «Дополнительные сведения», где на вкладке «Событие» отображается событие, для которого было вызвано контекстное меню.

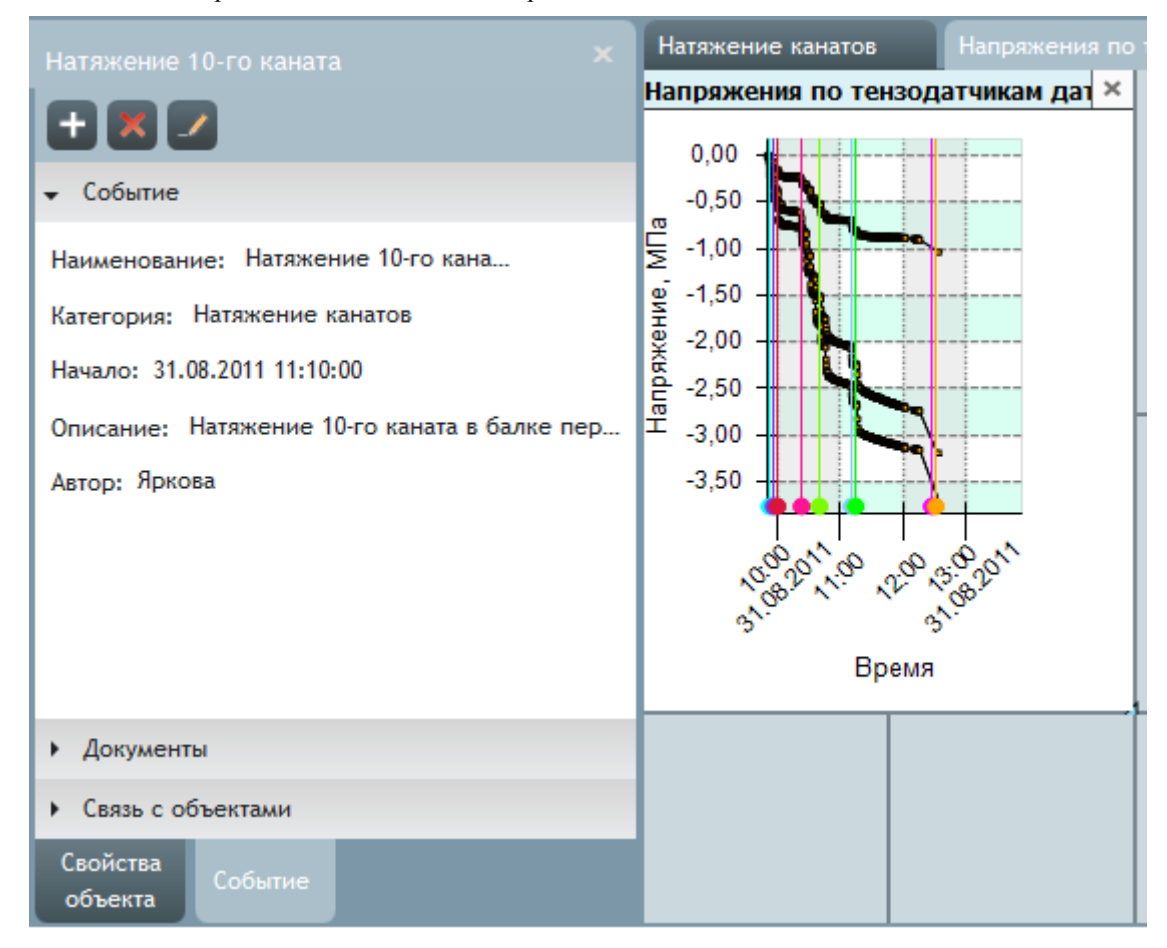

8.6.15. **Примечание.** Пункт «Перейти к событию» отображается в контекстном меню, если оно вызвано нажатием на графическом представлении события на графике в блоке типа «График».

# 9. Вкладка «Показания»

## 9.1. Общее описание

9.1.1. На вкладке «Показания» отображается таблица и график показаний устройства, внешнего источника данных, преобразования (или группы источников данных), выбранного в дереве объектов.

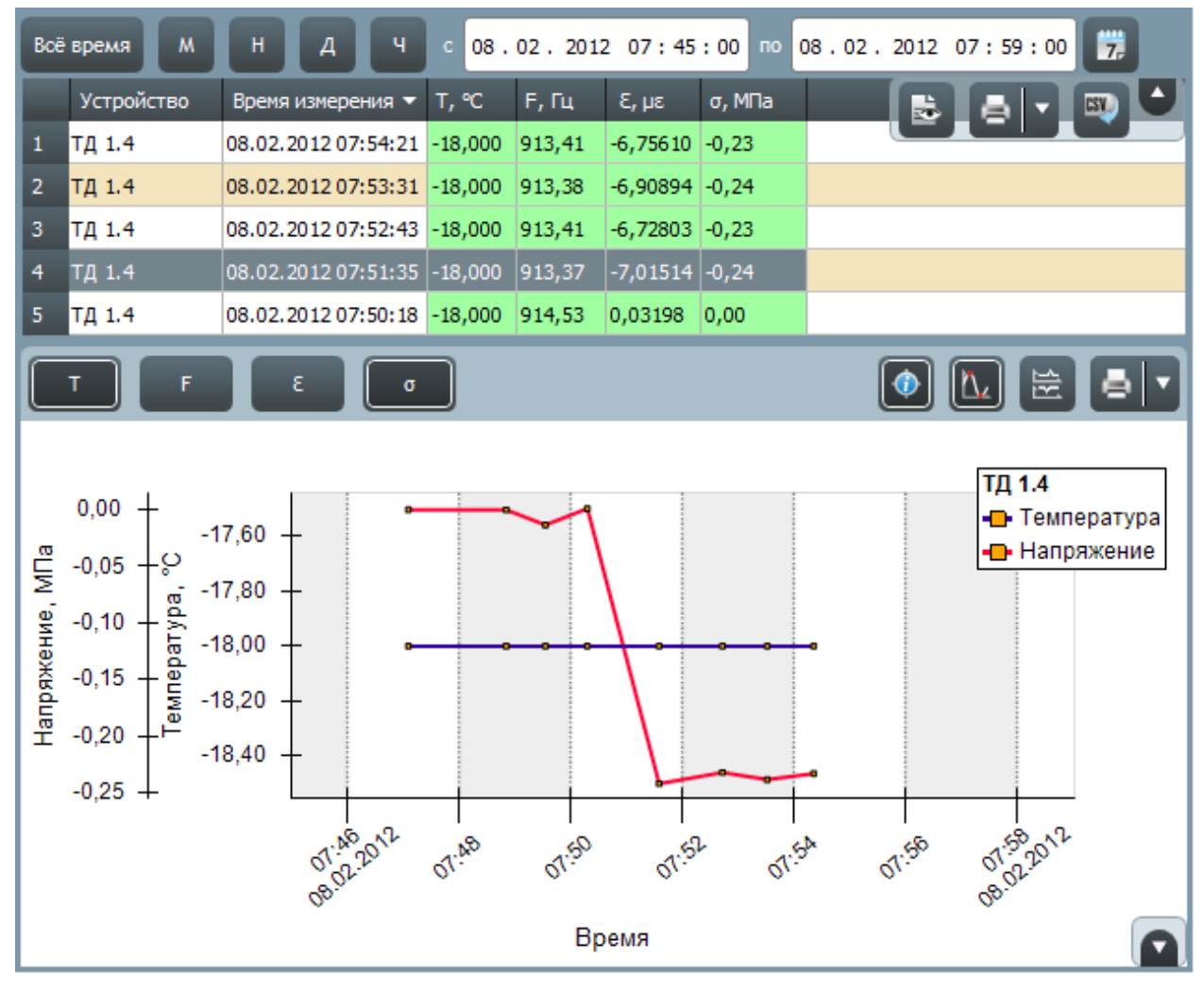

9.1.2.

9.1.3. С помощью фильтра значений, представленного в виде двух полей ввода «с» и «по», определяется временной интервал, данные которого нужно отображать данные в таблице показаний: в первом поле ввода указывается начало периода, во втором — конец.

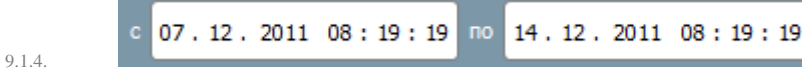

9.1.5. Содержимое полей «с» и «по» можно редактировать либо вводом значения с клавиатуры, либо с помощью кнопки «Календарь» 7- вызвать на экран календарь, где выбрать нужный интервал.

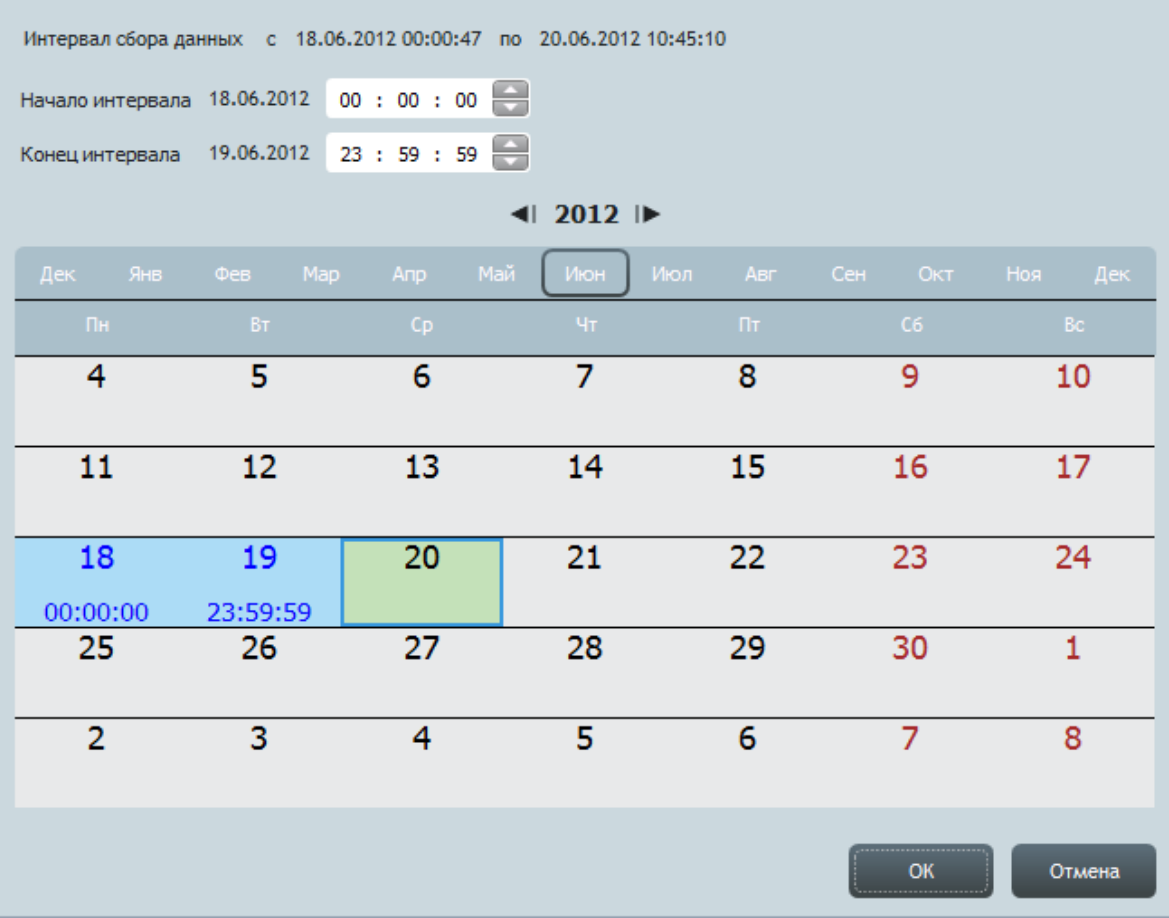

9.1.6.

- 9.1.7. В первой строке календаря отображается начало и конец временного интервала, в пределах которого в проекте есть показания устройства (группы устройств), выбранного в топологии сети — «Интервал сбора данных».
- 9.1.8. Чтобы выбрать интервал, нужно в календаре левой клавшей мыши последовательно нажать на датах начала и конца интервала (первый клик устанавливает «начало», второй — «конец»); нажать кнопку «ОК» или кликнуть в произвольной точке экрана вне окна календаря. Нажатие кнопки «Отмена» закрывает календарь без сохранения редактирования интервала.
- 9.1.9. **Примечание.** Пролистывание строк календаря выполняется с помощью колеса мыши. Чтобы в календаре отобразить даты некоторого месяца, нужно нажать левой кнопкой мыши на его имени в верхней строке (над

подписями дней недели) или в этой же строке переместить мышью рамку на имя месяца. Редактирование года выполняется нажатием кнопок  $\left\| \mathbf{u} \right\|$ 

- 9.1.10. **Примечание.** В календаре интервал сбора данных закрашен зеленым цветом; выбранный период голубым цветом.
- 9.1.11. Кнопка «За всѐ время обмена данными» устанавливает в фильтре значений временной период, равный всему интервалу сбора данных для выбранного устройства.
- $\mathbf M$ 9.1.12. Кнопки «За последний месяц» , «За последнюю неделю» , «За последний день» и «За последний час» устанавливают в фильтре значений временной период, равный соответственно последним месяцу, неделе, дню и часу относительно текущего времени в сети АСМК.

## 9.2. Таблица показаний

9.2.1. В верхней части вкладки «Показания» расположена таблица показаний устройства, внешнего источника данных, преобразования (или группы источников данных), выбранного в дереве объектов. Каждая строка таблицы соответствует одному показанию источника данных, представляющему собой набор данных: время снятия показания и по одному значению для каждой физической величины.

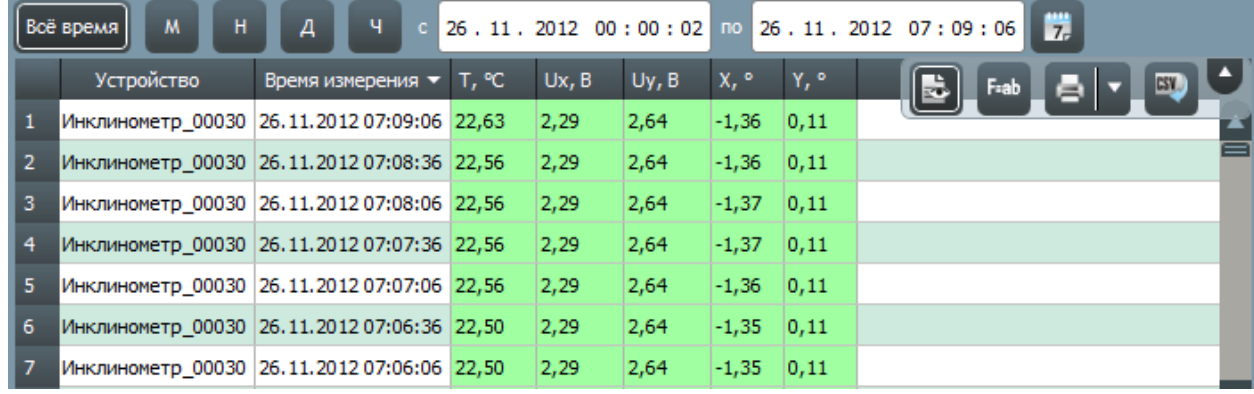

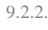

9.2.3. Таблица показаний состоит из следующих столбцов:

9.2.4. «Устройство» — наименование устройства;

9.2.5. «Время измерения» — время снятия показания устройства;

9.2.6. в столбцах с названием физических величин указываются соответствующие им показания.

9.2.7. Строки таблицы можно сортировать по значениям любого столбца, для этого нужно кликнуть по имени столбца, стрелка в шапке столбца указывает направление сортировки (по убыванию или возрастанию).

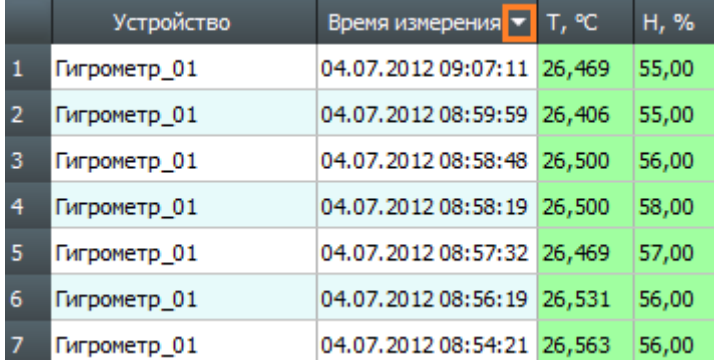

9.2.8.

9.2.9. В правом верхнем углу таблицы показаний расположена панель управления с кнопками:

9.2.10. «Отображать скрытые показания» — включение/выключение режима отображения в таблице скрытых показаний (см. п. [9.3.26\)](#page-64-0);

Fiab 9.2.11. «Расшифровка значений» — открытие формы «Расшифровка значений» (см. п. [9.4.13\)](#page-73-0);

9.2.12. «Печать таблицы» — отправка на печать таблицы показаний с применением установленных настроек

печати. Рядом с данной кнопкой расположена кнопка «Параметры печати» , которая открывает меню с пунктами «Просмотр» и «Принтер». Выбор пункта «Просмотр» открывает окно предварительного просмотра печати таблицы показаний. Выбор пункта «Принтер» открывает окно с настройками печати (принтер, формат листа и пр.);

9.2.13. «Экспорт таблицы» **ВИД - экспорт таблицы показаний в файл CSV**, нажатие на кнопку вызывает на экран диалоговое окно, где следует указать директорию и имя файла для его сохранения;

- 9.2.14. «Закрыть таблицу показаний» / «Открыть таблицу показаний» закрытие/открытие таблицы показаний.
- 9.2.15. Внешний вид таблицы показаний настраивается для каждого типа устройства. Настройка выполняется с помощью стилей (см. п. [13.5](#page-100-0) [«Стили»](#page-100-0)): на вкладке «Настройки» в разделе «Устройства» типу устройства нужно присвоить стиль таблицы показаний (см. п. [13.3](#page-99-0) [«Устройства»](#page-99-0)), в результате чего таблица показаний примет вид в соответствии с указанным шаблоном.

## 9.3. Работа с показаниями

### 9.3.1. Контекстное меню показания**.**

9.3.2. В таблице показаний для каждой строки предусмотрено контекстное меню, вызываемое щелчком на строке правой кнопки мыши.

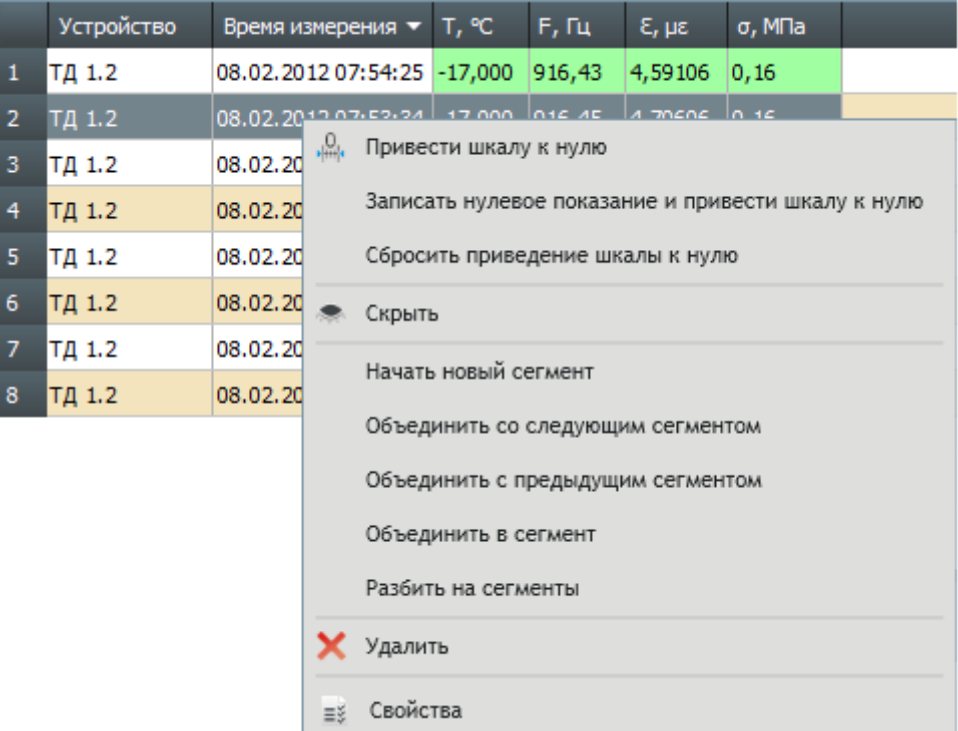

9.3.3.

### 9.3.4. Запись нулевого показания в электронную метку датчика**.**

- 9.3.5. Приложение «Скат 2 Про» позволяет записать нулевое показание струнного датчика в его электронную метку.
- 9.3.6. Чтобы записать нулевое показание в электронную метку, нужно выбрать датчик в топологии сети, на вкладке «Показания» в таблице показаний выбрать строку с показанием, которое нужно определить как нулевое,

вызвать контекстное меню строки и выбрать пункт «Записать нулевое показание» (или выбрать пункт главного меню «Показания» → «Записать нулевое показание» ).

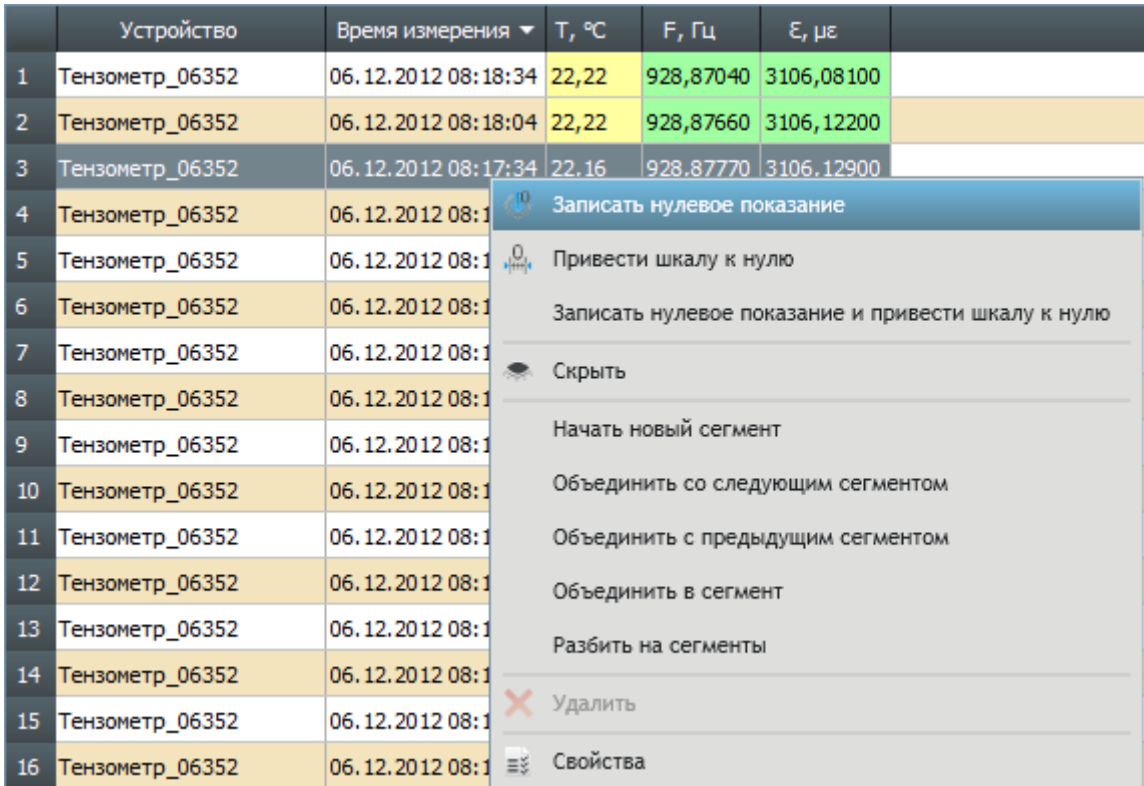

9.3.7.

9.3.8. На экране отобразится запрос подтверждения записи показания. При нажатии кнопки «ОК» выбранное показание запишется в электронную метку датчика и отобразится в значении его свойства «Нулевое показание». Нажатие кнопки «Отмена» закрывает окно выполнения записи нулевого показания.

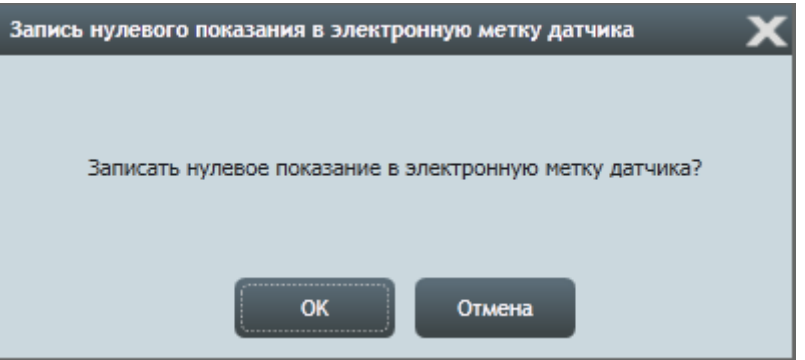

9.3.9.

9.3.10. **Примечание.** При нажатии кнопки «Записать нулевое показание» показание сначала записывается в таблицу свойств датчика, а при ближайшем обмене данными с ним оно сохраняется непосредственно в электронную метку. До тех пор, пока показание не записано в электронную метку, в строке свойства «Нулевое показание» отображается знак  $\blacksquare$ .

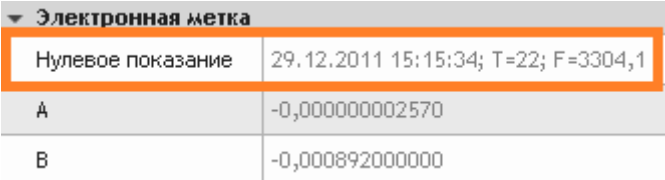

9.3.11.

- 9.3.12. **Примечание.** Запись нулевого показания в электронную метку датчика выполняется только для струнных датчиков и двухосевого инклинометра.
- 9.3.13. Запись нулевого показания для группы датчиков**.**
- 9.3.14. Предусмотрена возможность выполнить запись нулевых показаний в электронные метки для группы датчиков, при этом в метки запишутся последние (по дате) показания датчиков, имеющиеся в проекте.
- 9.3.15. Чтобы выполнить запись нулевых показаний в электронные метки для группы датчиков, нужно в дереве объектов выбрать группу датчиков и/или даталоггеров, нажатием правой клавиши мыши вызвать контекстное меню группы устройств и выбрать пункт «Записать нулевое показание и привести шкалу к нулю». В результате в электронные метки выбранных датчикам и датчиков выбранных даталоггеров запишутся нулевые показания и их шкала измерений приведется к нулю.

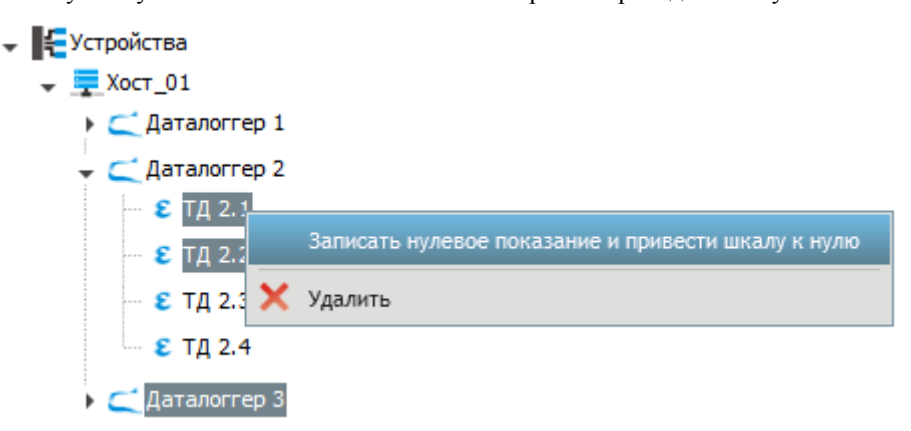

9.3.16.

### 9.3.17. Приведение шкалы измерений датчика к нулю**.**

- 9.3.18. Для наблюдения изменений показаний струнного датчика относительно нулевого показания, нужно привести шкалу измерений к нулю, то есть принять нулевое показание за нуль, а остальные показания преобразовать, вычитая из них нулевое показание.
- 9.3.19. Чтобы привести шкалу измерений датчика к нулю, нужно выбрать его в топологии сети, вызвать контекстное меню любой строки в таблице показаний (или выбрать пункт главного меню «Показания» → «Привести шкалу к нулю» ) и выбрать пункт «Привести шкалу к нулю» (пункт доступен для нажатия только

тогда, когда для датчика определено нулевое показание и открыта информационная вкладка «Показания»). В результате этого все существующие в проекте показания и все последующие преобразуются.

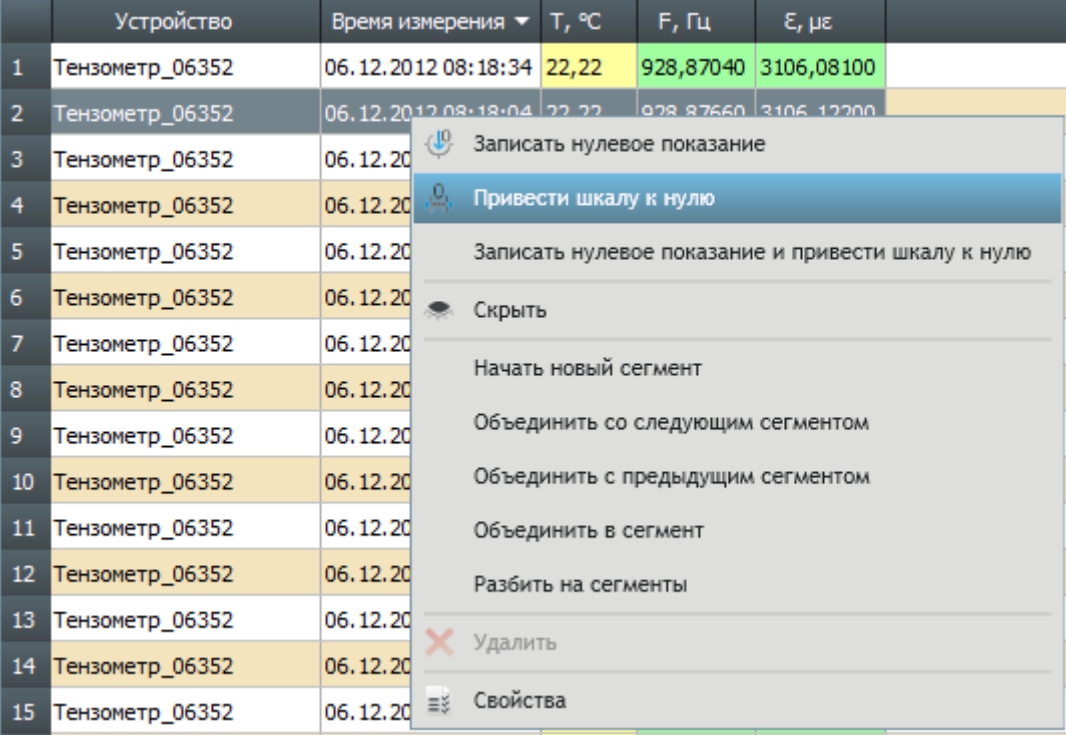

9.3.20.

В таблице свойств датчиков, для которых выполнено приведение шкалы к нулю, значение свойства «Приведение шкалы к нулю» равно «да».

- 9.3.21. **Примечание.** Приведение шкалы к нулю выполняется только для показаний, полученных методом преобразования частоты колебаний струны датчика; показания частоты колебаний струны и температуры остаются неизменными.
- 9.3.22. При выборе пункта «Записать нулевое показание и привести шкалу к нулю» в контекстном меню для показания струнного датчика последовательно выполняется запись выбранного показания в электронную метку датчика и приведение шкалы к нулю.

### 9.3.23. Сброс приведения шкалы измерений датчика к нулю**.**

9.3.24. Для датчика, шкала измерений которого приведена к нулю, можно сбросить приведение к нулю. Для этого нужно выбрать его в топологии сети, вызвать контекстное меню любой строки в таблице показаний и выбрать пункт «Сбросить приведение шкалы к нулю».

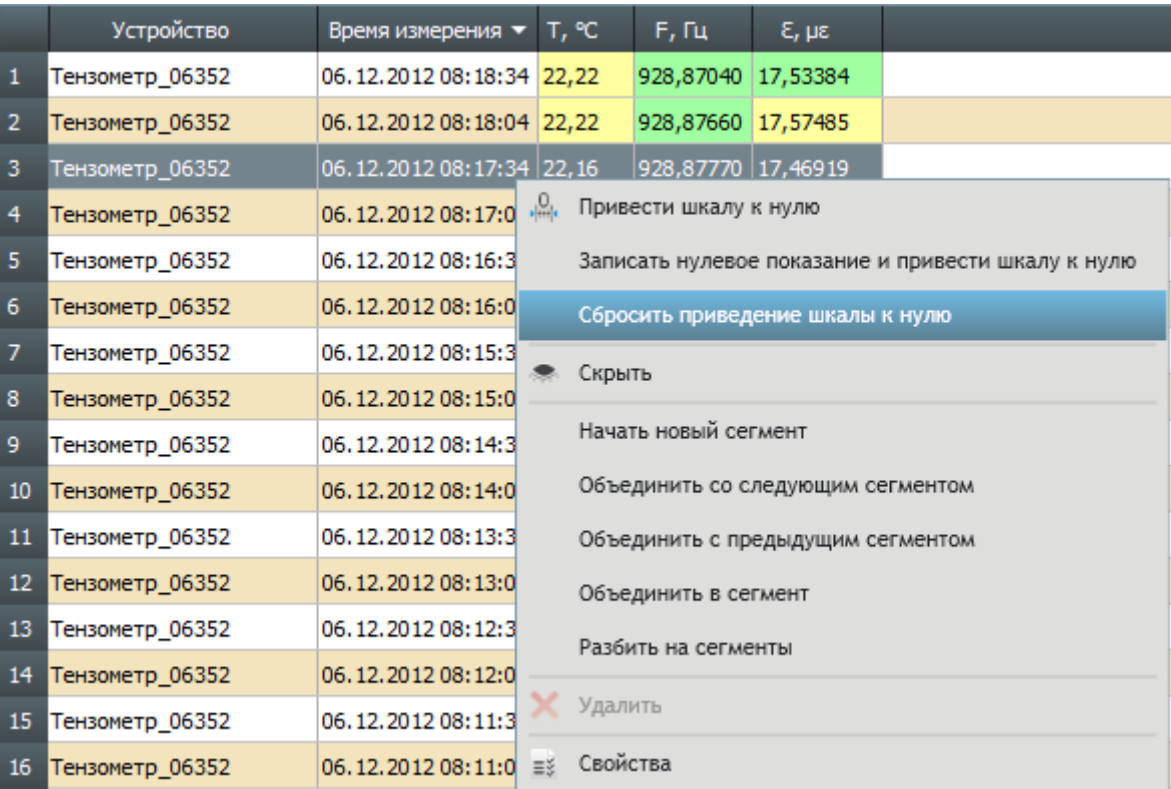

9.3.25.

### <span id="page-64-0"></span>9.3.26. Скрытие показания**.**

9.3.27. Показание источника данных можно исключить из таблицы показаний, то есть скрыть его. Для этого нужно выбрать показание, вызвать его контекстное меню и выбрать пункт «Скрыть» . В результате этого показание станет «скрытым».

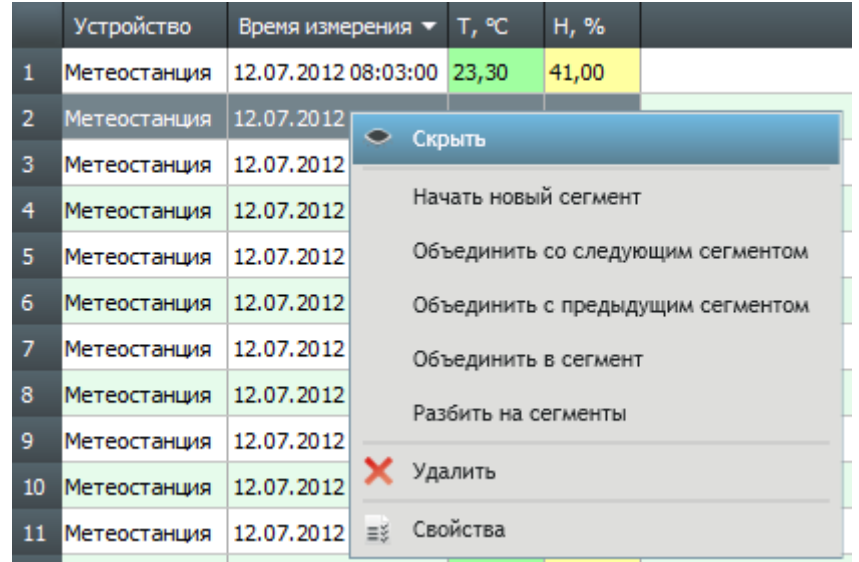

9.3.28.

9.3.29. Для таблицы показаний можно включать/выключать режим отображения скрытых показаний с помощью

кнопки «Отображать скрытые показания»/ «Не отображать скрытые показания» : если кнопка нажата, то в таблице становятся видны скрытые показания, при этом строка со скрытым показанием закрашена серым цветом.

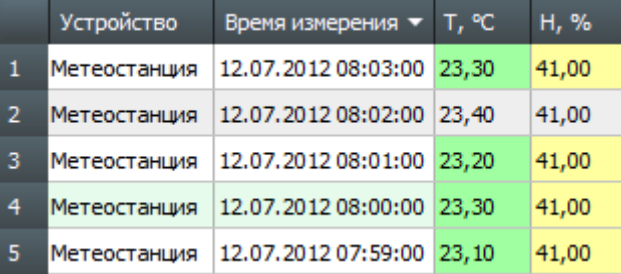

9.3.30.

9.3.31. Чтобы снять с показания признак «Скрытое», нужно в таблице показаний вызвать для него контекстное меню и выбрать пункт «Показать» (для этого должен быть включен режим «Отображать скрытые

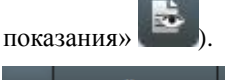

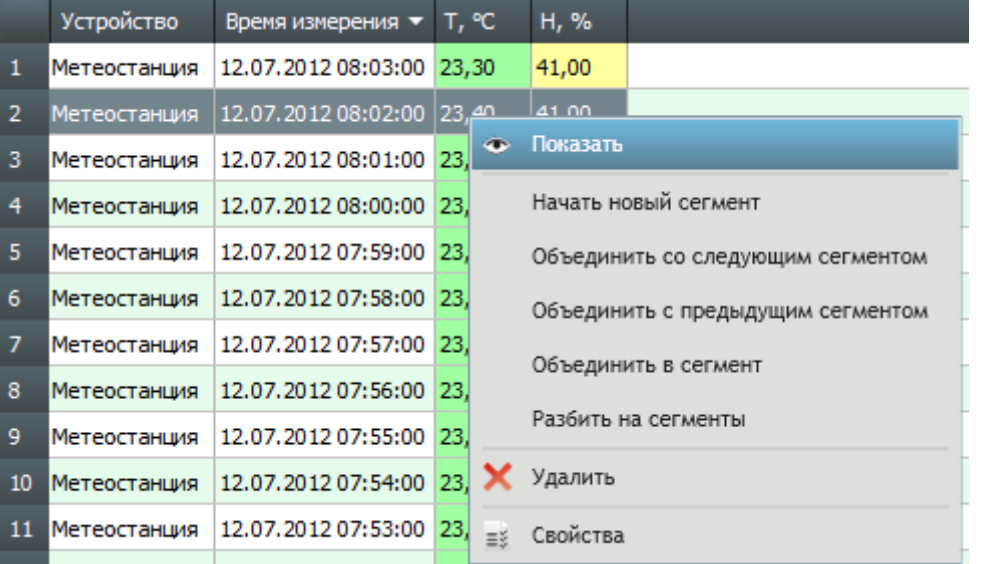

9.3.32.

### 9.3.33. Удаление показания.

9.3.34. Показание, которое импортировано в проект (из файлов .CSV, .SPR, .MPRJ), можно удалить из проекта. Для этого нужно выбрать показание в таблице свойств, вызвать его контекстное меню и выбрать пункт «Удалить»

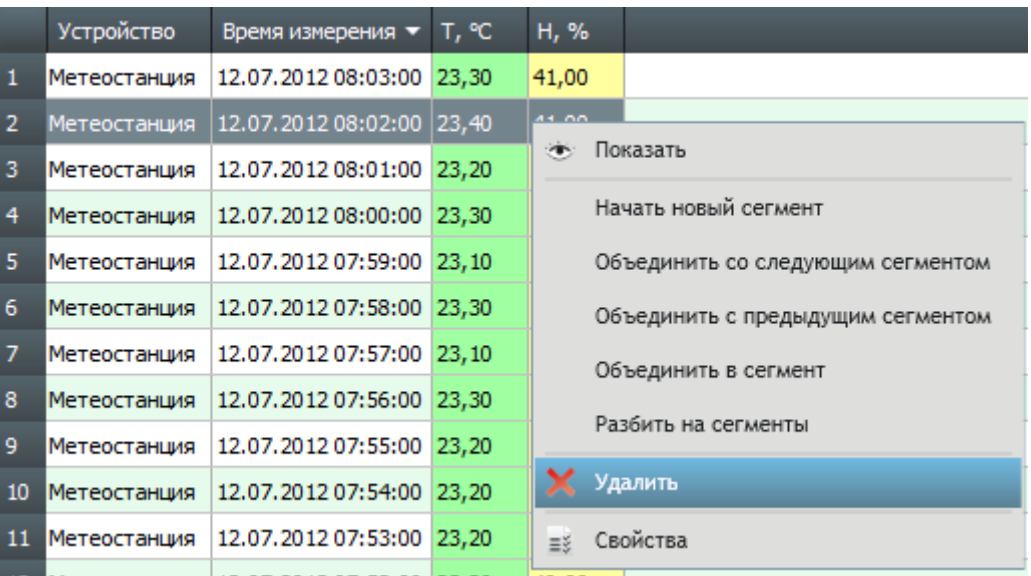

9.3.35.

9.3.36. **Примечание.** Из проекта можно удалить только показания, импортированные из файлов .SPR, .CSV и .MPRJ. Для остальных показаний функция удаления заблокирована.

### 9.3.37. Свойства показания.

- 9.3.38. В проекте каждое показание обладает набором свойств, который включают в себя информацию об его достоверности и источнике.
- 9.3.39. Для отображения свойств показаний нужно выбрать его в таблице показаний, вызвать его контекстное меню и выбрать пункт «Свойства» =

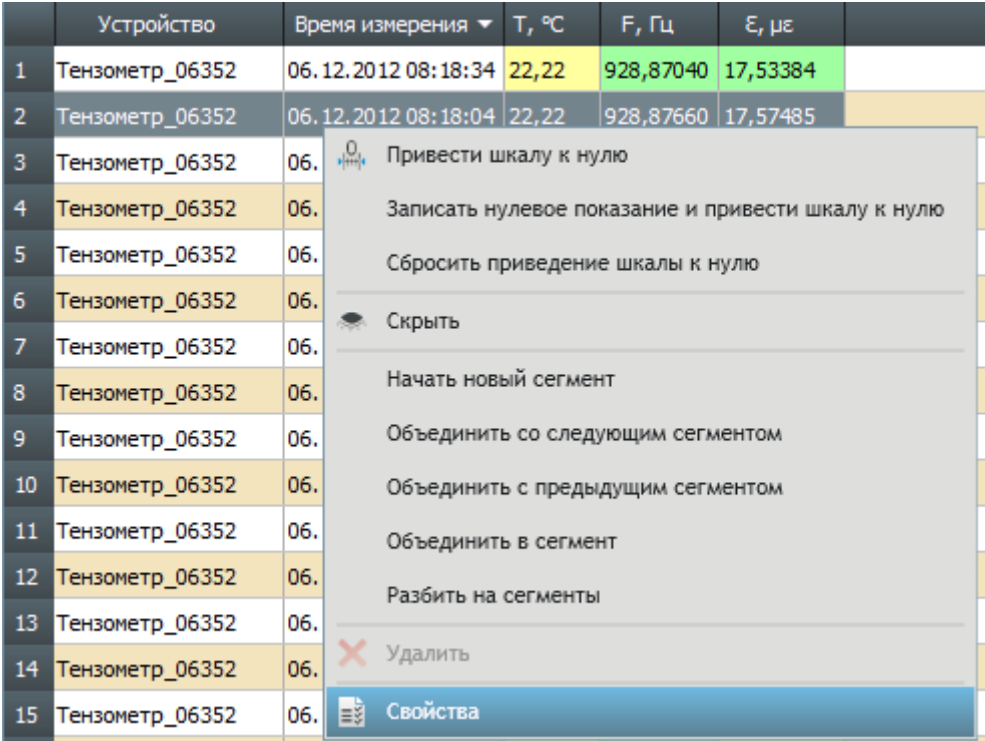

9.3.40.

- 9.3.41. В результате на экране появится окно с перечнем свойств показания. Свойства показания разделены на две группы: «Показание» и «Источник».
- 9.3.42. Группа свойств «Показание» содержит свойства:
- 9.3.43. «Достоверное», его значение равно: «да», если показание является достоверным, то есть оно не было изменено в процессе передачи в файл проекта (проверка достоверности выполняется посредством сличения контрольной суммы пакеты данных); «нет», если показание является недостоверным; «неизвестно», если невозможно сверить контрольную сумму пакета данных;
- 9.3.44. «Период», его значение равно периоду опроса, установленному для даталоггера в момент снятия данного показания;
- 9.3.45. «Идентификатор сегмента», его значение равно идентификатору сегмента, которому принадлежит данное показание.
- 9.3.46. Набор свойств группы «Источник» формируется в зависимости от способа передачи показания в проект.
- 9.3.47. Если показание передано в проект во время сеанса связи с устройством, то в группе свойств «Источник» перечислены следующие свойства:

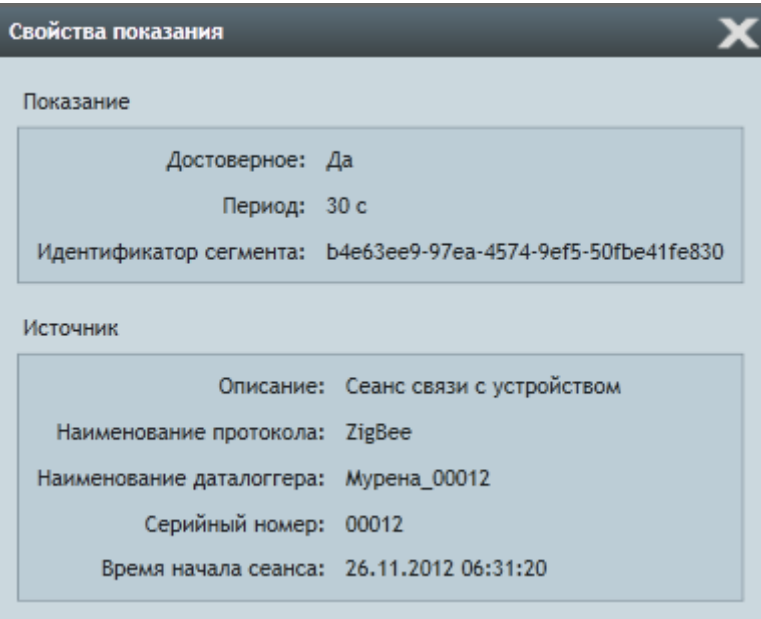

9.3.48.

- 9.3.49. «Описание» способ передачи показания в проект;
- 9.3.50. «Наименование протокола» значение равно: «ZigBee», если показание было передано в проект по беспроводному каналу связи ZigBee; «CAN», если показание было передано в проект по проводному каналу связи CAN; «Ethernet», если показание было передано в проект по проводному каналу связи Ethernet;
- 9.3.51. «Наименование даталоггера» и «Серийный номер» значения равны соответственно наименованию и серийному номеру даталоггера, который передал показание в проект;
- 9.3.52. «Время начала сеанса» время начала сеанса связи.
- 9.3.53. Если показание передано в проект методом считывания из внутренней памяти даталоггера, то в группе свойств «Источник» перечислены следующие свойства:

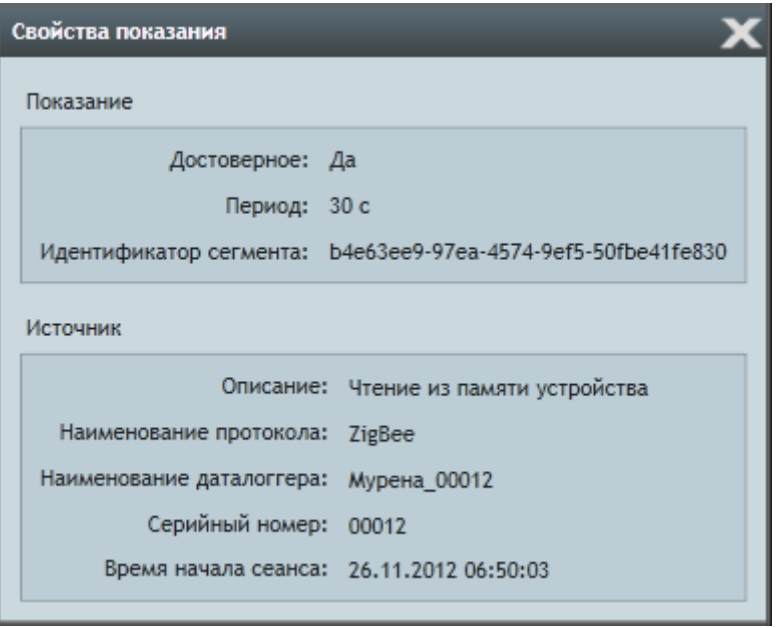

9.3.54.

- 9.3.55. «Описание» способ передачи показания в проект;
- 9.3.56. «Наименование протокола» значение равно: «ZigBee», если показание было передано в проект по беспроводному каналу связи ZigBee; «CAN», если показание было передано в проект по проводному каналу связи CAN;
- 9.3.57. «Наименование даталоггера» и «Серийный номер» значения равны соответственно наименованию и серийному номеру даталоггера, из чей внутренней памяти было считано показание;
- 9.3.58. «Время чтения» значение равно дате и времени, когда выполнялось чтение показание из памяти устройства.
- 9.3.59. Если показание передано в проект методом считывания файла SPR, CSV и MPRJ, то в группе свойств «Источник» перечислены следующие свойства:

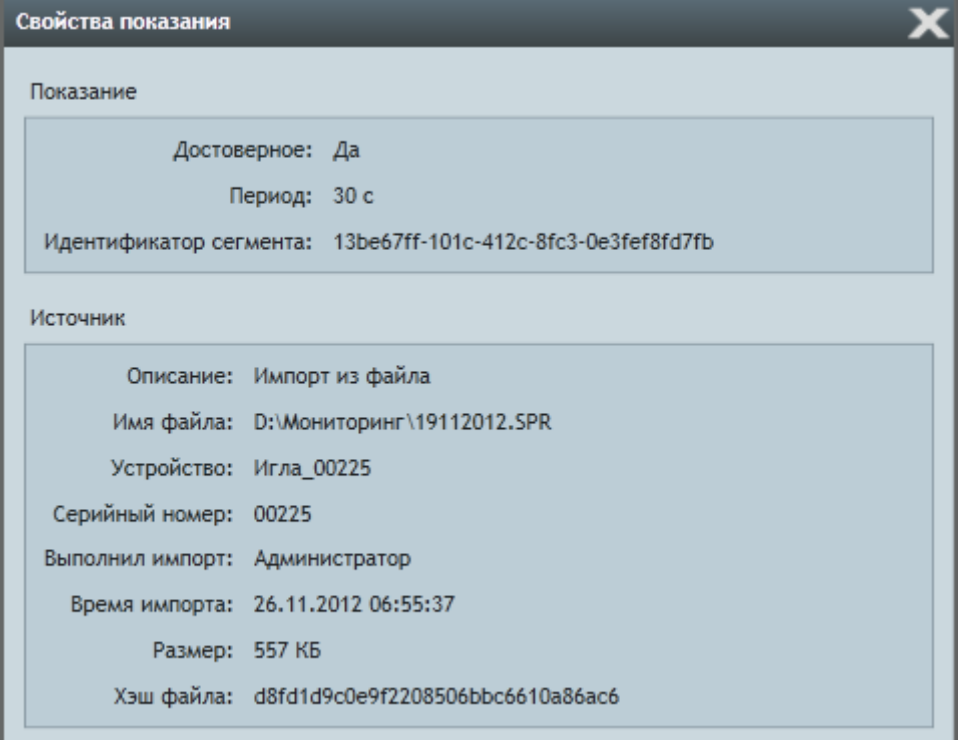

9.3.60.

9.3.61. «Описание» — способ передачи показания в проект;

Спрут 70102-M-2-15.04.13. Приложение «Скат 2 Про». Руководство пользователя, редакция 2, 15.04.2013 Поддержка: 8-800-700-00-92 (звонок бесплатный), e-mail: sprut@sitis.ru; http://sprut.sitis.ru

- 9.3.62. «Устройство» и «Серийный номер» наименование и серийный номер устройства, которое создало импортированный файл показаний .SPR;
- 9.3.63. «Выполнил импорт» фамилия пользователя, который выполнил импорт показания;
- 9.3.64. «Имя файла» значение равно наименованию файла, из которого в проект было загружено показание;
- 9.3.65. «Время импорта» значение равно дате и времени, когда выполнялся импорт показания;
- 9.3.66. «Размер файла» значение равно размеру файла, из которого выполнялся импорт показания;
- 9.3.67. «Хэш файла» значение хэш-функции файла.

### 9.3.68. Сегментирование показаний.

- 9.3.69. В приложении «Скат 2 Про» предусмотрена возможность разбивать показания устройств на сегменты.
- 9.3.70. Сегмент показаний логическая группа показаний, созданная по заданному правилу или произвольно пользователем. Понятие служит для визуализации показаний на графике: при включенном режиме «Показывать сегменты» (задается в свойствах линии графика) точки показаний одного сегмента соединяются прямыми линиями только с показаниями этого же сегмента.

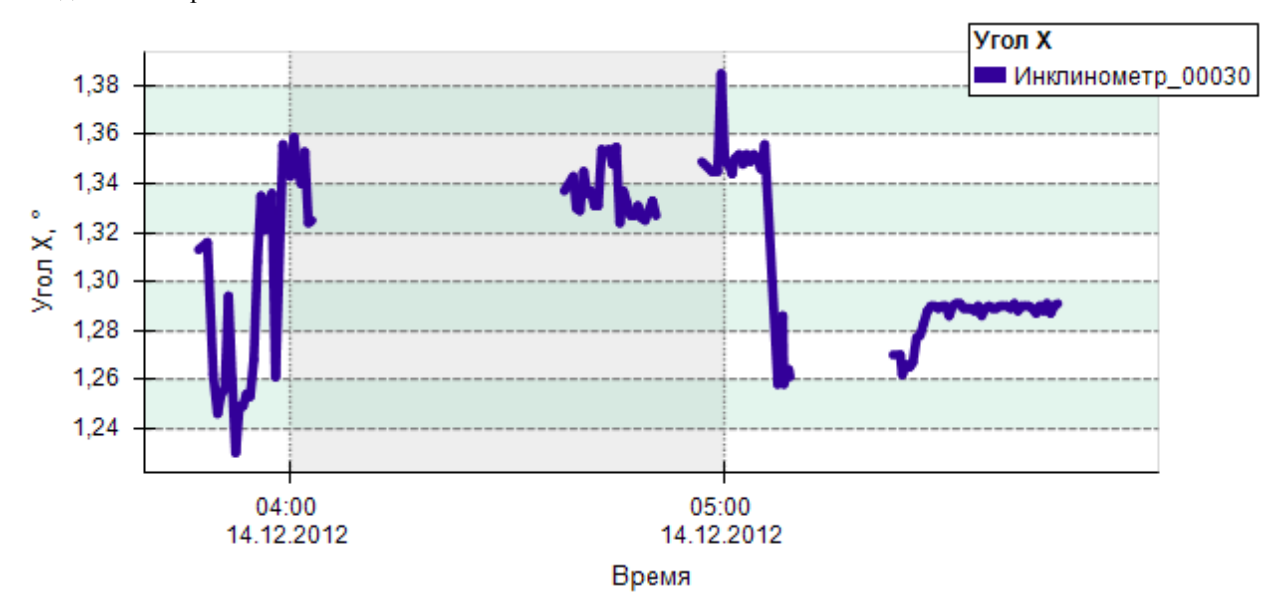

- 9.3.71.
- 9.3.72. Настройка отображений сегментов на графике выполняется с помощью свойства линии графика «Разрывать сегменты» в группе свойств «Сегмент показаний»: если значение равно «да», то на графике сегменты показаний отображаются в виде отдельных линий; иначе — все сегменты показаний объединены в одну линию.
- 9.3.73. **Примечание.** По умолчанию сегменты показаний создаются автоматически по следующему правилу: если время снятия двух последовательных показаний отличается более, чем на удвоенную величину периода опроса, то показания включаются в различные сегменты; иначе — показания включаются в один сегмент.
- 9.3.74. Управление сегментами показаний выполняется с помощью контекстного меню показаний в таблице показаний на вкладке «Показания».

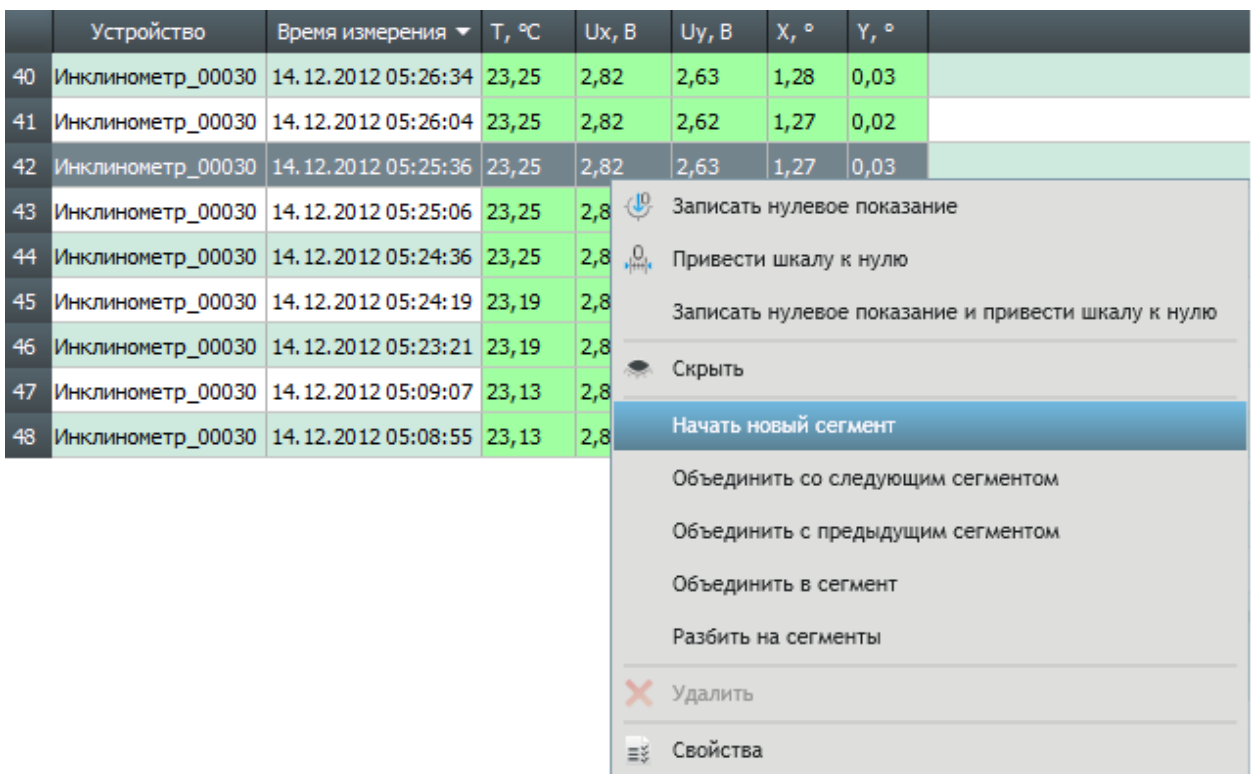

9.3.75.

### 9.3.76. Назначение пунктов меню:

- 9.3.77. «Начать новый сегмент» создает новый сегмент, начиная с данного показания, то есть оно становится первым в новом сегменте;
- 9.3.78. «Объединить со следующим сегментом» объединяет сегмент, которому принадлежит показание, со следующим сегментом;
- 9.3.79. «Объединить с предыдущим сегментом» объединяет сегмент, которому принадлежит показание, с предыдущим сегментом;
- 9.3.80. «Объединить в сегмент» объединяет группу показаний в новый сегмент, при этом первое показание группы становится первым в сегменте, а последнее показание — последним;
- 9.3.81. «Разбить на сегменты» разбивает группу показаний на сегменты, в зависимости от периода опроса и значения коэффициента: если время снятия двух последовательных показаний отличается более, чем на величину периода опроса, умноженную на коэффициент, то показания включаются в различные сегменты; иначе — показания включаются в один сегмент.

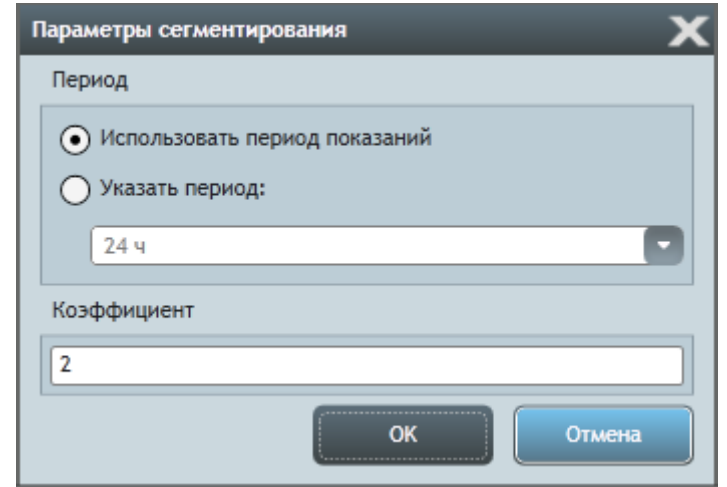

9.3.82.

9.3.83. **Примечание.** В окне «Свойства показания» в поле «Идентификатор сегмента» указан идентификатор сегмента, которому принадлежит показание.

### 9.4. График показаний

9.4.3.

- 9.4.1. На основании данных таблицы показаний строится график показаний двухмерная диаграмма в прямоугольной системе координат, изображающая показания датчиков во времени: на оси абсцисс откладываются значения времени, на оси ординат — значения показаний. На графике показания представлены в виде точек, соединенных прямыми линиями.
- 9.4.2. В нижней части вкладки «Показания» расположен график показаний устройства (группы устройств), выбранного в топологии сети и кнопки управления видом графика.

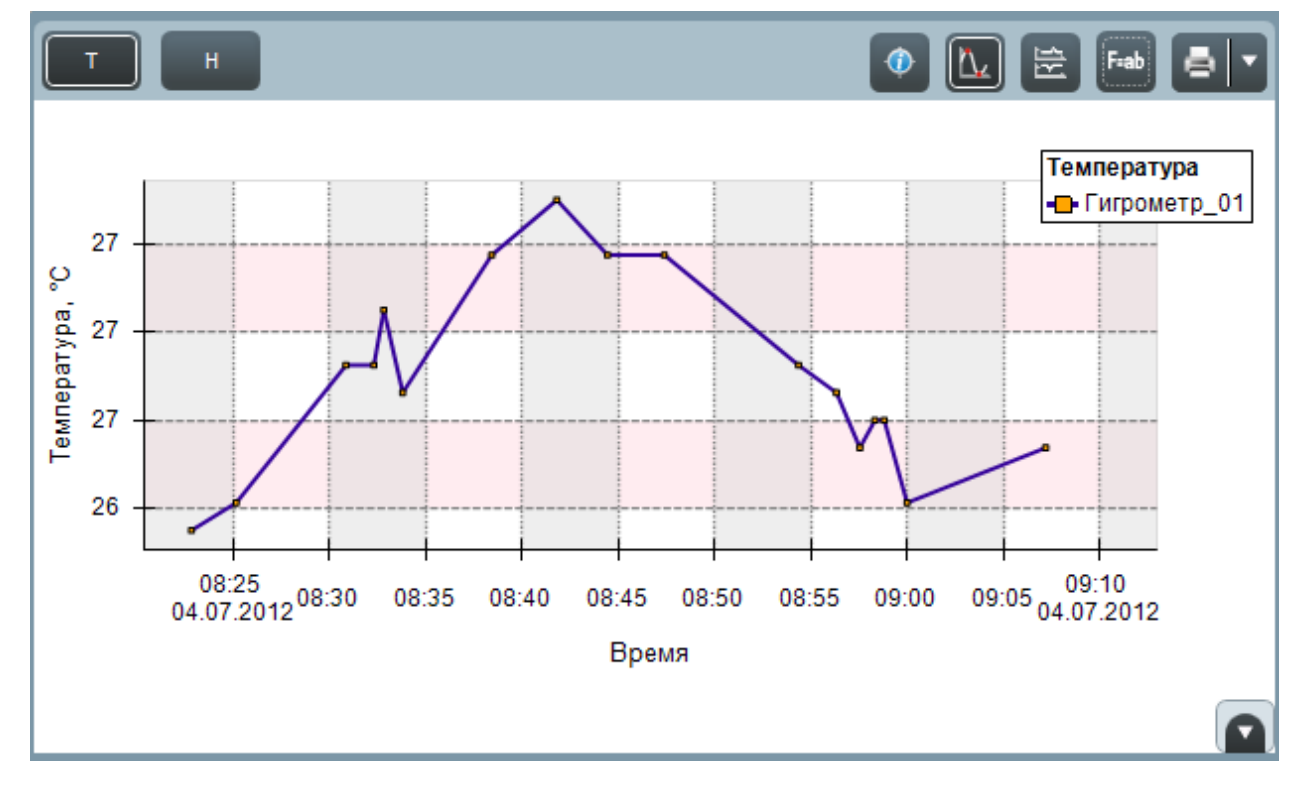

- 9.4.4. Слева над графиком расположены кнопки «Температура» <sup>T</sup> (Частота» F и прочие, предназначенные для выбора физических величин, графики которых нужно отображать: при нажатии кнопки строится график для соответствующей величины, при этом кнопка остается в нажатом положении; чтобы скрыть показание физической величины, нужно перевести кнопку в нейтральное (ненажатое) положение.
- 9.4.5. Если в нажатом положении оставлены несколько кнопок для выбора физической величины, то на графике отображаются показания этих величин.
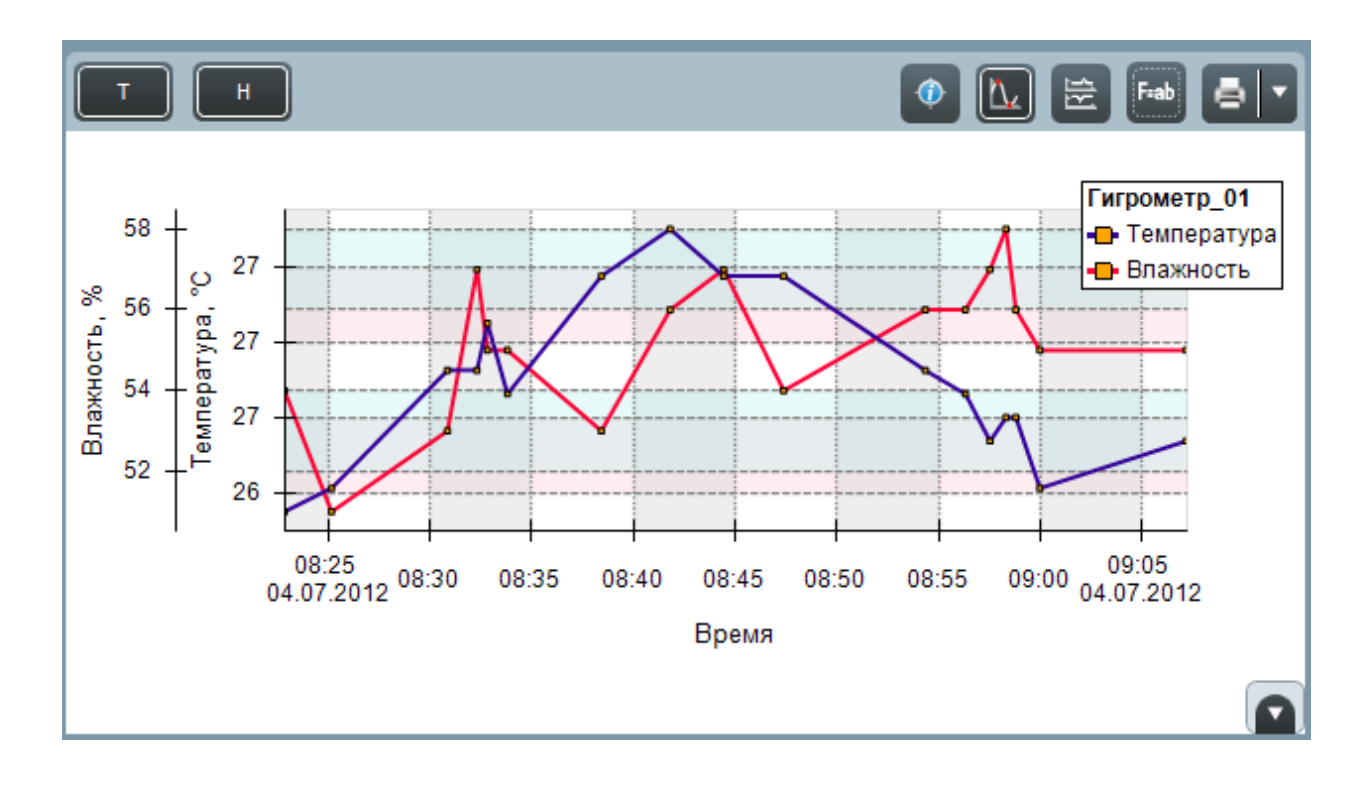

- <span id="page-72-0"></span>9.4.7. Справа над графиком расположены кнопки управления внешним видом графика.
- 9.4.8. Кнопка «Подписывать точки под курсором» включает и выключает режим подписи значений линии графика в выбранной точке: при наведении курсора на область графика появляется вертикальная красная линия и подписываются значения в точках ее пересечения с линиями графика и горизонтальной осью графика.

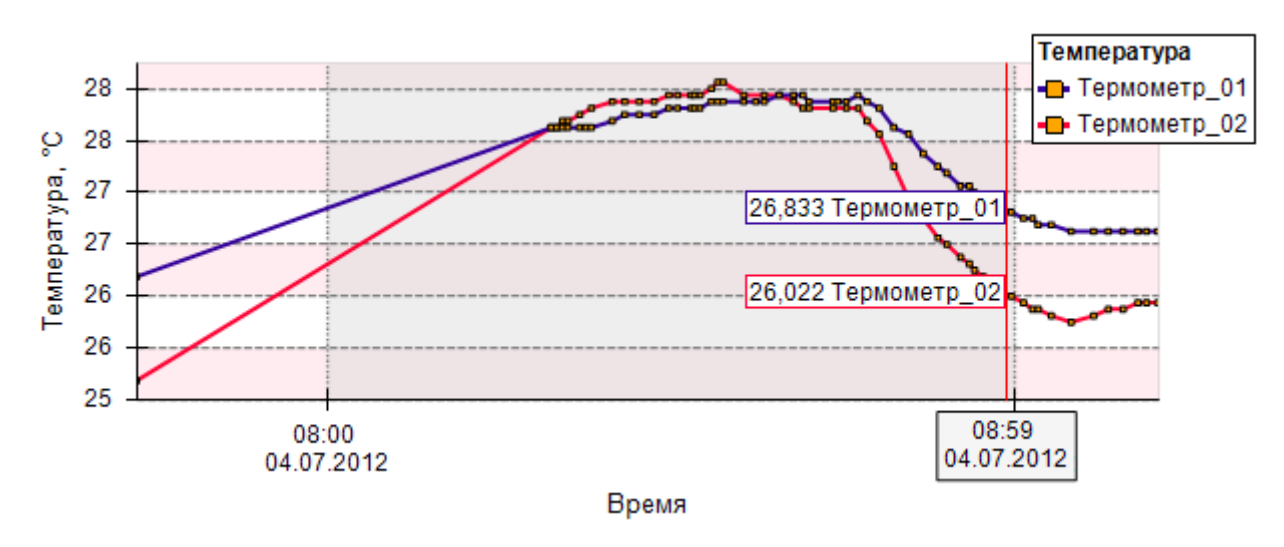

9.4.9.

 $9.4.6$ 

- 9.4.10. Кнопка «Автомасштаб оси показаний» включает и выключает режим масштабирования оси показаний. Если режим включен, то диапазон значений вертикальной оси автоматически подбирается таким образом, чтобы в нее вписался график показаний. Если режим выключен, то диапазон значений вертикальной оси равен шкале соответствующей физической величине.
- 9.4.11. Кнопка «Вертикальное расположение осей» включает и выключает режим отображения координатных осей физических величин, при котором они располагаются вертикально друг над другом.

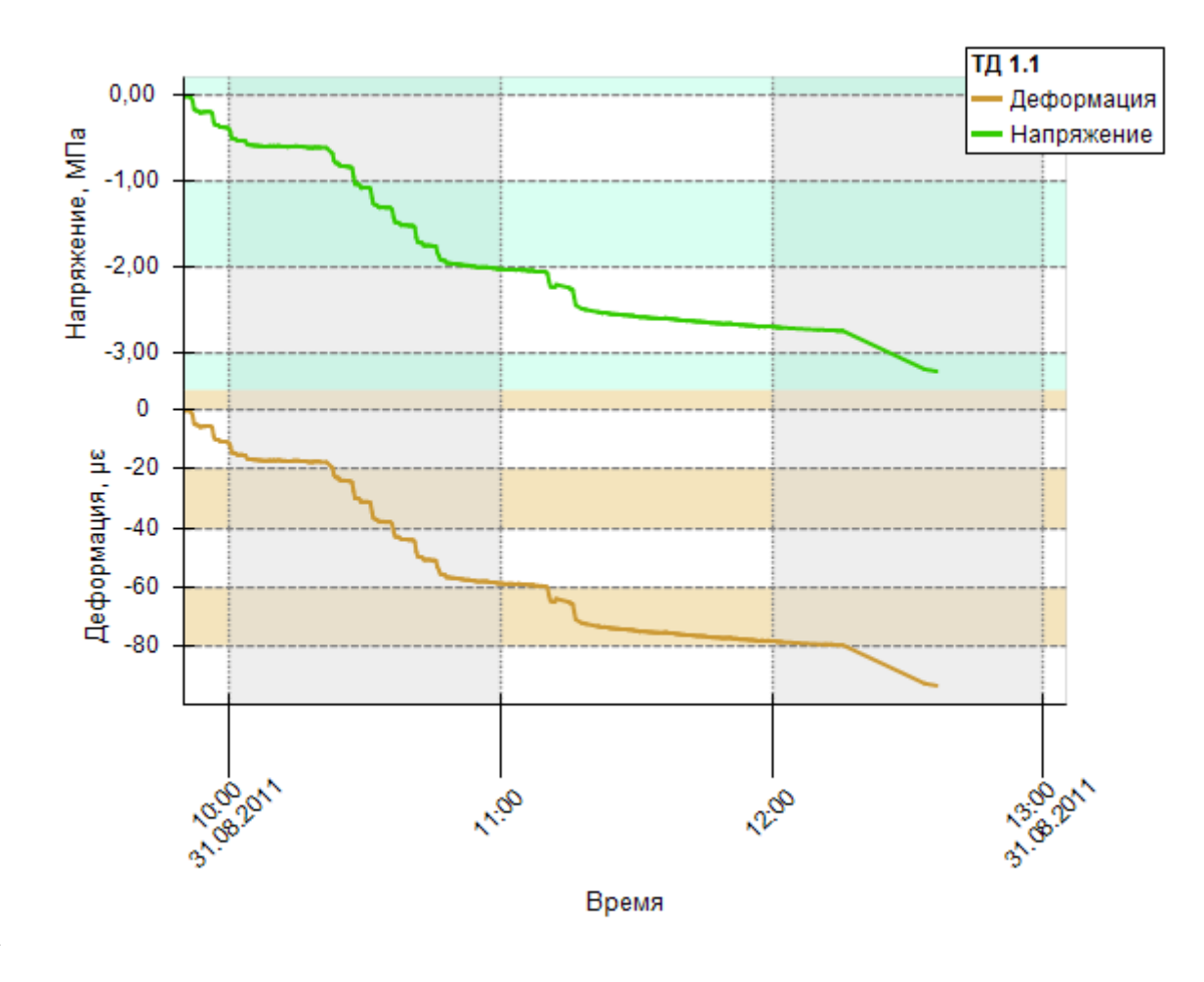

9.4.12.

9.4.13. Кнопка «Расшифровка значений» открывает форму «Расшифровка значений», в которой приведены формулы для вычисления показаний, представленных на графике.

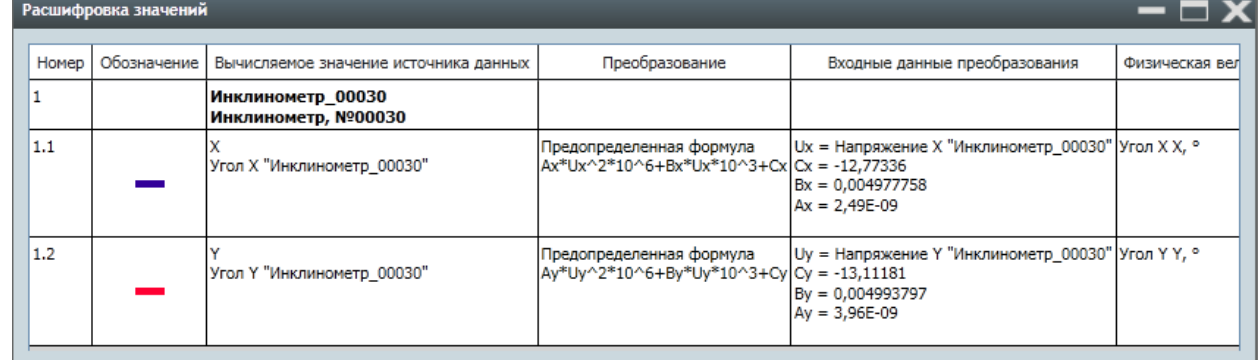

9.4.14.

9.4.15. Значения точек линии графика, соответствующие показаниям, можно подписать. Для этого нужно нажать левой клавишей мыши на точку графика, при этом режим подписи точек под курсором должен быть выключен (см. п. [9.4.7\)](#page-72-0). Чтобы убрать подпись точки, нужно снова нажать на нее или на подпись левой клавишей мыши.

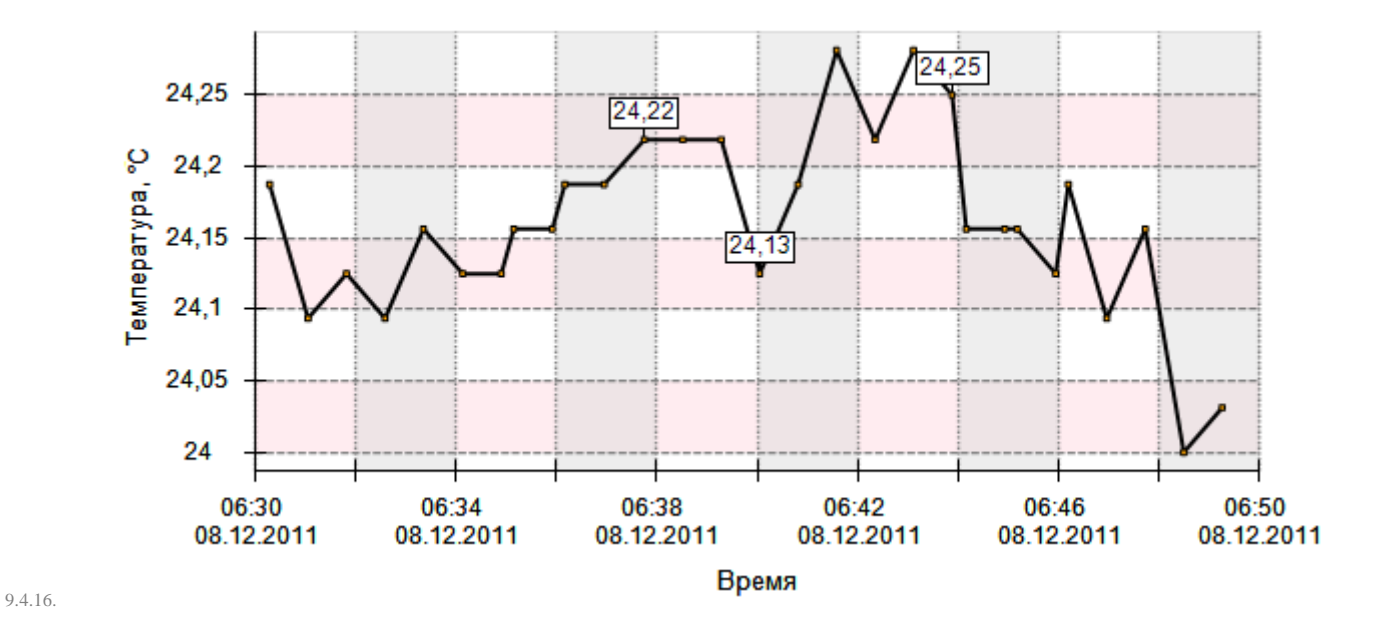

9.4.17. При двойном нажатии левой клавишей мыши на строке таблицы показаний на графике зеленым маркером выделяется точка, соответствующая выбранному показанию. Чтобы убрать выделение данной точки, нужно нажать на ней или ее подписи левой клавишей мыши.

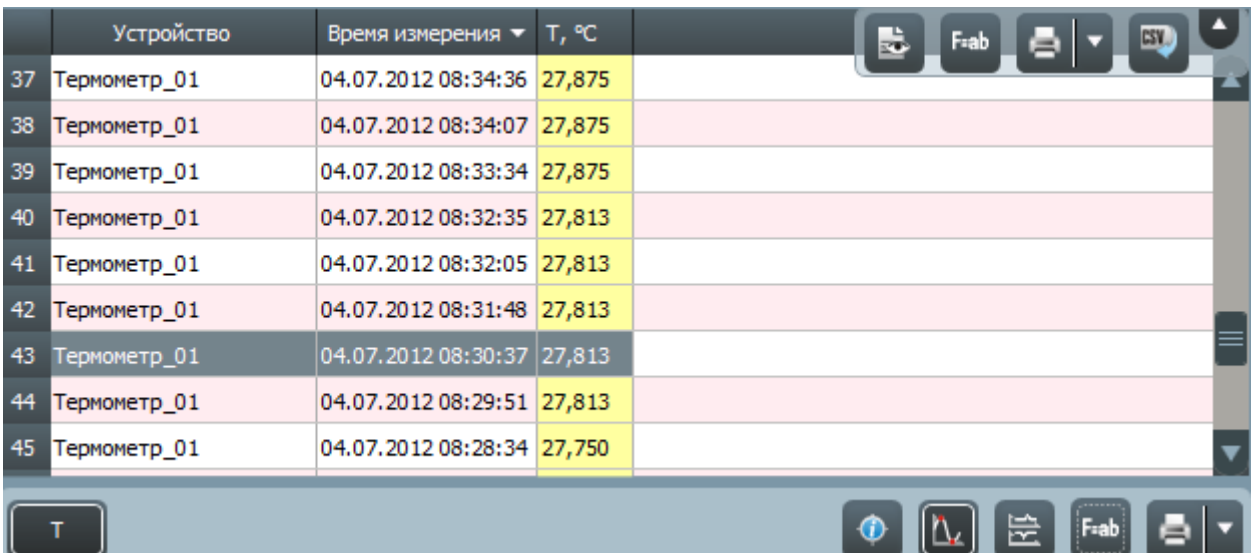

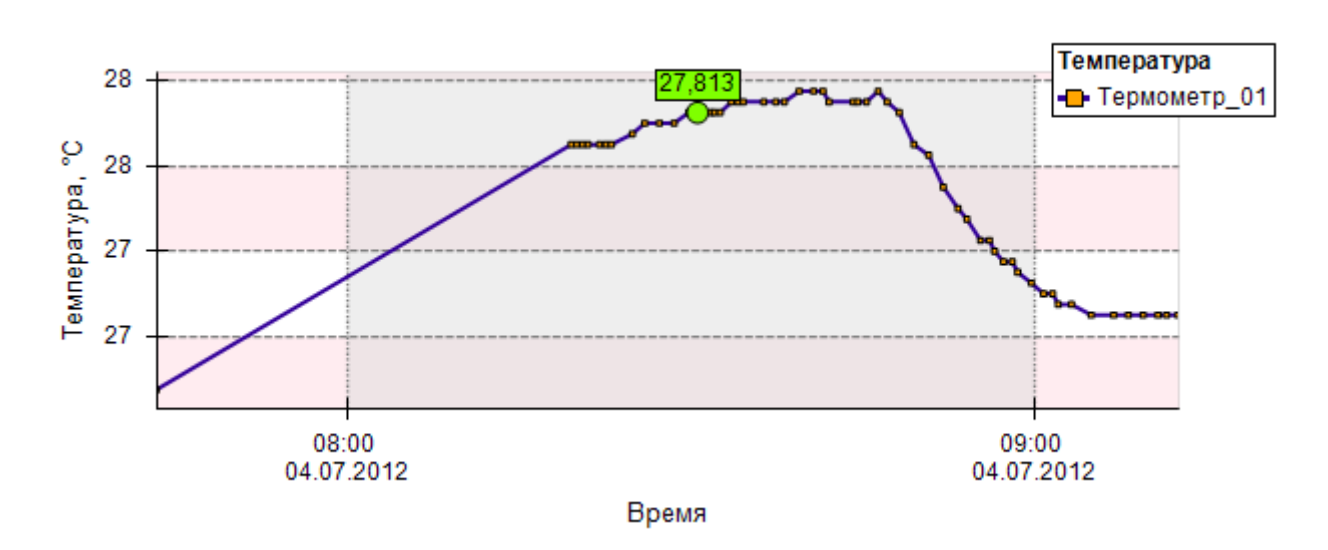

9.4.18.

Спрут 70102-M-2-15.04.13. Приложение «Скат 2 Про». Руководство пользователя, редакция 2, 15.04.2013 Поддержка: 8-800-700-00-92 (звонок бесплатный), e-mail: sprut@sitis.ru; http://sprut.sitis.ru

9.4.19. Для каждой линии графика предусмотрена выноска — подпись имени устройства, для которого построен график, и прямая, соединяющая ее с некоторой точкой графика, в которой есть показание устройства.

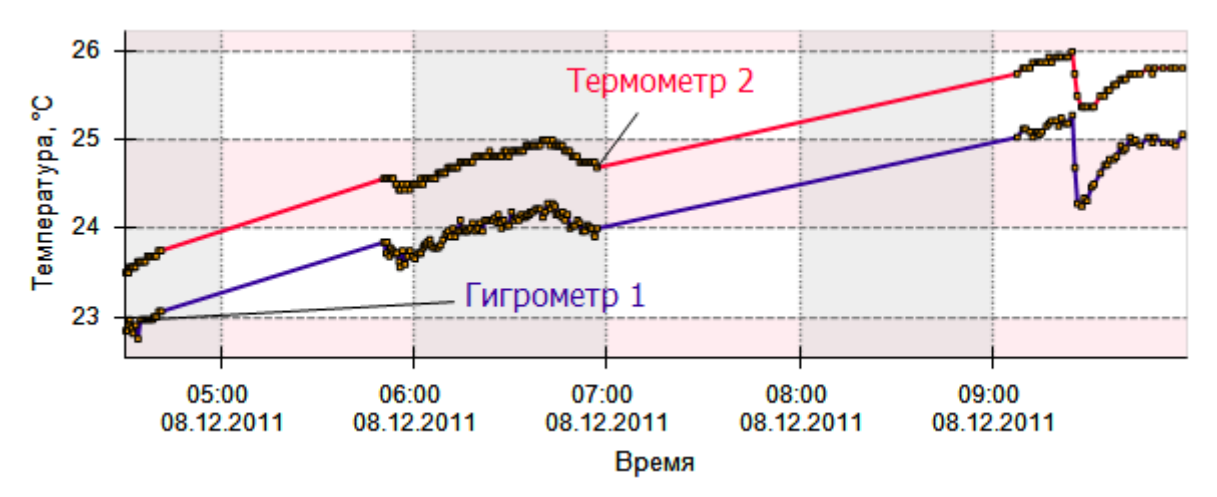

9.4.20.

- 9.4.21. Подпись можно переместить в любую точку области графика. Для этого нужно нажать левой клавишей мыши на подписи и, не отпуская ее, переместить курсор нужное место, отпустить клавишу. При нажатии левой клавиши мыши на линии выноски подпись автоматически переносится в точку клика. Кроме того, можно менять положение окончания выноски, то есть точку на графике, куда указывает выноска. Для этого нужно нажать левой клавишей мыши на окончании выноски и, не отпуская ее, переместить курсор нужное место, отпустить клавишу.
- 9.4.22. При перемещении выноски ее окончание автоматически движется вдоль графика, при этом оно может установиться только в той точке графика, в которой есть показание соответствующего устройства.
- 9.4.23. **Примечание.** Чтобы для линии графика включить отображение выносок, нужно в стиле линии (см. п. [13.5](#page-100-0) [«Стили»](#page-100-0)) для свойства «Показывать подпись» установить значение «да».
- 9.4.24. Чтобы увеличить масштаб графика, нужно с помощью курсора выделить на нем ту область, которую следует отобразить на графике: установить курсор в левый верхний угол воображаемого прямоугольника, нажать левую клавишу мыши и, не отпуская ее, перевести курсор в его диагонально противоположный угол, при этом на графике выделяемая область закрашивается фиолетовым цветом; при отпускании клавиши мыши в график вписывается выделенная область, а вдоль координатных осей появляются полосы прокрутки.

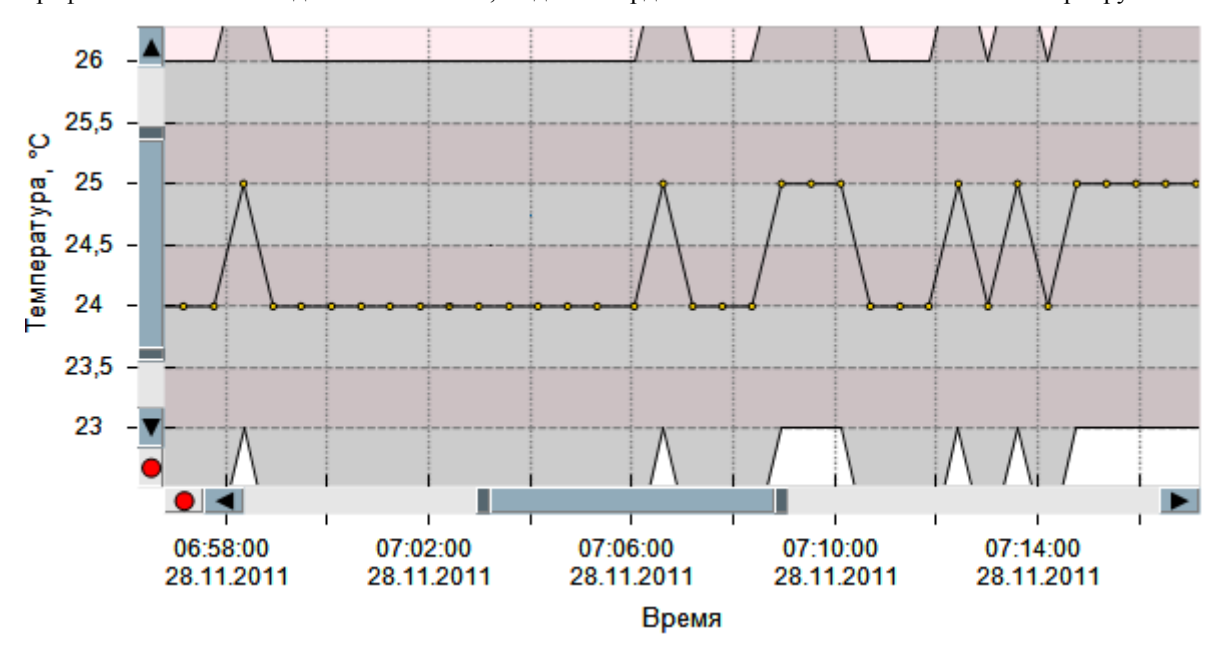

9.4.25.

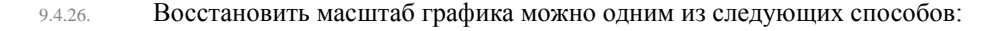

- 9.4.27. выделить на графике произвольную прямоугольную область, начиная с любого угла, кроме верхнего левого (при этом выделяемая область закрашивается красным цветом);
- 9.4.28. нажать на кнопки , расположенные в начале координатных осей.
- 9.4.29. Если масштаб графика увеличен, то его изображение можно перемещать в пределах области графика. Это можно выполнить одним из следующих способов:
- 9.4.30. нажать на графике правой клавишей мыши и, не отпуская ее, переместить курсор в нужном направлении; для завершения перемещения графика нужно отпустить клавишу мыши;
- 9.4.31. переместить бегунки вертикальной и горизонтальной полос прокрутки.
- 9.4.32. Внешний вид графика показаний настраивается с помощью стилей осей и линии (см. п. [13.5](#page-100-0) [«Стили»](#page-100-0)): на вкладке «Настройки» в разделе «Физические величины» физической величине нужно присвоить стили вертикальной оси, горизонтальной оси и линии (см. п. [13.2](#page-94-0) [«Физические величины»](#page-94-0)), в результате чего график показаний примет вид в соответствии с указанными шаблонами.
- 9.4.33. Для быстрого перехода к настройкам стиля оси или линии предусмотрено контекстное меню на графике. При нажатии правой клавишей мыши на объекте оси/линии (например, подписи оси, координатных линиях, полосе точности) появляется контекстное меню. Выбор первого пункта «Настройка стиля оси/линии» открывает вкладку «Настройки», где автоматически выбран используемый стиль оси/линии. Выбор последующих пунктов меню, которые соответствуют группам свойств стиля, открывает вкладку «Настройки», где автоматически выбрана группа свойств для настройки объекта оси/линии.
- 9.4.34. **Примечание.** Для удобства вызова контекстного меню графика нужно выключить режим подписи значений линии графика в выбранной точке (см. п. [9.4.7\)](#page-72-0).

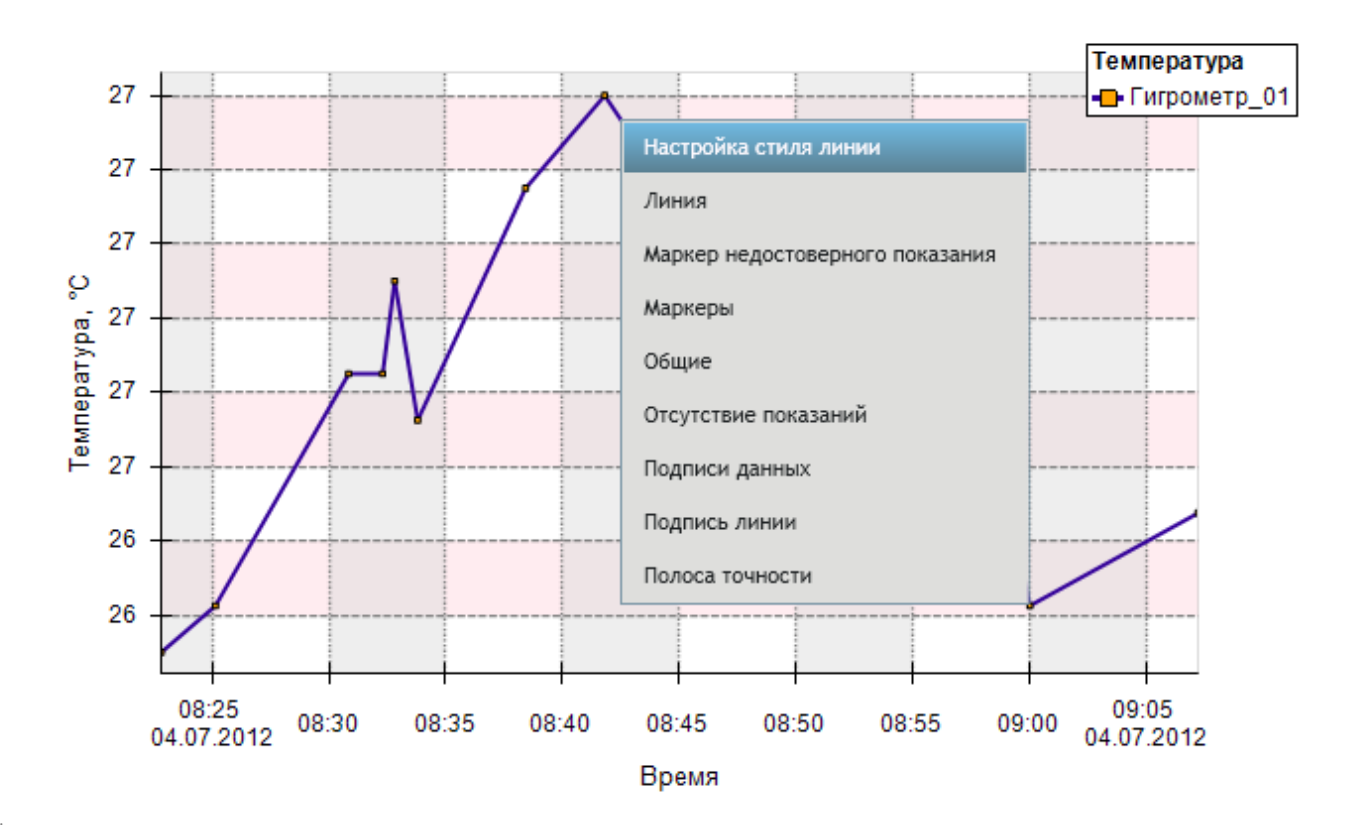

9.4.35.

# <span id="page-77-0"></span>10. Вкладка «События»

### 10.1. Общее описание

10.1.1. На вкладке «События» отображается таблица событий. Объект «Событие» предназначен для хранения в проекте произвольной информации о процессах, связанных с объектом мониторинга.

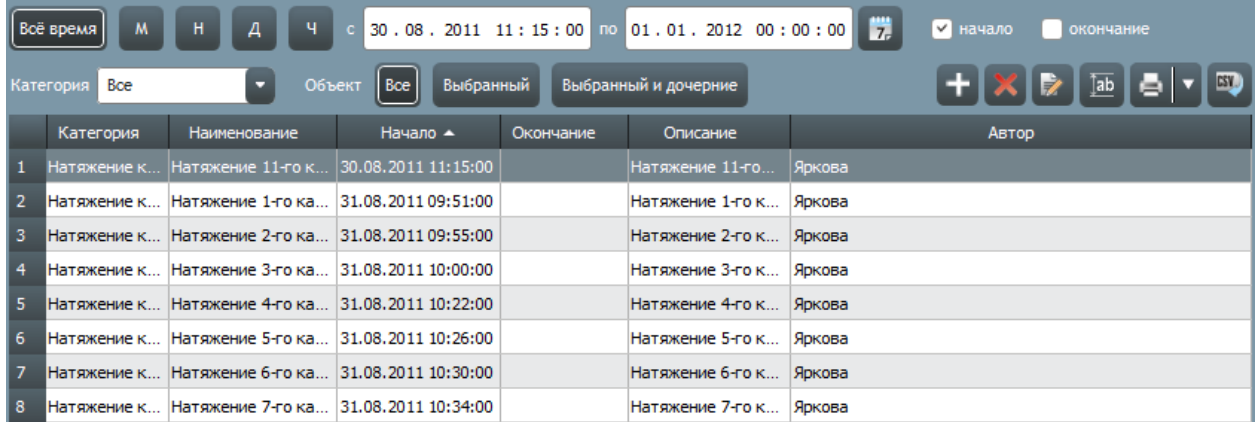

10.1.2.

10.1.4.

10.1.3. С помощью фильтра значений, представленного в виде двух полей ввода «с» и «по», определяется временной интервал, события которого нужно отображать: в первом поле ввода указывается начало периода, во втором — конец.

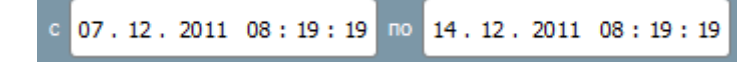

- 10.1.5. Содержимое полей «с» и «по» можно редактировать либо вводом значения с клавиатуры, либо с помощью кнопки «Календарь» 7. вызвать на экран календарь, где выбрать нужный интервал.
- 10.1.6. Кнопка «За всё время» Всё время устанавливает в фильтре значений временной период, равный интервалу,

внутри которого в проекте есть события. Кнопки «За последний месяц» , «За последнюю неделю»

, «За последний день» и «За последний час» и устанавливают в фильтре значений временной период, равный соответственно последним месяцу, неделе, дню и часу относительно текущего времени в сети АСМК.

# <span id="page-77-1"></span>10.2. Создание и удаление события

10.2.1. Чтобы создать событие, нужно на вкладке «События» нажать кнопку «Создать событие» , на экране появится окно «Создание события».

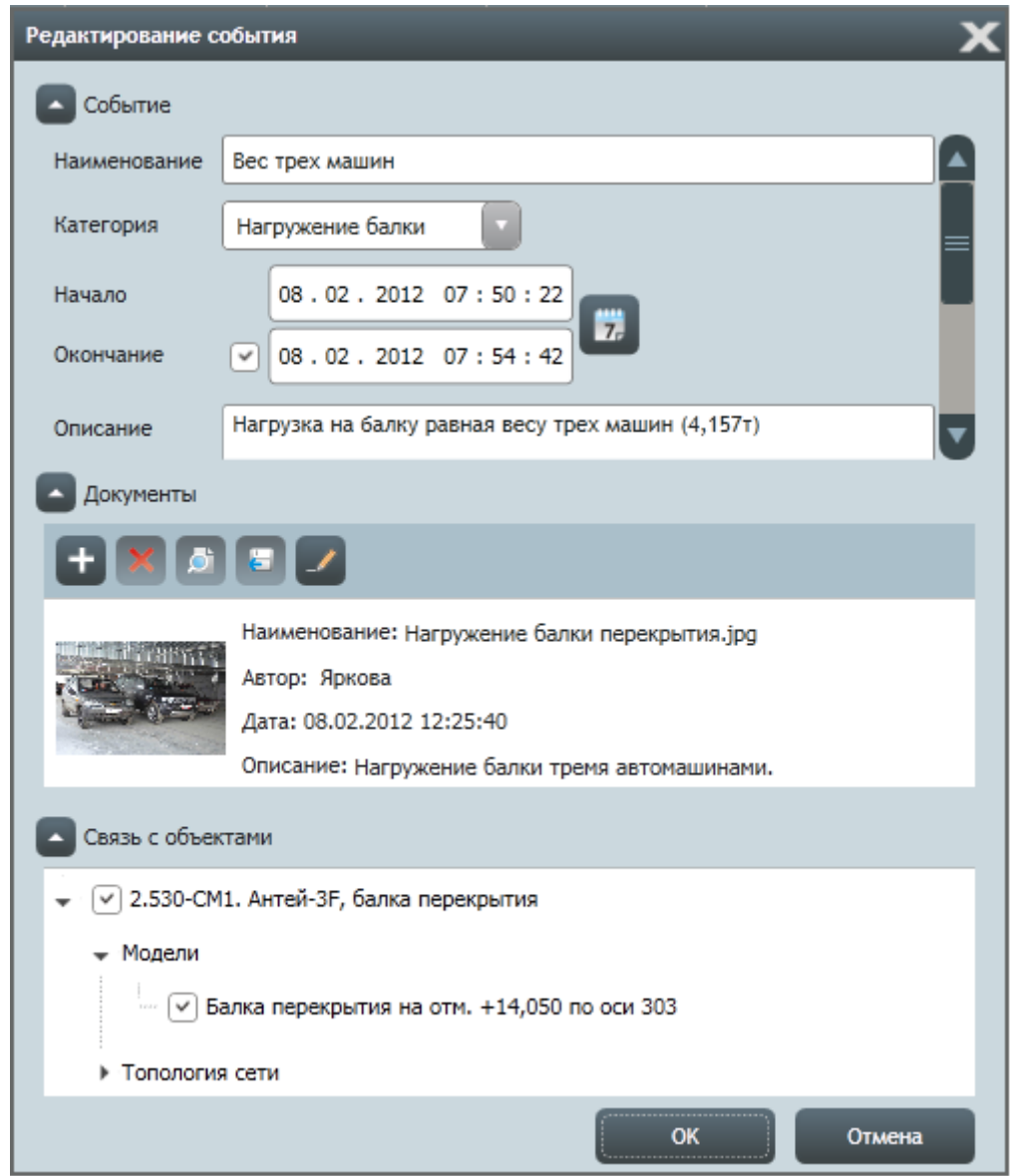

10.2.2.

- 10.2.3. В группе свойств «Событие» нужно указать основные свойства события: наименования, категорию, начало и окончание, описание.
- 10.2.4. В группе свойств «Документы» с помощью кнопки «Добавить документ» нужно добавить документы для создаваемого события.
- 10.2.5. В группе свойств «Связь с объектами» нужно поставить галки напротив тех элементов объекта мониторинга, с которыми связано создаваемое событие.
- 10.2.6. Для сохранения события нужно нажать кнопку «ОК». Нажатие кнопки «Отмена» отменяет сохранение события.
- 10.2.7. **Примечание.** Существует еще два способа создания события: в окне «Дополнительные сведения» на вкладках «Свойства объекта» (см. п. [11.2](#page-82-0) [«Вкладка «Свойства объекта»\)](#page-82-0) и «Событие» (см. п. [11.3](#page-86-0) [«Вкладка](#page-86-0)  [«Событие»\)](#page-86-0).
- 10.2.8. Чтобы удалить событие, нужно на вкладке «События» выбрать событие в таблице и нажать кнопку «Удалить событие» или выбрать пункт «Удалить» в контекстном меню строки.

10.2.9. **Примечание.** Существует еще один способ удаления события: в окне «Дополнительные сведения» на вкладке «Событие» (см. п. [11.3](#page-86-0) [«Вкладка «Событие»\)](#page-86-0).

### 10.3. Работа с таблицей событий

#### 10.3.1. Таблица событий, созданных в проекте, отображается на вкладке «События».

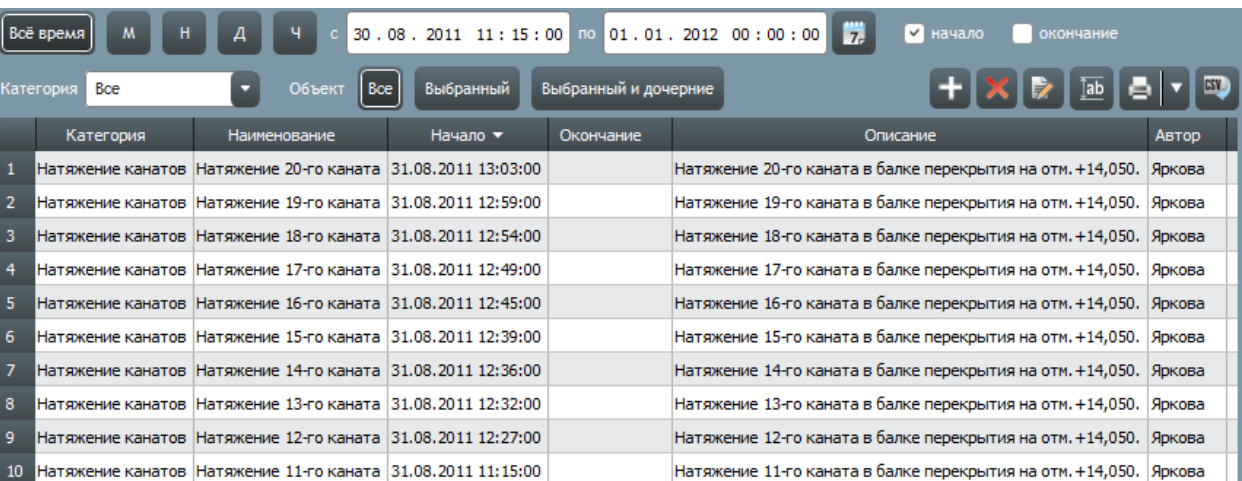

10.3.2.

10.3.3. Каждой строке таблицы событий соответствует одно событие.

- 10.3.4. Таблица событий состоит из следующих столбцов:
- 10.3.5. «Категория» категория события;
- 10.3.6. «Наименование» наименование события;
- 10.3.7. «Начало» и «Окончание» начало и окончание события;
- 10.3.8. «Описание» описание события;
- 10.3.9. «Автор» фамилия пользователя, который создал событие в проекте.
- 10.3.10. Строки таблицы можно сортировать по значениям любого столбца, для этого нужно кликнуть по имени столбца, стрелка в шапке столбца указывает направление сортировки (по убыванию или возрастанию).

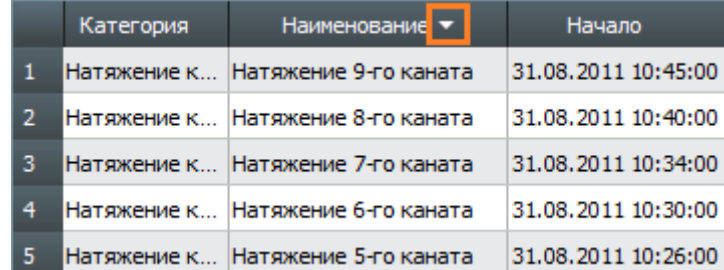

- 10.3.11.
- 10.3.12. В правом верхнем углу таблицы событий расположена панель с кнопками управления:
- 10.3.13. «Создать событие» создание нового события;
- 10.3.14. «Удалить событие» удаление события из проекта;
- 10.3.15. «Редактировать» открытие формы «Редактирование события»;
- 10.3.16. «Автовысота строки» включение/выключение режима автоматической установки высоты строк таблицы событий;
- 10.3.17. «Печать таблицы» отправка на печать таблицы событий с применением установленных настроек

печати. Рядом с данной кнопкой расположена кнопка «Параметры печати» , которая открывает меню с пунктами «Просмотр» и «Принтер». Выбор пункта «Просмотр» открывает окно предварительного просмотра печати таблицы событий. Выбор пункта «Принтер» открывает окно с настройками печати (принтер, формат листа и пр.);

- EV<sub>1</sub> 10.3.18. «Экспорт таблицы» — экспорт таблицы событий в файл .CSV, нажатие на кнопку вызывает на экран диалоговое окно, где следует указать директорию и имя файла для его сохранения.
- 10.3.19. С помощью раскрывающегося списка «Категория» и «Объект» выполняется фильтрация строк таблицы.
- 10.3.20. Если в списке «Категория» выбрано значение «Все», то таблица содержит события любой категории; если выбрано наименование категории, то таблица содержит события только данной категории.
- 10.3.21. **Примечание.** В списке «Категория» есть значение «Новая», при его выборе появляется окно для создания новой категории.
- 10.3.22. Работа кнопок группы «Объект»:
- Boe 10.3.23. «Все объекты» — таблица содержит события, связанные с любыми элементами объекта мониторинга; Выбранный
- 10.3.24. «Выбранный» таблица содержит события, связанные с тем элементом, который выбран в дереве объектов;
- 10.3.25. «Выбранный и дочерние» Выбранный и дочерние  **таблица содержит события, связанные с тем элементом**, который выбран в топологии сети, и его дочерними объектами.

# 11. Окно «Дополнительные сведения»

# 11.1. Общее описание

- 11.1.1. Окно «Дополнительные сведения» предназначено для отображения расширенной информации о свойствах объектов проекта и работы с их документами.
- 11.1.2. Окно «Дополнительные сведения» открывается/закрывается нажатием кнопки «Открыть дополнительные

сведения» / «Закрыть дополнительные сведения» , расположенной справа над деревом объектов. Кроме того, закрыть это окно можно нажатием кнопки «Закрыть» , расположенной в правом верхнем углу окна.

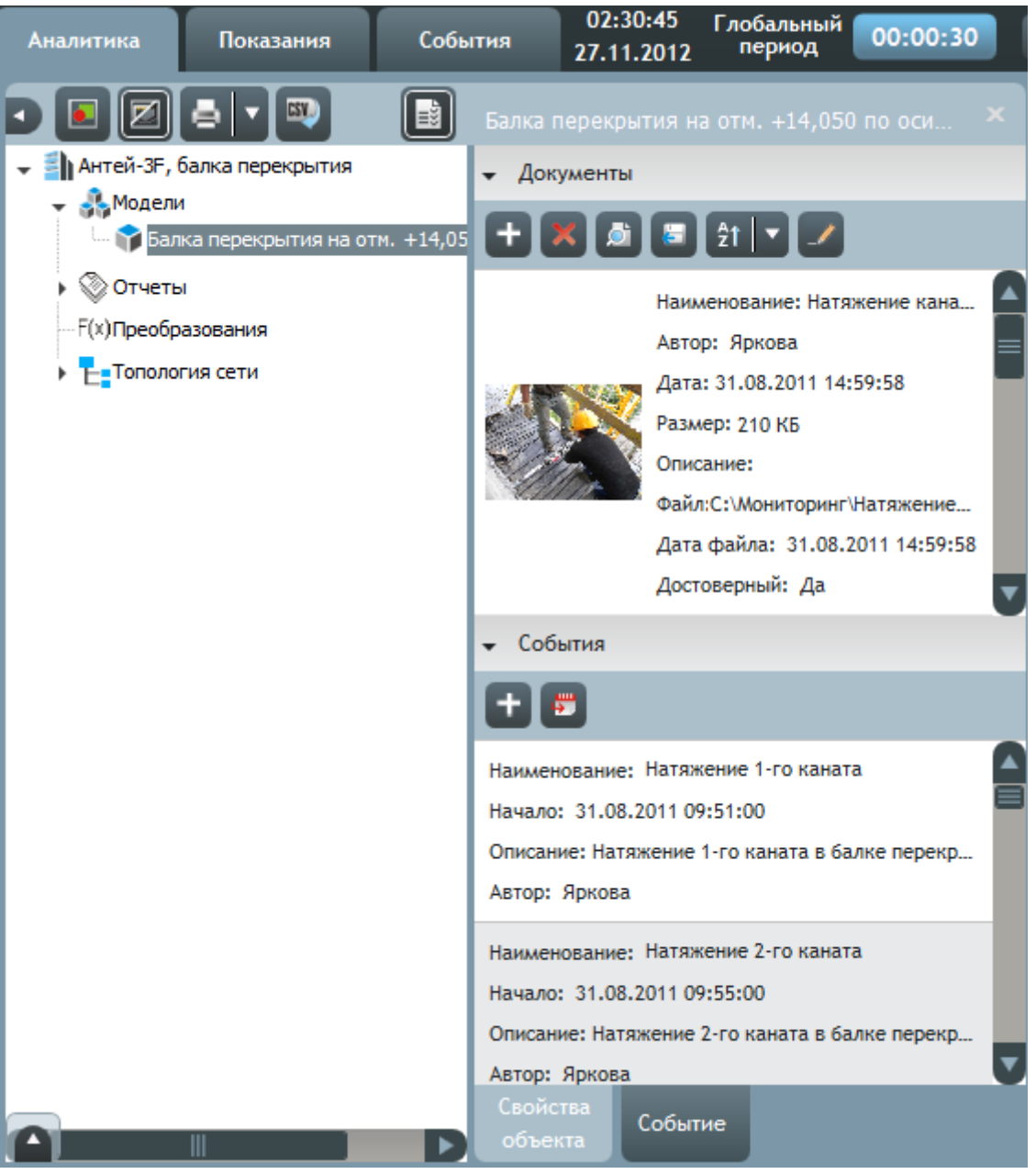

11.1.3.

11.1.4. Окно «Дополнительные сведения» состоит из вкладок «Свойства объекта» и «Событие». Чтобы открыть вкладку, нужно нажать левой кнопкой мыши по ее ярлычку (ярлычки вкладок расположены слева внизу окна).

### <span id="page-82-0"></span>11.2. Вкладка «Свойства объекта»

11.2.1. Вкладка «Свойства объекта» предназначена для отображения свойств элементов дерева объектов и состоит из разделов «Документы» и «События». Чтобы открыть раздел, нужно нажать левой кнопкой мыши по его заголовку.

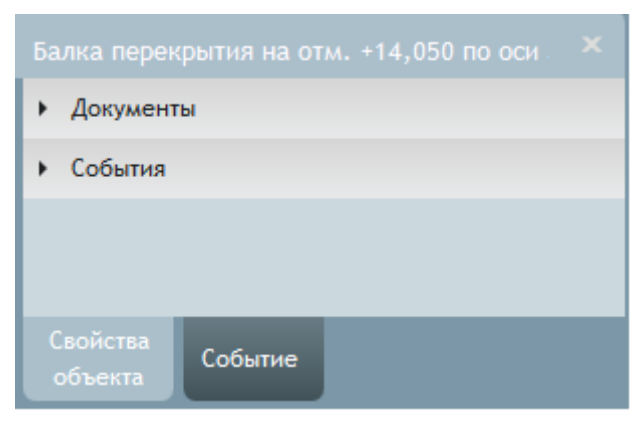

11.2.2.

### <span id="page-82-1"></span>11.2.3. Раздел «Документы».

11.2.4. В разделе «Документы» выполняется работа с документами объектов дерева: добавление, редактирование, удаление и прочее.

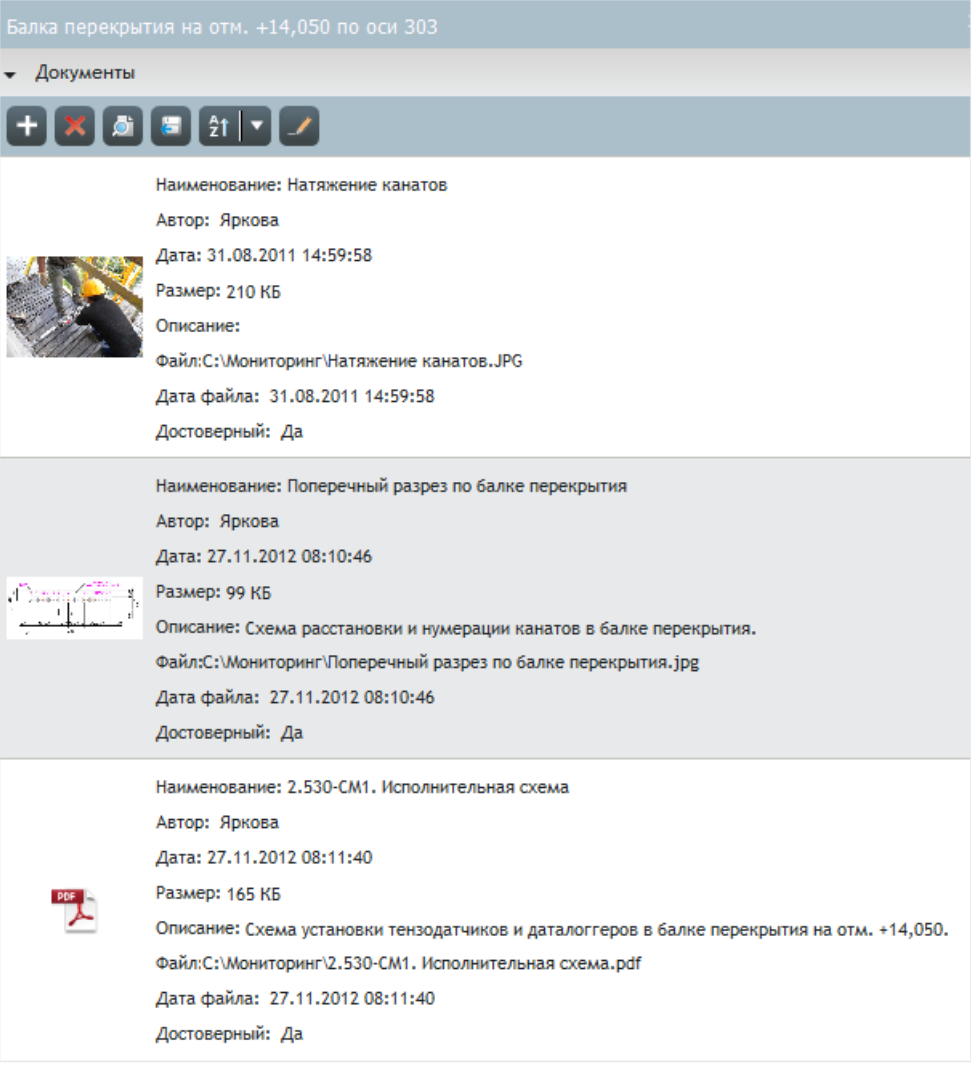

11.2.5.

11.2.6. Для работы с документами объекта проекта нужно выбрать его в дереве, открыть окно «Дополнительные сведения», выбрать в нем вкладку «Свойства объекта» и открыть раздел «Документы».

Под заголовком раздела расположена панель с кнопками управления документами. Под ней отображается список документов объекта, выбранного в дереве. Каждый документ отображается в виде картинки предварительного просмотра и краткой информации о документе. Нажатие правой клавишей мыши на документе вызывает его контекстное меню.

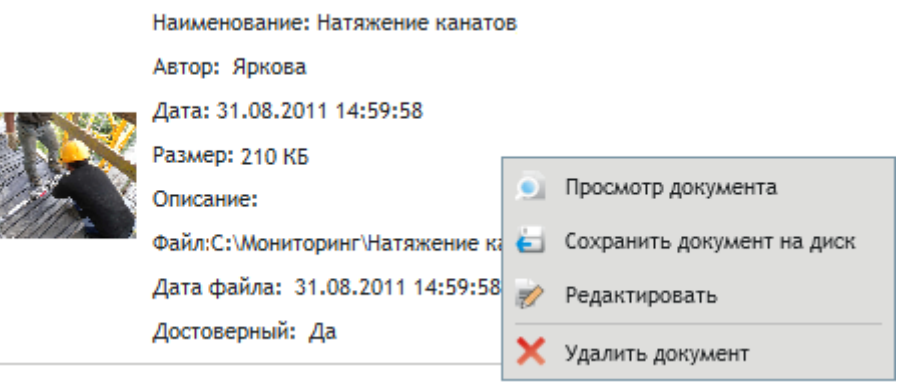

11.2.7.

11.2.8. Чтобы добавить в проект новый документ, нужно нажать кнопку «Добавить документ» , в появившемся окне выбрать директорию и файл, который требуется загрузить в проект, и нажать кнопку «Открыть». В результате в проект загрузится выбранный файл в виде нового документа.

# 11.2.9. Чтобы удалить документ из проекта, нужно выбрать его в списке документов и нажать кнопку «Удалить документ» , в появившемся окне «Удаление документа» нажать кнопку «Да». Нажатие кнопки «Нет» закрывает окно, и удаление документа не выполняется.

11.2.10. Чтобы открыть просмотр документа, нужно выбрать его в списке документов и нажать кнопку «Просмотр документа» **Или дважды кликнуть по документу. В результате откроется просмотр документа в том** 

приложении, которое назначено по умолчанию для открытия файлов соответствующего типа на данном ПК.

11.2.11. Чтобы экспортировать документ из проекта на ПК, нужно выбрать его в списке документов и нажать кнопку «Сохранить документ на диск» , в появившемся окне выбрать директория, куда следует сохранить файл, и нажать кнопку «Сохранить».

11.2.12. Кнопка «Сортировка» <sup>21</sup> служит для сортировки списка документов по значению выбранного параметра с

помощью кнопки «Параметры сортировки» .

- 11.2.13. Свойства документа:
- 11.2.14. «Наименование» наименование документа (по умолчанию равно наименованию загруженного в проект файла, на основании которого создан документ);
- 11.2.15. «Автор» фамилия пользователя, который создал документ;
- 11.2.16. «Дата» дата документа (по умолчанию равна дате создания загруженного в проект файла, на основании которого создан документ);
- 11.2.17. «Размер» размер документа;
- 11.2.18. «Описание» описание документа;
- 11.2.19. «Файл» наименование загруженного в проект файла, на основании которого создан документ, и директория, где он был размещен;
- 11.2.20. «Дата файла» дата создания загруженного в проект файла, на основании которого создан документ;
- 11.2.21. «Достоверный» значение данного свойства указывает, является ли документ достоверным: если значение равно «да», то документ достоверный (то есть его идентификатор, контрольная сумма, автор и дата создания файла не были изменены несанкционированно); иначе значение равно «нет».
- 11.2.22. Редактирование свойств документа возможно двумя способами.
- 11.2.23. 1 способ.
- 11.2.24. Нажать кнопку «Включить режим редактирования» и выбрать в списке документов тот документ, свойства которого нужно изменить. В результате графическом представлении документа отобразятся поля ввода для редактирования наименования, даты и описания документа.

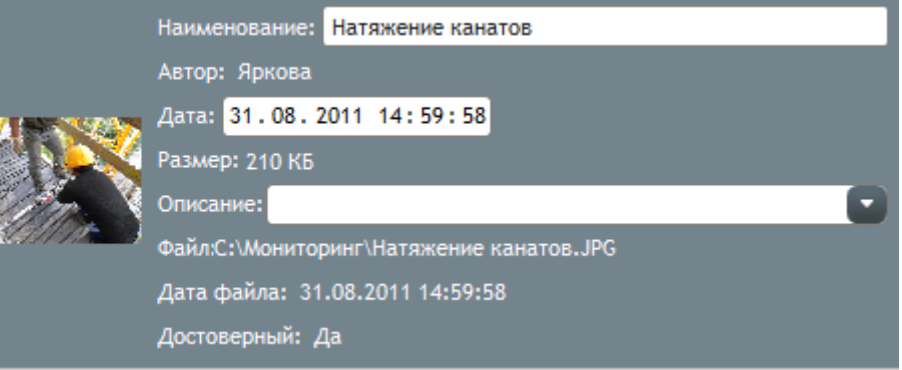

11.2.25.

- 11.2.26. Для завершения редактирования свойств документа нужно выполнить одно из следующих действий:
- 11.2.27. нажать кнопку «Выключить режим редактирования» ;
- 11.2.28. выбрать в списке документов другой документ;
- 11.2.29. выбрать в дереве другой объект;
- 11.2.30. в окне «Дополнительные сведения» перейти на вкладку «Событие»;
- 11.2.31. закрыть окно «Дополнительные сведения».
- 11.2.32. При редактировании свойств документа данным способом изменения сохраняются автоматически.
- 11.2.33. 2 способ.

11.2.35.

11.2.34. Выбрать в списке документов документ, свойства которого нужно изменить, вызвать его контекстное меню и выбрать пункт «Редактировать» **1989**. В результате этого откроется окно «Свойства документа» с полями для редактирования свойств «Наименование», «Дата» и «Описание».

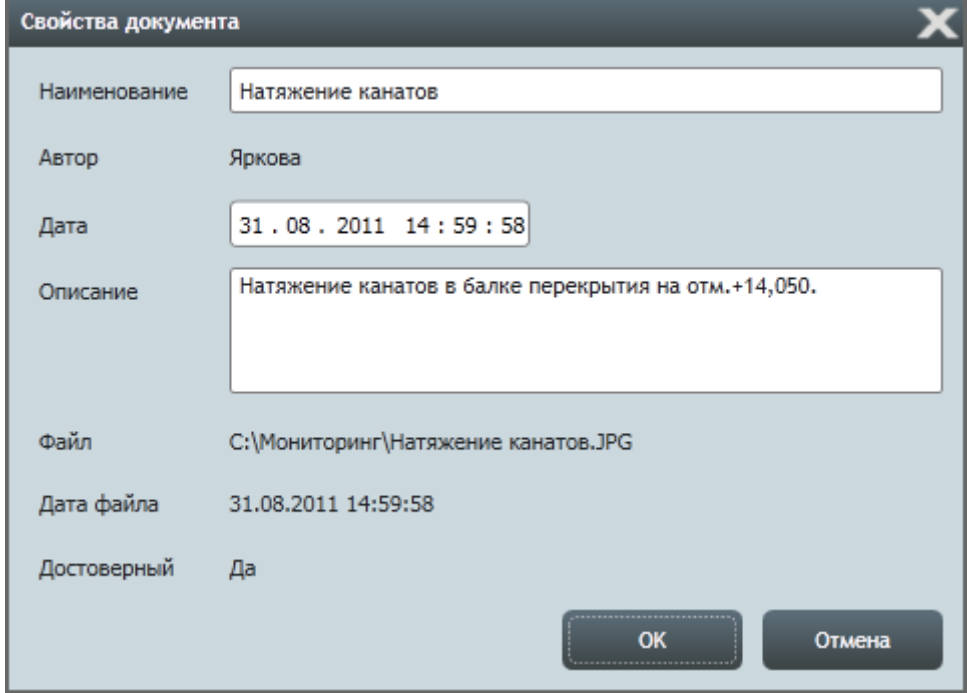

Спрут 70102-M-2-15.04.13. Приложение «Скат 2 Про». Руководство пользователя, редакция 2, 15.04.2013 Поддержка: 8-800-700-00-92 (звонок бесплатный), e-mail: sprut@sitis.ru; http://sprut.sitis.ru

- 11.2.36. Для сохранения внесенных изменений нужно нажать кнопку «ОК». Нажатие кнопки «Отмена» закрывает окно «Свойства документа» без сохранения редактирования.
- 11.2.37. Добавление документа на панель мониторинга возможно двумя способами.
- 11.2.38. 1 способ.
- 11.2.39. В дереве объектов нажать левую кнопки мыши на имени элемента, которому принадлежит документ, и, не отпуская кнопку, переместить курсор на свободную ячейку сетки панели мониторинга, отпустить кнопку мыши. Если документ принадлежит элементу модели или узлу «объект мониторинга», то по умолчанию на панели мониторинга создается информационный блок типа «документ»; иначе, созданный информационный блок может оказаться иного типа. Чтобы поменять тип блока, нужно открыть его в полноэкранном режиме и на вкладке «Настройки» в поле «Тип» установить значение «документ» (подробное описание работы с информационным блоком приведено в главе [8](#page-39-0) [«Вкладка «Аналитика»\)](#page-39-0).

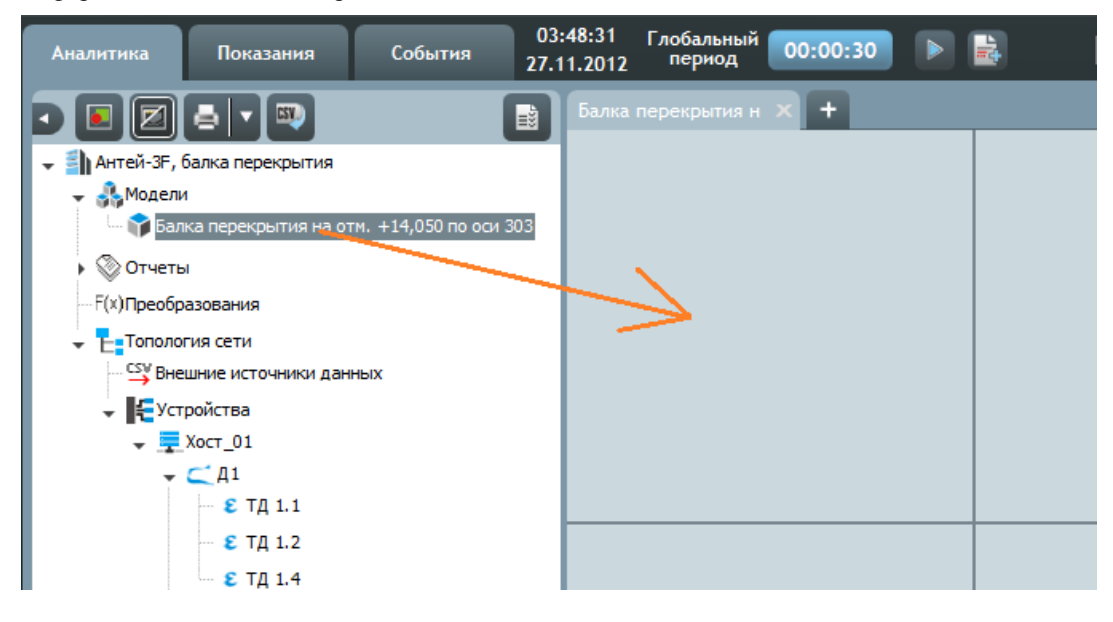

11.2.40.

#### 11.2.41. 2 способ.

11.2.42. В окне «Дополнительные сведения» нажать левую кнопки мыши на документе, и, не отпуская кнопку, переместить курсор на свободную ячейку сетки панели мониторинга, отпустить кнопку мыши. В результате на панели мониторинга создается информационный блок типа «документ».

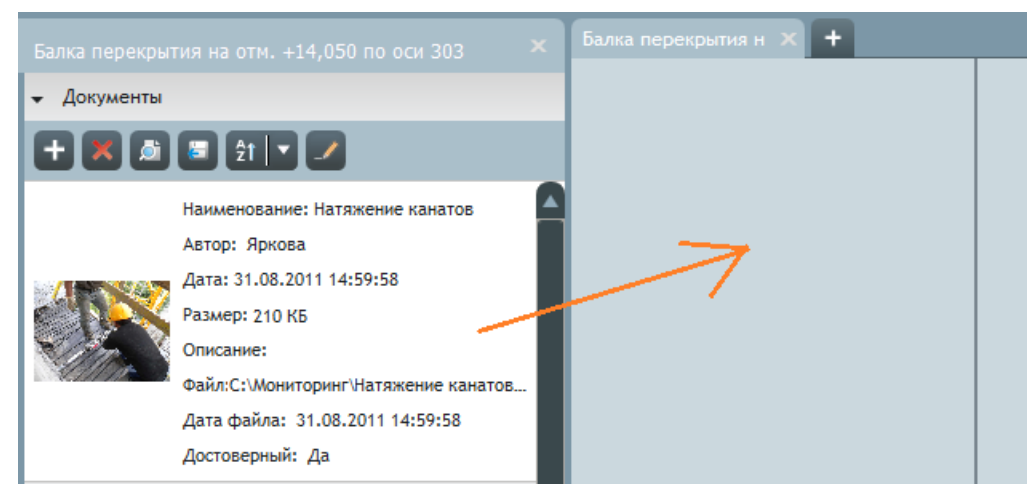

11.2.43.

### 11.2.44. Раздел «События».

11.2.45. В разделе «События» отображаются все события (см. п. [10](#page-77-0) [«Вкладка «События»\)](#page-77-0), связанные с объектом, которое выбрано в дереве. Кроме того, здесь можно создавать новые события, связанные с выбранным объектом дерева.

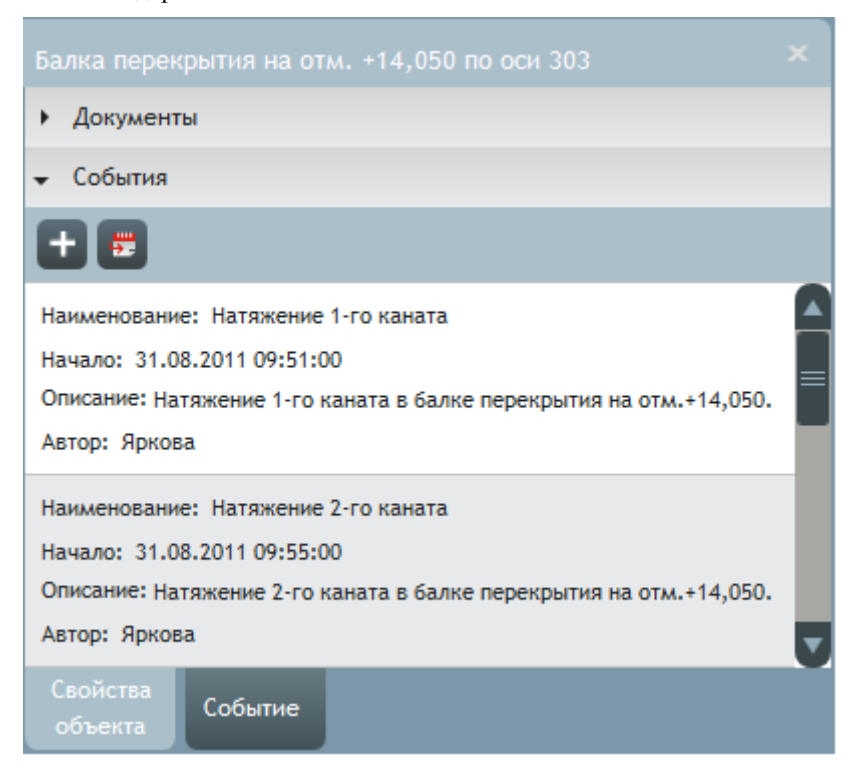

11.2.46.

Под заголовком раздела расположена панель с кнопками управления событиями. Под ней отображается список событий, связанных с объектом, который выбран в дереве. Каждое событие отображается в виде краткой информации о нем. Нажатие правой клавишей мыши на событии вызывает его контекстное меню.

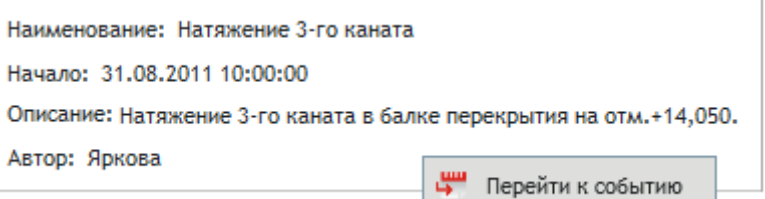

11.2.47.

- 11.2.48. Чтобы создать в проекте новое событие, нужно нажать кнопку «Создать событие» . В результате этого появится окно «Создание события», описание работы с которым приведено в п. [10.2.](#page-77-1)
- 11.2.49. Для редактирования свойств события нужно выбрать его в списке событий и нажать кнопку «Перейти к

событию» . В результате этого в окне «Дополнительные свойства» откроется вкладка «Событие», где отображается выбранное событие. Описание работы с событием на вкладке «Событие» приведено в п. [10](#page-77-0) [Вкладка «События».](#page-77-0)

### <span id="page-86-0"></span>11.3. Вклалка «Событие»

11.3.1. Вкладка «Свойства объекта» предназначена для отображения и редактирования события (см. п. [10](#page-77-0) [«Вкладка](#page-77-0)  [«События»\)](#page-77-0), выбранного в таблице событий, или того, для которого была нажата кнопка «Перейти к

событию» на вкладке «Свойства объектов» окна «Дополнительные свойства» или выбран соответствующий пункт в контекстном меню информационного блока. Вкладка состоит из разделов «Событие», «Документы» и «Связь с объектами». Чтобы открыть раздел, нужно нажать левой кнопкой мыши по его заголовку.

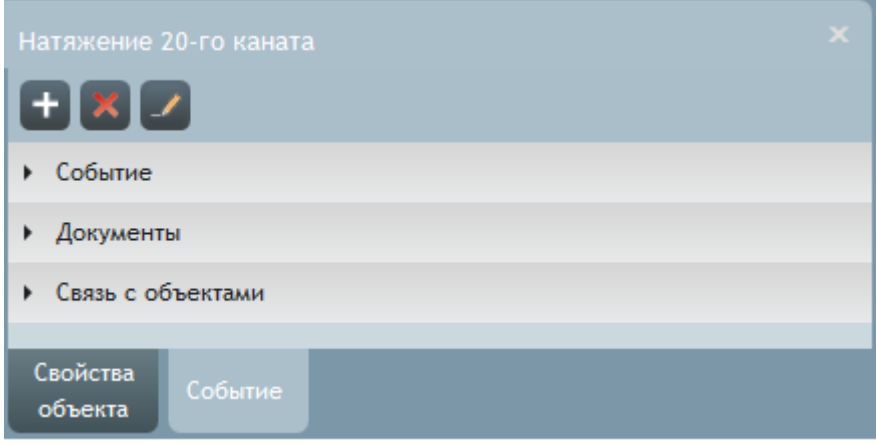

# 11.3.2.

### 11.3.3. Раздел «Событие».

11.3.4. В разделе «Событие» выполняется работа с событием: добавление, редактирование, удаление.

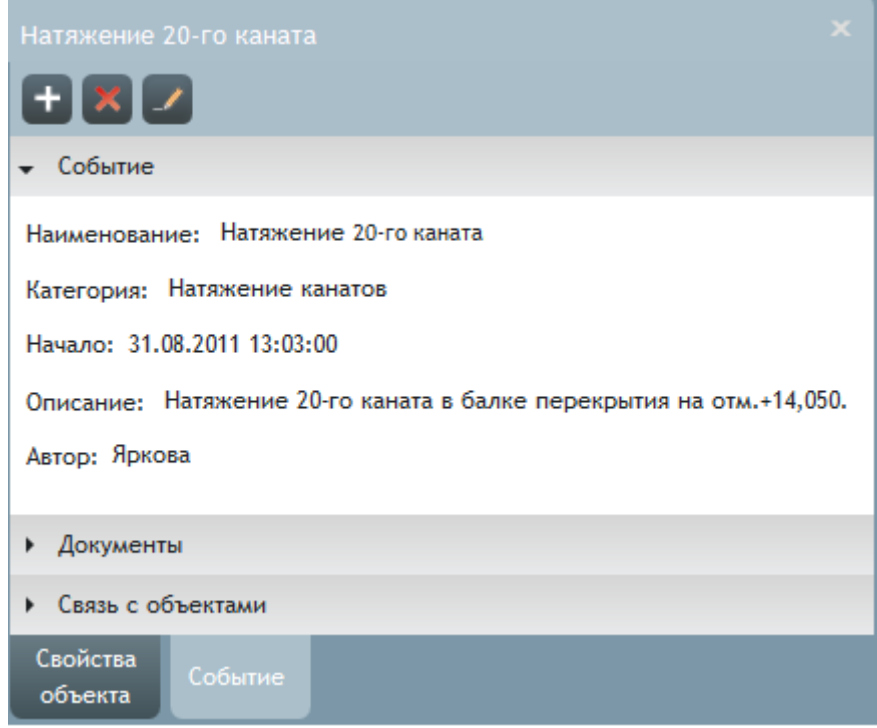

11.3.5.

11.3.7.

11.3.6. Над заголовком раздела расположена панель с кнопками управления событием. Под ней отображается событие в виде краткой информации о нем. Нажатие правой клавишей мыши на событии вызывает его контекстное меню.

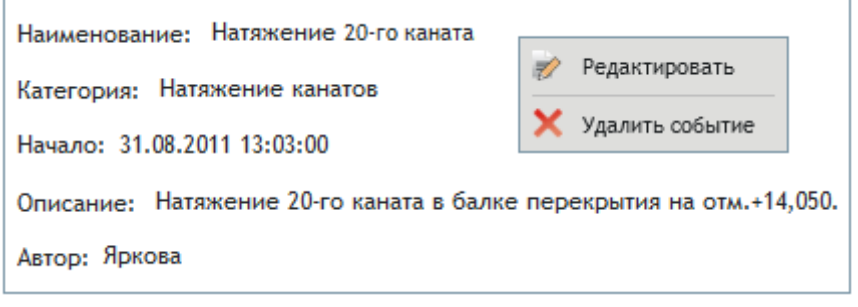

11.3.8. Чтобы создать в проекте новое событие, нужно нажать кнопку «Создать событие» . В результате этого появится окно «Создание события», описание работы с которым приведено в п. [10.2.](#page-77-1)

- 11.3.9. Чтобы удалить событие из проекта, нужно нажать кнопку «Удалить событие» , в появившемся окне «Удаление события» нажать кнопку «Да». Нажатие кнопки «Нет» закрывает окно, и удаление события не выполняется.
- 11.3.10. Редактирование события возможно двумя способами.
- 11.3.11. 1 способ.
- 11.3.12. Нажать кнопку «Включить режим редактирования» . В результате графическом представлении события отобразятся поля ввода для редактирования наименования, категории, начала, окончания и описания события.

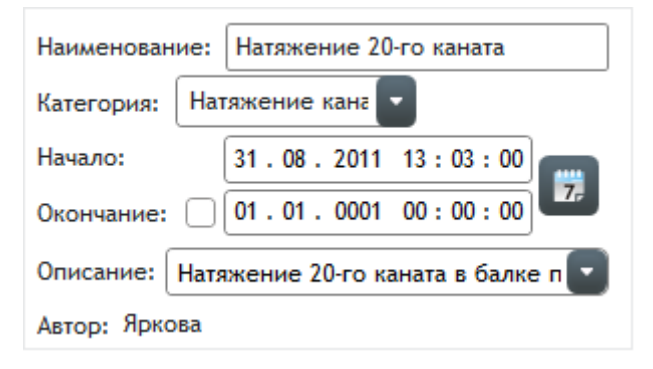

- 11.3.13.
- 11.3.14. Для завершения редактирования события нужно выполнить одно из следующих действий:
- 11.3.15. нажать кнопку «Выключить режим редактирования» ;
- 11.3.16. выбрать в таблице событий на вкладке «События» другое событие;
- 11.3.17. в окне «Дополнительные сведения» перейти на вкладку «Свойства объекта»;
- 11.3.18. закрыть окно «Дополнительные сведения».
- 11.3.19. При редактировании события данным способом изменения сохраняются автоматически.
- 11.3.20. 2 способ.
- 11.3.21. Вызвать контекстное меню события и выбрать пункт «Редактировать» . В результате этого откроется окно «Редактирование события», в котором можно выполнить редактирование свойства события, его документов и списка объектов, с которыми связано событие.

### 11.3.22. Раздел «Документы».

11.3.23. В разделе «Документы» отображаются документы события, а также выполняется управление ими: добавление, редактирование, удаление.

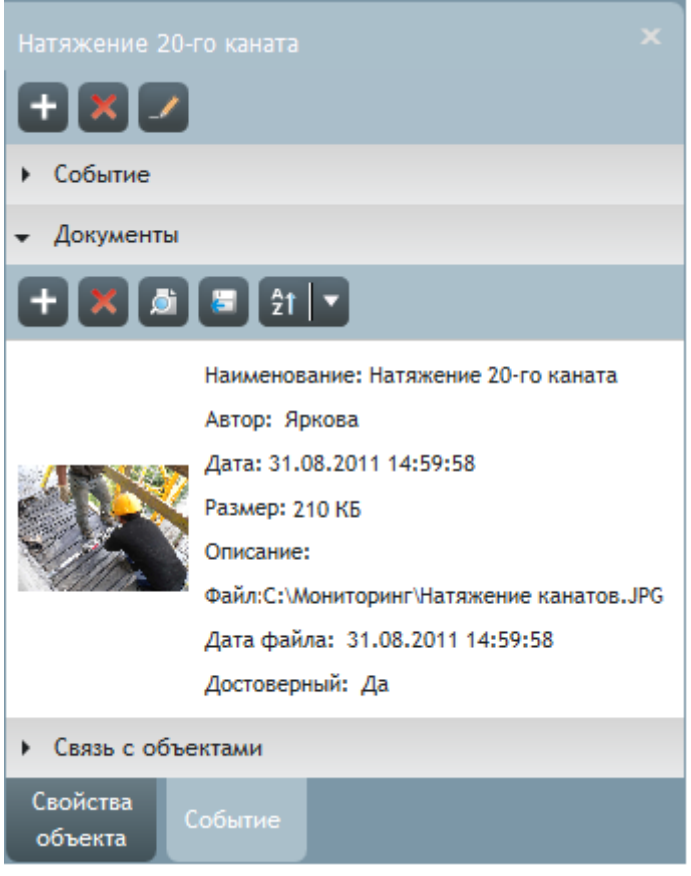

- 11.3.24.
- 11.3.25. Работа с документами события идентична работе с документами объектов дерева и описана в п. [11.2.3.](#page-82-1)

### 11.3.26. Раздел «Связь с объектами».

11.3.27. В разделе «Связь с объектами» отображается список объектов дерева, с которыми связано событие, а также выполняется редактирование данного списка.

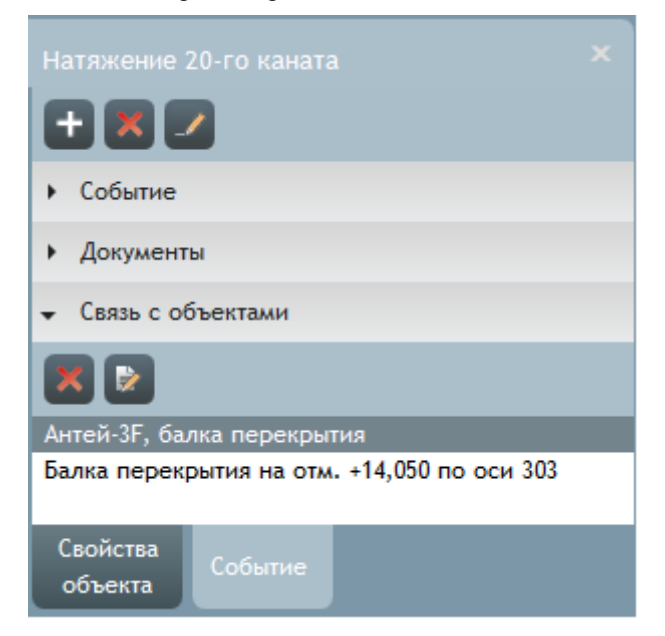

11.3.28.

- 11.3.29. Под заголовком раздела расположена панель с кнопками управления списком объектов, связанных с событием.
- 11.3.30. Добавить в список новый объект можно двумя способами.
- 11.3.31. 1 способ.
- 11.3.32. Нажать кнопку «Включить режим редактирования» , расположенную над заголовком раздела «Событие», в дереве объектов выбрать объект, который нужно добавить в список, нажать на нем левой клавишей мыши и, не отпуская клавишу, перевести курсор в область со списком, отпустить клавишу мыши.

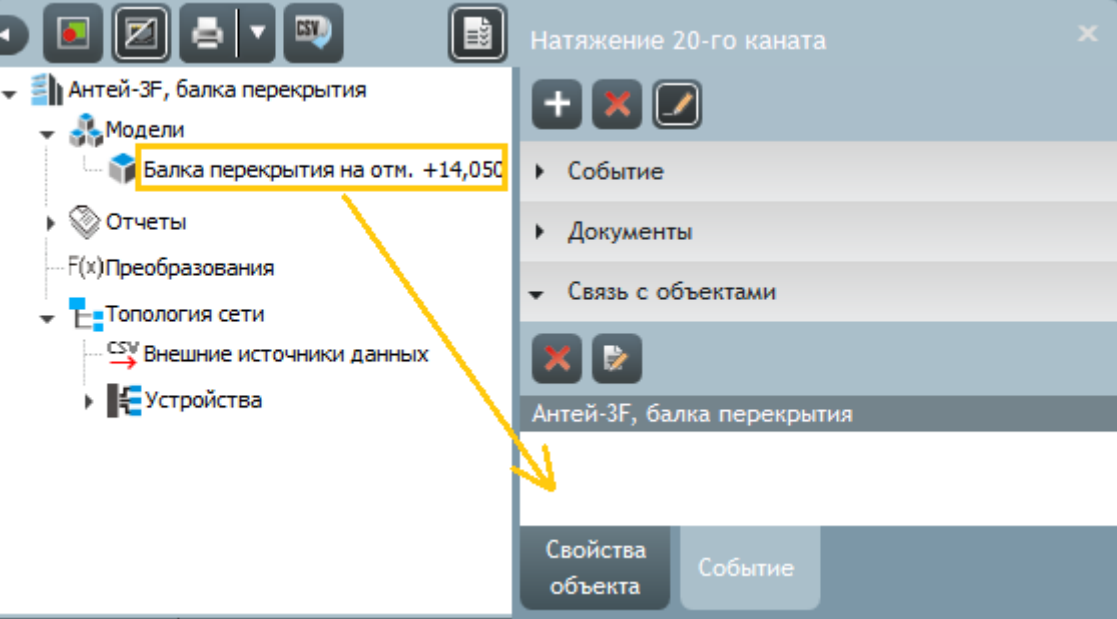

- 11.3.33.
- 11.3.34. 2 способ.
- 11.3.35. Нажать кнопку «Редактировать» . В результате этого откроется окно «Редактирование события», где в разделе «Связь с объектами» нужно поставить галки напротив имен объектов, с которыми нужно связать событие.
- 11.3.36. Удалить из списка объект можно двумя способами.
- 11.3.37. 1 способ.
- 11.3.38. Выбрать в списке объект и нажать кнопку «Удалить связь» .
- 11.3.39.
- 11.3.40. 2 способ.
- 11.3.41. Нажать кнопку «Редактировать» . В результате этого откроется окно «Редактирование события», где в разделе «Связь с объектами» нужно снять галки напротив имен объектов, с которыми нужно связать событие.

# 12. Вкладка «Лог»

### 12.1. Общее описание

12.1.1. На вкладке «Лог» отображается лог работы устройств сети АСМК.

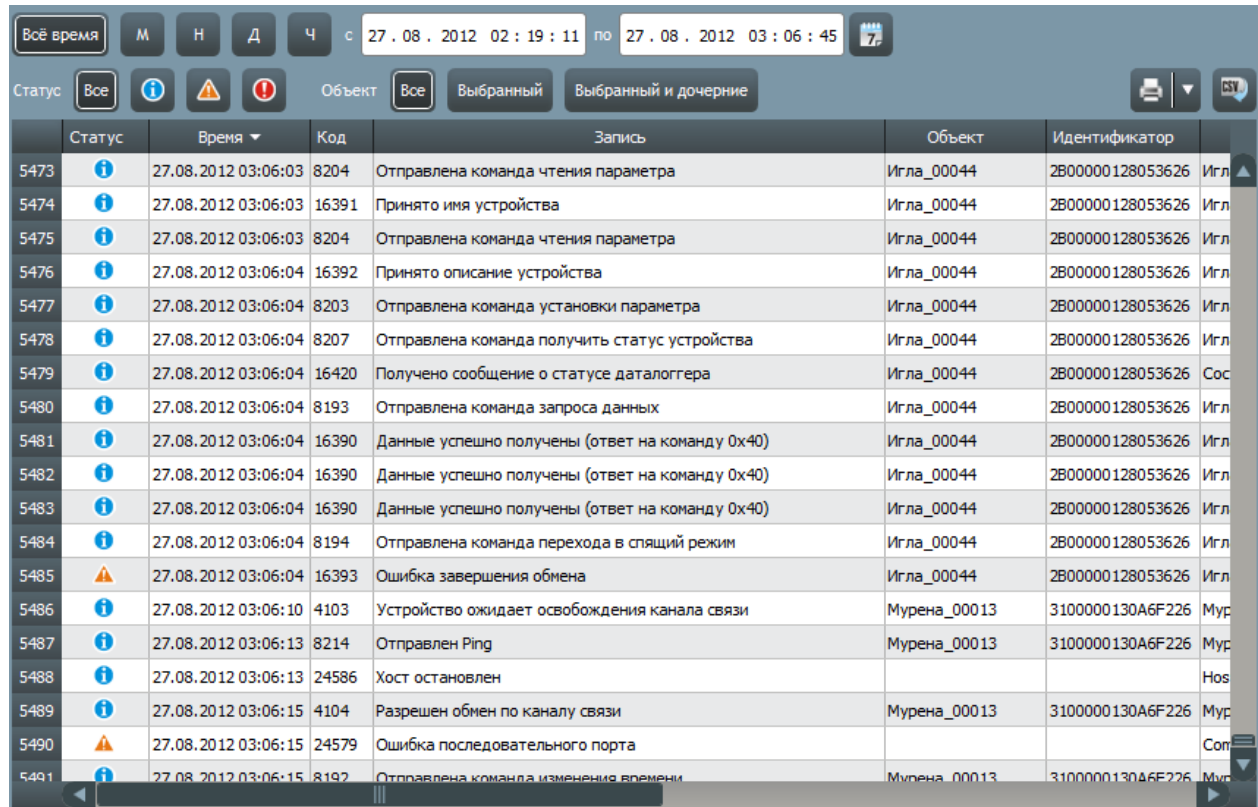

12.1.2.

12.1.3. С помощью фильтра значений, представленного в виде двух полей ввода «с» и «по», определяется временной интервал, данные которого нужно отображать данные в логе: в первом поле ввода указывается начало периода, во втором — конец.

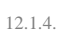

- 07.12.2011 08:19:19 no 14.12.2011 08:19:19
- 12.1.5. Содержимое полей «с» и «по» можно редактировать либо вводом значения с клавиатуры, либо с помощью кнопки «Календарь» 7- вызвать на экран календарь, где выбрать нужный интервал.

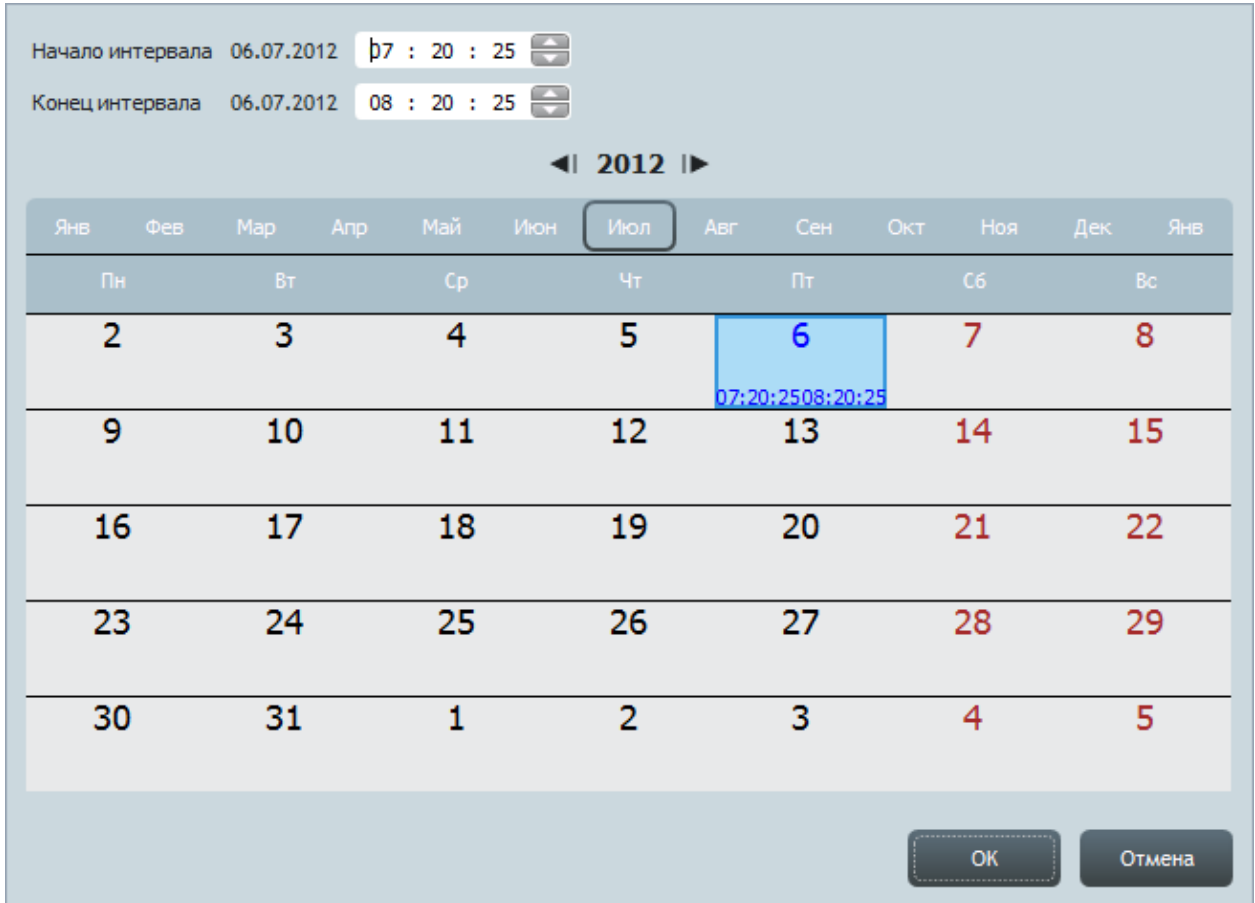

12.1.6.

- 12.1.7. Чтобы выбрать интервал, нужно в календаре левой клавшей мыши последовательно нажать на датах начала и конца интервала (первый клик устанавливает «начало», второй — «конец»); нажать кнопку «ОК» или кликнуть в произвольной точке экрана вне окна календаря. Нажатие кнопки «Отмена» закрывает календарь без сохранения редактирования интервала.
- 12.1.8. Кнопка «За всѐ время обмена данными» устанавливает в фильтре значений временной период, равный всему интервалу обмена данными. Кнопки «За последний месяц» М, «За последнюю неделю»  $\begin{bmatrix} H \\ H \end{bmatrix}$  «За последний день»  $\begin{bmatrix} A \\ H \end{bmatrix}$  и «За последний час» и устанавливают в фильтре значений ч временной период, равный соответственно последним месяцу, неделе, дню и часу относительно текущего времени в сети АСМК.
- 12.1.9. С помощью кнопок групп «Статус» и «Объект» выполняется фильтрация строк таблицы.
- 12.1.10. Работа кнопок группы «Статус»:
- 12.1.11. «Все статусы» таблица содержит записи с любым статусом;
- 12.1.12. «Информация» **•** таблица содержит записи только со статусом «Информация»;
- 12.1.13. «Предупреждение»  $\bigwedge$  таблица содержит записи только со статусом «Предупреждение»;
- 12.1.14. «Критическое» **•** таблица содержит записи только со статусом «Критическое».
- 12.1.15. Работа кнопок группы «Объект»:
- 12.1.16. «Все объекты» таблица содержит записи о процессах, происходящих со всеми элементами объекта мониторинга;
- Выбранный 12.1.17. «Выбранный» — таблица содержит записи о процессах, происходящих с тем элементом, который выбран в топологии сети;
- 12.1.18. «Выбранный и дочерние» Выбранный и дочерние таблица содержит записи о процессах, происходящих с тем элементом, который выбран в топологии сети, и его дочерними объектами.

### 12.2. Таблица записей лога

- 12.2.1. Каждая строка таблицы записей лога на вкладке «Лог» соответствует некоторому процессу в сети АСМК.
- 12.2.2. Таблица записей лога состоит из следующих столбцов:
- 12.2.3. «Статус» статус записи;
- 12.2.4. «Время» время, когда выполнялся процесс, соответствующий записи;
- 12.2.5. «Код» код записи;
- 12.2.6. «Событие» заголовок строки;
- 12.2.7. «Объект» наименование объекта, являющимся источником процесса;
- 12.2.8. «Идентификатор» идентификатор объекта, являющимся источником процесса;
- 12.2.9. «Описание» краткое описание процесса.
- 12.2.10. Строки таблицы можно сортировать по значениям любого столбца, для этого нужно кликнуть по имени столбца, стрелка в шапке столбца указывает направление сортировки (по убыванию или возрастанию).

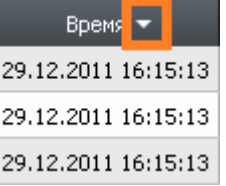

12.2.11.

- 12.2.12. В правом верхнем углу таблицы записей лога расположена панель управления с кнопками:
- 12.2.13. «Печать таблицы» отправка на печать таблицы записей лога с применением установленных

настроек печати. Рядом с данной кнопкой расположена кнопка «Параметры печати» , которая открывает меню с пунктами «Просмотр» и «Принтер». Выбор пункта «Просмотр» открывает окно предварительного просмотра печати таблицы. Выбор пункта «Принтер» открывает окно с настройками печати (принтер, формат листа и пр.);

- 12.2.14. «Экспорт таблицы» экспорт таблицы записей лога в файл CSV, нажатие на кнопку вызывает на экран диалоговое окно, где следует указать директорию и имя файла для его сохранения.
- 12.2.15. В приложении «Скат 2 Про» предусмотрены оповещения о появлении в логе новых записей (см. п. [13.4.8\)](#page-100-1).

 $ST$ 

# 13. Вкладка «Настройки»

# 13.1. Общее описание

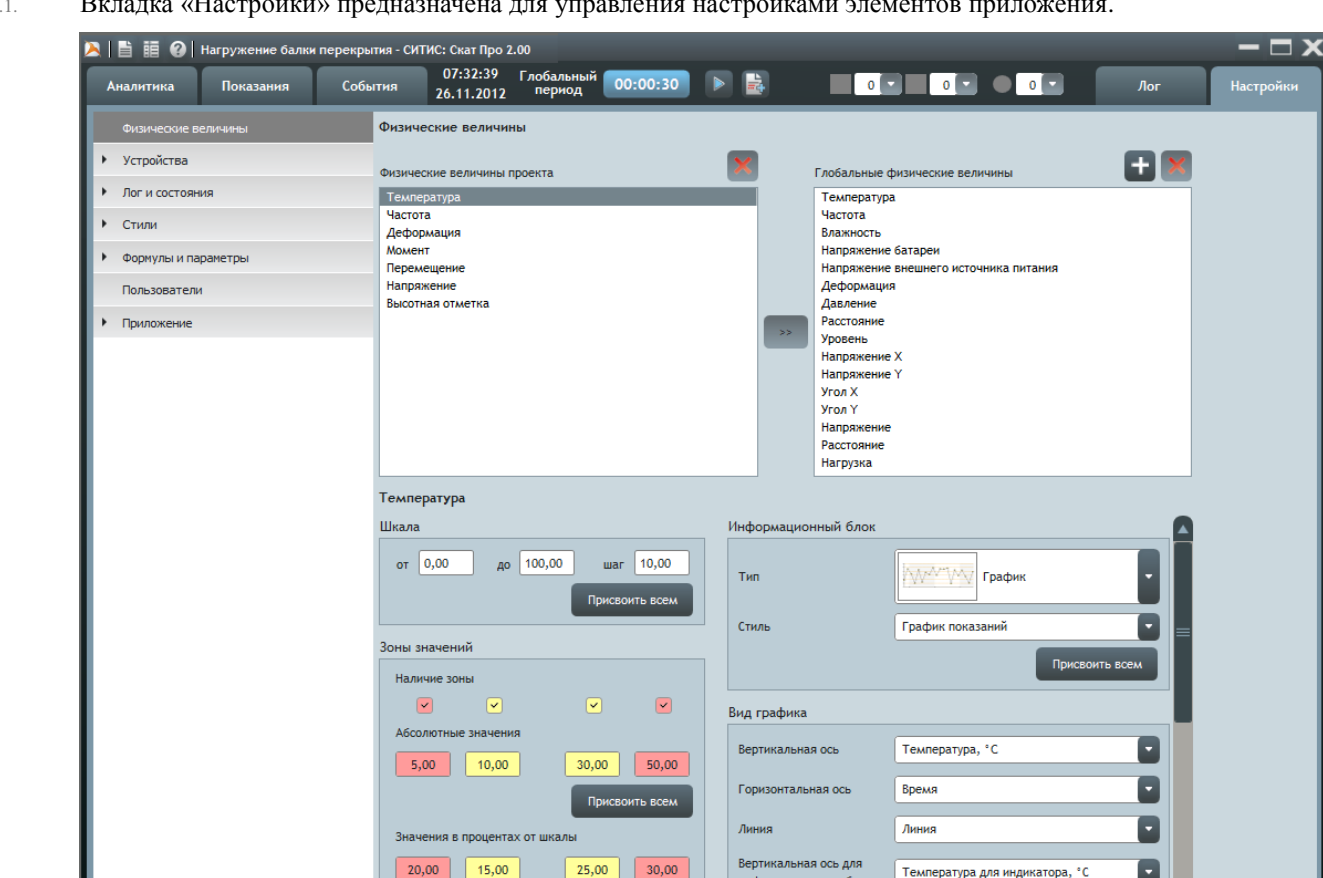

13.1.1. Вкладка «Настройки» предназначена для управления настройками элементов приложения.

13.1.2.

13.1.3. В левой части вкладки находится список разделов настроек и их группы, описание которых приведено ниже. По нажатию на названии группы справа от списка разделов отображаются соответствующие настройки.

Присвоить всем

### <span id="page-94-0"></span>13.2. Физические величины

13.2.1. В разделе «Физические величины» отображаются физические величины, показания которых могут содержаться в проекте, и их настройки.

### 13.2.2. Физические величины проекта.

- 13.2.3. В поле «Физические величины проекта» приведен список физических величин, показания которых есть в текущем проекте. Величины попадают в этот список автоматически при появлении в проекте соответствующих показаний.
- 13.2.4. Из списка физических величин проекта можно удалить только ту величину, показания которой удалены из проекта.

### 13.2.5. Глобальные физические величины.

- 13.2.6. В поле «Глобальные физические величины» приведен список глобальных физических величин, то есть величин, хранящихся на ПК. Этот список отображается в любом проекте, открытом на данном ПК. По умолчанию этот список содержит набор предопределенных физических величин, которые используются в показаниях устройств АСМК «СИТИС: Спрут».
- 13.2.7. Пользователь может редактировать список глобальных физических величин: создавать и удалять их.

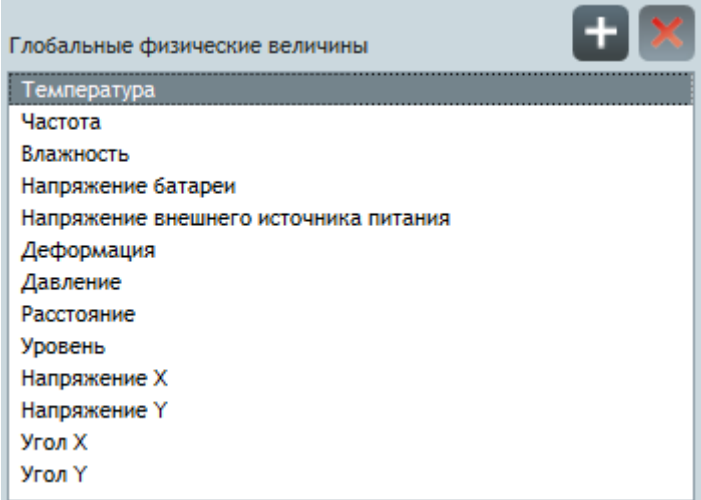

13.2.8.

13.2.10.

13.2.9. Чтобы создать новую глобальную величину, нужно нажать кнопку «Создать» , в появившемся окне «Создание физической величины» указать наименование создаваемой величины, ее единицу измерения и тип значения, нажать кнопку «ОК». В результате в списке «Глобальные физические величины» появится созданная величина. Нажатие кнопки «Отмена» закрывает окно без создания новой величины.

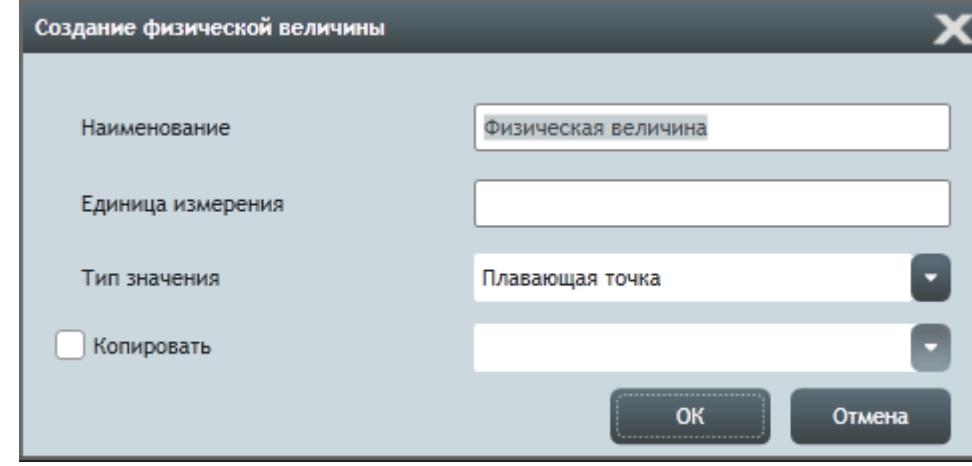

13.2.11. Чтобы удалить глобальную физическую величину, нужно выбрать ее и нажать кнопку «Удалить» (удаление предопределенных физических величин заблокировано).

### 13.2.12. Свойства физических величин.

13.2.13. При выборе физической величины проекта или глобальной физической величины под списками величин отображаются свойства выбранной величины.

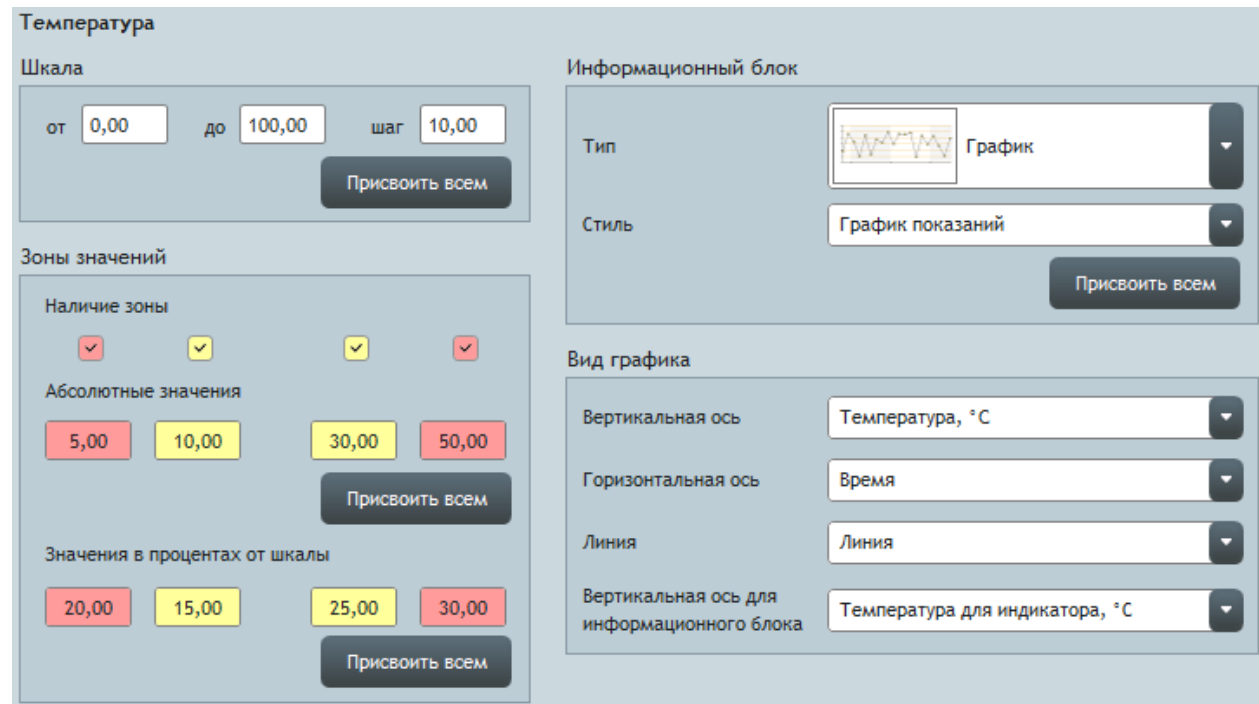

13.2.14.

13.2.15. В группе свойств «Шкала» определяется шкала измерения физической величины:

13.2.16. «от» — начало шкалы;

- 13.2.17. «до» конец шкалы;
- 13.2.18. «шаг» шаг шкалы.
- 13.2.19. «Присвоить всем» по нажатию кнопки для данной физической величины всех источников данных шкала примет указанные значения.

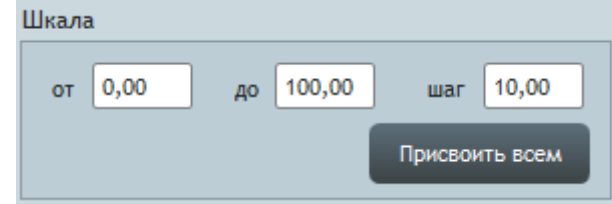

13.2.20.

- 13.2.21. Группа свойств «Зоны значений» определяет зоны значений (см. п. [5.5\)](#page-17-0) физической величины:
- 13.2.22. «Наличие зоны» галки определяют наличие зоны показаний для данной физической величины:
- 13.2.23. первое поле, закрашенное красным цветом красная зона, расположенная на шкале значений слева от «нормальных» значений;
- 13.2.24. второе поле, закрашенное желтым цветом желтая зона, расположенная на шкале значений слева от «нормальных» значений;
- 13.2.25. третье поле, закрашенное желтым цветом желтая зона, расположенная на шкале значений справа от «нормальных» значений;
- 13.2.26. четвертое поле, закрашенное красным цветом красная зона, расположенная на шкале значений справа от «нормальных» значений;
- 13.2.27. «Абсолютные значения» абсолютные значения границ зон;
- 13.2.28. «Присвоить всем» по нажатию кнопки для данной физической величины всех источников данных границы зон примут значения, указанные в полях «Абсолютные значения».
- 13.2.29. «Значения в процентах от шкалы» значения границ зон в процентах от шкалы относительно текущего показания;

13.2.30. «Присвоить всем» — по нажатию кнопки для данной физической величины всех источников данных границы зон примут значения, указанные в полях «Значения в процентах от шкалы».

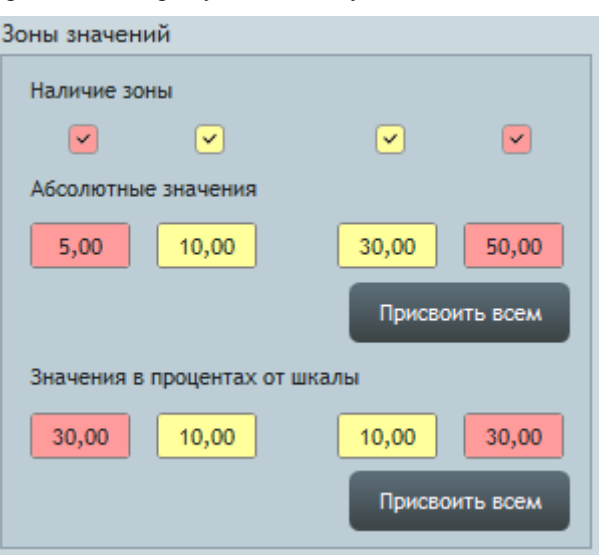

- 13.2.31.
- 13.2.32. В поле «Количество десятичных знаков» указано количество десятичных знаков в значении физической величины, отображаемое в проекте.

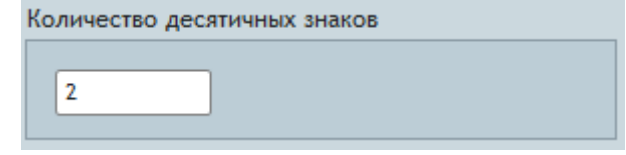

13.2.33.

13.2.34. В поле «Единица измерения» указана единица измерения физической величины (для предопределенных величин редактирование этого значения заблокировано).

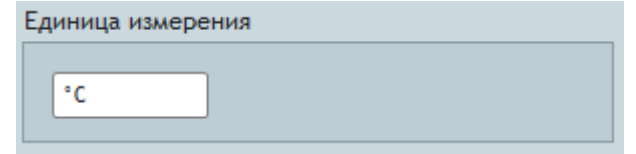

13.2.35.

13.2.36. В поле «Символ» указан символ физической величины, который используется для обозначения величины в проекте и записи формул (для предопределенных величин редактирование этого значения заблокировано).

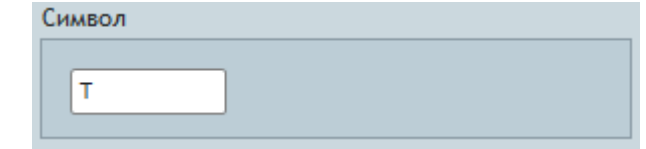

13.2.37.

13.2.39.

13.2.38. В поле «Тип значения» указан тип значения величины (для предопределенных величин редактирование этого значения заблокировано).

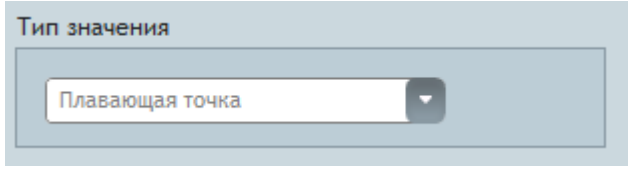

13.2.40. В поле «Формула» содержится формула для вычисления значений физической величины (для предопределенных величин редактирование этого значения заблокировано)

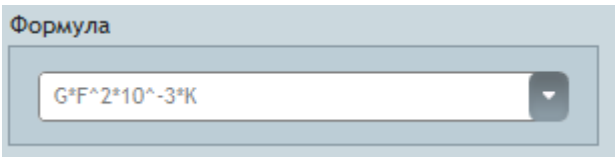

13.2.41.

- 13.2.42. Группа свойств «Информационный блок» определяет вид информационного блока физической величины:
- 13.2.43. «Тип» информационного блока;
- 13.2.44. «Стиль» стиль информационного блока;
- 13.2.45. «Присвоить всем» по нажатию кнопки для данной физической величины все информационные блоки принимают указанные вид и стиль.

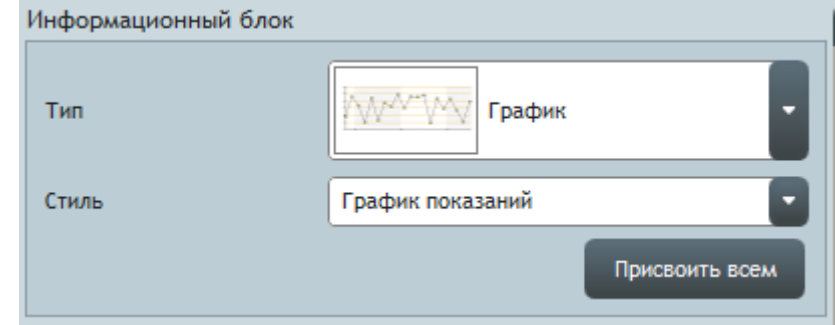

13.2.46.

- 13.2.47. Группа свойств «Вид графика» определяет вид графика показаний на вкладке «Показания» и вид графика по умолчанию в информационном блоке типа «График»:
- 13.2.48. «Вертикальная ось» стиль вертикальной оси графика вкладке «Показания»;
- 13.2.49. «Горизонтальная ось» стиль горизонтальной оси графика вкладке «Показания» и в информационном блоке типа «График»;
- 13.2.50. «Линия» стиль линии графика вкладке «Показания» и в информационном блоке «График»;
- 13.2.51. «Вертикальная ось для индикатора» стиль вертикальной оси графика в информационном блоке типа «График».

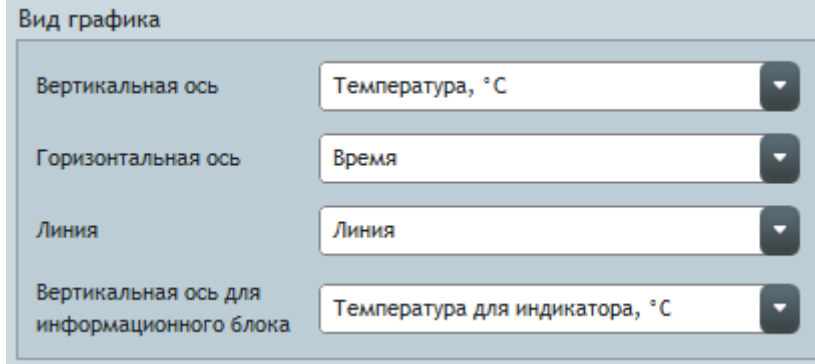

13.2.52.

13.2.53. Чтобы поменять наименование физической величины, нужно дважды нажать левой клавишей мыши на ее имени в списке «Глобальные физические величины» или «Физические величины проекта», в результате на экране появится окно «Редактирование физической величины», в котором нужно в поле «Наименование» ввести новое имя величины и нажать кнопку «ОК». Нажатие кнопки «Отмена» закрывает окно без сохранения изменений.

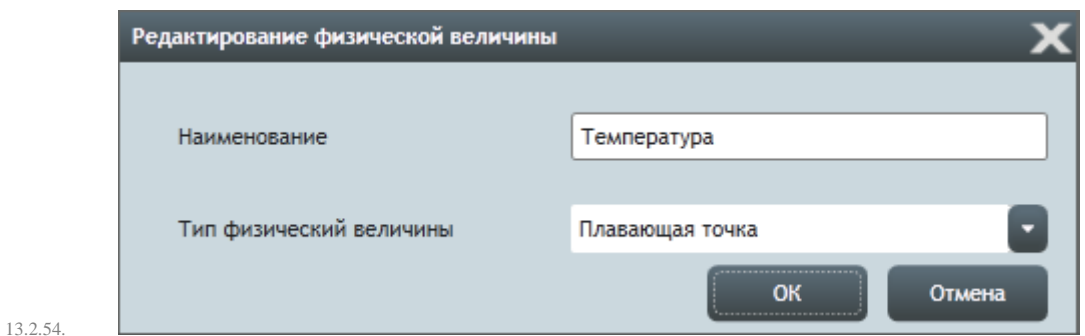

# 13.3. Устройства

- 13.3.1. Для каждого типа оборудования объекта мониторинга в разделе «Устройства» предусмотрена группа настроек (ее название совпадает с именем типа устройства), предназначенная для управления отображением его показаний на вкладках «Аналитика» и «Показания».
- 13.3.2. В группе свойств «Вид таблицы показаний» назначаются стили оформления данных в таблице показаний устройства:
- 13.3.3. «Таблица показаний» стиль таблицы показаний на вкладке «Показания»;
- 13.3.4. «Таблица показаний для индикатора» стиль таблицы показаний для типа информационного блока «Таблица показаний».

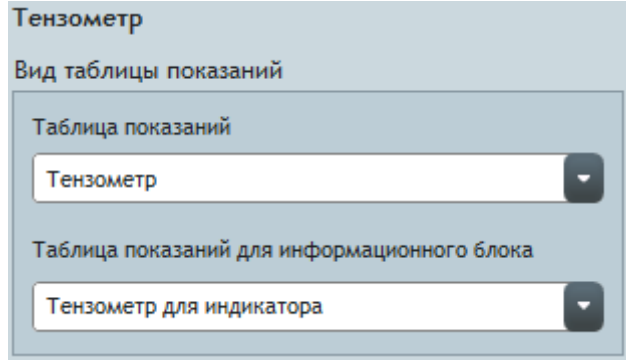

13.3.5.

# 13.4. Лог и состояния

### 13.4.1. Статусы записи.

13.4.2. Группа настроек «Статусы записи» предназначена для управления статусами записей лога.

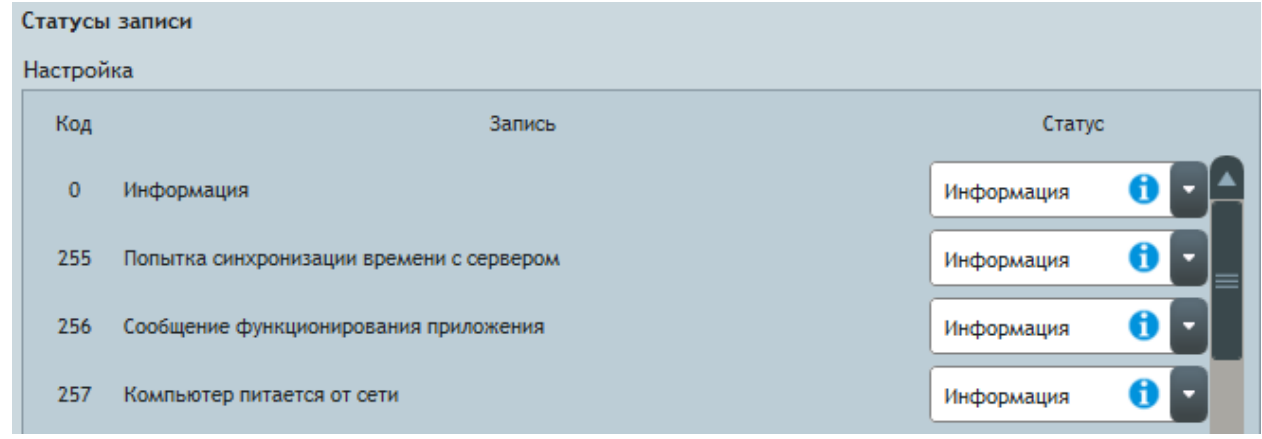

13.4.3.

13.4.4. В группе свойств «Настройка» перечислены все типы записей лога. Здесь каждой записи назначается статус.

### 13.4.5. Состояния.

13.4.6. В группе «Состояния» приведена индикация состояний устройств объекта мониторинга: зеленый круг состояние в норме; красный круг — аварийное состояние.

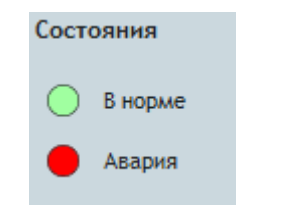

### <span id="page-100-1"></span>13.4.8. Оповещения.

13.4.9. Группа настроек «Оповещения» предназначена для управления оповещениями о поступлении в лог новых записей.

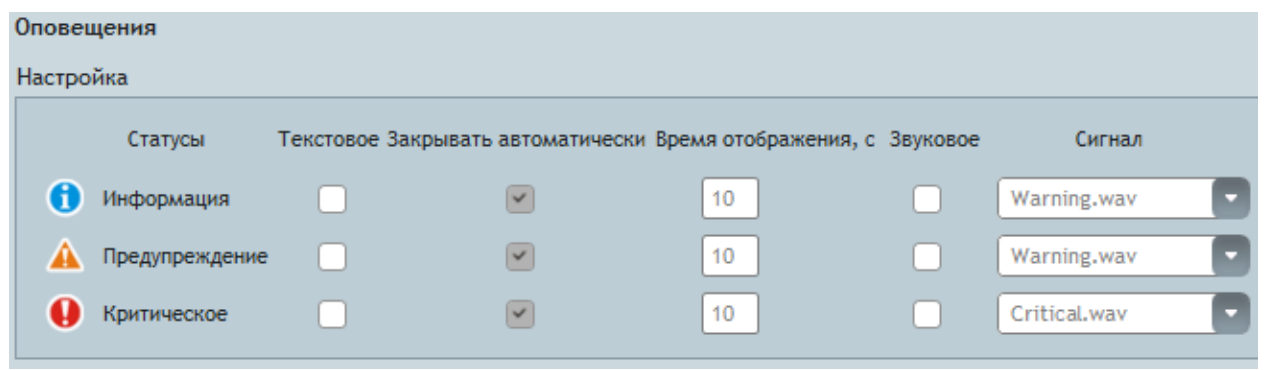

13.4.10.

13.4.7.

- 13.4.11. В группе свойств «Настройка» для каждого статуса записи указывается, каким образом следует уведомлять о ее появлении. Здесь представлена таблица, в строках которой перечислены статусы записей и настройки оповещения:
- 13.4.12. «Текстовое» если галка поставлена, то при появлении записи в качестве оповещения на экране отображается окно с текстовым сообщением;
- 13.4.13. «Закрывать автоматически» если галка поставлена, то окно с текстовым сообщением закрывается автоматически по истечению установленного времени;
- 13.4.14. «Время отображения, с» время отображения на экране текстового сообщения в случае, когда оно закрывается автоматически;
- 13.4.15. «Звуковое» если галка поставлена, то при появлении записи в качестве оповещения воспроизводится звуковой сигнал;
- 13.4.16. «Сигнал» тип сигнала для звукового оповещения.

#### <span id="page-100-0"></span>13.5. Стили

- 13.5.1. В приложении «Скат 2 Про» для удобства настройки визуального представления данных введено понятие «стиль объекта». Стиль объекта — это шаблон визуального представления объекта.
- 13.5.2. С помощью стилей настраивается вид осей графика показаний, линии графика, таблицы показаний, информационного блока.
- 13.5.3. По умолчанию существует несколько предопределенных стилей, которые можно редактировать, но невозможно удалить.
- 13.5.4. Раздел настроек «Стили» предназначен для управления стилями; стили объединены в группы настроек: «Оси графика», «Линия графика», «Таблица показаний», «Информационный блок», «Текст в отчете».
- 13.5.5. В каждой группе настроек работа со стилями организована единым образом, который описан ниже на примере оси графика.
- 13.5.6. В поле «Стили осей графика» приведен список стилей, которые есть в проекте и на ПК.

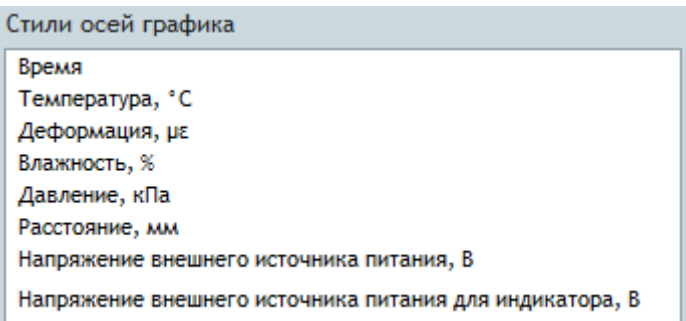

13.5.7.

### 13.5.8. В поле «Предварительный просмотр» отображается вид стиля, а справа в поле «Свойства стиля» — таблица его свойств.

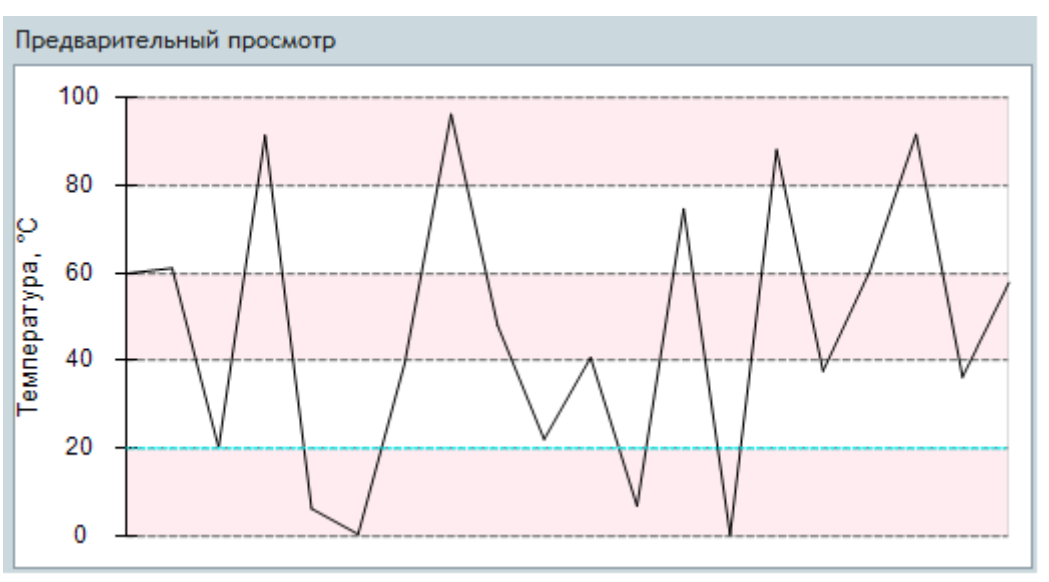

13.5.9.

- 13.5.10. Настройка стиля выполняется посредством редактирования значений его свойств.
- 13.5.11. Чтобы создать новый стиль, нужно нажать кнопку «Создать» **, расположенную справа от списка стилей**; в появившемся окне «Создание стиля» нужно указать наименование стиля и нажать кнопку «ОК». При создании стиля оси графика в поле «Физическая величина» нужно указать физическую величину, выбрав ее из раскрывающегося списка.

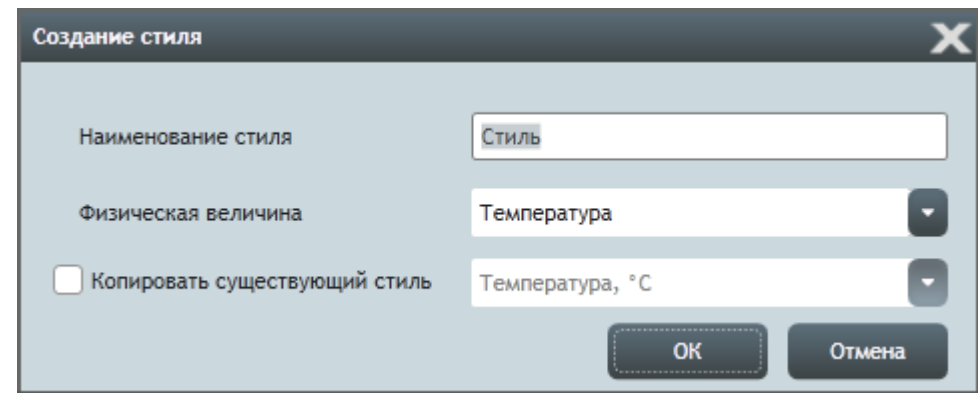

13.5.12.

13.5.13. Созданный стиль сохраняется в проекте. Чтобы сохранить стиль на ПК, нужно выбрать его в списке стилей и

нажать кнопку «Сохранить на ПК» .

13.5.14. Чтобы создать копию существующего стиля, нужно поставить галку напротив признака «Копировать существующий стиль» и выбрать его из раскрывающегося списка.

- 13.5.15. Чтобы переименовать стиль, нужно дважды кликнуть по его имени в списке стилей, в появившемся окне «Редактирование имени стиля» указать новое и нажать кнопку «ОК».
- 13.5.16. Чтобы удалить стиль нужно выбрать его в списке стилей и нажать кнопку «Удалить» , в результате стиль удалится из проекта; если в настройках удаления стиля поставлена галка «в том числе с ПК», то стиль удалится и с ПК.

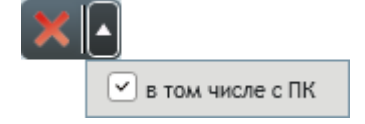

13.5.17.

### 13.6. Формулы и параметры

### 13.6.1. Формулы.

13.6.2. Группа настроек «Формулы» предназначена для управления формулами, которые используются для вычисления физических величин. Данные формулы можно присваивать значению свойства «Формула» физической величины на вкладке «Настройки» в разделе «Физические величины» и значению свойства «Формула» преобразования в таблице его свойств.

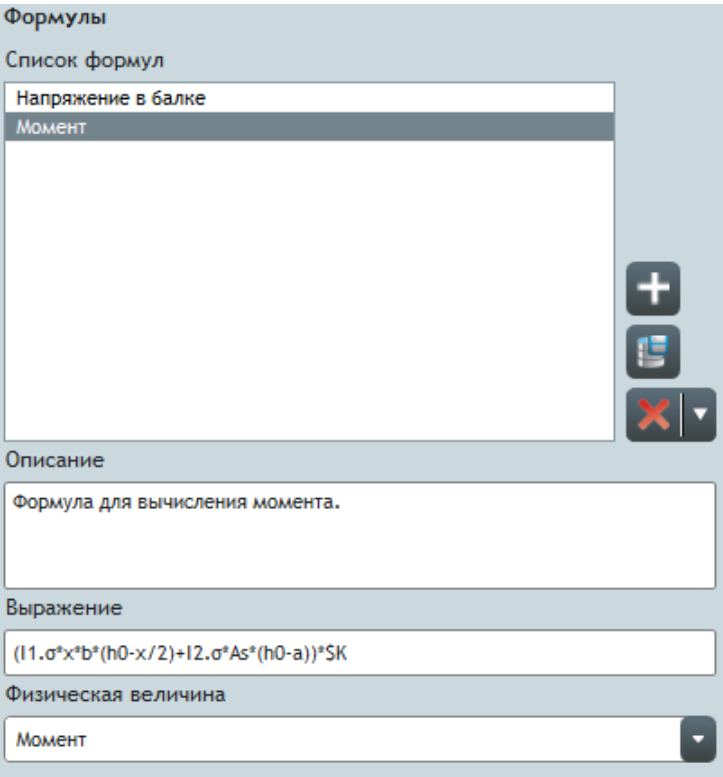

13.6.3.

### 13.6.4. Параметры.

13.6.5. Группа настроек «Параметры» предназначена для управления параметрами, которые используются в записях формул.

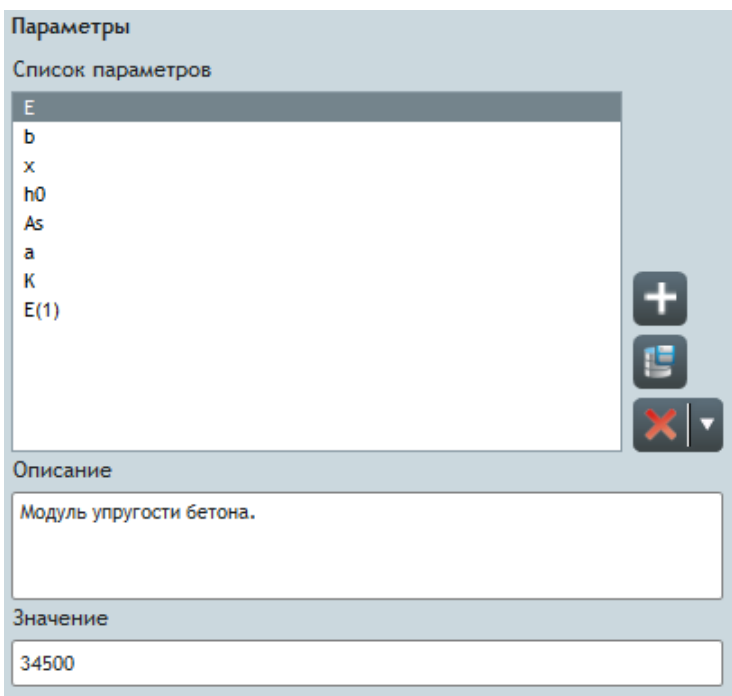

13.6.6.

# 13.7. Пользователи

13.7.1. В разделе «Пользователи» выполняется работа с группами пользователей, которые могут работать с проектом.

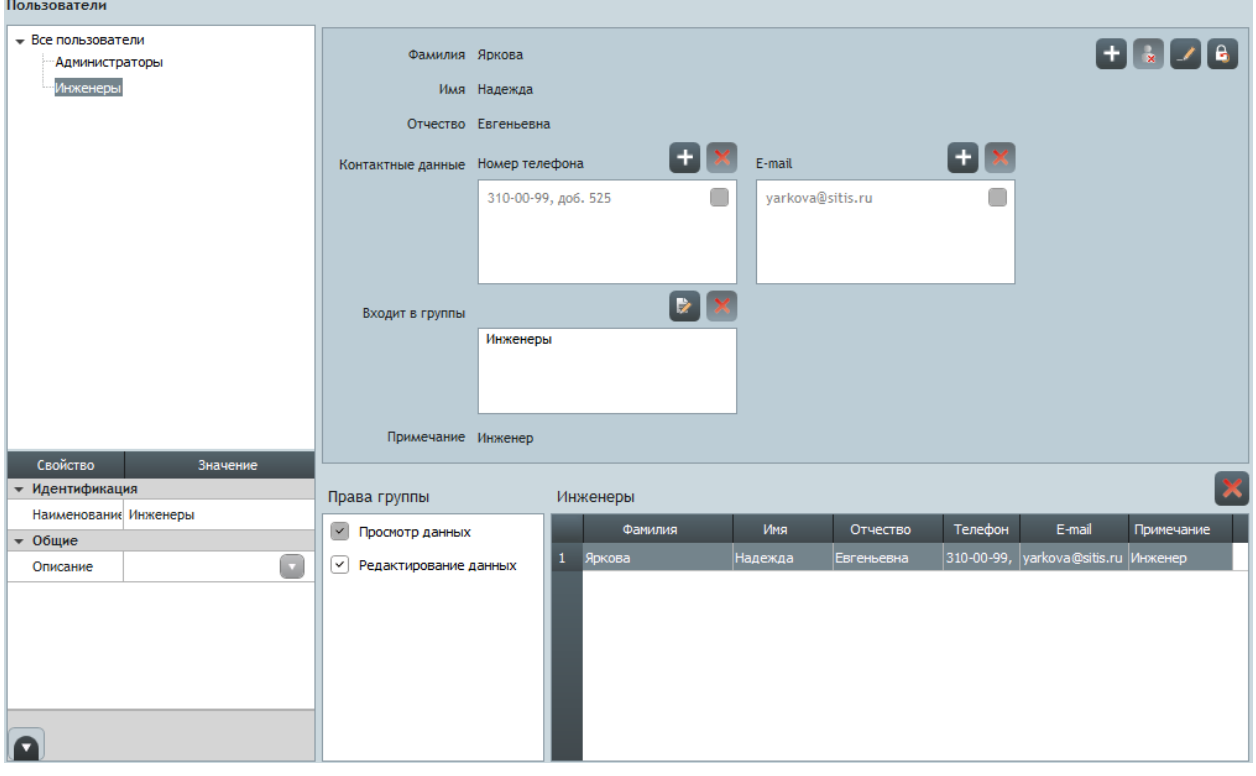

13.7.2.

13.7.3. В левой части экрана располагается список групп пользователей и таблица свойств группы; в правой части — перечень свойств пользователя, права и таблица пользователей выбранной группы.

#### 13.7.4. Группы пользователей.

- 13.7.5. В приложении «Скат 2 Про» предусмотрено объединение пользователей в группы. Группам пользователей назначаются права доступа к данным проекта.
- 13.7.6. Группы пользователей проекта отображаются в виде древовидного списка: группы пользователей являются дочерними элементами узла «Все пользователи».
- 13.7.7. При выборе группы пользователей:
- 13.7.8. под списком групп отображается таблица свойств группы;
- 13.7.9. в таблице пользователей отображается перечень всех пользователей, содержащихся в данной группе (при выборе элемента «Все пользователи» — перечень всех пользователей, созданных в проекте);
- 13.7.10. в поле «Права группы» отображаются/редактируются права группы.
- 13.7.11. Чтобы создать новую группу пользователей, нужно нажатием правой клавишей мыши на элементе «Все пользователи» вызвать контекстное меню и в нем выбрать пункт «Создать группу». В результате в списке групп появится новая группа.
- 13.7.12. Чтобы удалить группу пользователей, нужно выбрать ее в списке, нажатием правой клавишей мыши на ней вызвать контекстное меню и в нем выбрать пункт «Удалить группу» или «Удалить группу вместе с пользователями». В результате в первом случае из проекта будет удалена только группа (пользователи группы будут отображаться только при выборе элемента «Все пользователи»), а во втором случае — группа и все пользователи, входящие в нее (пользователи, которые были одновременно включены удаляемую группу и любую другую группу из проекта не удаляются).

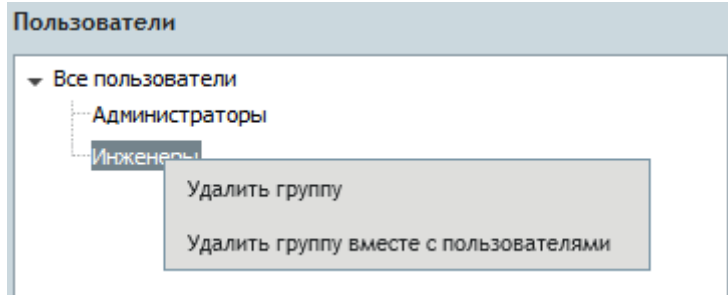

13.7.13.

- 13.7.14. В приложении предусмотрена возможность определить права доступа к данным проектам для каждой группы пользователей.
- 13.7.15. Чтобы назначить права для группы, нужно выбрать ее в списке групп и в поле «Правка группы» поставить или снять галки напротив наименований прав.

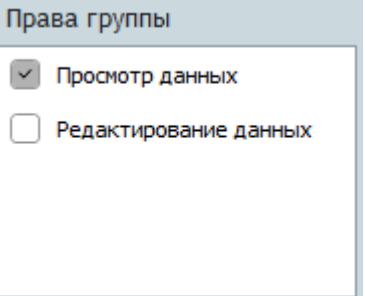

13.7.16.

- 13.7.17. Перечень прав группы пользователей:
- 13.7.18. «Просмотр данных» пользователи группы могут открывать проект и просматривать его данные (данное право определено для всех групп);
- 13.7.19. «Редактирование данных» пользователи группы могут редактировать данные проекта.
- 13.7.20. **Примечание.** При создании проекта в нем автоматически создается группа пользователей «Администраторы» с правами редактирования данных, а также пользователь «Администратор». По умолчанию пароль администратора не задан.

#### 13.7.21. Пользователи.

13.7.22. Свойства пользователя, выбранного в таблице пользователей группы, отображаются справа от списка групп.

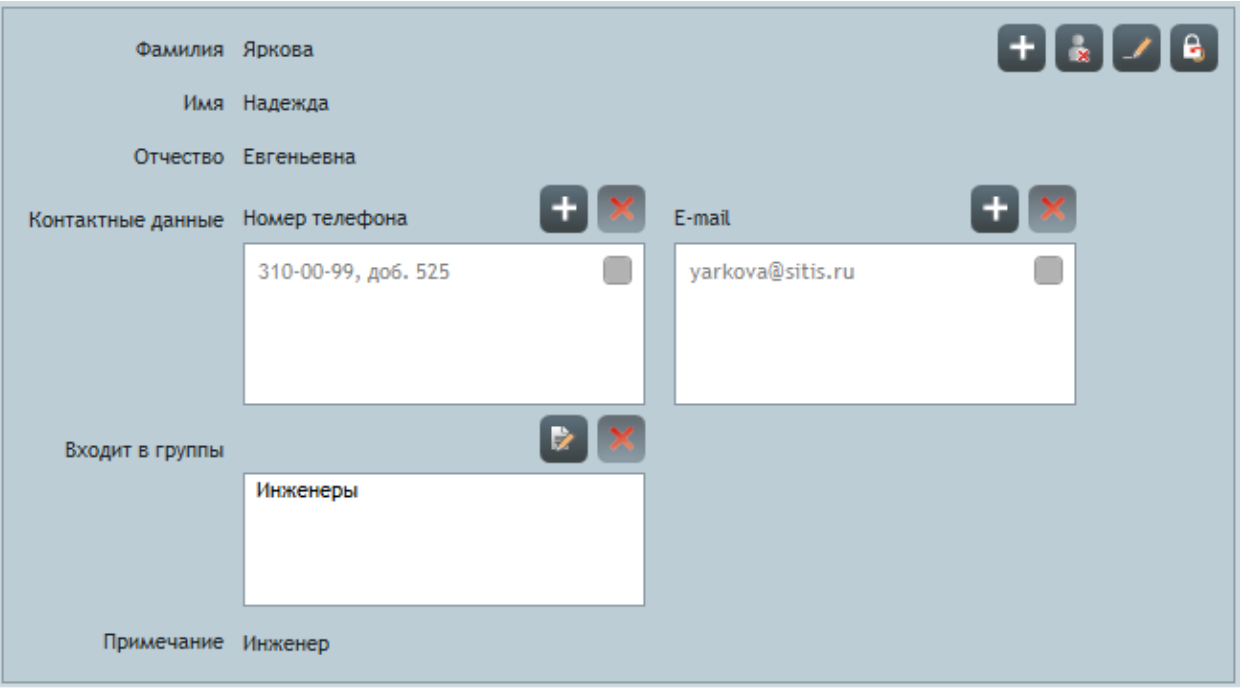

13.7.23.

- 13.7.24. Чтобы создать в проекте пользователя, нужно в списке групп пользователей выбрать группу и в поле свойств пользователя нажать кнопку «Добавить пользователя» . В результате в таблице пользователей группы появится новая строка и включится режим редактирования свойств пользователя. Далее нужно заполнить поля со свойствами пользователя (см. п. [13.7.32\)](#page-105-0).
- 13.7.25. Чтобы удалить пользователя из группы пользователей, нужно выбрать его в таблице пользователей и нажать

кнопку «Удалить из группы» , расположенную над таблицей. В результате появится запрос подтверждения удаления: нажатие кнопки «Да» удаляет пользователя из группы (но не из проекта); нажатие кнопки «Нет» закрывает окно с запросом без выполнения удаления.

13.7.26. Чтобы удалить пользователя из проекта, нужно выбрать его в таблице пользователей и нажать кнопку «Удалить из проекта» **8. В результате появится запрос подтверждения удаления**: нажатие кнопки «Да»

удаляет пользователя из проекта; нажатие кнопки «Нет» закрывает окно с запросом без выполнения удаления.

- 13.7.27. Набор свойств пользователя:
- 13.7.28. «Фамилия», «Имя», «Отчество» фамилия, имя и отчество пользователя;
- 13.7.29. «Номер телефона», «E-mail» списки телефонных номеров и электронных почтовых адресов пользователя;
- 13.7.30. «Входит в группы» список групп, в которые входит пользователь;
- 13.7.31. «Примечание» дополнительная информация о пользователе в виде произвольного текста.
- <span id="page-105-0"></span>13.7.32. Нажатие кнопки «Включить режим редактирования» включает режим редактирования свойств пользователя, в котором значения свойств доступны для редактирования.

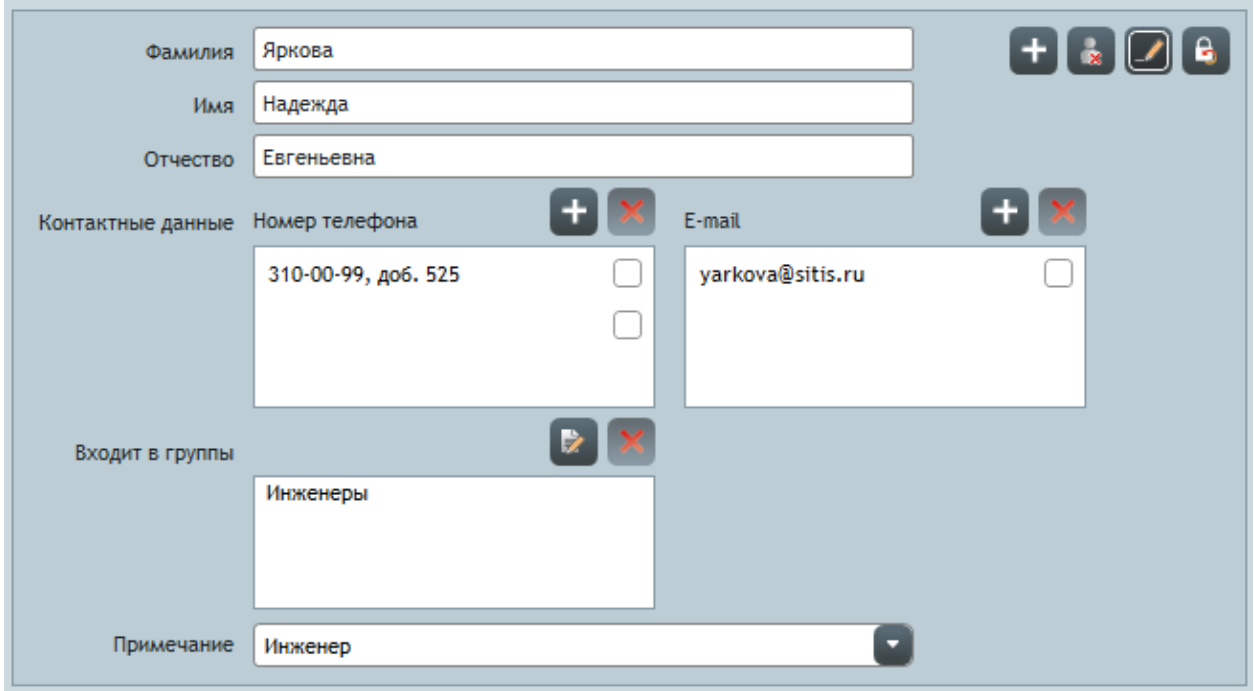

- 13.7.34. Значения свойств «Фамилия», «Имя», «Отчество», «Примечание» редактируются в соответствующих полях ввода.
- 13.7.35. Чтобы добавить номер телефона, нужно нажать кнопку «Добавить номер» **, расположенную справа над** списком телефонных номеров. В результате в писке появится новая пустая строка, вокруг которой отображается рамка. В эту строку нужно ввести номер телефона. Аналогичным образом выполняется добавление электронного почтового адреса.

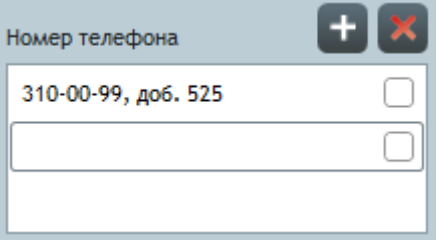

13.7.36.

13.7.33.

- 13.7.37. **Примечание.** Для добавления нового номера телефона или электронного почтового адреса режим редактирования свойств пользователя можно не включать.
- 13.7.38. Для редактирования номера телефона нужно нажать на него левой клавишей мыши, в результате этого вокруг номера отобразится рамка и станет возможным ввод нового значения. Аналогичным образом выполняется редактирование электронного почтового адреса.

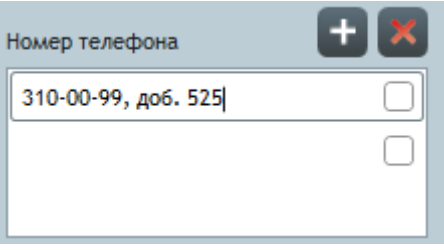

13.7.39.

13.7.40. Чтобы удалить номер телефона, нужно нажать на него левой клавишей мыши, в результате этого вокруг номера отобразится рамка, далее нажать кнопку «Удалить» . Аналогичным образом выполняется удаление электронного почтового адреса.

- 13.7.41. Редактирование списка групп, в которые входит пользователь, выполняется двумя способами.
- 13.7.42. 1 способ.
- 13.7.43. Нажать кнопку «Редактировать» **и дем** расположенную справа над списком групп пользователя. В результате на экране отобразится окно «Группы пользователей». В котором нужно поставить (снять) галки напротив тех групп, в которые должен (не должен) входить пользователь.

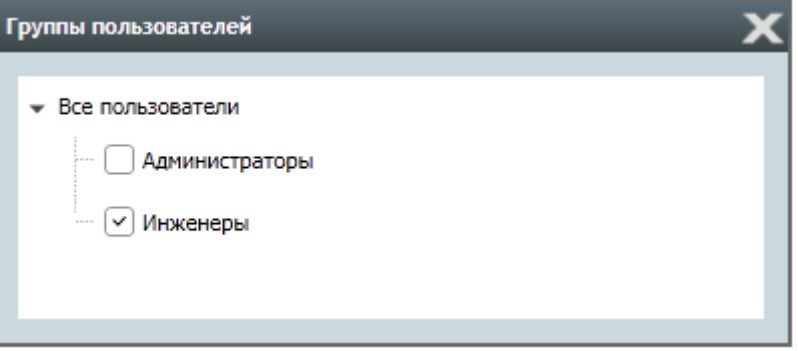

13.7.44.

- 13.7.45. **Примечание.** Для редактирования списка групп пользователя данным способом режим редактирования свойств пользователя можно не включать.
- 13.7.46. 2 способ.

 $B = -1$ 

13.7.47. В списке групп проекта нажать левой клавишей мыши на наименование группы, которую нужно добавить в список групп пользователя, и, не отпуская клавишу, перевести курсор мыши в поле со списком групп пользователя, отпустить клавишу мыши. В результате группа добавится в список групп пользователя.

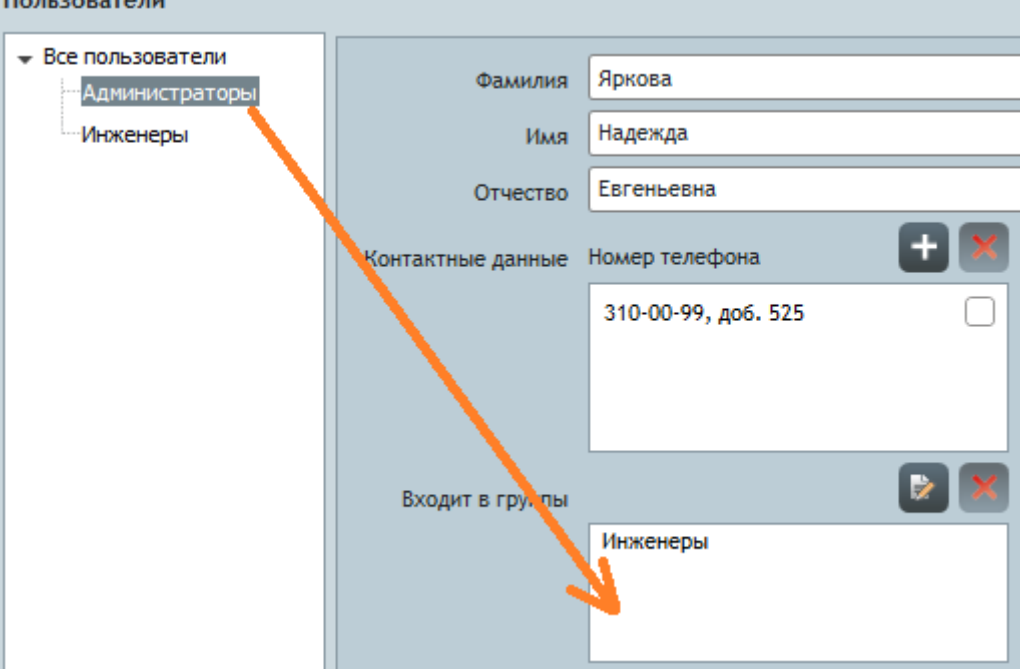

13.7.48.

- 13.7.49. Чтобы удалить группу из списка групп пользователя, нужно выбрать ее в этом списке и нажать кнопку «Удалить группу» .
- 13.7.50. **Примечание.** Данный способ редактирования списка групп пользователя работает только при включенном режиме редактирования свойств пользователя.
- 13.7.51. Для редактирования пароля пользователя нужно нажать кнопку «Сменить пароль» В и в появившемся окне «Смена пароля» в поле «Новый пароль» ввести новый пароль. Нажатие кнопки «ОК» сохраняет редактирование пароля; нажатие кнопки «Отмена» закрывает окно без сохранения редактирования
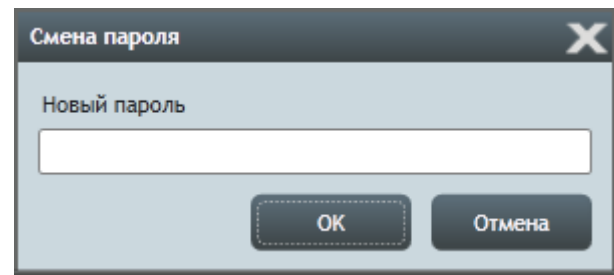

## 13.7.52.

13.8.3.

13.8.8.

13.7.53. **Примечание.** При создании пользователя его пароль по умолчанию равен пустому значению.

13.7.54. **Примечание.** Редактирование пароля пользователя может выполнять только либо сам пользователь (если он входит в группу с правами редактирования данных), либо администратор, создаваемый в проекте по умолчанию.

## 13.8. Приложение

#### 13.8.1. Работа приложения.

13.8.2. Группа настроек «Работа приложения» предназначена для настройки работы приложения «Скат 2 Про».

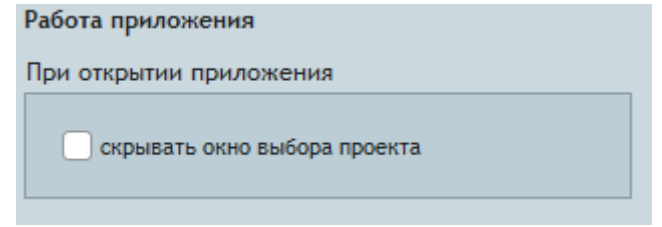

- 13.8.4. Группа свойств «При открытии приложения» определяет набор действий, выполняемых при открытии приложения:
- 13.8.5. «скрывать окно выбора проекта» если галка поставлена, то при открытии приложения автоматически открывается проект, с которым выполнялась работа в предыдущем сеансе.

#### 13.8.6. Сетка панели мониторинга.

13.8.7. Группа настроек «Сетка панели мониторинга» предназначена для управления видом сетки панели мониторинга на вкладке «Аналитика». В поле «Вид сетки» определяется количество ячеек сетки: в первом поле ввода указывается количество строк в сетке, во втором — количество столбцов.

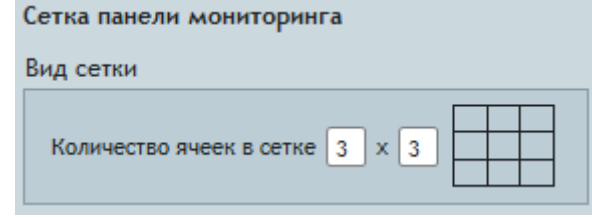

#### 13.8.9. Всплывающая подсказка.

13.8.10. Группа настроек «Всплывающая подсказка» предназначена для управления видом всплывающей подсказки для элементов дерева объектов. В группе свойств «Список свойств» галками отмечены свойства, которые нужно отображать во всплывающей подсказке.

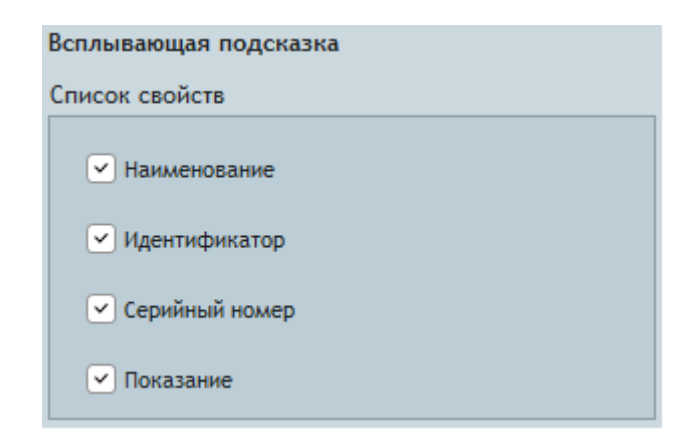

13.8.11.

#### 13.8.12. Экспорт.

13.8.13. Группа настроек «Экспорт» предназначена для управления видом файла .CSV, в который выполняется экспорт топологии сети. В группе свойств «Список свойств» галками отмечены свойства, которые нужно экспортировать в файл .CSV.

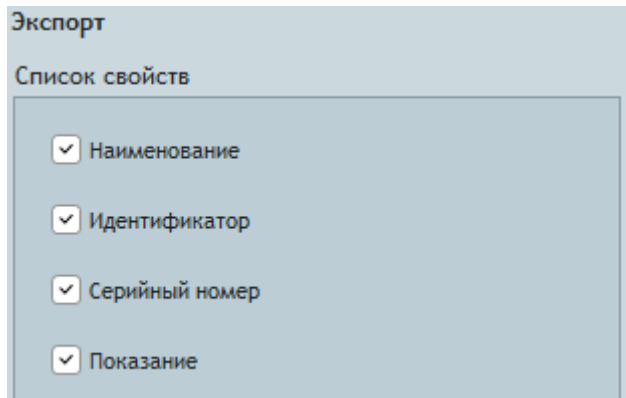

13.8.14.

#### 13.8.15. Шаблоны импорта.

13.8.16. В группе настроек «Шаблоны импорта» отображаются и настраиваются шаблоны импорта файлов .CSV с произвольными показаниями источников данных.

#### 13.8.17. Категории событий.

13.8.18. В группе настроек «Категории событий» отображаются категории событий, которые есть в проекте и на ПК. По умолчанию в приложении «Скат 2 Про» есть одна категория «Событие», которая назначается событию по умолчанию.

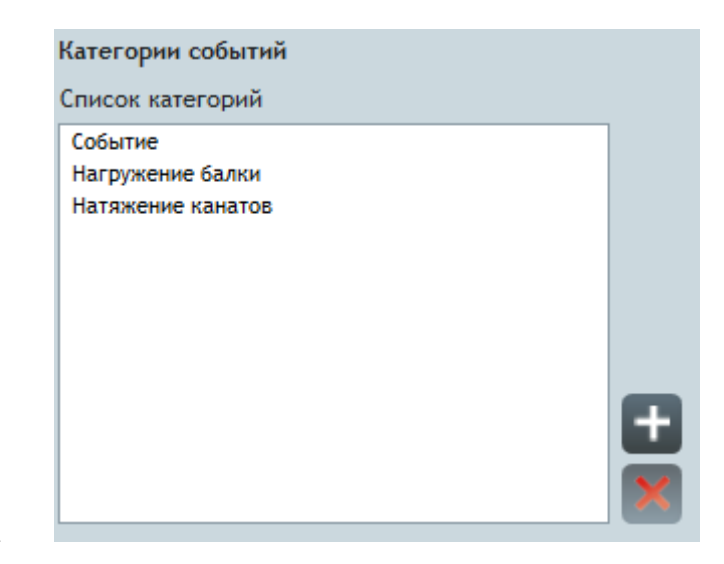

13.8.19.

13.8.21.

13.8.20. Чтобы создать новую категорию события, нужно нажать кнопку «Создать» , в появившемся окне «Создание категории» в поле «Наименование категории» указать имя категории и нажать кнопку «ОК». Нажатие кнопки «Отмена» закрывает окно без создания категории.

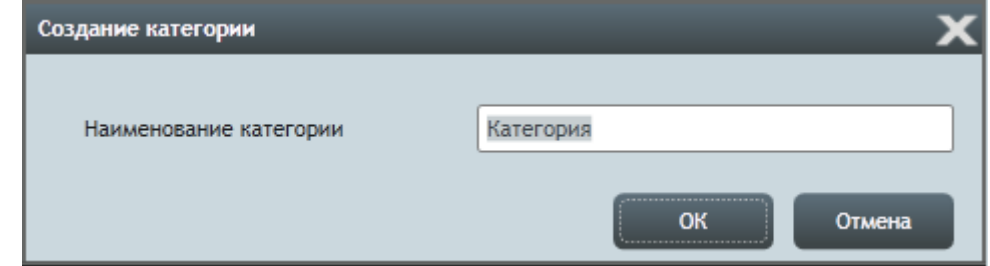

13.8.22. Созданная категория события сохраняется в проекте и на ПК.

13.8.23. Чтобы удалить категорию события, нужно выбрать ее в списке категорий и нажать кнопку «Удалить» результате категория удалится из проекта и с ПК.

#### 13.8.24. Временные файлы.

13.8.25. Группа настроек «Временные файлы» предназначена для управления временными файлами приложения.

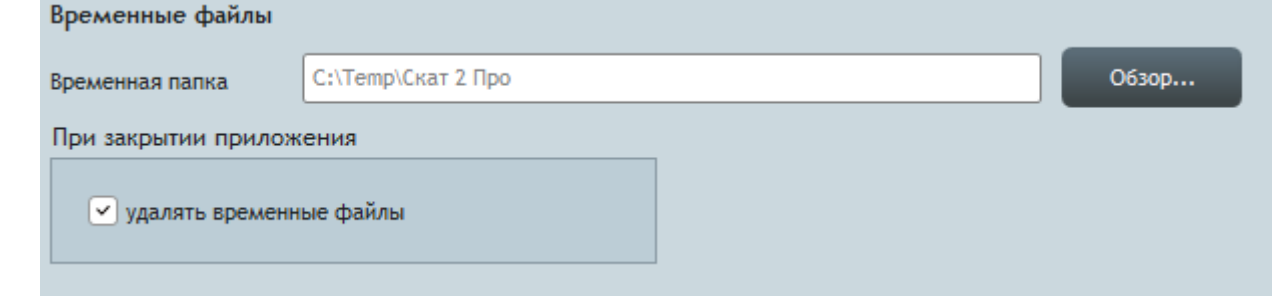

13.8.26.

- 13.8.27. В поле «Временная папка» выбирается директория для хранения временных файлов.
- 13.8.28. Если в группе настроек «При закрытии приложения» поставлена галка «удалять временные файлы», то при закрытии проекта, временные файлы автоматически удаляются с ПК; иначе — не удаляются.

# 14. Модель объекта мониторинга

## 14.1. Общее описание

- 14.1.1. Объект «Модель» предназначен для создания логической структуры объекта мониторинга в виде иерархии.
- 14.1.2. Работа с моделями выполняется в дереве объектов в узле «Модели». Каждая модель состоит из элементов модели.
	- В) Жилой комплекс по ул. Рощинская в г. Екатеринбурге. 2 очередь строительства
		- **У** Модели • Расположение тезодатчиков  $-1.$  Подвал Диафрагмы жесткости Колонна **I**-Простенок 2. Перекрытие на отметке +2,720 3. Перекрытие на отметке +8,320 © Отчеты
		- .<br>▶ F(x)Преобразования
		- ▶ Не Топология сети

14.1.3.

# 14.2. Создание модели

- 14.2.1. Чтобы создать новую модель, нужно вызвать контекстное меню узла дерева «Модели» и выбрать пункт «Добавить модель» , в результате этого в дереве объектов создается модель.
- 14.2.2. Структура модели объекта мониторинга задается с помощью элементов модели. Чтобы создать новый элемент модели, нужно в дереве объектов вызвать контекстное меню модели или уже существующего элемента модели и выбрать пункт «Добавить элемент модели», в результате этого в дереве объектов создается модель элемент модели, являющийся дочерним объектом модели или элемента модели.

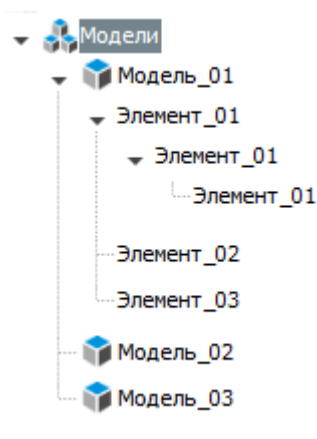

14.2.3.

14.2.4. В таблице свойств модели и элемента модели в значении свойства «Наименование» нужно указать соответствующее имя объекта.

## 14.3. Работа с моделью

## 14.3.1. Панель мониторинга.

14.3.2. Для каждых модели и элемента модели в проекте на вкладке «Аналитика» отображается панель мониторинга (см. п. [8.2\)](#page-39-0), которая предназначена для создания на ней информационных блоков (см. п. [8.3\)](#page-41-0) с данными, относящимися к данной модели или элементу модели.

14.3.3. При выборе в дереве объектов модели или элемента модели отображается соответствующая панель мониторинга.

#### 14.3.4. Документы.

14.3.5. Для выбранной в дереве объектов модели (или элемента модели) в окне «Дополнительные сведения» на вкладке «Свойства объекта» в разделе «Документы» выполняется работа с документами (см. п. [11.2.3\)](#page-82-0).

#### 14.3.6. Связь с событиями.

14.3.7. Для выбранной в дереве объектов модели (или элемента модели) в окне «Дополнительные сведения» на вкладке «Свойства объекта» в разделе «События» отображается список связанных с ним событий (см. п. [11.2.44\)](#page-86-0).

#### 14.4. Контекстное меню объектов узла «Модели»

14.4.1. Нажатие правой клавишей мыши на каком-либо объекте в узле дерева «Модели» вызывает его контекстное меню.

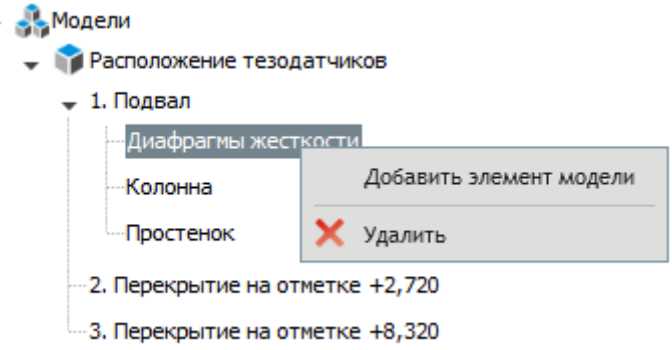

14.4.2.

- 14.4.3. Пункт «Добавить модель» предназначен для создания модели.
- 14.4.4. Пункт «Добавить элемент модели» предназначен для создания элемента модели в модели или другом элементе модели, для которого вызвано меню.
- 14.4.5. Пункт «Удалить» удаляет из проекта объект, для которого вызвано меню.

#### 14.5. Управление порядком перечисления элементов модели в дереве объектов

- 14.5.1. Элементы модели упорядочиваются в дереве объектов по значению свойства «Номер элемента в списке».
- 14.5.2. Редактирование номера элемента модели выполняется двумя способами.
- 14.5.3. 1 способ.
- 14.5.4. В таблице свойств элемента модели в значении свойства «Номер элемента в списке» указать новый номер.
- 14.5.5. 2 способ.
- 14.5.6. В дереве объектов нажать левой клавишей мыши на наименовании элемента модели и, не отпуская клавишу, переместить курсор мыши на имя того элемента модели, на месте которого нужно расположить первый элемент, и отпустить клавишу мыши. В результате порядок элементов модели изменится: первый элемент встанет на место второго, а второй элемент и все следующие за ним элементы сдвинутся на одну позицию вниз.

# 15. Внешний источник данных

## 15.1. Общее описание

- 15.1.1. Объект «Внешний источник данных» предназначен передачи в проект и хранения в нем произвольных показаний устройств, которые не могут передавать свои показания в проект с помощью хоста.
- 15.1.2. Передача в проект произвольных показаний выполняется посредством импорта в проект файла с расширением .CSV, который содержит показания.
- 15.1.3. Работа с внешними источниками данных выполняется в дереве объектов в узле «Внешние источники данных». Внешние источники данных можно группировать в папки. Чтобы создать новую папку, нужно вызвать контекстное меню узла «Внешние источники данных» и выбрать в нем пункт «Создать папку» ...
	- 12.530-СМ1. Антей-ЗЕ, балка перекрытия
		- **В Модели**
		- → © Отчеты
		- .<br>▶ F(x)Преобразования
		- Н∎Топология сети
		- **SSY** Внешние источники данных Thokasaния тахеометра Spectra Precision Focus 8 (5') - csv Отражательная призма 01 - csv Отражательная призма 02 « csv Отражательная призма 03 Расчетные моменты ... сям Расчетные моменты в середине пролета

15.1.4.

## 15.2. Создание внешнего источника данных

- 15.2.1. Внешний источник данных создается в проекте автоматически при первом импорте файла CSV с его показаниями (см. п. [7.10](#page-34-0) [«Импорт файла](#page-34-0) .CSV»).
- 15.2.2. Новые показания существующего в проекте внешнего источника данных дописываются в проект с помощью импорта файла .CSV.
- 15.2.3. Чтобы удалить внешний источник данных, нужно в дереве объектов вызвать его контекстное меню и выбрать пункт «Удалить» **X** или нажать клавишу Delete.

#### 15.3. Работа с внешним источником данных

- 15.3.1. Показания.
- 15.3.2. Работа с показаниями внешнего источника данных аналогична работе с показаниями устройств:
- 15.3.3. на вкладке «Аналитика» показания внешнего источника данных можно добавить в информационные блоки типа «График» и «Таблица показаний»;
- 15.3.4. на вкладке «Показания» отображается таблица и график показаний внешнего источника данных;
- 15.3.5. показания внешнего источника данных можно использовать в качестве входных данных преобразований (см. п. [16,](#page-117-0) [16.1.2,](#page-117-1) [16.3.4\)](#page-122-0).
- 15.3.6. Чтобы добавить внешний источник данных в информационный блок на вкладке «Аналитика», его нужно выбрать в дереве объектов, нажать на нем левой клавишей мыши, и, не отпуская клавишу, перевести курсор на пустую ячейку панели мониторинга или ячейку с информационным блоком типа «График» или «Таблица показаний», и отпустить клавишу мыши.
- 15.3.7. В таблице свойств внешнего источника данных в значении свойства «Физические величины» перечислены его физические величины.
	- SV Внешние источники данных

**COV** Метеостанция

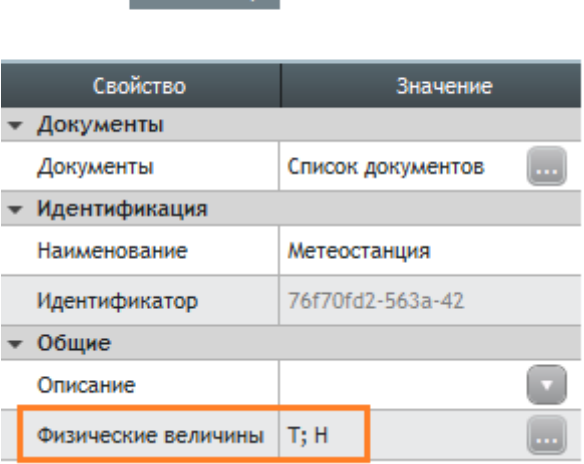

15.3.8.

15.3.9. При нажатии служебной кнопки в строке со значением свойства «Физические величины» открывается окно «Физические величины» со свойствами физических величин.

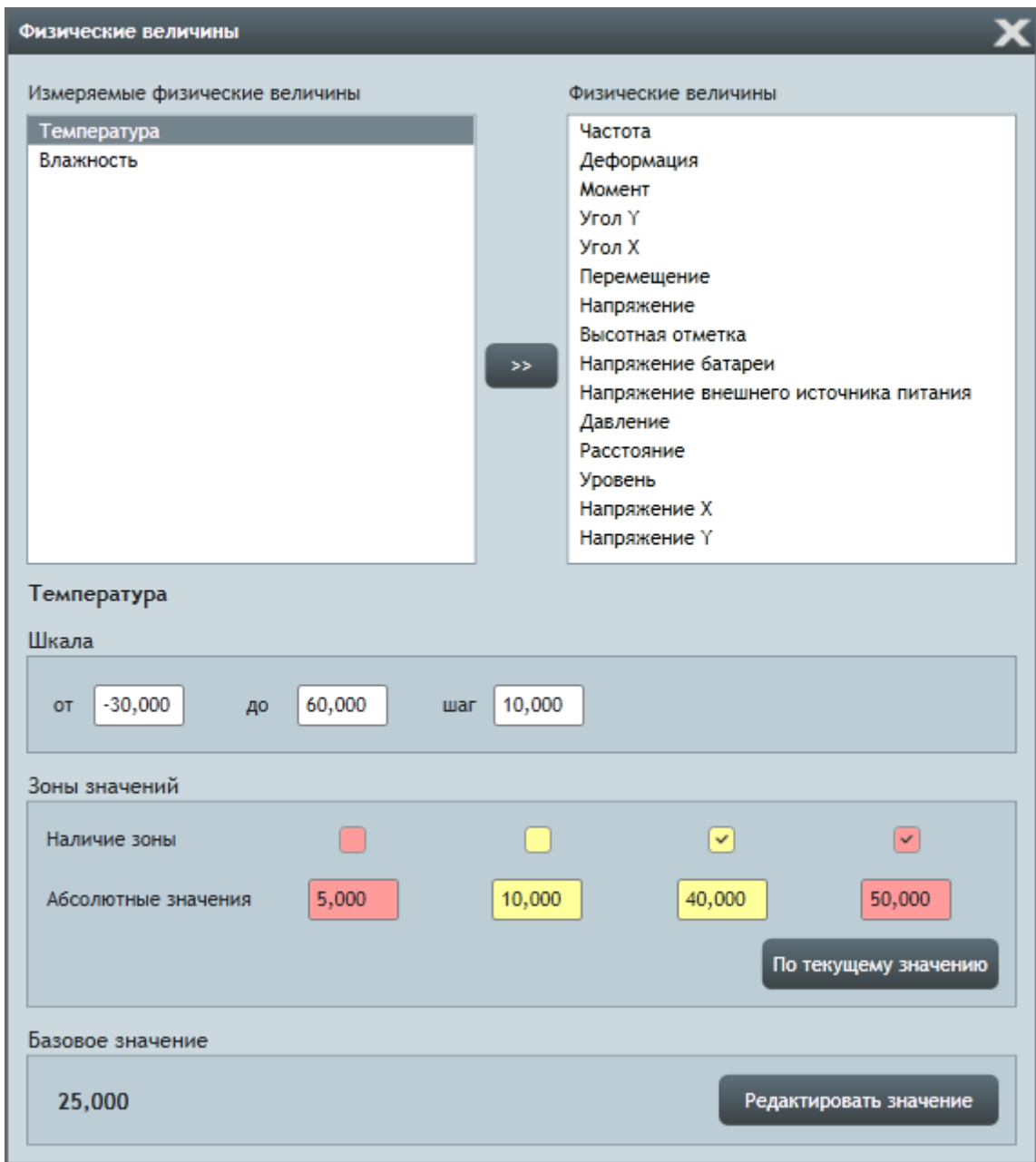

15.3.10.

- 15.3.11. В списке «Измеряемые физические величины» перечислены физические величины источника данных. При выборе в нем физической величины под списком в полях «Шкала», «Зоны значений» и «Базовое значение» отображаются соответствующие свойства величины. Значения в данных полях редактируются пользователем.
- 15.3.12. В списке «Физические величины» перечислены все физические величины, за исключением тех, что уже содержатся в списке «Измеряемые физические величины».
- 15.3.13. Набор физических величин внешнего источника данных формируется автоматически при импорте в проект его показаний — при первом импорте в проект значений физической величины она автоматически добавляется в список.
- 15.3.14. После создания внешнего источника данных пользователь может самостоятельно редактировать набор его физических величин.
- 15.3.15. Для добавления новой физической величины нужно в окне «Физические величины» в списке «Физические

величины» выбрать добавляемую величину и нажать кнопку «Добавить физическую величину» (Secometry) результате величина переместится в список «Измеряемые физические величины» и в таблице показаний источника данных появится столбец для отображения значений этой величины.

15.3.16. Для удаления физической величины из внешнего источника данных нужно в окне «Физические величины» в списке «Измеряемые физические величины» выбрать удаляемую величину и нажать кнопку «Удалить

физическую величину» , в результате величина переместится в список «Физические величины» и в таблице показаний источника данных исчезнет столбец для отображения значений этой величины.

- 15.3.17. Документы.
- 15.3.18. Для выбранного в дереве объектов внешнего источника данных в окне «Дополнительные сведения» на вкладке «Свойства объекта» в разделе «Документы» выполняется работа с документами (см. п. [11.2.3\)](#page-82-0).

#### 15.3.19. Связь с событиями.

15.3.20. Для выбранного в дереве объектов внешнего источника данных в окне «Дополнительные сведения» на вкладке «Свойства объекта» в разделе «События» отображается список связанных с ним событий (см. п. [11.2.44\)](#page-86-0).

#### 15.4. Контекстное меню объектов узла «Внешние источники данных»

15.4.1. Нажатие правой клавишей мыши на каком-либо объекте в узле дерева «Внешние источники данных» вызывает его контекстное меню.

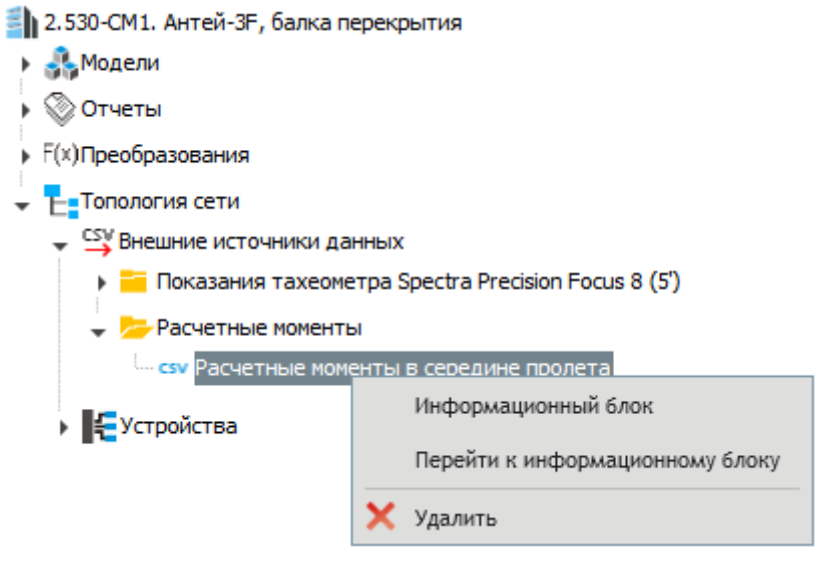

15.4.2.

- 15.4.3. Пункт «Создать папку» предназначен для создания папки в объекте, для которого вызвано меню (в узле «Внешние источники данных» или в объекте «папка»).
- 15.4.4. При выборе пункта «Перейти к информационному блоку» на вкладке «Аналитика» в выбранной панели мониторинга отыскивается информационный блок с внешним источником данных, для которого вызвано меню.
- 15.4.5. Пункт «Удалить» удаляет из проекта объект, для которого вызвано меню.

# <span id="page-117-0"></span>16. Преобразование

## 16.1. Общее описание

- 16.1.1. Объект «Преобразование» предназначен для преобразования показаний источников данных. Например, для вычисления показаний новых физических величин на основании имеющихся показаний — вычисление значений напряжения по имеющимся значениям деформации.
- <span id="page-117-1"></span>16.1.2. Входными данными преобразования являются имеющиеся в проекте показания источников данных устройств, внешних источников данных, а так же других преобразований.
- 16.1.3. Выходные данные преобразования представлены в проекте в качестве показаний преобразования.
- 16.1.4. Работа с преобразованиями выполняется в дереве объектов в узле «Преобразования». Преобразования можно группировать в папки. Чтобы создать новую папку, нужно вызвать контекстное меню узла «Преобразования» и выбрать в нем пункт «Создать папку» **.** 
	- 12.530-СМ1. Антей-ЗЕ, балка перекрытия
		- **Модели**
		- → © Отчеты
		- F(x) Преобразования
			- Поменты по тензодатчикам
			- <mark>2 Напряжения по датчикам</mark>
				- $\star$   $f(x)$  Напряжение по ТД1.2
					- $-TA$  1.2
				- f(x) Напряжение по ТД1.4
				- $\overline{F}$   $f(x)$  Напряжение по ТД2.1
		- ▶ НеТопология сети

## 16.1.5.

## 16.2. Плагин

- 16.2.1. Каждое преобразование работает на основе плагина, который определяет способ преобразования входных данных.
- 16.2.2. В приложении «Скат 2 Про» существуют предопределенные плагины. Их описание приведено ниже.

#### 16.2.3. Максимальное значение.

16.2.4. Плагин «Максимальное значение» возвращает наибольшее из значений среди показаний определенной физической величины источника данных.

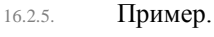

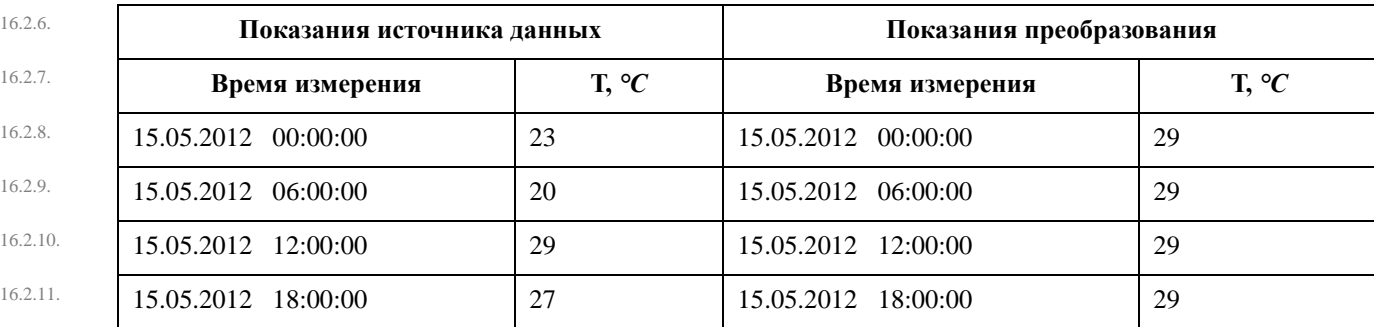

## 16.2.12. Минимальное значение.

16.2.13. Плагин «Минимальное значение» возвращает наименьшее из значений среди показаний определенной физической величины источника данных.

16.2.14. Пример.

16.2.15. **Показания источника данных Показания преобразования** 16.2.16. **Время измерения Т,** *°С* **Время измерения Т,** *°С*

- $16.2.17.$  15.05.2012 00:00:00 23 15.05.2012 00:00:00 20
- 

 $16.2.18.$  15.05.2012 06:00:00 20 15.05.2012 06:00:00 20

 $16.2.19.$  15.05.2012 12:00:00 29 15.05.2012 12:00:00 20

 $16.2.20.$  15.05.2012 18:00:00 27 15.05.2012 18:00:00 20

# 16.2.21. Модуль.

16.2.22. Плагин «Модуль» возвращает модуль (абсолютное значение) каждого значения определенной физической величины источника данных.

## 16.2.23. Пример.

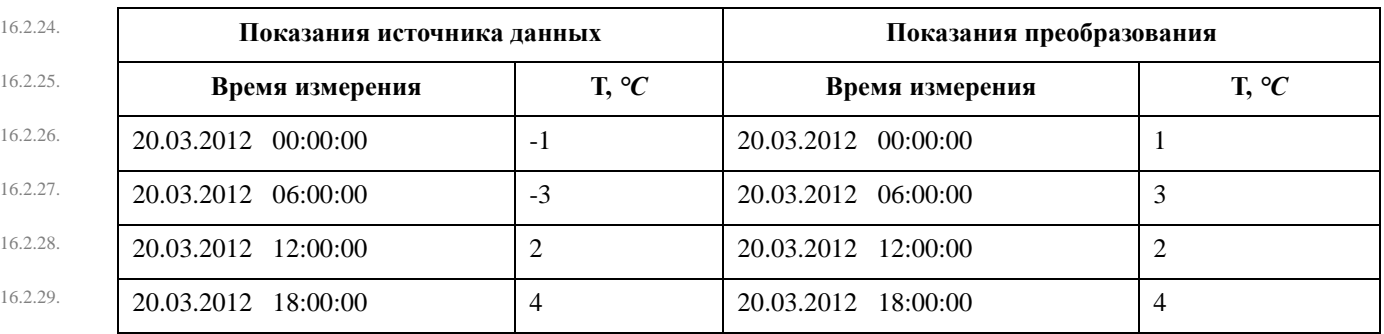

# 16.2.30. Объединение.

16.2.31. Плагин «Объединение» объединяет показания источников данных за различные временные интервалы.

## 16.2.32. Пример.

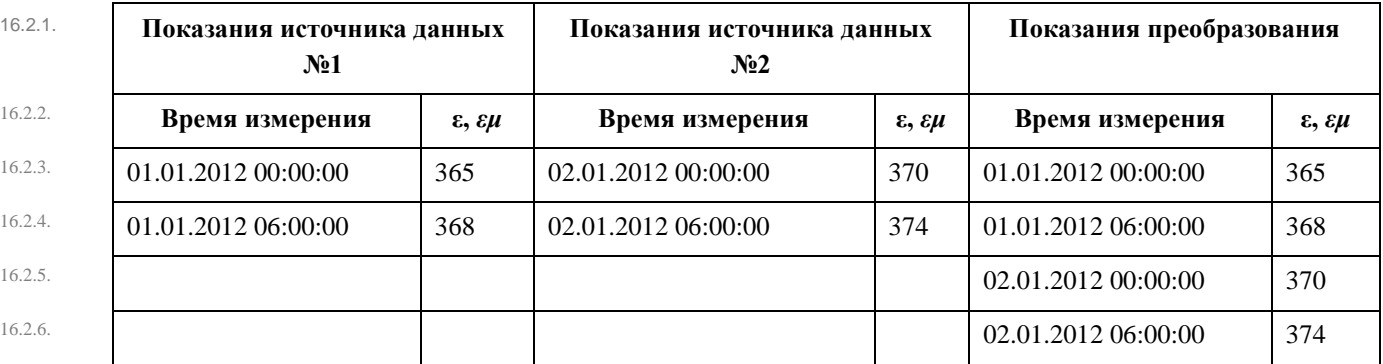

## 16.2.7. Округление.

16.2.8. Плагин «Округление» округляет каждое значение определенной физической величины до указанного количества десятичных разрядов.

16.2.9. Пример.

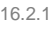

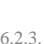

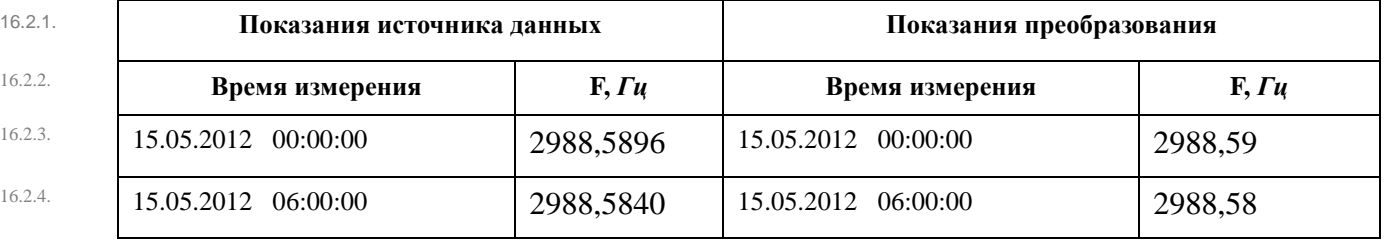

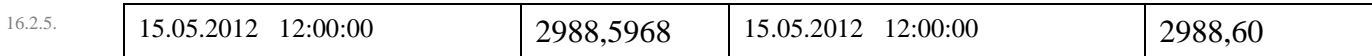

#### 16.2.6. Произвольная формула.

16.2.7. Плагин «Произвольная формула» вычисляет значения определенной физической величины по заданному математическому выражению.

16.2.8. Пример.

16.2.9. Формула: 210\*10^3\*ε

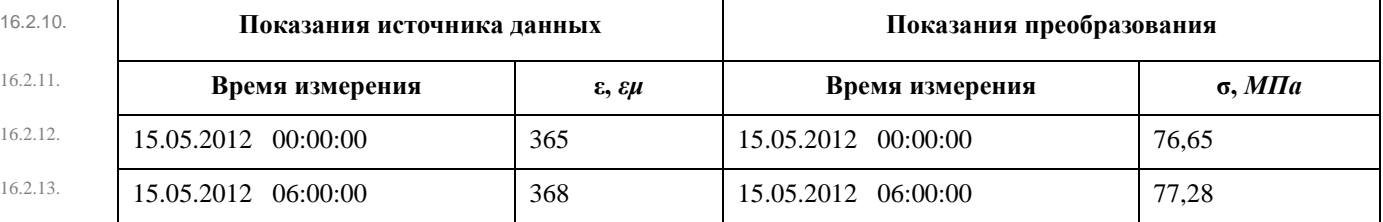

16.2.14. Сдвиг по времени.

16.2.15. Плагин «Сдвиг по времени» сдвигает время снятия показания на заданный промежуток времени.

16.2.16. Пример.

16.2.17. Сдвиг времени: 00:14:12.

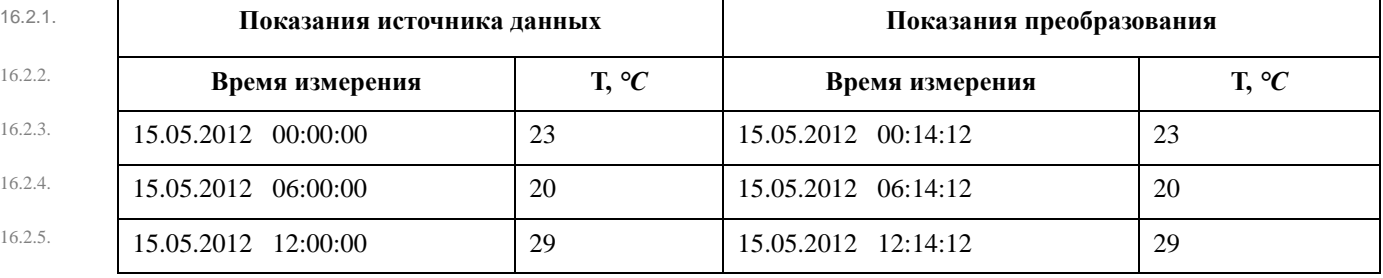

#### 16.2.6. Среднее арифметическое.

16.2.7. Плагин «Среднее арифметическое» возвращает среднее арифметическое значений определенной физической величины.

16.2.8. Пример.

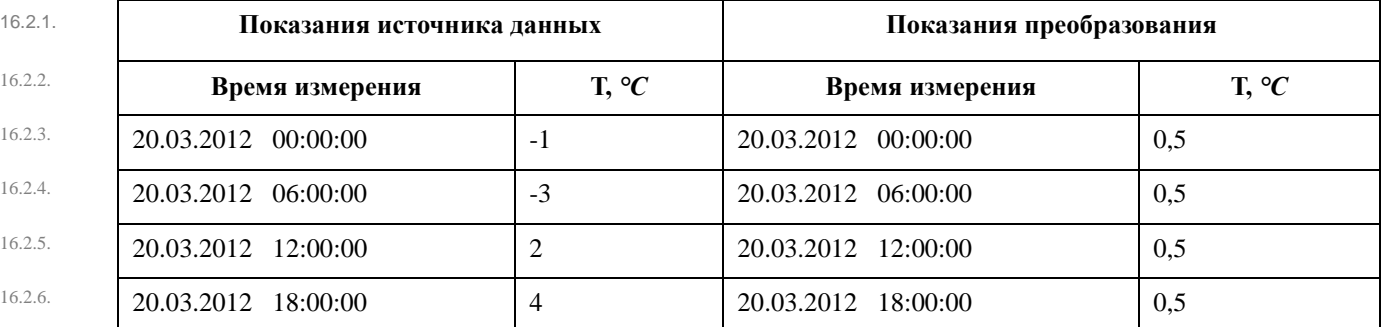

16.2.7. Среднее геометрическое.

16.2.8. Плагин «Среднее геометрическое» возвращает среднее геометрическое значений определенной физической величины.

16.2.9. Пример.

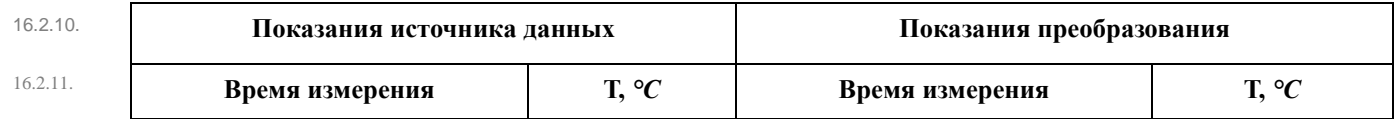

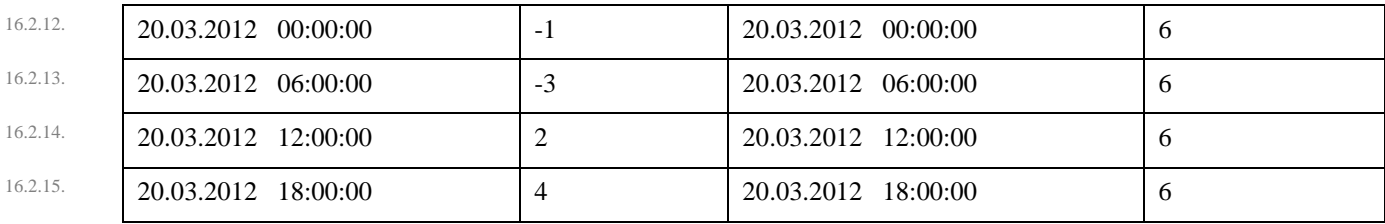

#### 16.2.16. Среднее значение.

16.2.17. Плагин «Среднее значение» вычисляет среднее арифметическое показаний группы источников данных для определенной физической величины.

#### 16.2.18. Пример.

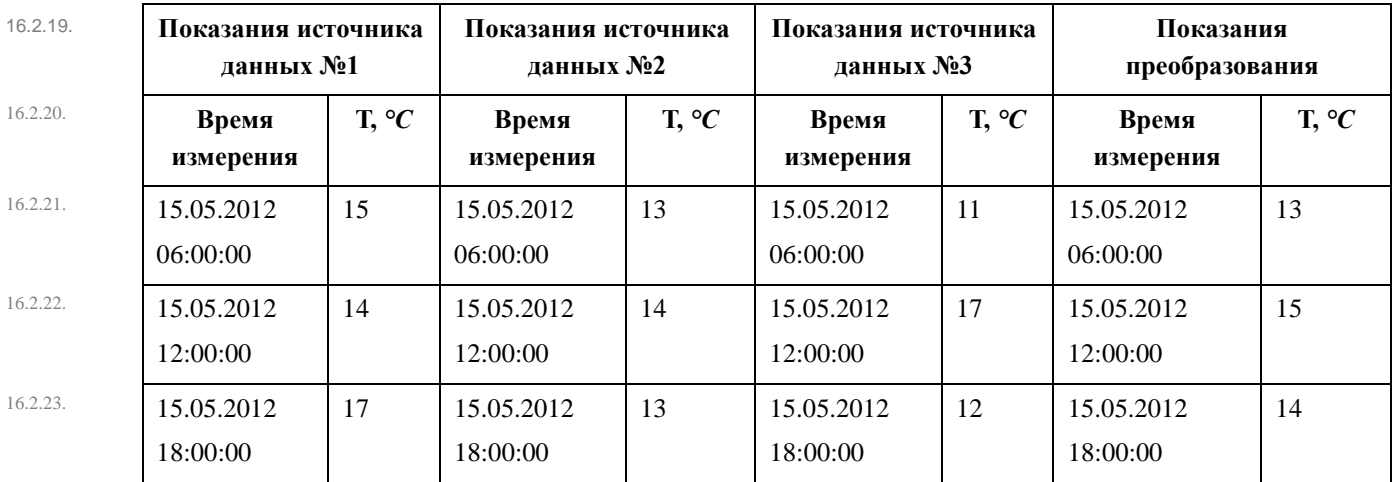

16.2.24. **Примечание.** Если время снятия показаний источников данных не совпадает, то значение преобразования «Среднее значение» вычисляется для всех моментов времени, в которых есть показания хотя бы одного источника, при этом для вычисления используются интерполированные значения показаний источников, у которых нет показаний для данного момента времени.

#### 16.2.25. Фильтр значений.

- 16.2.26. Плагин «Фильтр значений» исключает из значений определенной физической величины те значения, которые не входят в заданный диапазон.
- 16.2.27. Пример.
- 16.2.28. От 22.

## 16.2.29. До 28.

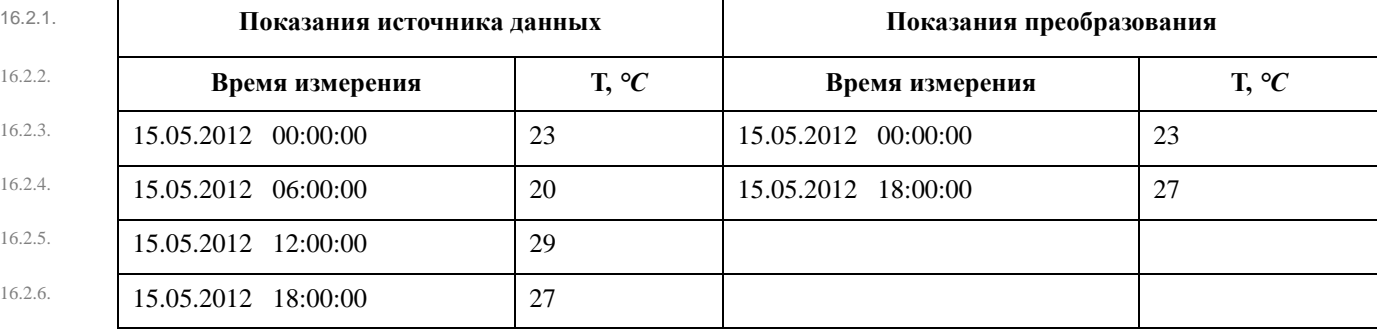

## 16.2.7. Фильтр изменения значений.

16.2.8. Плагин «Фильтр изменения значений» приравнивает значение определенной физической величины к ее предыдущему значению, если они не отличаются на заданные величины (в большую и меньшую сторону).

16.2.9. Пример.

16.2.10. Минимальное увеличение: 0,5.

16.2.11. Минимальное уменьшение: 0,2.

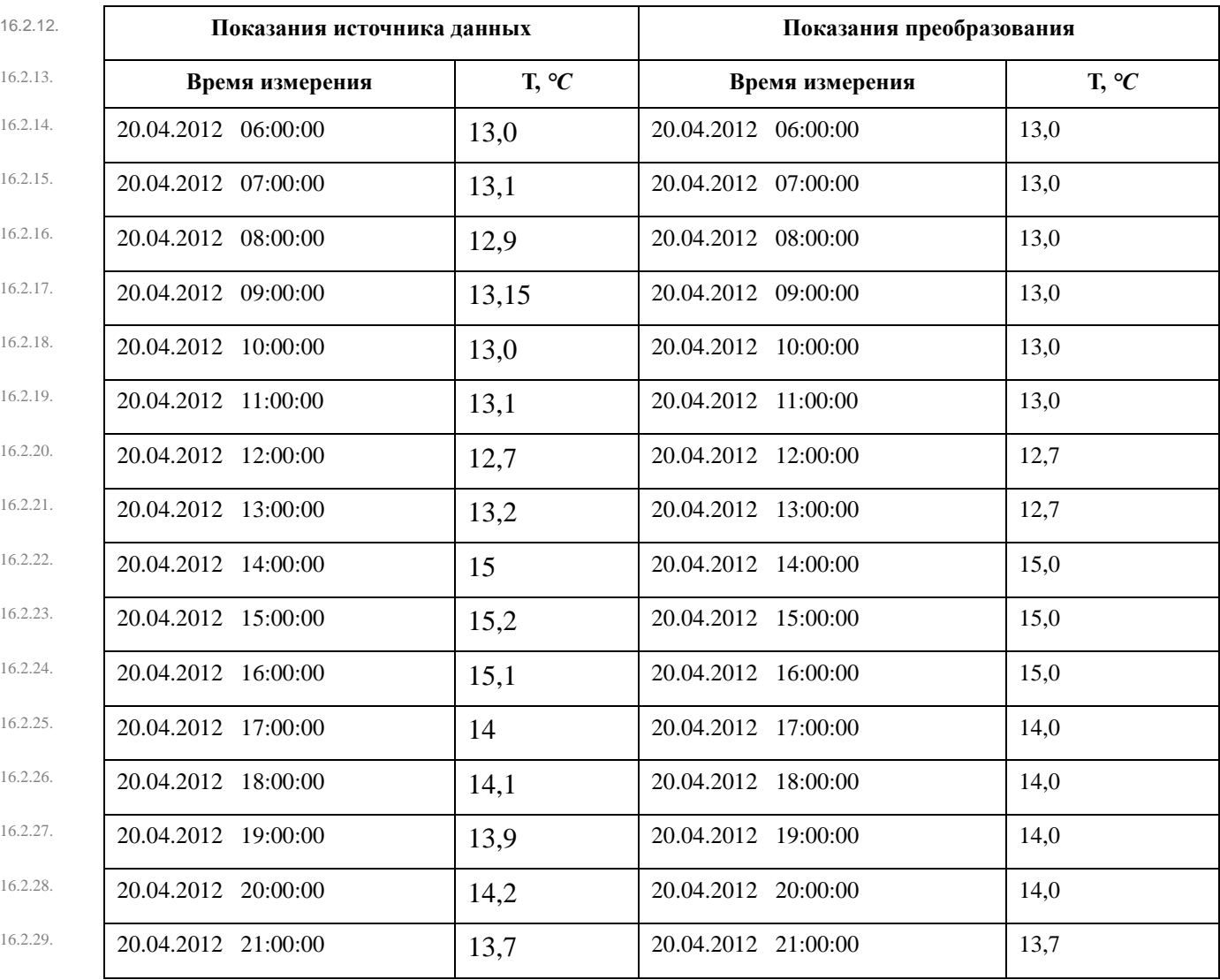

# 16.3. Создание преобразования

16.3.1. Чтобы создать новое преобразование, нужно вызвать контекстное меню узла дерева «Преобразования» и выбрать пункт «Создать преобразование»  $f(x)$ , в появившемся окне «Создание преобразования» в списке плагинов выбрать плагин и нажать кнопку «ОК», либо дважды кликнуть по имени плагина, в результате этого в дереве объектов будет создано преобразование. Нажатие кнопки «Отмена» закрывает окно «Создание преобразования» без создания преобразования.

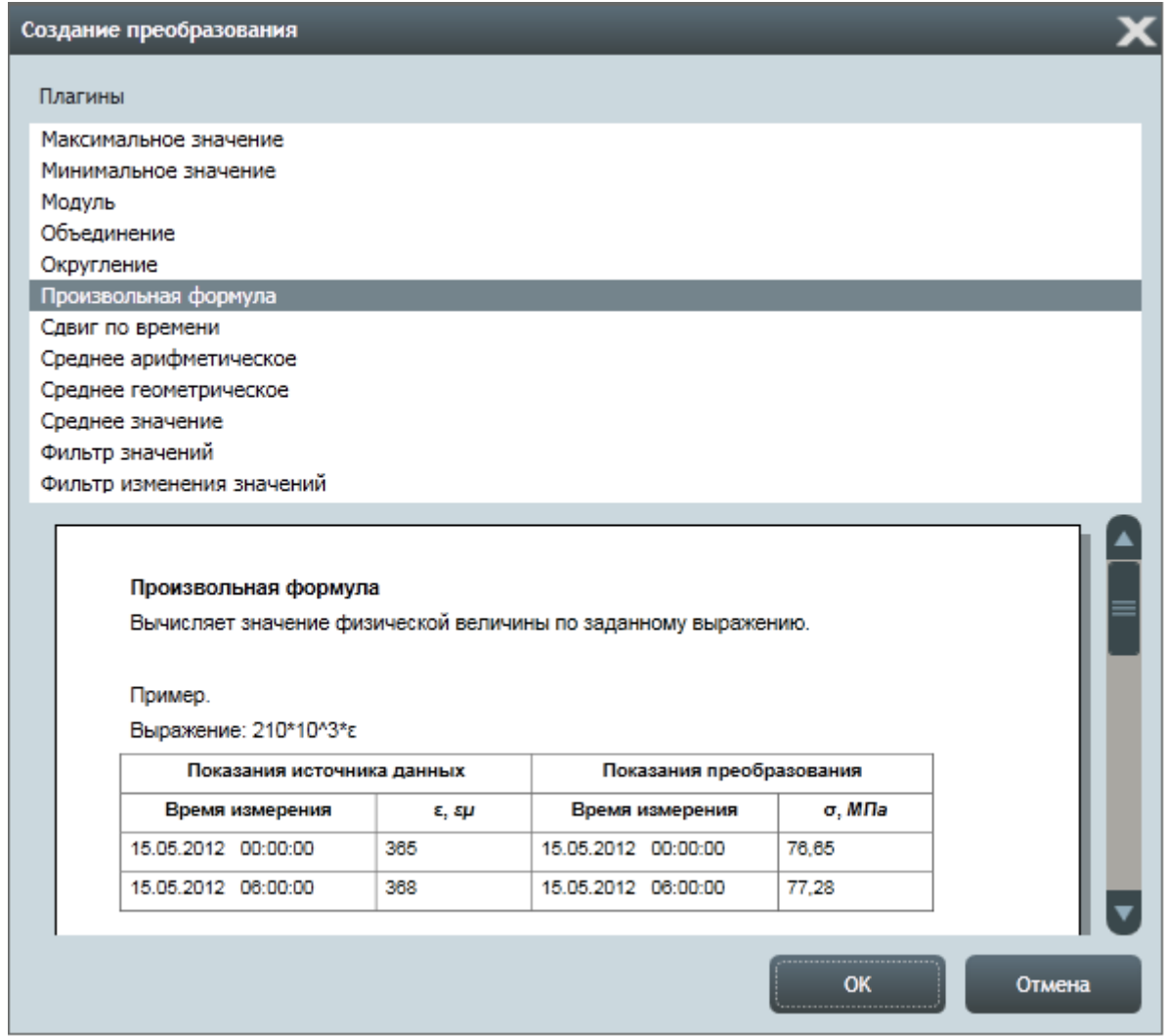

- 16.3.3. Далее, нужно выбрать созданное преобразование в дереве объектов и в его таблице свойств указать физическую величину выходных данных (свойство «Физическая величина») и значения свойств, определяющие его работу. Например, для преобразования, созданном на основе плагина «Округление», нужно указать значение свойства «Количество десятичных знаков».
- <span id="page-122-0"></span>16.3.4. Для завершения создания преобразования в него нужно добавить источник данных. Чтобы добавить в преобразование устройство или внешний источник данных, нужно выбрать его в дереве объектов, нажать на нем левой клавишей мыши, и, не отпуская клавишу, перевести курсор на преобразование в дереве. При отпускании клавиши мыши источник данных добавляется в то преобразование, на котором была отпущена клавиша.

16.3.2.

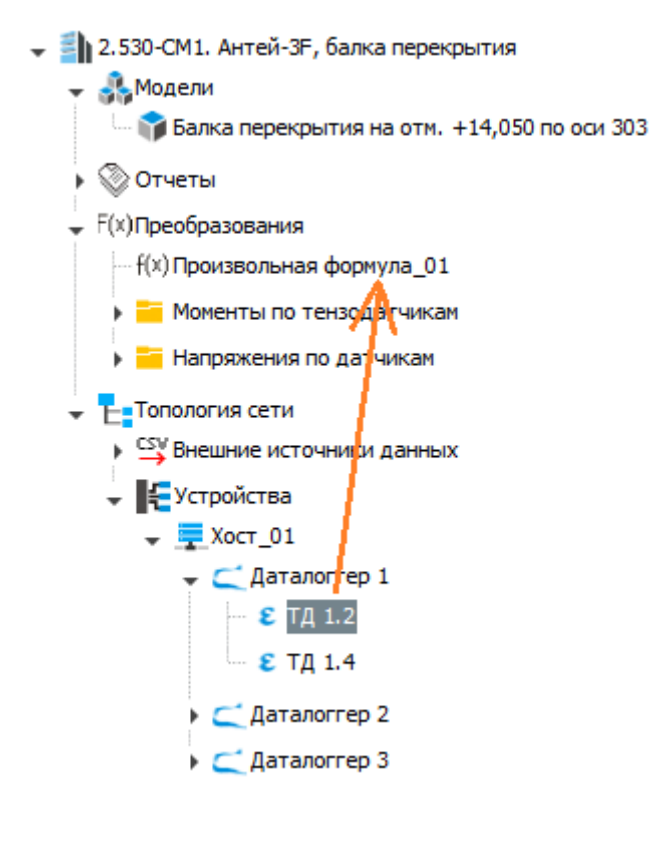

16.3.6. Источники данных преобразования отображаются в дереве в виде дочерних объектов преобразования.

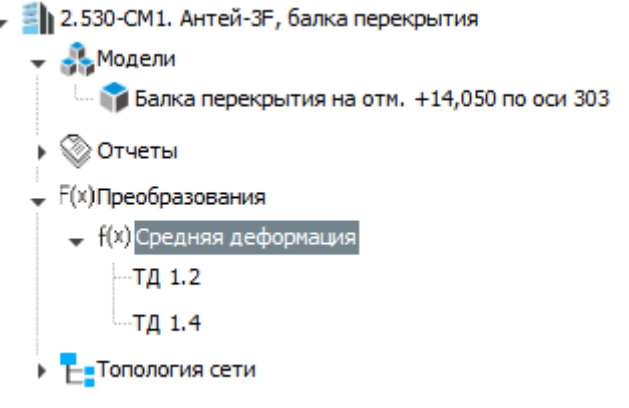

16.3.7.

16.3.5.

16.3.8. В качестве входных данных преобразования могут выступать показания других преобразований.

- 2.530-СМ1. Антей-3F, балка перекрытия • В Модели © Отчеты **F(x)Преобразования** - <mark>2-</mark> Моменты по тензодатчикам  $\div$  f(x) Момент по ТД 2.2 и ТД 2.3 + f(x) Модуль напряжений по ТД2.2  $-T_{\text{A}}$  2.2 + f(x) Модуль напряжений по ТД2.3  $-TA2.3$ ▶ f(x) Момент по ТДЗ.2 и ТДЗ.3 → f(x) Момент по ТД2.1 и ТД2.4 **Напряжения по датчикам** • **- Топология сети**
- <span id="page-124-0"></span>16.3.10. Добавить одно преобразование, в качестве источника данных, в другое, можно двумя способами:
- 16.3.11. 1 способ.

16.3.9.

- 16.3.12. Создать два преобразования. Далее, одно из преобразований добавить в качестве источника данных в другое, как описано в п. [16.3.4.](#page-122-0)
- 16.3.13. 2 способ.
- 16.3.14. Создать преобразование, которое должно содержать в качестве источник данных другое преобразование; в дереве объектов вызвать его контекстное меню и выбрать пункт «Создать преобразование»  $f(x)$ , в появившемся окне выбрать плагин для создания преобразования — источника данных, нажать кнопку «ОК».
- 16.3.15. Чтобы удалить преобразование, нужно в дереве объектов вызвать его контекстное меню и выбрать пункт «Удалить» **Мили нажать клавишу Delete.**

## 16.4. Работа с преобразованием

- 16.4.1. Показания.
- 16.4.2. Работа с показаниями преобразования аналогична работе с показаниями устройств и внешних источников данных:
- 16.4.3. на вкладке «Аналитика» показания преобразования можно добавить в информационные блоки типа «График» и «Таблица показаний»;
- 16.4.4. на вкладке «Показания» отображается таблица и график показаний преобразования;
- 16.4.5. показания преобразования можно использовать в качестве входных данных других преобразований (см. п. [16.3.10\)](#page-124-0).
- 16.4.6. Чтобы добавить преобразование в информационный блок на вкладке «Аналитика», его нужно выбрать в дереве объектов, нажать на нем левой клавишей мыши, и, не отпуская клавишу, перевести курсор на пустую ячейку панели мониторинга или ячейку с информационным блоком типа «График» или «Таблица показаний», и отпустить клавишу мыши.

#### 16.4.7. Группа свойств «Интервал» источника данных преобразования.

16.4.8. С помощью группы свойств «Интервал» в таблице свойств источника данных преобразования можно указать период, показания за который нужно принимать в качестве входных данных преобразования.

- 16.4.9. Свойство группы «Интервал»:
- 16.4.10. «Настраивать автоматически» если значение равно «да», то в качестве входных параметров преобразования используются все показания источника данных, которые есть в проекте; если значение равно «нет», то в качестве входных данных используются показания, входящие в заданный временной интервал;
- 16.4.11. «С» определяет начало интервала, показания внутри которого являются входными данными преобразования;
- 16.4.12. «По» определяет конец интервала, показания внутри которого являются входными данными преобразования.

#### 16.4.13. Свойство «Интервал» преобразования.

- 16.4.14. С помощью свойства «Интервал» в таблице свойств преобразования можно указать период, на котором нужно вычислять выходные данные преобразования.
- 16.4.15. Если значение свойства «Интервал» равно «произвольный», то интервал для определения выходных данных преобразования определяется автоматически в соответствии с интервалом, на котором существуют входные данные преобразования; если значение равно «фиксированный», то интервал для определения выходных данных определяется значениями свойств «Начало интервала» и «Конец интервала» в таблице свойств преобразования.

#### 16.5. Контекстное меню объектов узла «Преобразования»

- 16.5.1. Нажатие правой клавишей мыши на каком-либо объекте в узле дерева «Преобразование» вызывает его контекстное меню.
	- 12.530-СМ1. Антей-3F, балка перекрытия

• Иоменты по тензодатчикам

- «<sup>В</sup> Модели **Слива Перекрытия на отм.** +14,050 по оси 303 © Отчеты - F(x) Преобразования
	- f(x) Момент по ТД 2.2 и ТД 2.3 — f(x) Модуль напряжений по Т<u>Л2.2</u> f<sup>(x)</sup> Создать преобразование  $-TA2.2$ • f(x) Модуль напряжений по 1 X Удалить  $-TA2.3$ ▶ f(x) Момент по ТДЗ.2 и ТДЗ.3 ▶ f(x) Момент по ТД2.1 и ТД2.4 **Напряжения по датчикам** Не Топология сети
- 16.5.2.
- 16.5.3. Пункт «Создать преобразование» предназначен для создания преобразования в объекте, для которого вызвано меню (в узле «Преобразования», в объектах «преобразование» или «папка»).
- 16.5.4. Пункт «Создать папку» предназначен для создания папки в объекте, для которого вызвано меню (в узле «Преобразования» или в объекте «папка»).
- 16.5.5. При выборе пункта «Перейти к источнику данных» в дереве объектов выбирается устройство или внешний источник данных, являющийся прообразом объекта, для которого вызвано меню.
- 16.5.6. При выборе пункта «Удалить» в контекстном меню преобразования или папки из проекта удаляется этот объект.

16.5.7. При выборе пункта «Удалить» в контекстном меню дочернего элемента преобразования, который является устройством или внешним источником данных, из преобразования удаляется источник данных, при этом объект по-прежнему остается в проекте в узле дерева «Устройства».

#### 16.6. Работа с преобразованием, созданным на основе плагина «Произвольная формула»

16.6.1. Для вычисления показаний преобразования, созданного на основе плагина «Произвольная формула», используется математическое выражение, указанное в значении свойства «Формула» в таблице свойств преобразования: показания источника данных передаются в формулу, а результат вычисления формулы становится показанием преобразования.

- 12.530-СМ1. Антей-ЗЕ, балка перекрытия
	- **А.** Модели → © Отчеты - F(x) Преобразования **• Поменты по тензодатчикам** • <mark>7 Напряжения по датчикам</mark>  $\div$   $f(x)$ Напряжение по ТД1.2
	- $-T_A$  1.2 ⊩ Н∎Топология сети

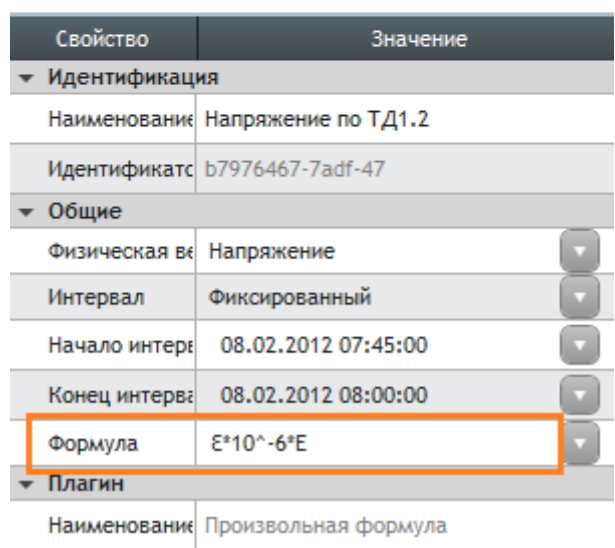

16.6.2.

16.6.3. Значение свойства «Формула» можно указать вводом с клавиатуры или выбрать уже имеющуюся формулу из раскрывающегося списка (см. п. [13.6](#page-102-0) [«Формулы и параметры»](#page-102-0)).

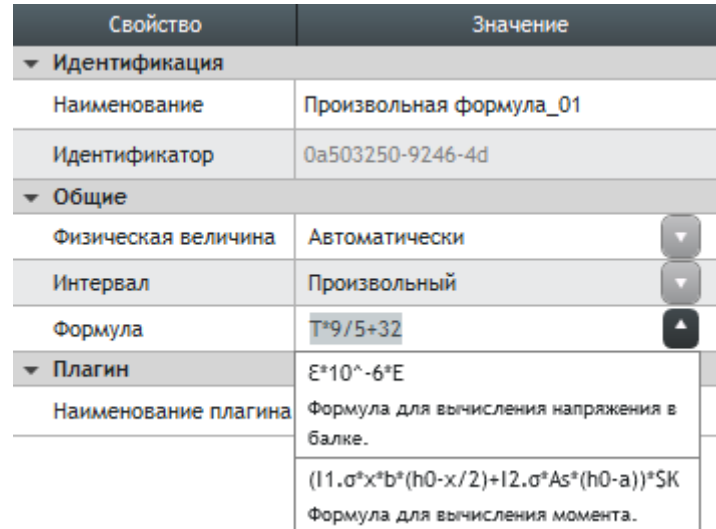

16.6.4.

#### 16.6.5. Синтаксис записи формулы.

- 16.6.6. Формула может содержать константы, записи математических операций (в том числе скобки «(», «)» для определения порядка выполнения операций), символы физических величин (а так же коэффициентов, хранящихся в электронной метке устройства) и параметров (см. п. [13.6](#page-102-0) [«Формулы и параметры»](#page-102-0)).
- 16.6.7. Пример формулы для вычисления значений напряжения в конструкции по значениям ее деформации и модулю Юнга:

16.6.8.  $\epsilon^*10^{\wedge}$ -6\*E,

- 16.6.9. где є значение физической величины «деформация»;
- 16.6.10. E значение параметра «модуль Юнга».
- 16.6.11. **Примечание.** Символ физической величины указан в поле «Символ» на вкладке «Настройки» в разделе «Физические величины».

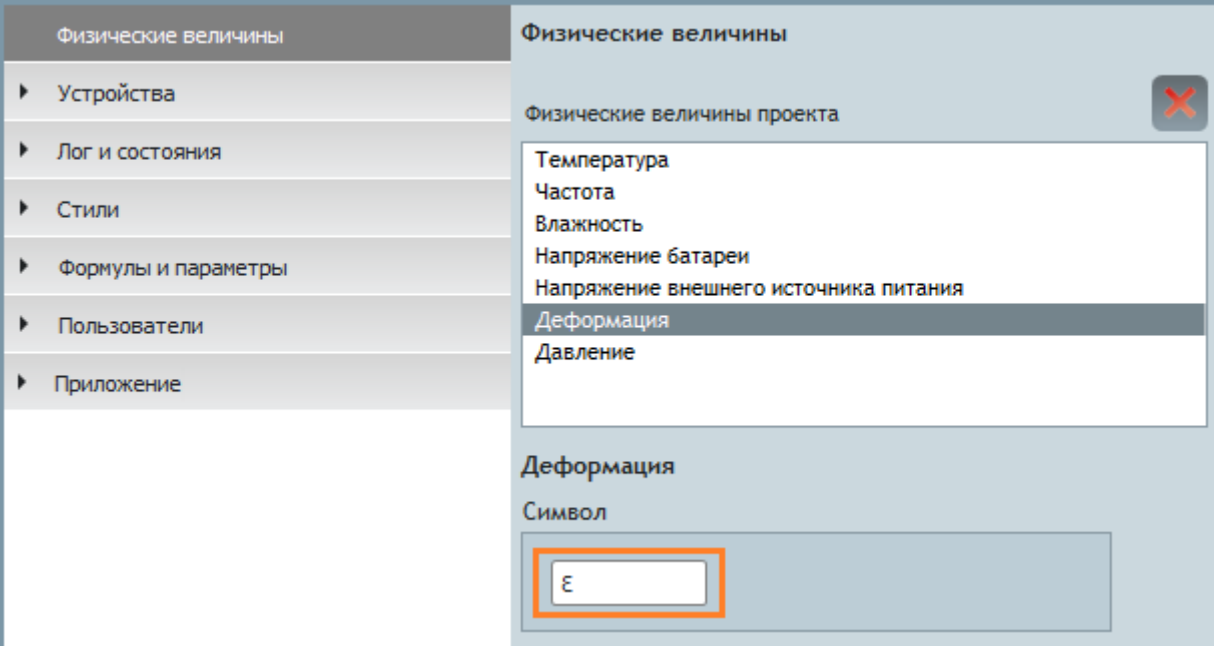

16.6.12.

16.6.13. Символ коэффициента, хранящегося в электронной метке устройства, является именем соответствующего свойства в таблице свойств устройства.

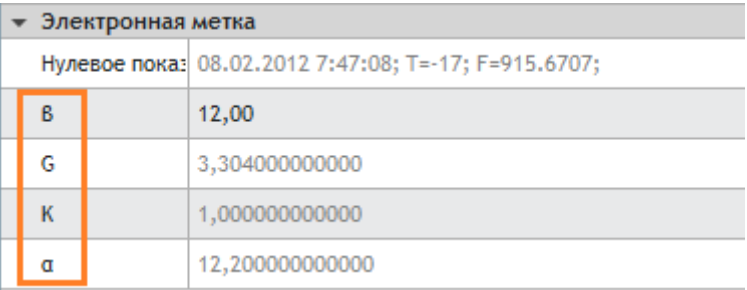

16.6.14.

#### 16.6.15. Символ параметра является наименованием параметра.

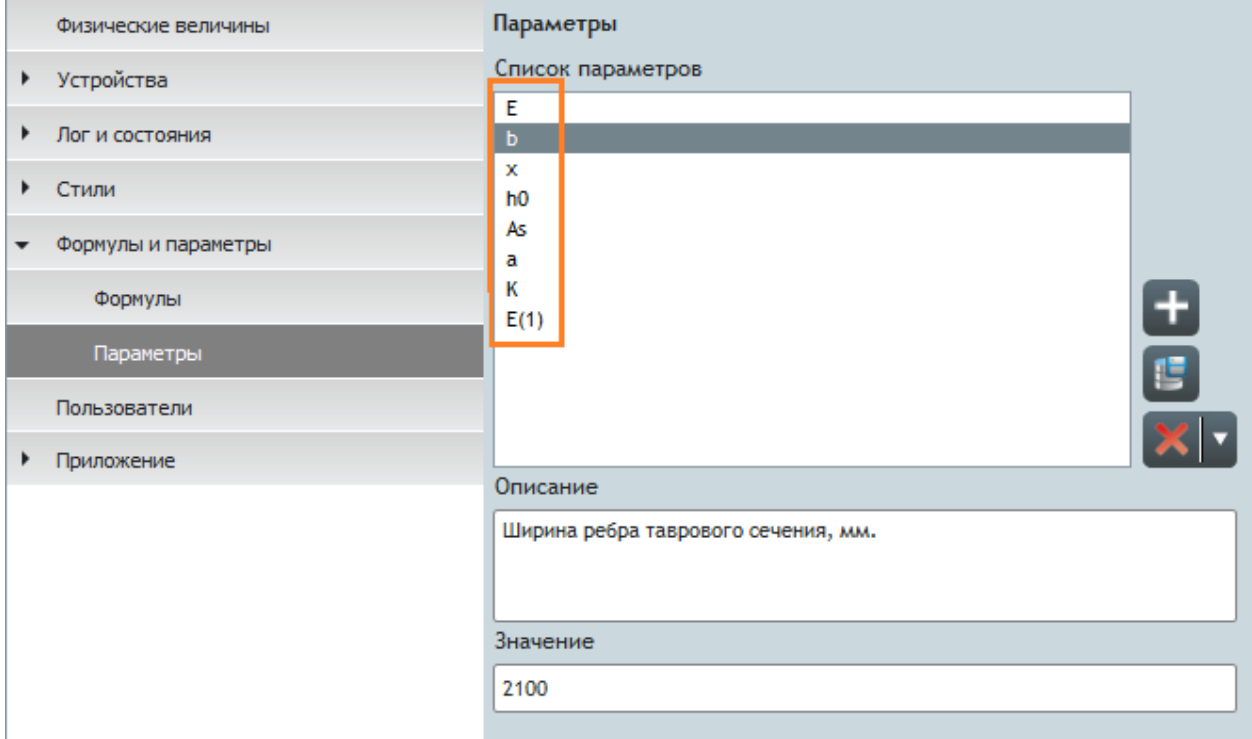

16.6.16.

- 16.6.17. **Примечание.** По умолчанию в формуле запись физической величины (и коэффициента из электронной метки) не отличается от записи параметра — в обоих случаях используется только символ величины или параметра. Поэтому в приложении при обработке математического выражения поиск величин для подстановки в формулу выполняется сначала среди физических величин и коэффициентов, а за тем, если не найдена величина с указанным символом, поиск продолжается среди параметров. Таким образом, если в проекте есть физическая величина (или коэффициент) и параметр с одним и тем же символом, то в формулу вместо этого символа (при условии, что для него не указан тип переменной, см. п. [16.6.18\)](#page-128-0) подставляется значение физической величины (коэффициента).
- <span id="page-128-0"></span>16.6.18. **Примечание.** В формуле можно явно указать тип переменной, написав перед ней символ «&» или «\$»:
- 16.6.19. & переменная является физической величиной или коэффициентом из электронной метки устройства;
- 16.6.20. \$ переменная является параметром.
- 16.6.21. Например, a в формуле ε\*10^-6\*\$E явно указано, что переменная E является параметром.
- 16.6.22. Если в записи формулы допущена ошибка или значение невозможно вычислить из-за отсутствия данных, то результатом ее вычисления является пустое значение, то есть в таблице показаний преобразования ячейки, соответствующие значениям физических величин, остаются пустыми.

16.6.23. Формула для группы источников данных.

- 16.6.24. Преобразование, созданное на основе плагина «Произвольная формула», может иметь в качестве входных параметров показания набора источников данных. Для этого в формуле для физических величин нужно специальным образом указать, показания какого именно источника данных нужно использовать для вычисления.
- 16.6.25. Каждый источник данных преобразования имеет порядковый номер, равный значению свойства «Порядковый номер».
- 16.6.26. Чтобы указать в формуле источник данных, чьи показания следует подставлять вместо символа переменной, нужно перед символом переменной написать символ «I» (заглавная буква «i»), порядковый номер источника данных и символ «.».
- 16.6.27. Пример записи: I2.σ
- 16.6.28. Здесь запись «I2. σ» означает что, из источника данных с порядковым номером «2» нужно использовать для вычисления значение физической величины с символом σ.
	- F(x) Преобразования
		- Иоменты по тензодатчикам
			- $\star$   $f(x)$  Момент по ТД 2.2 и ТД 2.3
				- ▶ f(x) Модуль напряжений по ТД2.2
				- f(x) Модуль напряжений по ТД2.3
- F(x) Преобразования
	- <mark>2 Моменты по тензодатчикам</mark>
		- $\neq$  f(x) Момент по ТД 2.2 и ТД 2.3
			- f(x) Модуль напряжений по ТД2.2
				- f(x) Модуль напряжений по ТД2.3

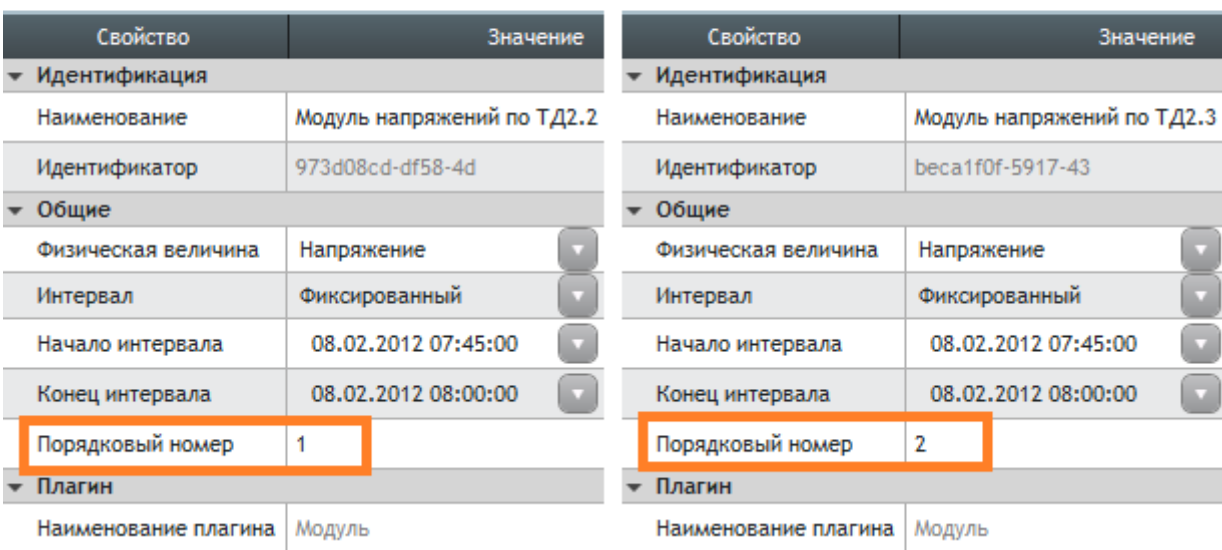

16.6.29.

- F(x)Преобразования
	- <mark>2-</mark> Моменты по тензодатчикам
		- $\sqrt{f(x)}$ Момент по ТД 2.2 и ТД 2.3
			- $\overline{f(x)}$  Модуль напряжений по ТД2.2
			- ∣<br>▶ f(x) Модуль напряжений по ТД2.3

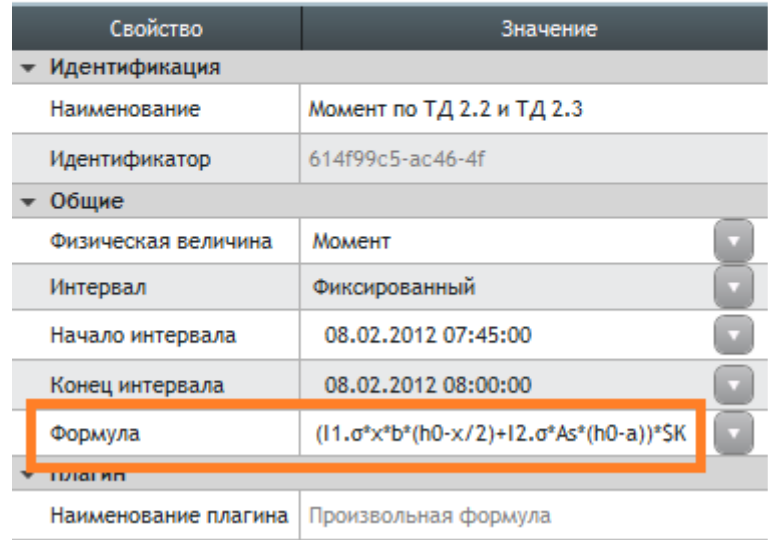

16.6.30.

# 17. Отчет

## 17.1. Общее описание

17.1.1. Объект «Отчет» предназначен для группировки данных проекта (показаний источников данных, документов, событий) и экспорта в фалы с расширением .DOCX и .PDF. Данные в отчете могут быть представлены в виде график и таблиц показаний, изображений и произвольного текста.

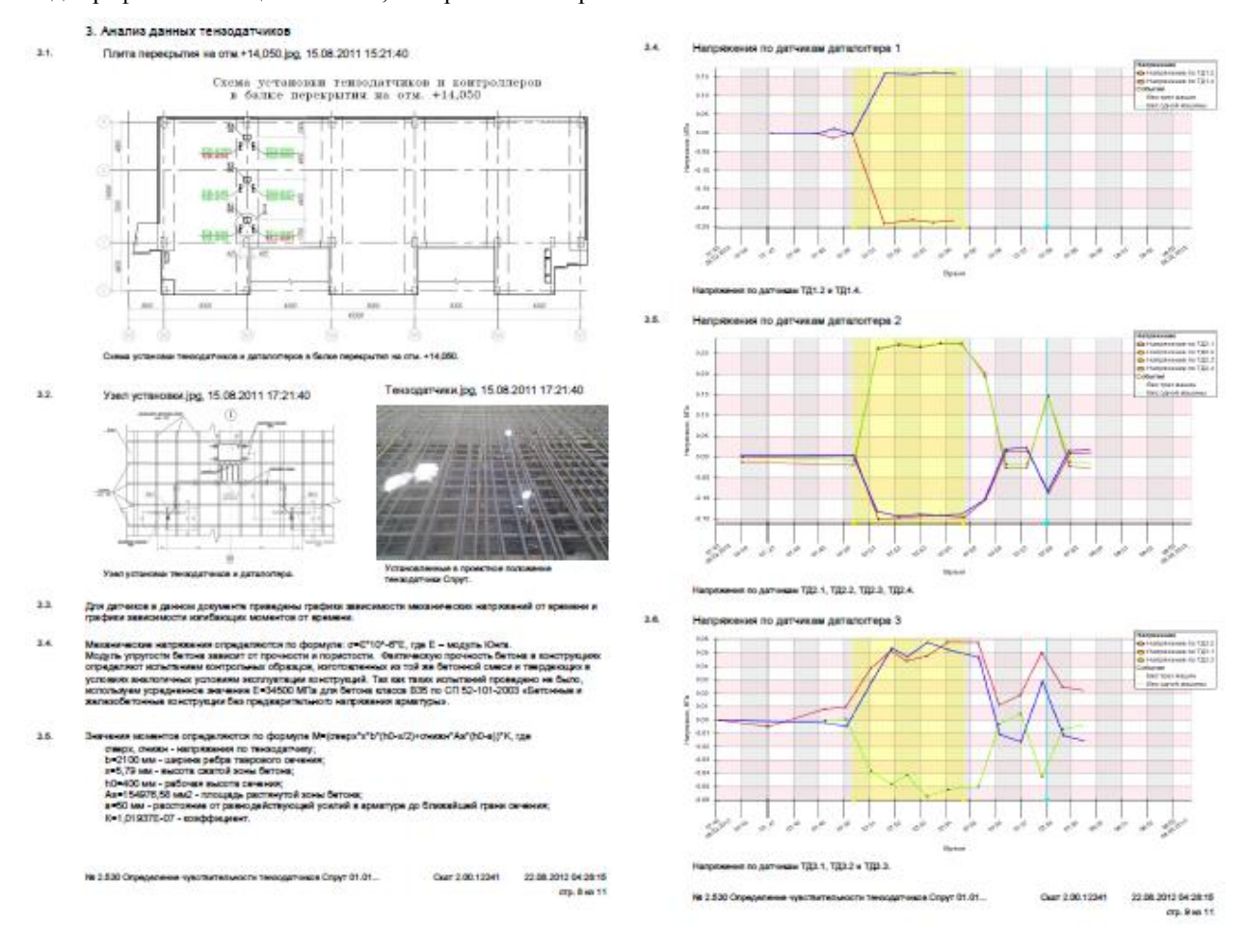

17.1.3. Работа с отчетами выполняется в дереве объектов в узле «Отчеты». Отчеты можно группировать в папки. Чтобы создать новую папку, нужно вызвать контекстное меню узла «Отчеты» и выбрать в нем пункт «Создать папку» **.** 

2.530-СМ1. Антей-ЗЕ, балка перекрытия **А**Модели © Отчеты Общие отчеты Тензометры © Определение чувствительности тензодатчиков **F(x)Преобразования E** Tonoлогия сети

17.1.4.

17.1.2.

## 17.2. Создание отчета

17.2.1. Чтобы создать в проекте новый отчет, нужно вызвать контекстное меню узла дерева «Отчеты» и выбрать пункт «Создать отчет» . В результате в дереве объектов появится новый объект «отчет», который содержит раздел, определенный по умолчанию (см. п. [17.2.4\)](#page-132-0), и элемент «Дополнительные настройки» (см. п. [17.3.26\)](#page-136-0).

- $\sqrt{\ }$ OTHet 01
	- ▶ 道: Дополнительные настройки
	- $-$  Раздел 01
		- ⊩ График\_01
		- ⊩ График\_02
		- Изображение 01

17.2.2.

17.2.3. Чтобы удалить отчет, нужно в дереве объектов вызвать его контекстное меню и выбрать пункт «Удалить» или нажать клавишу Delete.

#### <span id="page-132-0"></span>17.2.4. Раздел по умолчанию для создания отчета.

- 17.2.5. Вновь созданный отчет содержит раздел, вид которого соответствует шаблону, выбранному для создания отчета.
- 17.2.6. Назначение шаблона для создания отчета выполняется в окне «Шаблоны раздела отчета», которое открывается при выборе пункта «Добавить раздел» в контекстном меню отчета в дереве объектов.

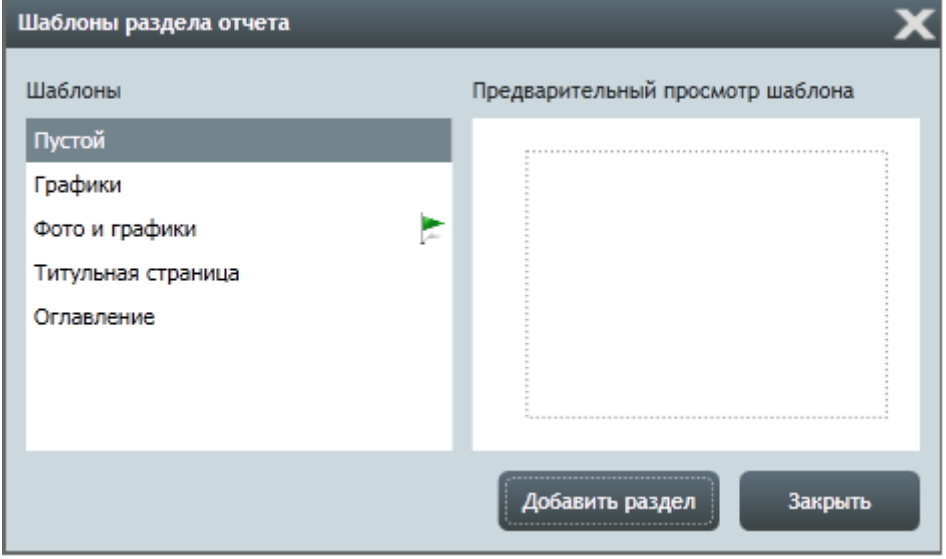

- 17.2.7.
- 17.2.8. В поле «Шаблоны» напротив имени шаблона, который используется для создания отчета, отображается значок в виде флажка .
- 17.2.9. Чтобы назначить шаблон для создания отчета, нужно выбрать его в поле «Шаблоны», вызвать его контекстное меню и выбрать пункт «Для создания отчета».

## 17.3. Структура отчета

17.3.1. Разделы отчета.

17.3.2. Отчет состоит из разделов, которые отображаются в дереве объектов в виде его дочерних элементов.

- © Отчеты
	- **Определение чувствительности тензодатчиков** 
		- **道: Дополнительные настройки**
		- .<br>• Титульная страница
		- Оглавление
		- ⊩ Раздел\_01
		- ⊩ Раздел\_02
		- ⊩ Раздел\_03
- 17.3.3.
- <span id="page-133-1"></span>17.3.4. Чтобы добавить в отчет новый раздел, нужно в дереве объектов вызвать контекстное меню отчета и выбрать пункт «Добавить раздел». В результате откроется окно «Шаблоны раздела отчета», в котором отображается список всех шаблонов разделов.

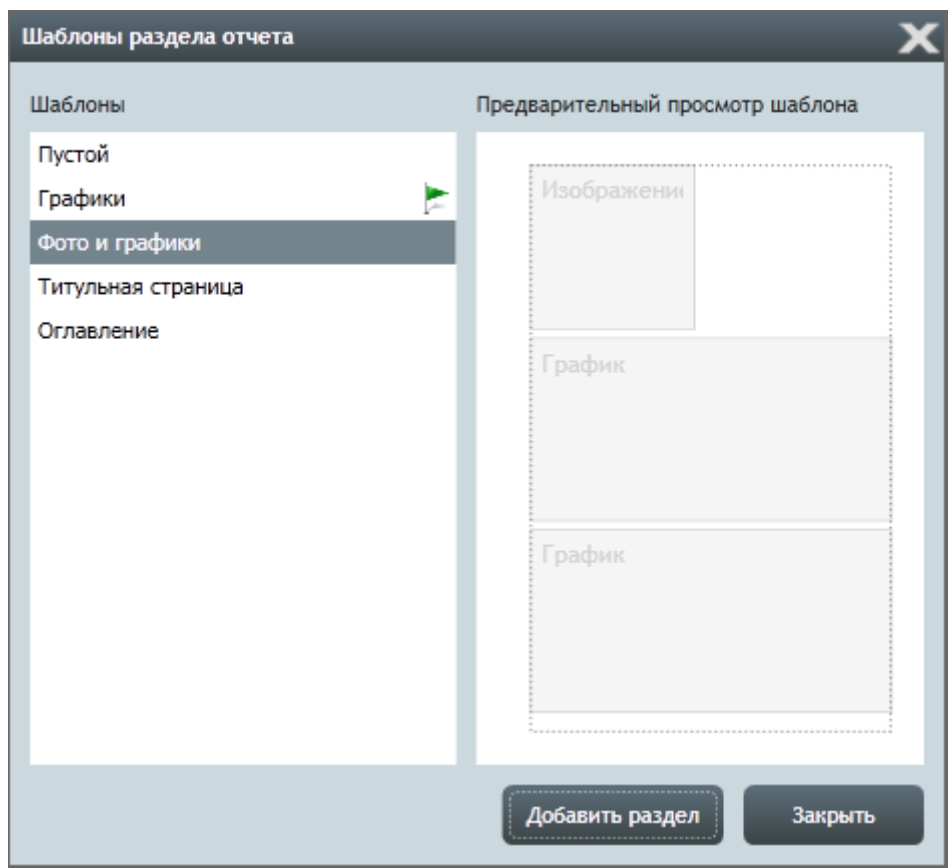

17.3.5.

- 17.3.6. При выборе шаблона в поле «Шаблоны» справа от него в поле «Предварительный просмотр шаблона» отображается его вид.
- 17.3.7. При нажатии кнопки «Добавить в раздел» в отчет добавляется один раздел, структура которого соответствует выбранному шаблону. При последовательном нажатии кнопки «Добавить раздел» в отчет добавляется столько разделов, сколько выполнено нажатий кнопки.
- 17.3.8. Чтобы закрыть окно «Шаблоны раздела отчета» нужно нажать кнопку «Закрыть».
- 17.3.9. В дереве объектов с помощью таблицы свойств раздела можно настраивать его вид.
- 17.3.10. Чтобы удалить раздел, нужно в дереве объектов вызвать его контекстное меню и выбрать пункт «Удалить» **X** или нажать клавишу Delete.
- <span id="page-133-0"></span>17.3.11. Блоки раздела.
- 17.3.12. Раздел отчета состоит из структурных единиц блоков: текст, таблица показаний, график, изображение, заголовок. Блоки раздела отображаются в дереве объектов в виде его дочерних элементов.
	- © Определение чувствительности тензодатчиков
		- ▶ ▒ЕДополнительные настройки
		- ▶ Титульная страница
		- Оглавление
		- $-$  Раздел 01
			- Заголовок 01
			- Изображение 01
			- ⊩График\_01
			- Таблица показаний\_01
		- $-$  Раздел 02
			- ▶ Изображение\_01
			- ▶ Изображение\_02
			- $-$ Tekct 01
		- ⊩ Раздел\_03
		- ⊩ Раздел\_04

17.3.13.

- 17.3.14. Каждый блок раздела содержит конкретные данные, которые составляют отчет.
- 17.3.15. Данные, содержащиеся в блоках «текст» и «заголовок», отображаются в их таблице свойств в значении свойства «Текст».

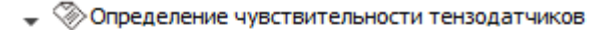

▶ ▒ЕДополнительные настройки  $-$  Раздел 01 ▶ Изображение\_01  $TekCT_01$ Свойство Значение  $\overline{\phantom{0}}$  Общие Текст Цель проведения испытаний: 1. Цель проведения испытаний: 1. сравнение показаний тензодатчиков "СИТИС: Спрут" #1.01.02 (далее, тензодатчики или датчики) с расчетными значениями; 2. определение чувствительности тензодатчиков и тахеометров Leica Vivo TS15 ultra (2') и Spectra Precision Focus 8 (5').

17.3.16.

17.3.17. Наименование объекта (документа или информационного блока), который содержится в блоках «таблица показаний», «график», «изображение», отображается в их таблице свойств в значении свойства «Объект».

• ©Определение чувствительности тензодатчиков ▶ ∛О҄ ЕДополнительные настройки

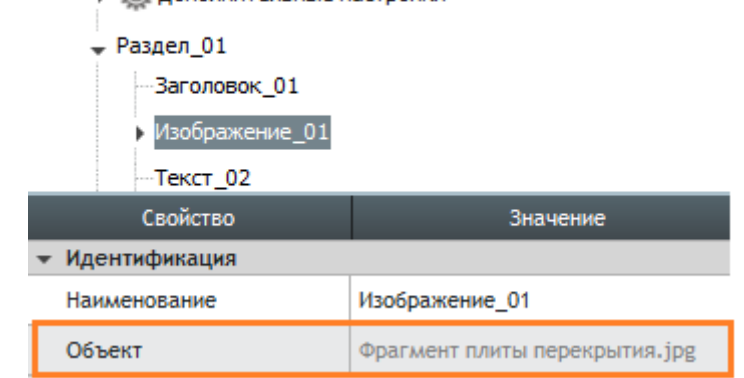

17.3.18.

- 17.3.19. Блок раздела можно создать двумя способами.
- 17.3.20. 1 способ.
- 17.3.21. В дереве объектов или окне «Редактирование отчета» (см. п. [17.4\)](#page-137-0) вызвать контекстное меню раздела и выбрать пункт «Создать [тип блока]». При этом в разделе создается новый блок, который не содержит данных.
	- ©Определение чувствительности тензодатчиков

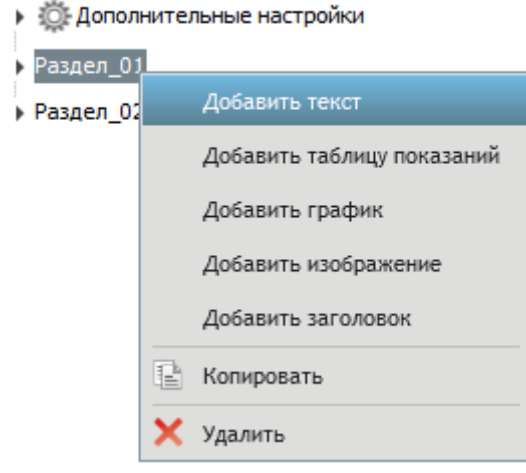

17.3.22.

- 17.3.23. 2 способ.
- 17.3.24. В раздел отчета, выбранный в окне «Редактирование отчета» (см. п. [17.4\)](#page-137-0), добавить информационный блок.
- 17.3.25. **Примечание.** Раздел отчета, созданный по шаблону, содержит блоки без данных.

## <span id="page-136-0"></span>17.3.26. Дополнительные настройки.

- 17.3.27. В структуре отчета имеется элемент «Дополнительные настройки», с помощью которого выполняется настройка вида колонтитула отчета и структурных единиц раздела отчета.
	- ©Определение чувствительности тензодатчиков
		- **Дополнительные настройки** График «Изображение **• Нижний колонтитул Расшифровка значений** -Таблица показаний -Tekct Приложение 1. Расшифровка значений ⊩ Раздел\_01
- 17.3.28.

#### 17.3.29. Приложения отчета

17.3.30. Отчет может содержать приложения, содержимое которых которые формируются автоматически. Чтобы включить (исключить) приложение в отчет (из отчета), нужно в узле «Дополнительные настройки» выбрать элемент с именем приложения в таблице его свойств поставить (снять) галку в значении свойства «Включить в отчет».

#### 17.3.31. Приложение «Расшифровка значений».

17.3.32. Приложение «Расшифровка значений» содержит таблицы с расшифровками значений для всех графиков и таблиц показаний, где содержатся показания, вычисляемые по формулам.

## <span id="page-137-0"></span>17.4. Редактирование отчета

#### 17.4.1. Окно «Редактирование отчета».

17.4.2. Редактирование отчета выполняется в окне «Редактирование отчета», которое открывается выбором пункта

«Открыть форму редактирования» **• контекстного меню отчета в дереве объектов или двойным нажатием** левой клавишей мыши по отчету или разделу отчета в дереве объектов.

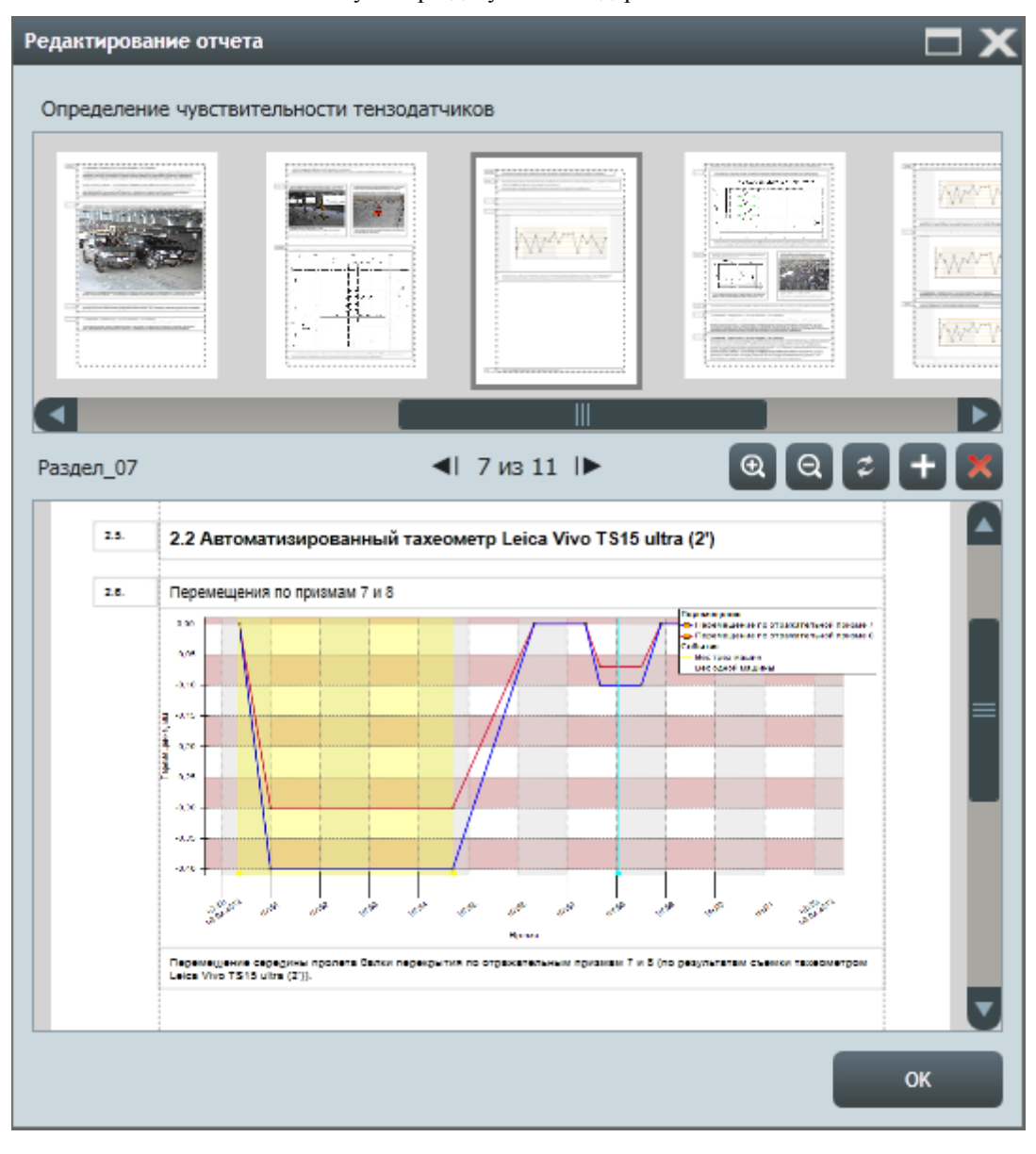

17.4.4. В верхней части окна отображается наименование отчета и список его разделов в виде их графических представлений.

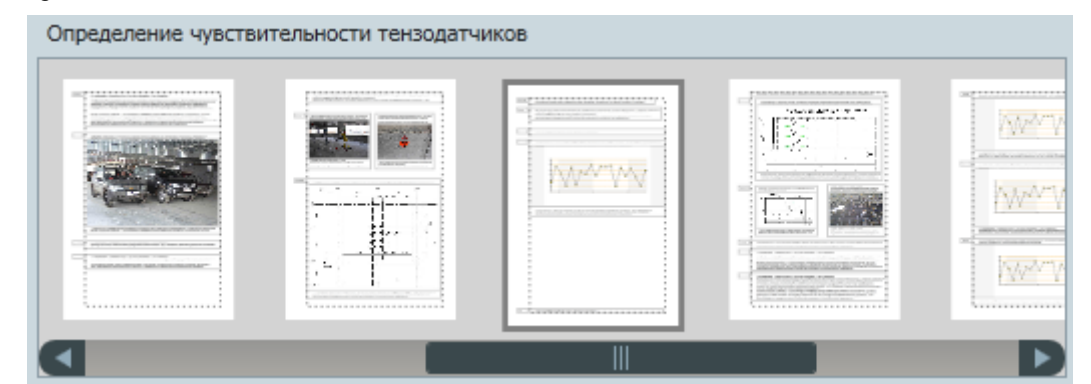

17.4.5.

17.4.3.

17.4.6. Под списком разделов отчета располагается рабочая область для редактирования выбранного раздела, в которой выполняется работа с блоками раздела (см. п. [17.3.11\)](#page-133-0).

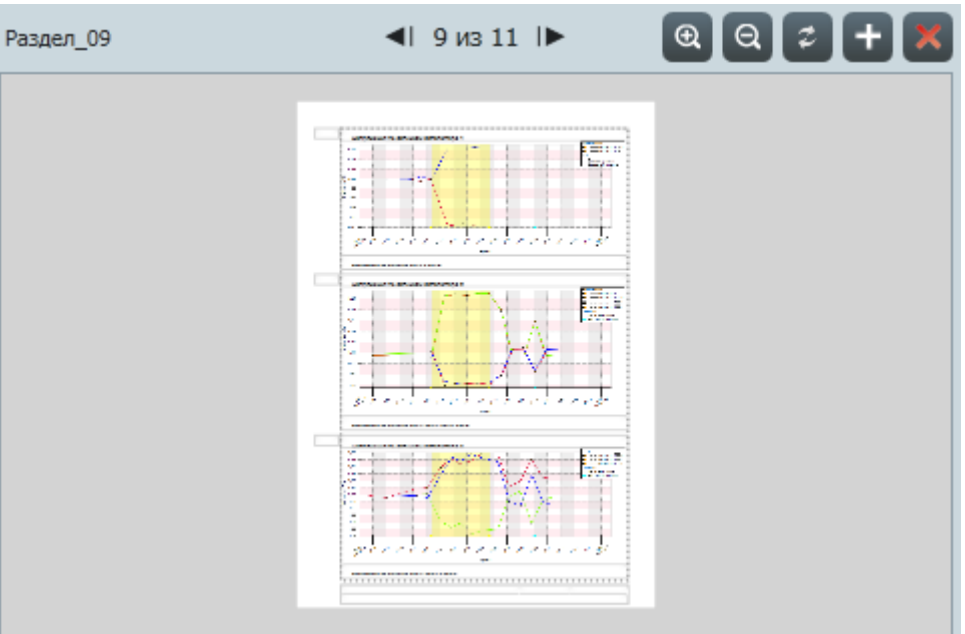

17.4.7.

- 17.4.8. Над графическим представлением раздела располагаются его наименование и кнопки управления:
- 17.4.9. «Предыдущий раздел» < | = выбирает в списке разделов предыдущий раздел относительно текущего раздела;
- 17.4.10. «Следующий раздел» **|>** выбирает в списке разделов следующий раздел относительно текущего раздела;
- $17.4.11.$  «Увеличить»  $\mathcal{L}$  увеличивает изображение раздела в рабочей области;
- $\left\{ \mathbf{Q} \right\}$  (3) уменьшает изображение раздела в рабочей области;
- 17.4.13. «Обновить» **2** обновляет вид раздела в рабочей области;
- 17.4.14. «Добавить раздел»  **Вызывает окно «Шаблоны раздела отчета»** (см. [п.17.3.4\)](#page-133-1);
- 17.4.15. «Удалить раздел» удаляет из отчета выбранный раздел.
- 17.4.16. Нажатие кнопки «ОК» закрывает окно «Редактирование отчета» с сохранением внесенных изменений.

## 17.4.17. Работа с текстом.

17.4.18. Чтобы добавить в раздел произвольный текст, нужно в рабочей области окна «Редактирование отчета» вызвать контекстное меню раздела и выбрать пункт «Добавить текст».

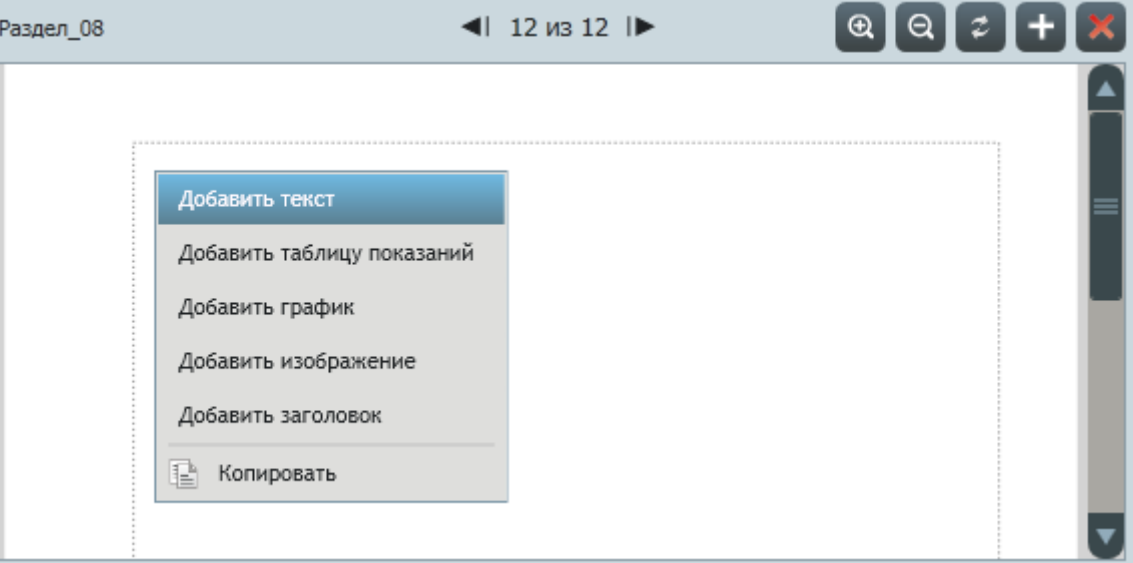

17.4.20. В результате этого в разделе создается блок «текст», который отображается в графическом представлении раздела в виде прямоугольника.

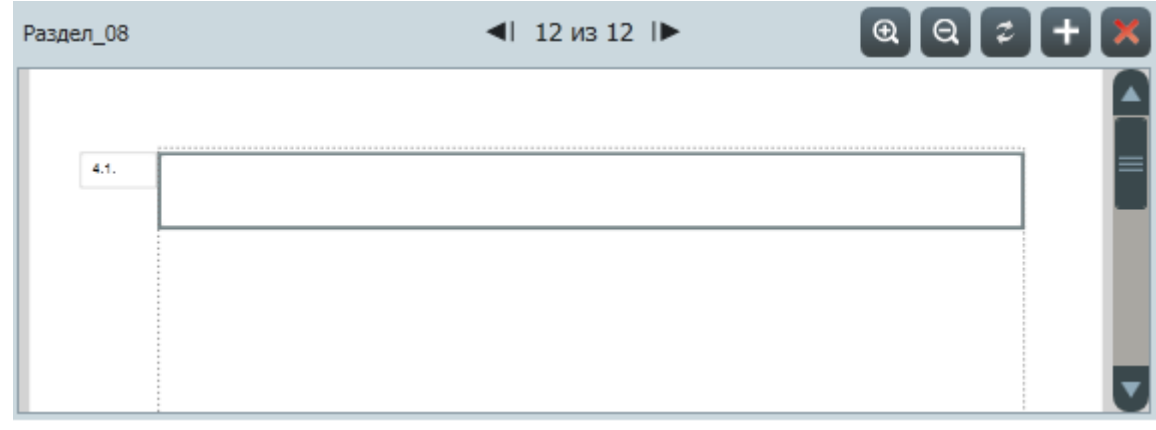

17.4.21.

17.4.23.

17.4.19.

17.4.22. При двойном нажатии левой клавишей мыши внутри прямоугольника включается режим редактирования данных: внутри контура появляется курсор и становится возможным ввод и редактирование текста.

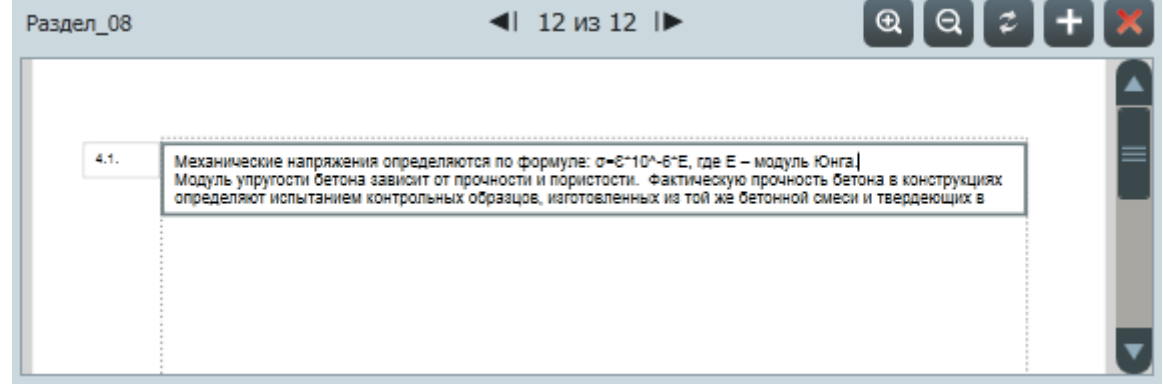

17.4.24. В дереве объектов в таблице свойств блока «текст» отображаются его свойства, с помощью которых выполняется настройка вида блока: шрифт текста, рамка вокруг блока и прочее.

17.4.25. Ширину и высоту блока можно редактировать с помощью курсора мыши либо меняя значения свойств «Ширина блока, см» и «Высота блока, см» в таблице свойств блока.

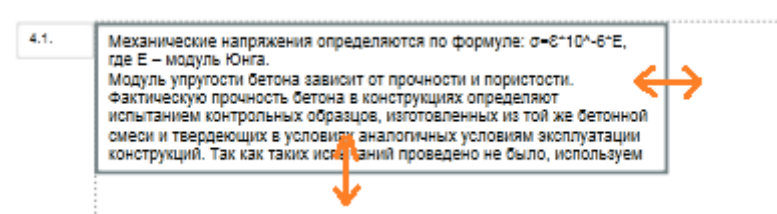

17.4.26.

17.4.27. Расположение блока в разделе отчета можно менять с помощью курсора мыши: навести курсор на любую границу блока, нажать левую клавишу мыши, и, не отпуская клавишу, перенести курсор туда, где должен располагаться блок, отпустить клавишу мыши.

#### 17.4.28. Работа с изображением.

17.4.29. Добавить в раздел отчета изображение документа можно двумя способами.

#### 17.4.30. 1 способ.

17.4.31. Добавить в раздел информационный блок типа «Документ» из ячейки панели мониторинга: левой клавишей мыши нажать на заголовке информационного блока, и, не отпуская клавиши, переместить курсор в графическое представление раздела отчета в рабочей области окна «Редактирование отчета», отпустить клавишу мыши.

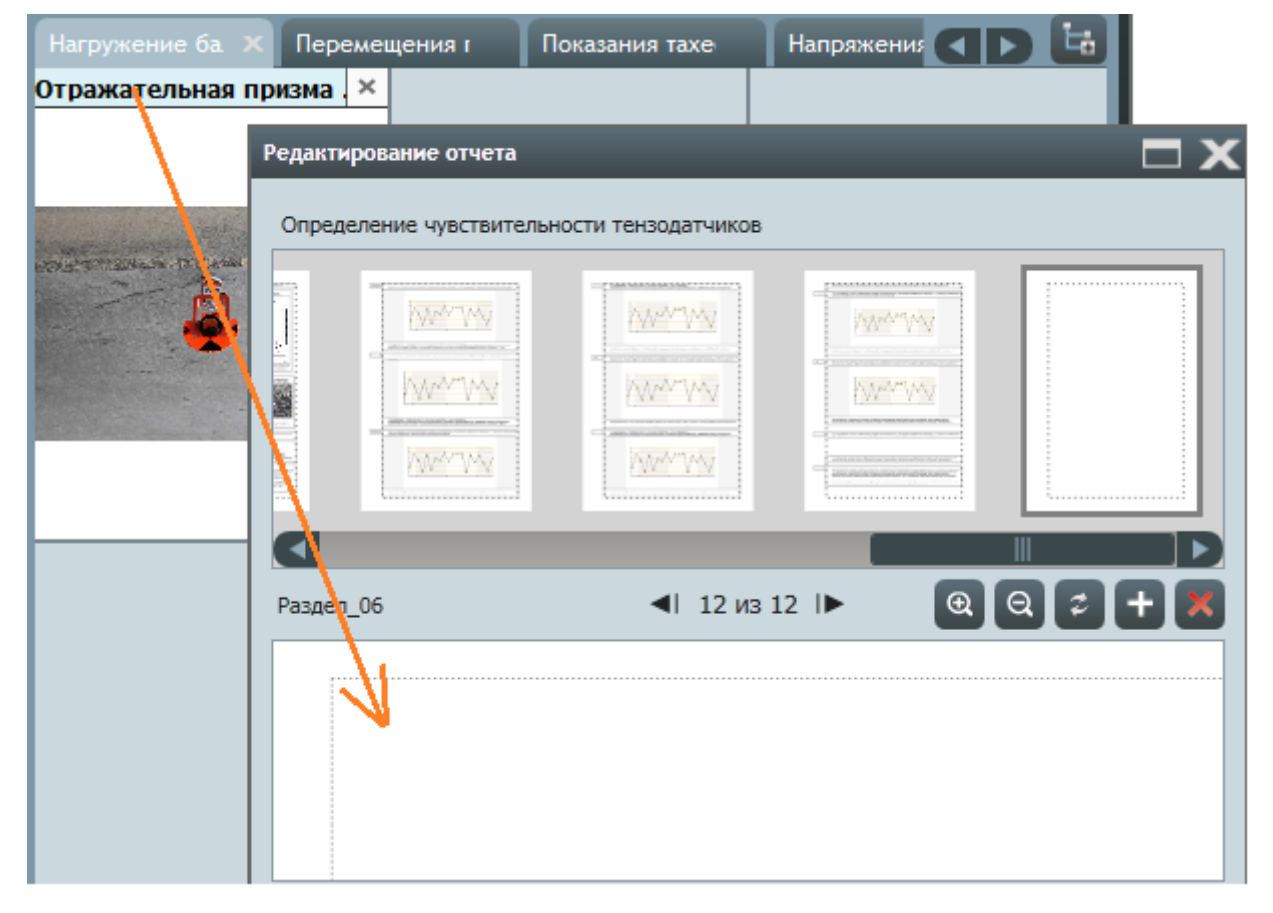

17.4.32.

#### 17.4.33. 2 способ.

17.4.34. Добавить в раздел документ из раздела «Документа» окна «Дополнительные сведения»: левой клавишей мыши нажать на документе, и, не отпуская клавиши, переместить курсор в графическое представление раздела отчета в рабочей области окна «Редактирование отчета», отпустить клавишу мыши.

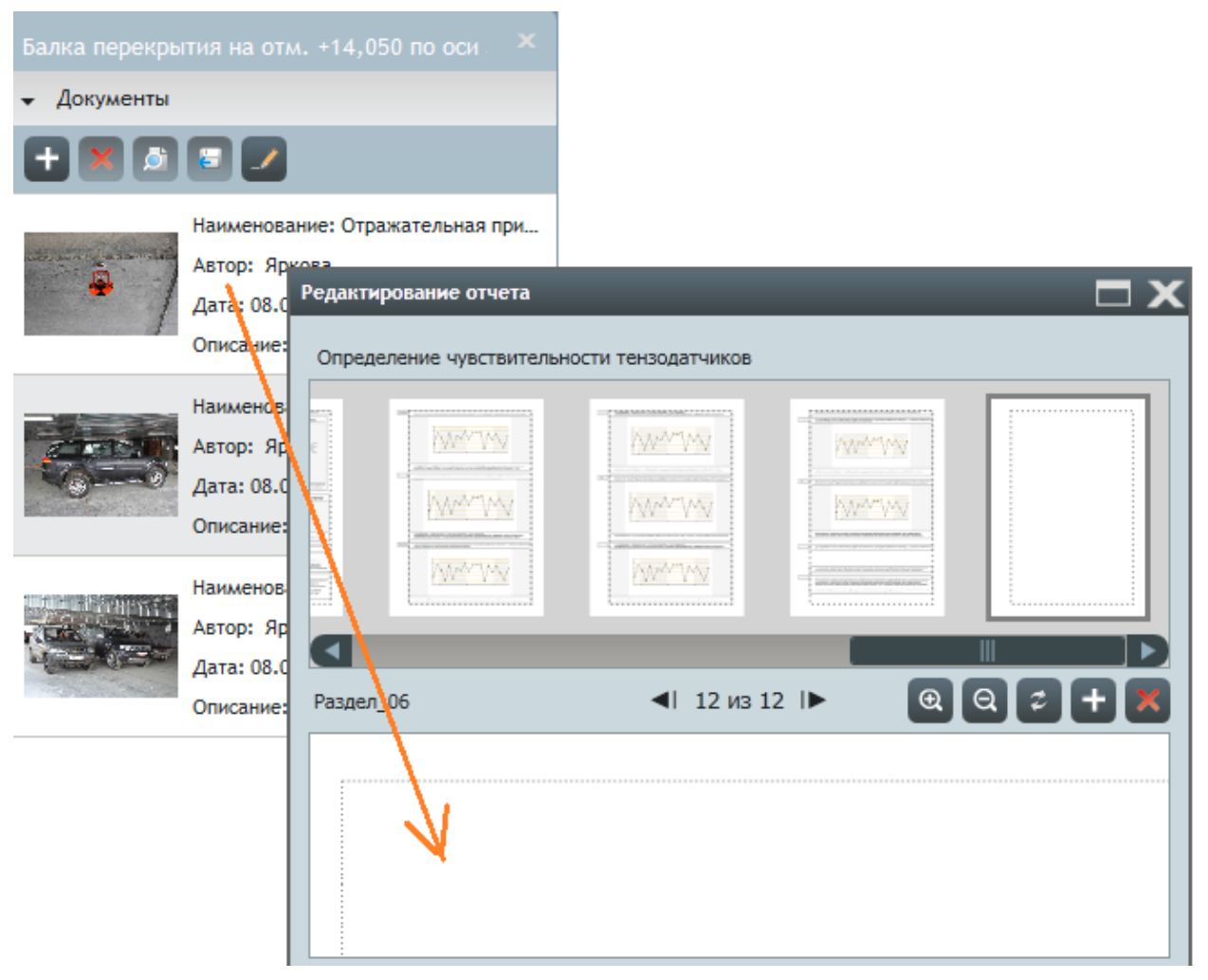

17.4.35.

17.4.36. В результате в разделе создается блок с изображением документа; над изображением располагается наименование документа с расширением и его дата, под изображением — описание документа.

![](_page_141_Picture_6.jpeg)

17.4.37.

- 17.4.38. При обновлении данных в информационном блоке с исходным документом автоматически выполняется обновления изображения в отчете.
- 17.4.39. В дереве объектов в таблице свойств блока «изображение» отображаются его свойства, с помощью которых выполняется настройка вида блока: шрифт текста наименования и описания документа, рамка вокруг блока и прочее.
- 17.4.40. Ширину и высоту блока можно редактировать с помощью курсора мыши либо меняя значения свойств «Ширина блока, см» и «Высота блока, см» в таблице свойств блока.

![](_page_142_Picture_3.jpeg)

17.4.41.

- 17.4.42. Расположение блока в разделе отчета можно менять с помощью курсора мыши: навести курсор на любую границу блока, нажать левую клавишу мыши, и, не отпуская клавишу, перенести курсор туда, где должен располагаться блок, отпустить клавишу мыши.
- 17.4.43. **Примечание.** Чтобы добавить изображение в блок без данных, нужно перемещать документ (способом 1 или 2) во внутреннюю область блока.

![](_page_142_Picture_7.jpeg)

17.4.44.

17.4.45. **Примечание.** Чтобы в блоке «изображения» заменить один документ на другой, нужно переместить (способом 1 или 2) новый документ во внутреннюю область блока со старым документом.

![](_page_143_Picture_1.jpeg)

17.4.46.
#### 17.4.47. Работа с графиком.

17.4.48. Чтобы добавить график в раздел отчета, нужно добавить в раздел информационный блок типа «График» из ячейки панели мониторинга: левой клавишей мыши нажать на заголовке информационного блока, и, не отпуская клавиши, переместить курсор в графическое представление раздела отчета в рабочей области окна «Редактирование отчета», отпустить клавишу мыши.

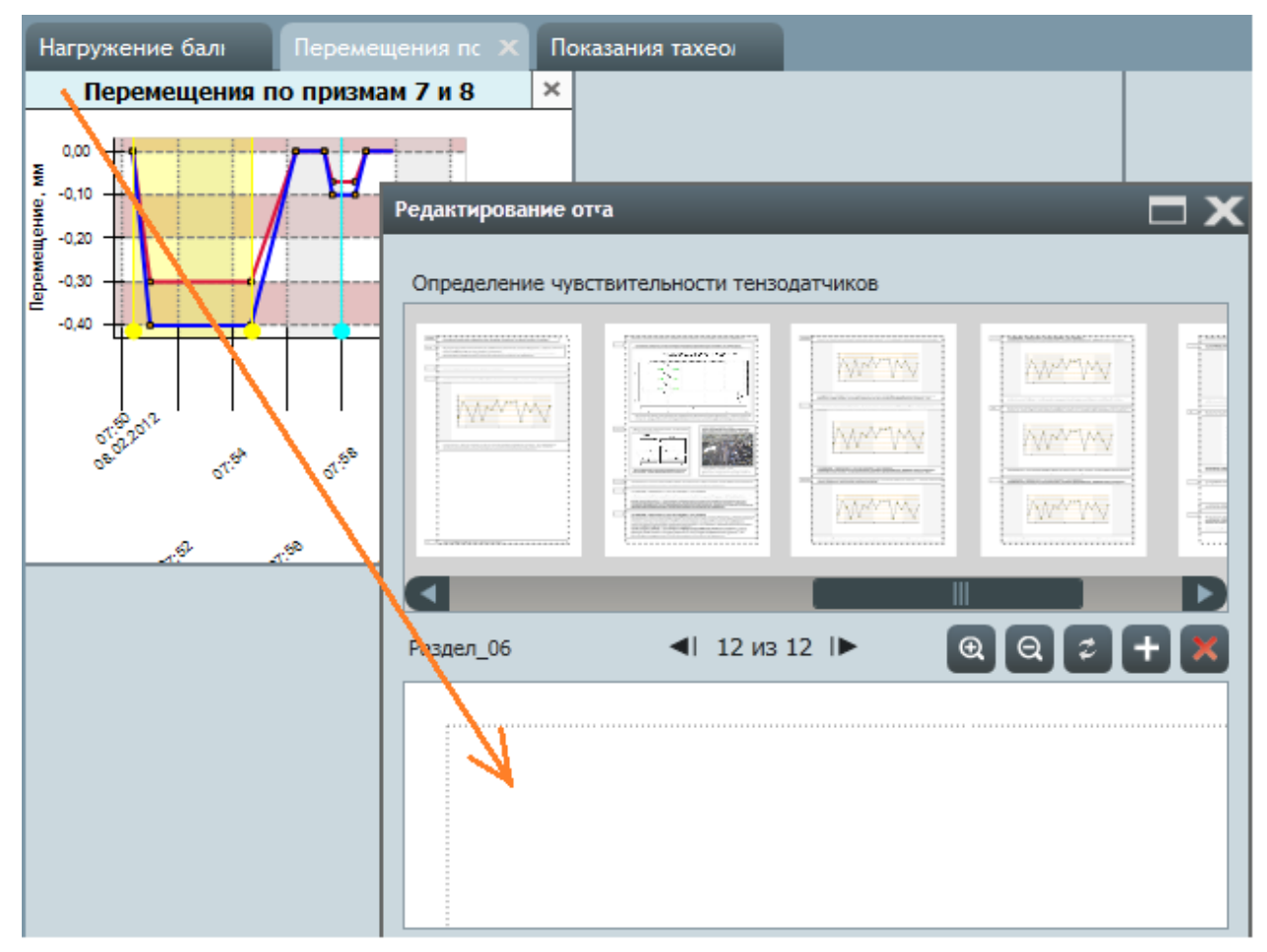

17.4.49.

17.4.50. В результате в разделе создается блок с графиком; над графиком располагается наименование информационного блока, под изображением — описание информационного блока.

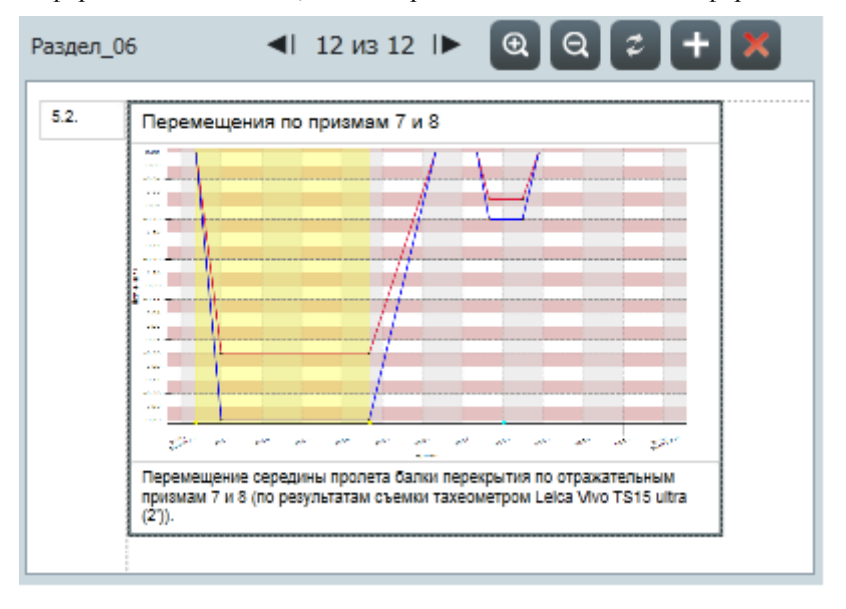

17.4.51.

17.4.52. При обновлении данных в информационном блоке с исходным графиком автоматически выполняется обновления графика в отчете.

- 17.4.53. В дереве объектов в таблице свойств блока «график» отображаются его свойства, с помощью которых выполняется настройка вида блока: шрифт текста наименования и описания, рамка вокруг блока и прочее.
- 17.4.54. Ширину и высоту блока «график» и его расположение можно редактировать по аналогии с редактированием размера и положения блока «изображение», см. п. [17.4.40,](#page-142-0) [17.4.42.](#page-142-1)
- 17.4.55. **Примечание.** Чтобы добавить график в блок без данных, нужно перемещать график во внутреннюю область блока (по аналогии с добавлением документа, см. п. [17.4.44\)](#page-142-2).
- 17.4.56. **Примечание.** Чтобы в блоке «график» заменить один график из одного информационного блока на график из другого информационного блока, нужно переместить новый график во внутреннюю область блока со старым графиком (по аналогии с заменой документа, см. п. [17.4.46\)](#page-143-0).

#### 17.4.57. Работа с заголовком.

17.4.58. Чтобы добавить в раздел заголовок, нужно в рабочей области окна «Редактирование отчета» вызвать контекстное меню раздела и выбрать пункт «Добавить заголовок».

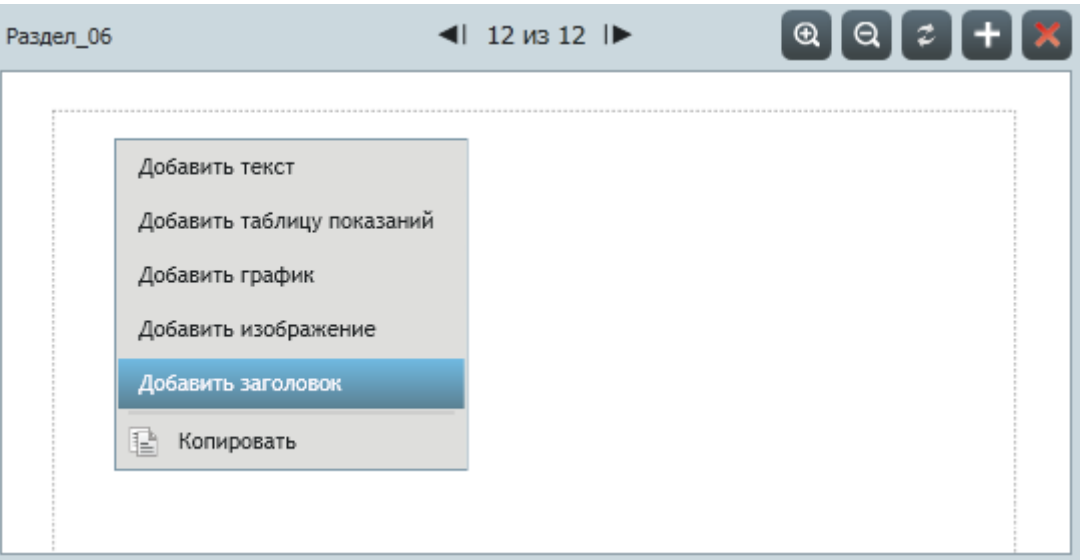

17.4.59.

17.4.60. В результате этого в разделе создается блок «заголовок», который отображается в графическом представлении раздела в виде прямоугольника.

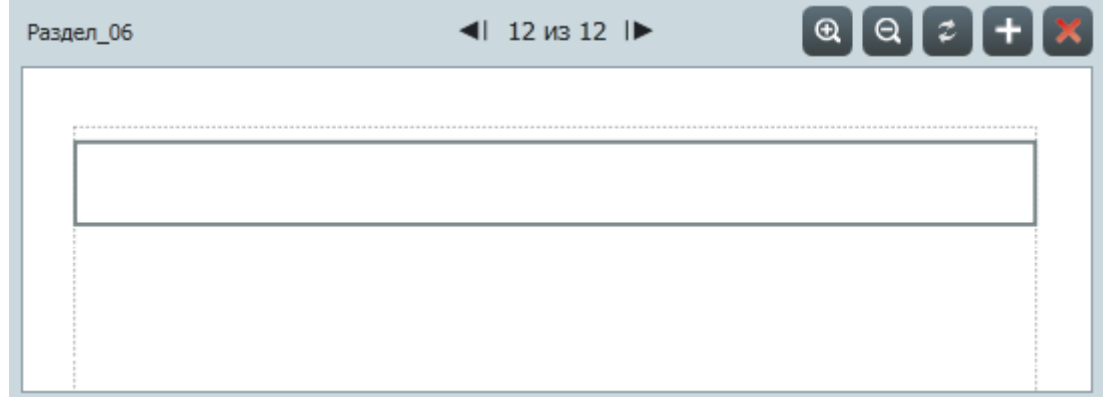

17.4.61.

17.4.62. При двойном нажатии левой клавишей мыши внутри прямоугольника включается режим редактирования данных: внутри контура появляется курсор и становится возможным ввод и редактирование текста.

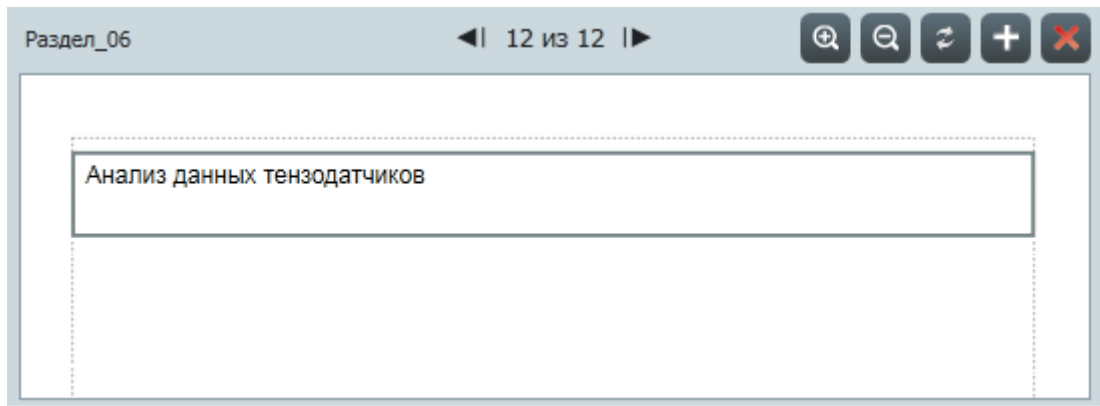

17.4.63.

17.4.64. После отключения режима редактирования (при нажатии левой клавишей мыши за пределами блока) в заголовок автоматически нумеруется.

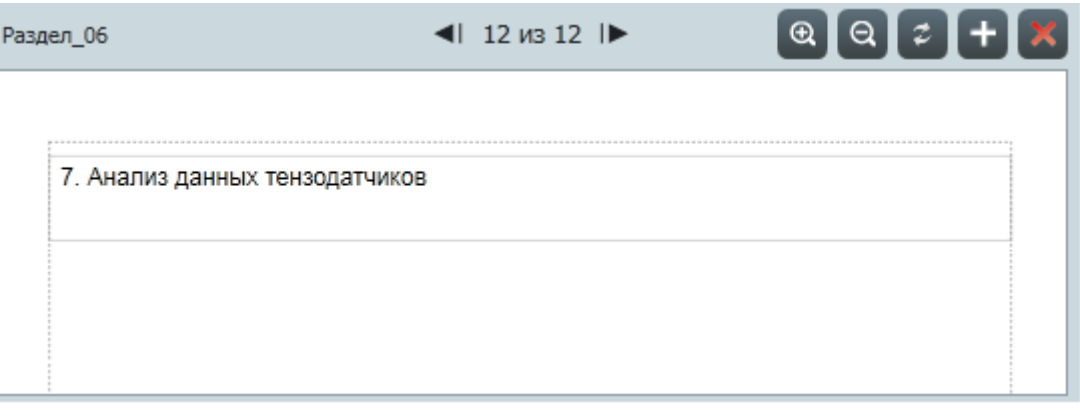

17.4.65.

- 17.4.66. В дереве объектов в таблице свойств блока «текст» отображаются его свойства, с помощью которых выполняется настройка вида блока: уровень заголовка, шрифт текста, рамка вокруг блока и прочее.
- 17.4.67. Ширину и высоту блока «заголовок» и его расположение можно редактировать по аналогии с редактированием размера и положения блока «текст», см. п. [17.4.25,](#page-140-0) [17.4.27.](#page-140-1)

### 17.5. Экспорт отчета в фалы .DOCX и .PDF

17.5.1. Чтобы экспортировать отчет в файл с расширением .DOCX или .PDF, нужно в дереве объектов вызвать контекстное меню отчета и выбрать пункт «Экспорт в docx» или «Экспорт в pdf», в появившемся окне выбрать директорию для сохранения файла и нажать кнопку «Сохранить». В результате этого начинается экспорт отчета в файл, а после завершения операции на экране отображается окно с сообщением о завершении экспорта и предложением открыть созданный файл. При нажатии кнопки «ОК» окно закрывается и открывается файл; при нажатии кнопки «Отмена» окно закрывается.

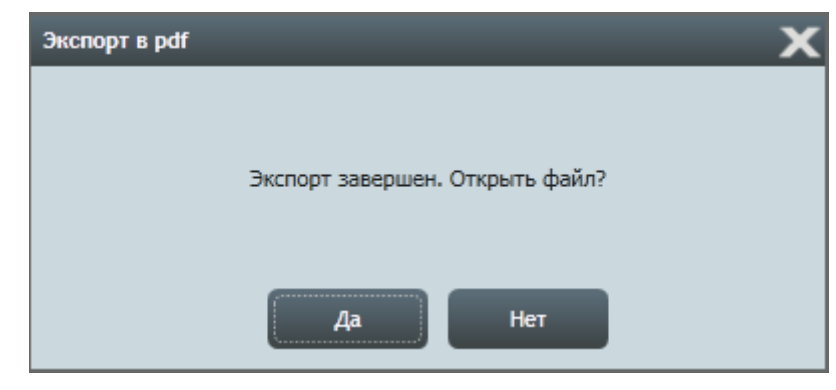

17.5.2.

- 17.5.3. **Примечание.** При первом экспорте отчета в файлы .DOCX и .PDF в проект автоматически добавляются эти файлы в качестве объекта «документ» для отчета. При последующих экспортах файлы в этих документах обновляются (файл предыдущего экспорта заменяется на файл последнего экспорта).
- 17.5.4. **Примечание.** Для экспорта отчета в файл .PDF необходимо, чтобы на ПК было установлено приложение MS Word 2010 и выше.

#### 17.6. Контекстное меню объектов узла «Отчеты»

- 17.6.1. Нажатие правой клавишей мыши на каком-либо объекте в узле дерева «Отчеты» вызывает его контекстное меню.
	- © Отчеты

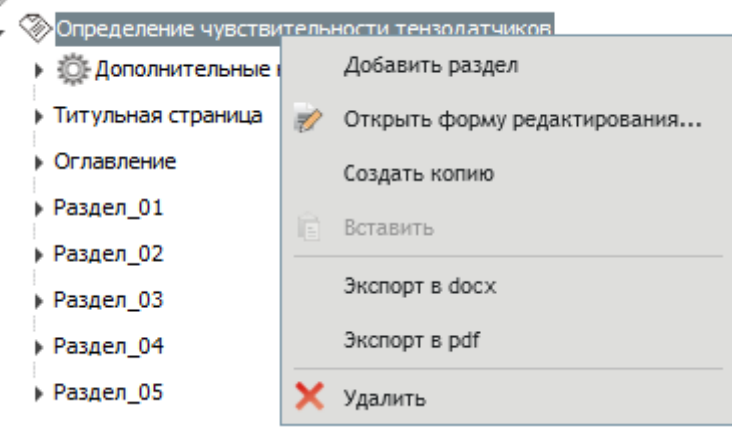

17.6.2.

- 17.6.3. Пункт «Создать отчет» предназначен для создания отчета в объекте, для которого вызвано меню (в узле «Отчеты» или в объекте «папка»).
- 17.6.4. Пункт «Создать папку» предназначен для создания папки в объекте, для которого вызвано меню (в узле «Отчеты» или в объекте «папка»).
- 17.6.5. Пункт «Добавить раздел» вызывает на экран окно «Шаблоны раздела отчета» для добавления в отчет нового раздела.
- 17.6.6. Пункт «Открыть форму редактирования» **И вызывает на экран окно «Редактирование отчета»** для редактирования отчета.
- 17.6.7. Пункт «Создать копию» создает копию отчета.
- 17.6.8. Пункт «Копировать» **F** копирует раздел отчета.
- 17.6.9. Пункт «Вставить» создает в отчете копию скопированного раздела отчета.
- 17.6.10. Пункт «Экспорт в docx» выполняет экспорт отчета в файл с разрешением .DOCX.
- 17.6.11. Пункт «Экспорт в pdf» выполняет экспорт отчета в файл с разрешением .PDF.
- 17.6.12. Пункты «Добавить текст», «Добавить таблицу показаний», «Добавить график», «Добавить изображение» и «Добавить заголовок» добавляют в раздел соответствующий блок.
- 17.6.13. Пункт «Удалить» удаляет из проекта объект, для которого вызвано меню.

# 18. Системные требования

- ПК с процессором 1,8 ГГц;
- 512 МБ оперативной памяти;
- графический адаптер, совместимый с DirectX 9;
- цветной монитор 1024 × 768 пикселей;
- операционная система: Microsoft Windows XP SP3, Microsoft Windows Vista SP1 или Microsoft Windows 7;
- платформа Microsoft .NET Framework 4;
- СУБД MySQL 5.1 и выше;
- MS Word для экспорта отчета в файлы .DOCX и .PDF;
- колонки для воспроизведения сигнала звуковых оповещений.

## 19. Термины и определения

**Автоматизированная система мониторинга конструкций** (**АСМК**) — совокупность функционально объединенных средств мониторинга, установленных на сооружении и связанных с ним объектах, обеспечивающих измерение физических величин, передачу, обработку, накопление и предоставление информации обслуживающему персоналу в непрерывном режиме.

**Авторизация устройства в сети** — процедура обмена узла с координатором сети, в рамках которой происходит проверка реквизитов (типа, УИД и серийного номера) узла, с целью передачи ему команды о разрешении или отказе от дальнейшего взаимодействия с координатором (хост-контроллером).

**Базовое время** — см. график опроса.

**График опроса** — набор моментов времени суток, при наступлении которых автоматически производится опрос датчиков. Первое значение графика опроса равно установленному пользователем времени, которое называется базовым временем. Остальные значения графика опроса вычисляются последовательным прибавлением к значению базового времени значения периода опроса.

**Данные** — информация, представленная в формализованном виде, пригодном для передачи, интерпретации или обработки с участием человека или автоматическими средствами.

**Даталоггер** — прибор для автоматической записи на носитель информации данных, поступающих с датчиков или других технических средств.

**Датчик** — установленный в конструкции элемент (первичное средство измерения) для определения деформаций, перемещений, силовых воздействий, температуры и др. свойств.

**Достоверность данных** — признак того, что данные не были изменены в процессе передачи, хранения или представления.

**Источник данных** — объект проекта, имеющий набор показаний: датчик, даталоггер, внешний источник данных, преобразование.

**Контроль целостности данных** — способ проверки соответствия данных заданным правилам, используется для определения достоверности данных.

**Мониторинг сооружения** — вид работы в системе наблюдений за сооружением, выполняемый организациями наряду с диагностикой, обследованиями, испытаниями в течение заданного существенного промежутка времени с применением специальных технических средств, размещаемых на конструкциях сооружения. При мониторинге выполняется экспериментальная оценка количественных параметров (измерение) и качественных признаков, характеризующих техническое состояние сооружения, к которым относятся геометрические параметры; напряженно-деформированное состояние; температура элементов сооружения; динамические характеристики; дефекты; нагрузки и воздействия, атмосферные и др. условия эксплуатации; жесткостные, прочностные и пр. свойства конструкций и материалов. Оцениваться могут как действующие значения параметров, так и их изменение в процессе мониторинга.

**Неавторизованное устройство** — устройство, которое не авторизовано ни в одной сети АСМК.

**Непрерывный мониторинг** — вид мониторинга, при котором поступление информации о параметрах состояния сооружения происходит непрерывно, и информация о текущем состоянии сооружения постоянно доступна удаленному наблюдателю.

**Нулевое показание** — показание датчика, принимаемое за исходное, относительно которого ведется наблюдение за изменением объекта (среды). Пример нулевого показания: показание пьезометра на воздухе; показание трещиномера непосредственно после его установки над стыком/трещиной.

**Обмен данными** — передача информации между устройствами сети АСМК.

**Объект мониторинга** — здания и сооружения, на которых применяется АСМК.

**Опрос устройства** — процедура получения информации с устройства.

**Период опроса** — временной интервал, с которым даталоггеры опрашивают датчики.

**Периодический мониторинг** — вид мониторинга, при котором поступление информации о параметрах состояния сооружения происходит через установленные интервалы времени. Периодичность измерений принимается с учетом состояния конструкций сооружения и может изменяться в процессе ведения мониторинга.

**ПК** — персональный компьютер.

**ПО** (**программное обеспечение**) — совокупность [программ](http://ru.wikipedia.org/wiki/%D0%9A%D0%BE%D0%BC%D0%BF%D1%8C%D1%8E%D1%82%D0%B5%D1%80%D0%BD%D0%B0%D1%8F_%D0%BF%D1%80%D0%BE%D0%B3%D1%80%D0%B0%D0%BC%D0%BC%D0%B0) [системы обработки информации](http://ru.wikipedia.org/w/index.php?title=%D0%A1%D0%B8%D1%81%D1%82%D0%B5%D0%BC%D0%B0_%D0%BE%D0%B1%D1%80%D0%B0%D0%B1%D0%BE%D1%82%D0%BA%D0%B8_%D0%B4%D0%B0%D0%BD%D0%BD%D1%8B%D1%85&action=edit&redlink=1) и программных документов, необходимых для [эксплуатации](http://ru.wikipedia.org/wiki/%D0%AD%D0%BA%D1%81%D0%BF%D0%BB%D1%83%D0%B0%D1%82%D0%B0%D1%86%D0%B8%D1%8F) этих программ [\(ГОСТ](http://ru.wikipedia.org/wiki/%D0%93%D0%9E%D0%A1%D0%A2) 19781-90).

**Пользователь программного приложения** — человек, выдающий команды и сообщения программному приложению и получающий сообщения от него.

**РП** — руководство пользователя.

**РЭ** — руководство по эксплуатации.

**Сеть АСМК** — система связи устройств АСМК.

**Средства мониторинга** — технические устройства, вещества и (или) материалы, используемые для проведения мониторинга сооружения.

**Топология сети** — способ описания конфигурации сети, схема расположения и соединения устройств.

**УИД** (**уникальный идентификатор**) — цифровой или цифробуквенный код (подпись), однозначно определяющий принадлежность информации какому-либо устройству.

**Устройство** — элемент АСМК, например, датчик, даталоггер.

**Хост** — см. хост-контроллер.

**Хост-контроллер** — любое устройство, предоставляющее сервисы формата «клиент-сервер» в режиме сервера по каким-либо интерфейсам связи и уникально определѐнное на этих интерфейсах.

**Электронная метка** — неотъемлемый элемент изделия (датчика, даталоггера или контроллера) АСМК «СИТИС: Спрут». Является разновидностью энергонезависимой памяти и содержит в своѐм составе: уникальный идентификатор изделия, его тип, марку и серийный номер, а так же калибровочную информацию — для датчиков. Часть памяти электронной маркировки датчиков предназначена для хранения времени и результата нулевого показания — сохраняемого на этапе производства, монтажа или эксплуатации датчика с помощью ПО «СИТИС: Скат».

**drag-and-drop** («перетаскивание») — способ перемещения объекта интерфейса, при котором пользователь «захватывает» его, перемещает в некоторую область экрана и отпускает: Чтобы переместить объект способ drag-and-drop, нужно нажать на нем левую клавишу мыши и, не отпуская ее, переместить курсор туда, куда требуется переместить объект, отпустить клавишу мыши.

**microSD** — миниатюрная версия карты памяти формата SD.

**WiFi [\(англ.](http://ru.wikipedia.org/wiki/%D0%90%D0%BD%D0%B3%D0%BB%D0%B8%D0%B9%D1%81%D0%BA%D0%B8%D0%B9_%D1%8F%D0%B7%D1%8B%D0%BA) Wireless Fidelity)** — торговая марка [Wi-Fi Alliance](http://ru.wikipedia.org/wiki/Wi-Fi_Alliance) для беспроводных сетей на базе стандарта [IEEE 802.11.](http://ru.wikipedia.org/wiki/IEEE_802.11)

**ZigBee** — название набора сетевых протоколов верхнего уровня, использующих маленькие, маломощные радиопередатчики, основанные на стандарте IEEE802.15.4.

# 20. Приложение 1. Свойства объектов топологии сети АСМК

## 20.1. Свойства объектов дерева

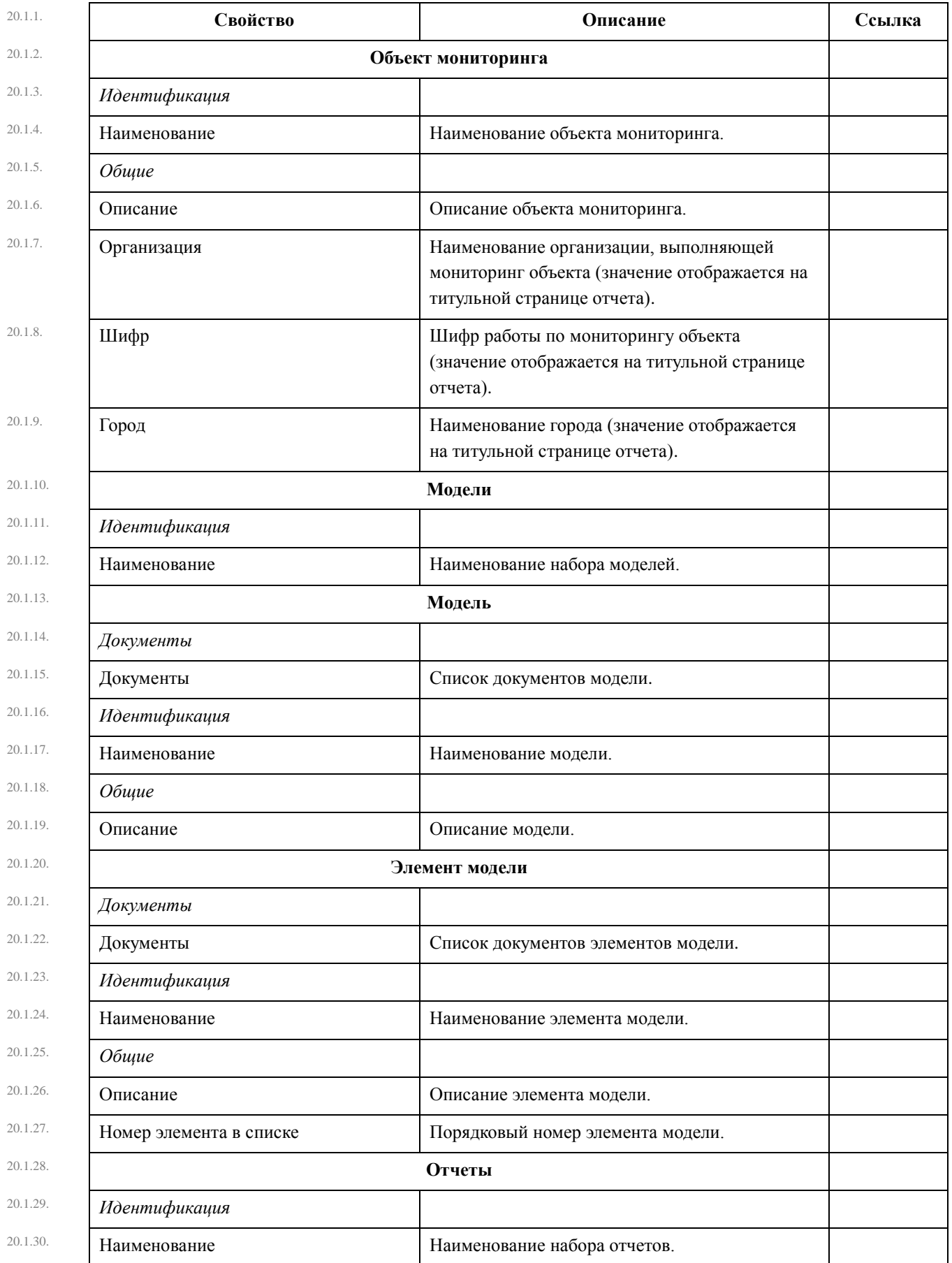

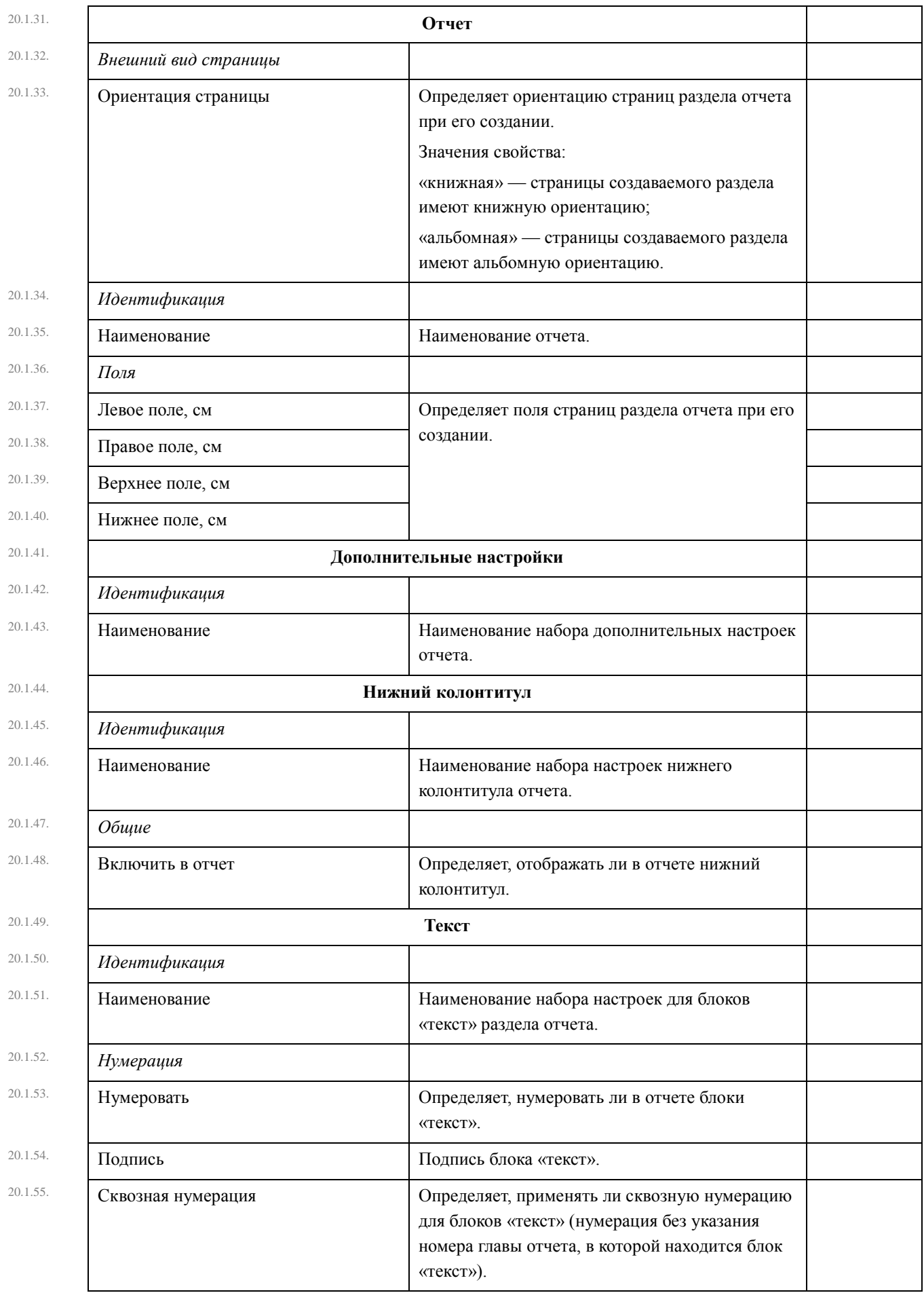

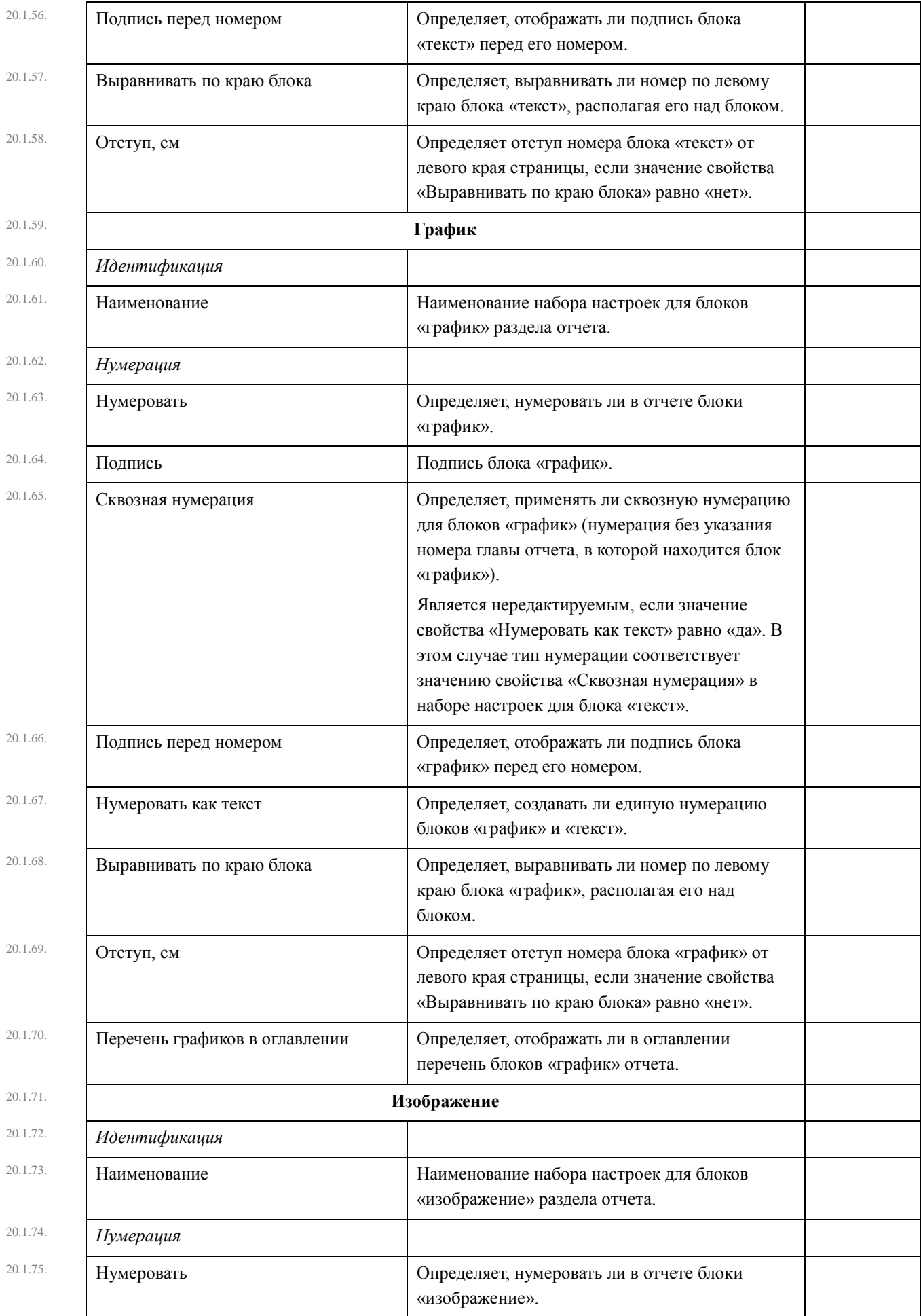

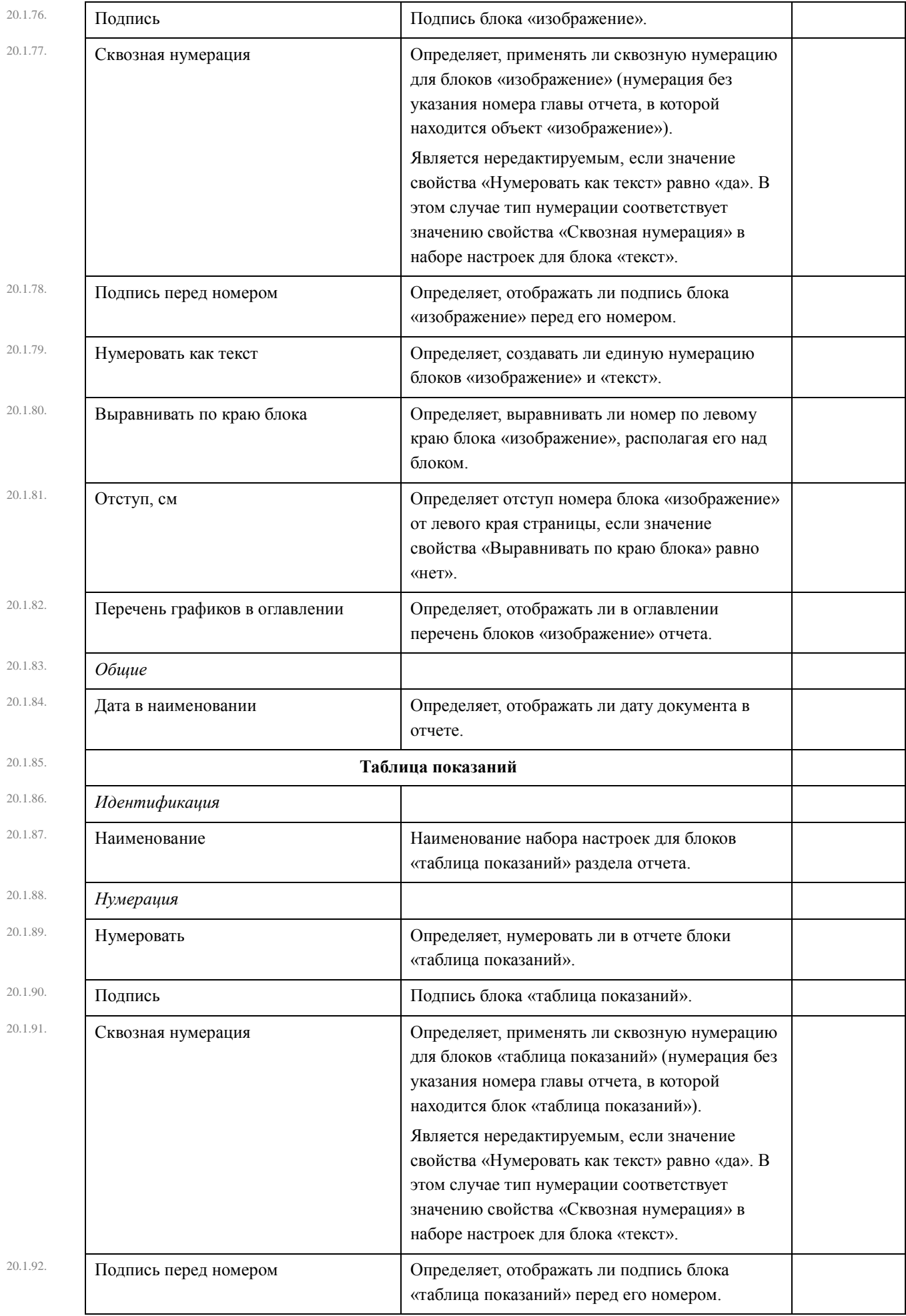

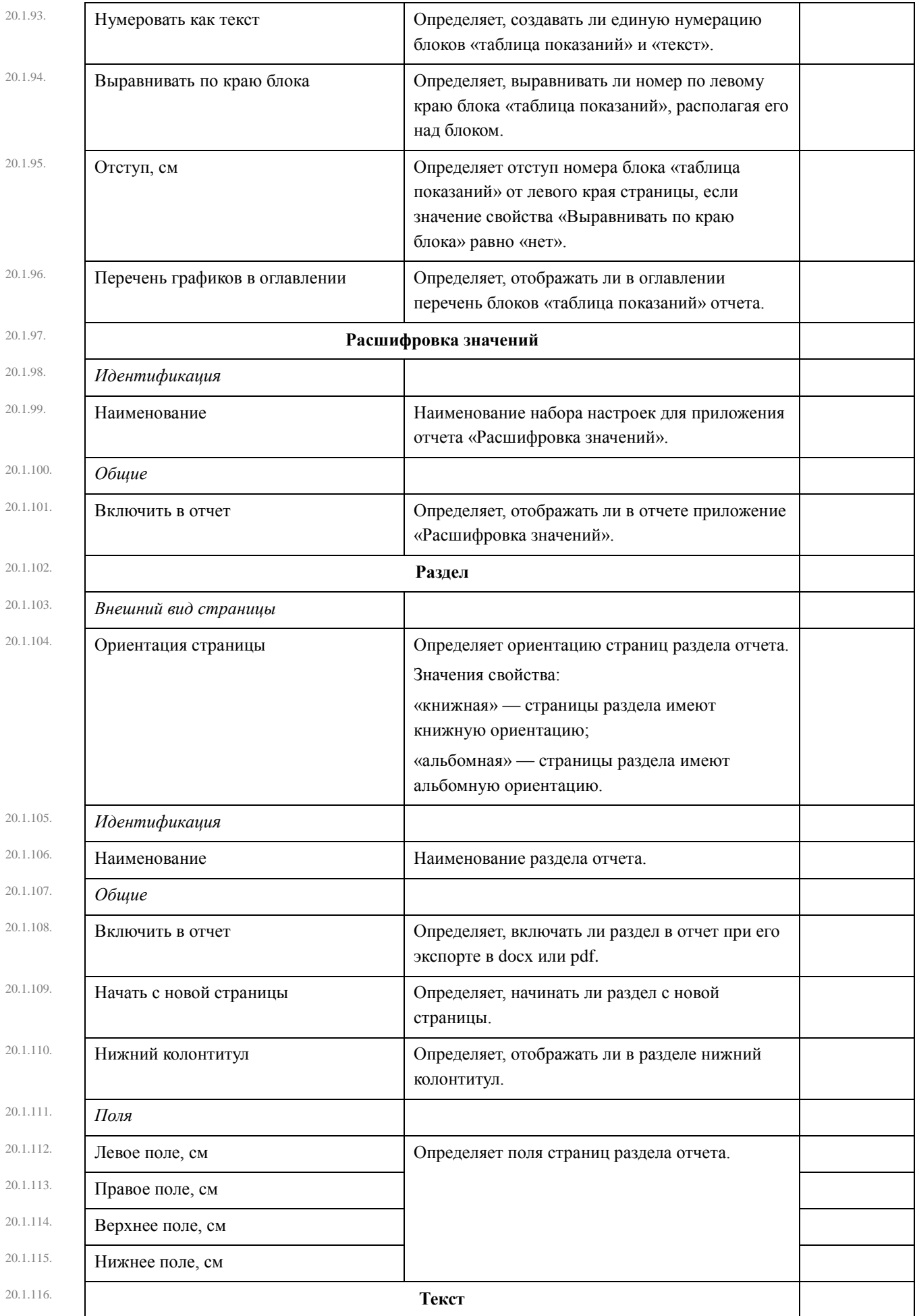

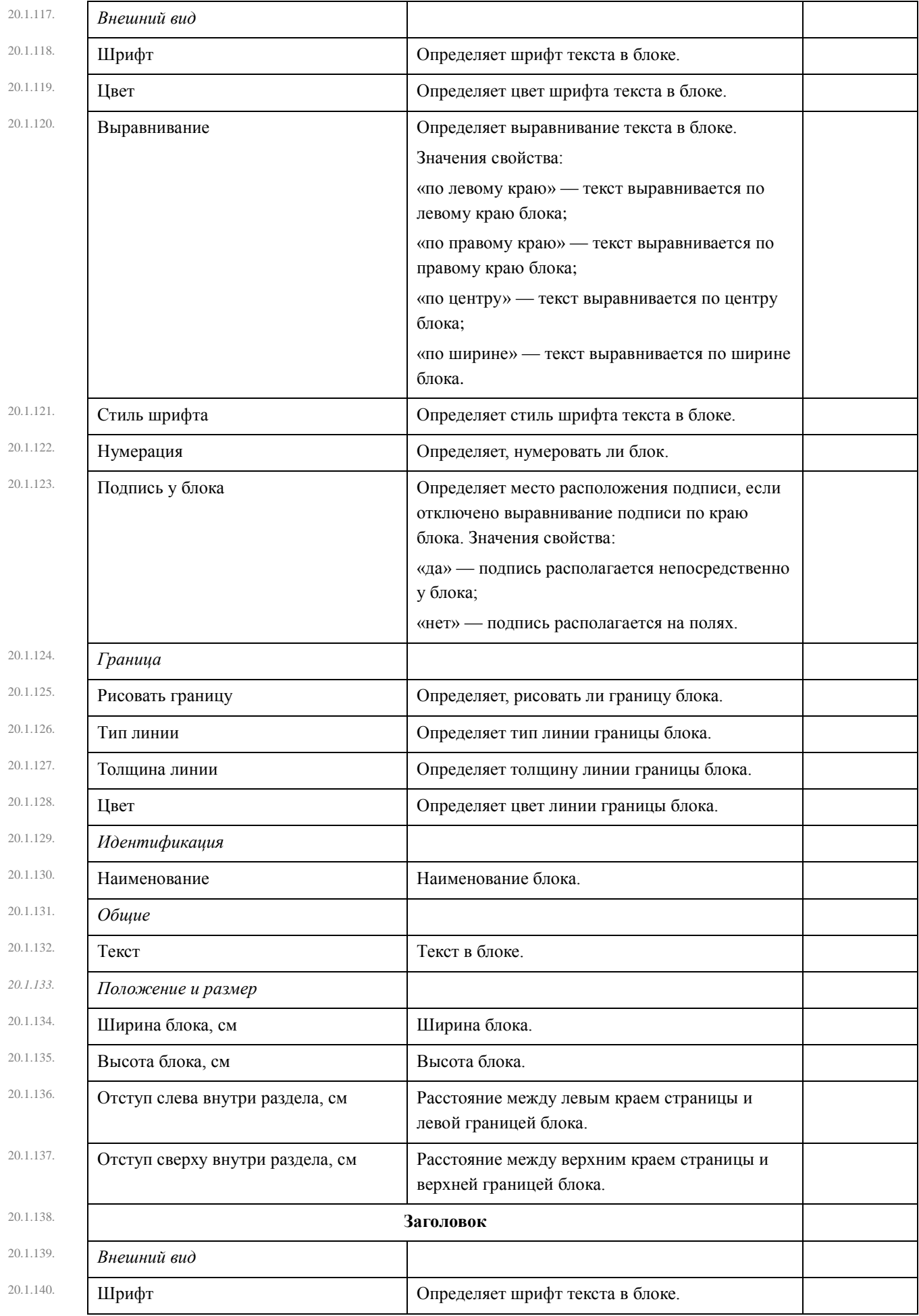

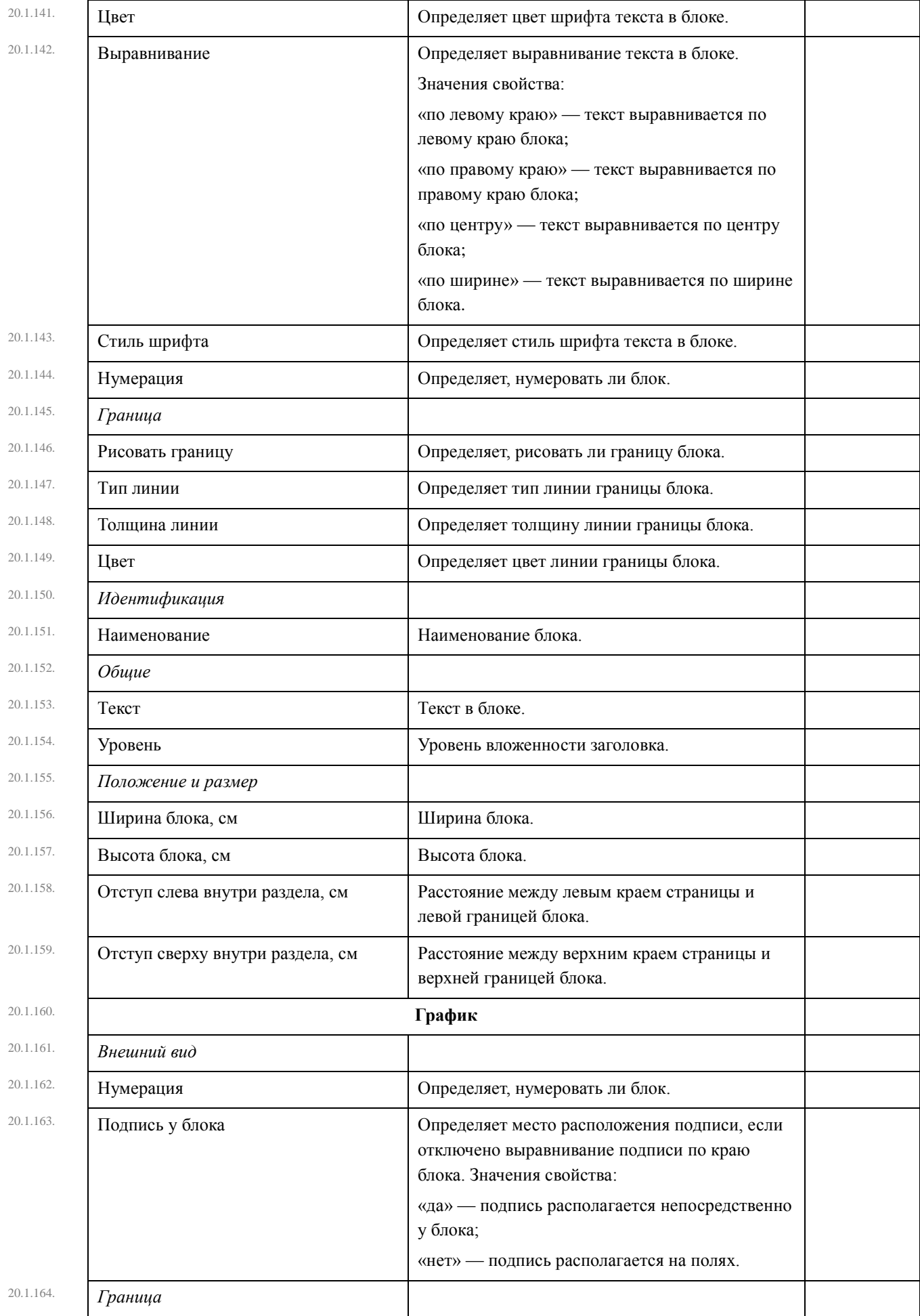

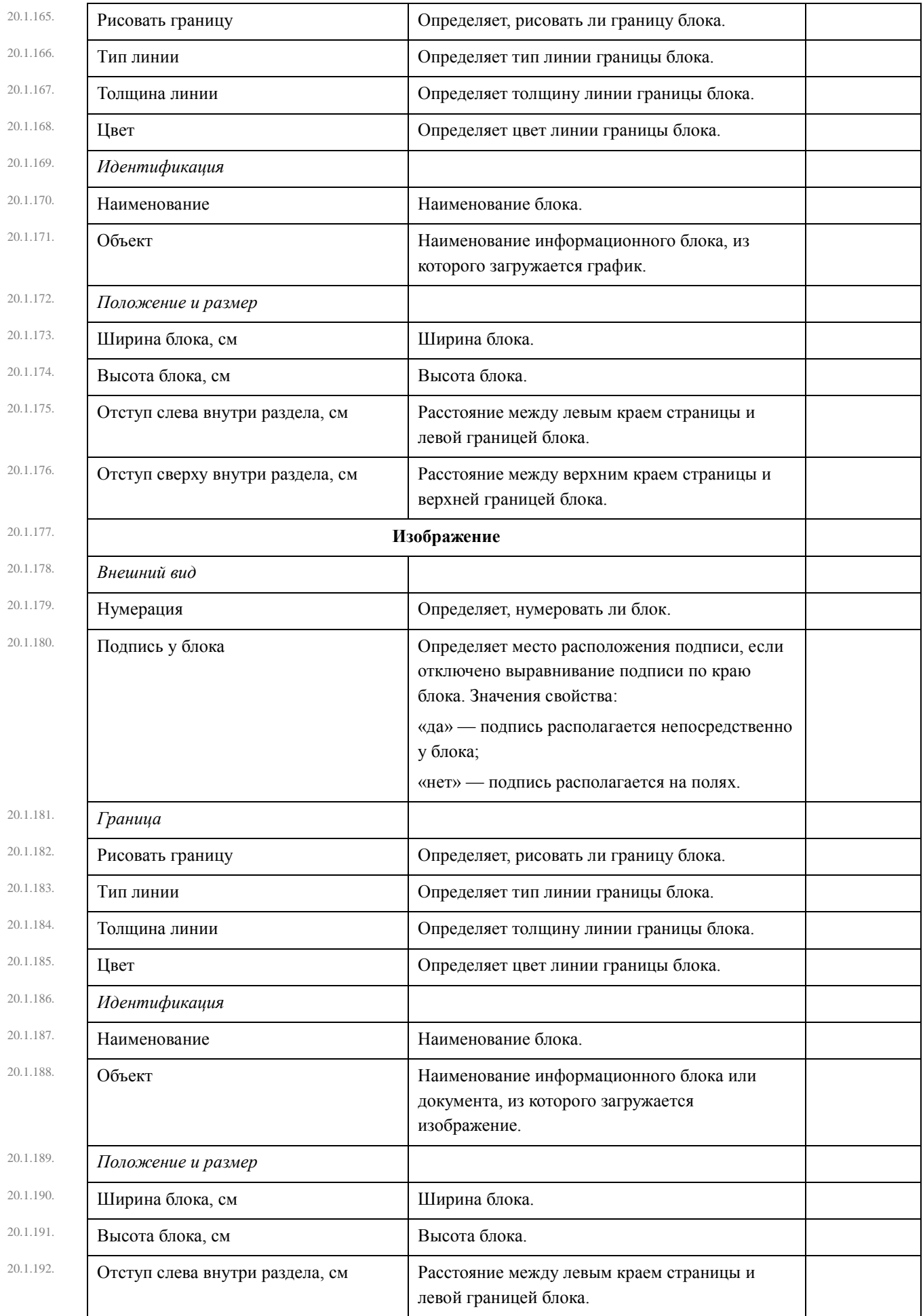

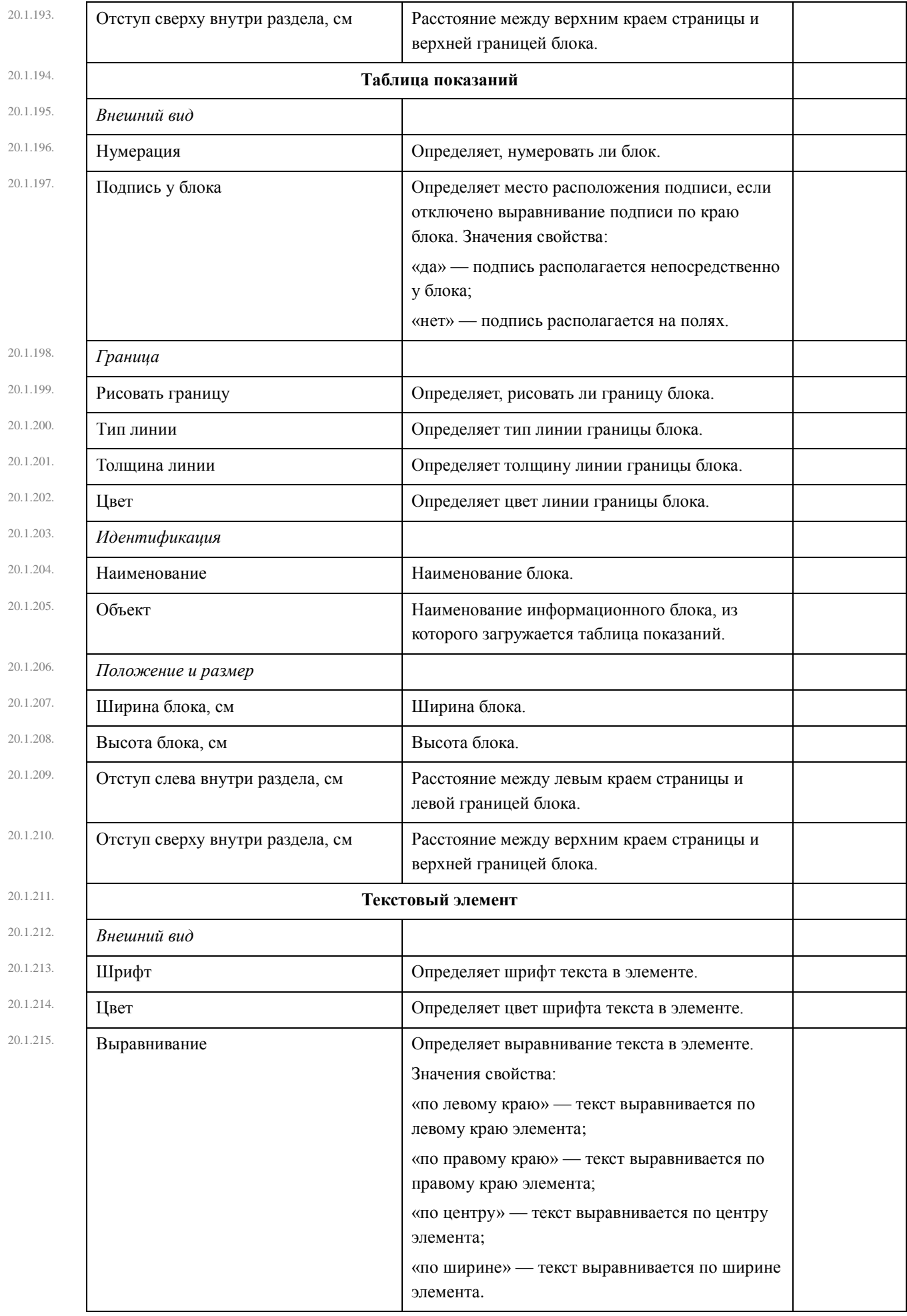

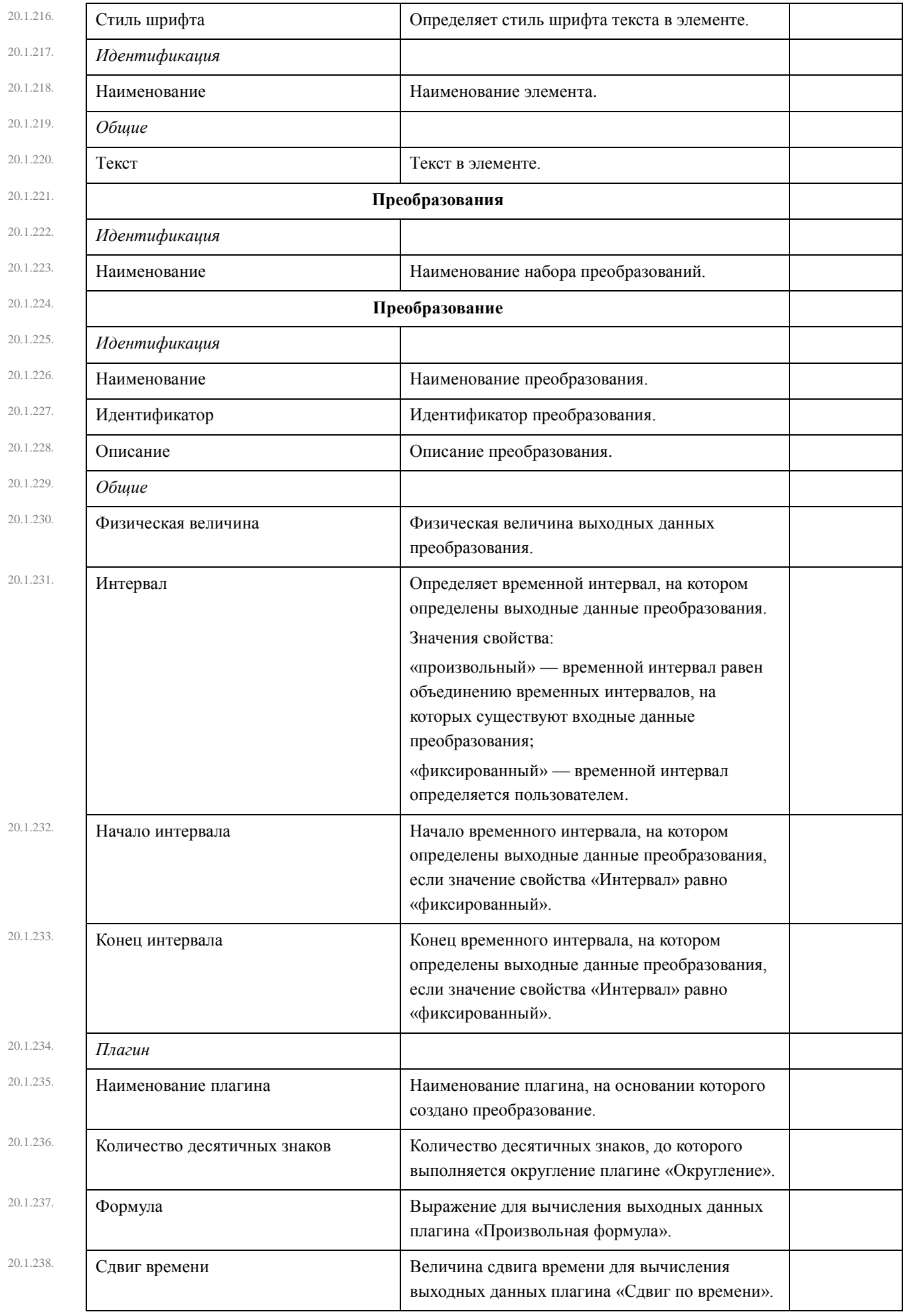

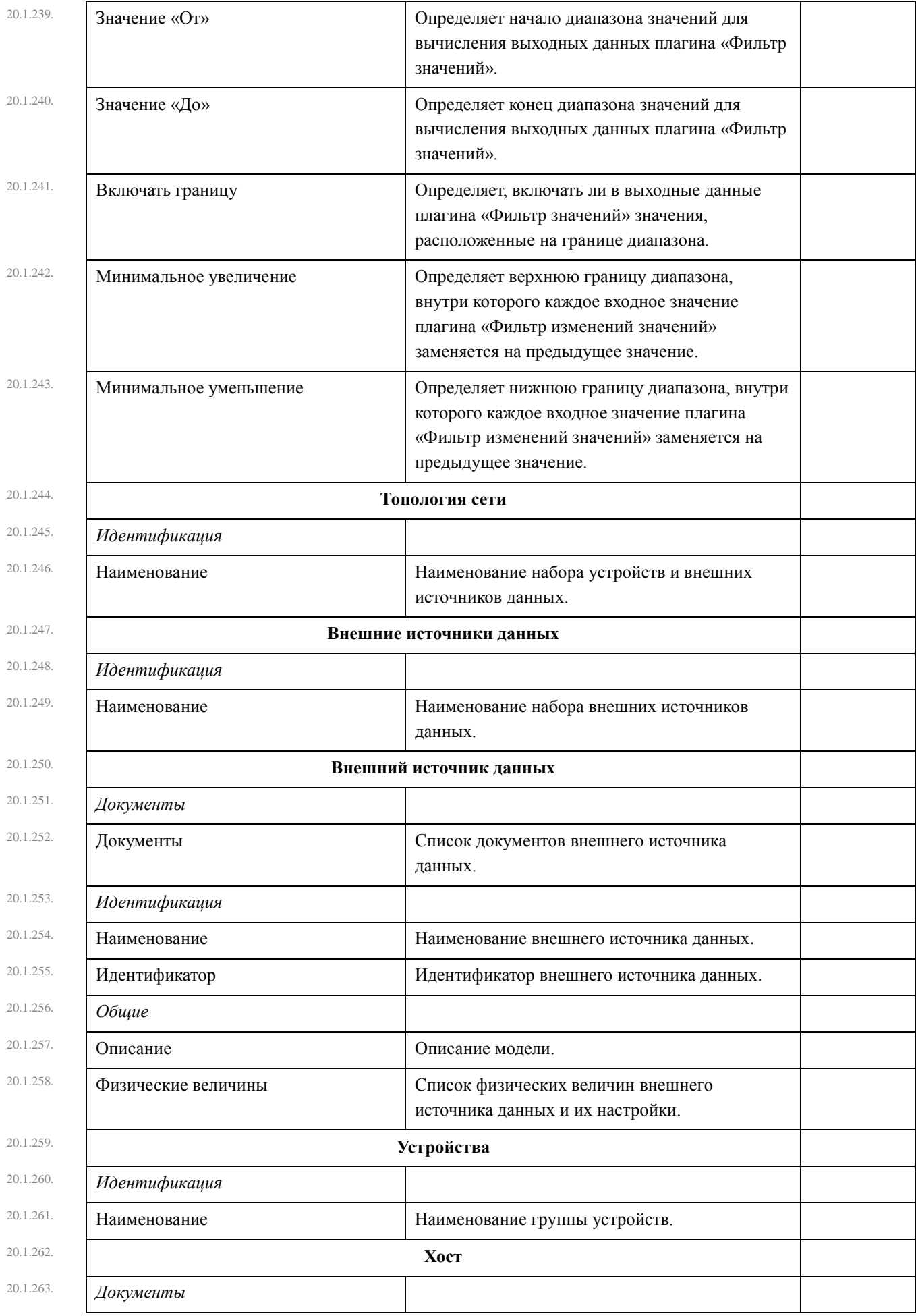

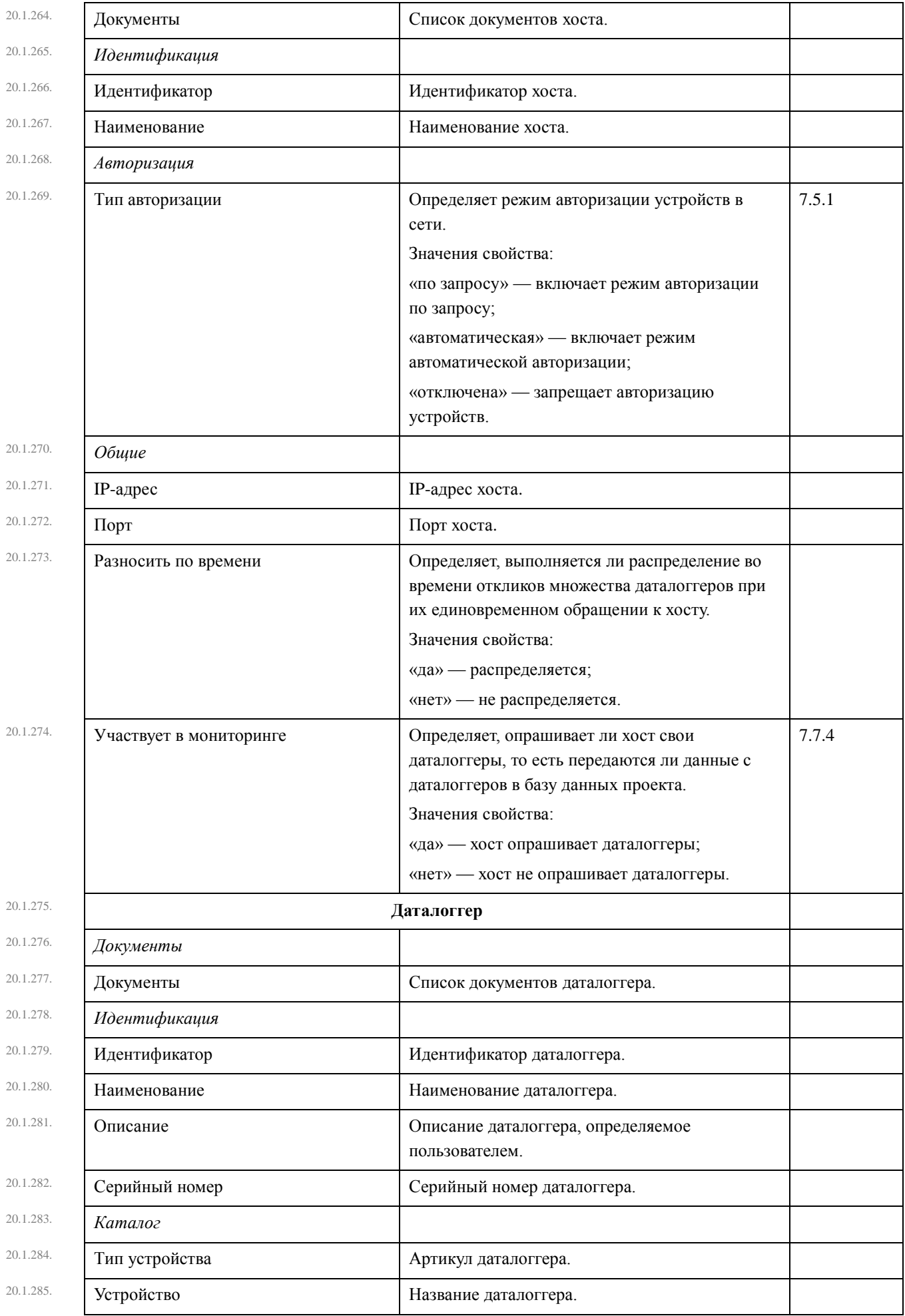

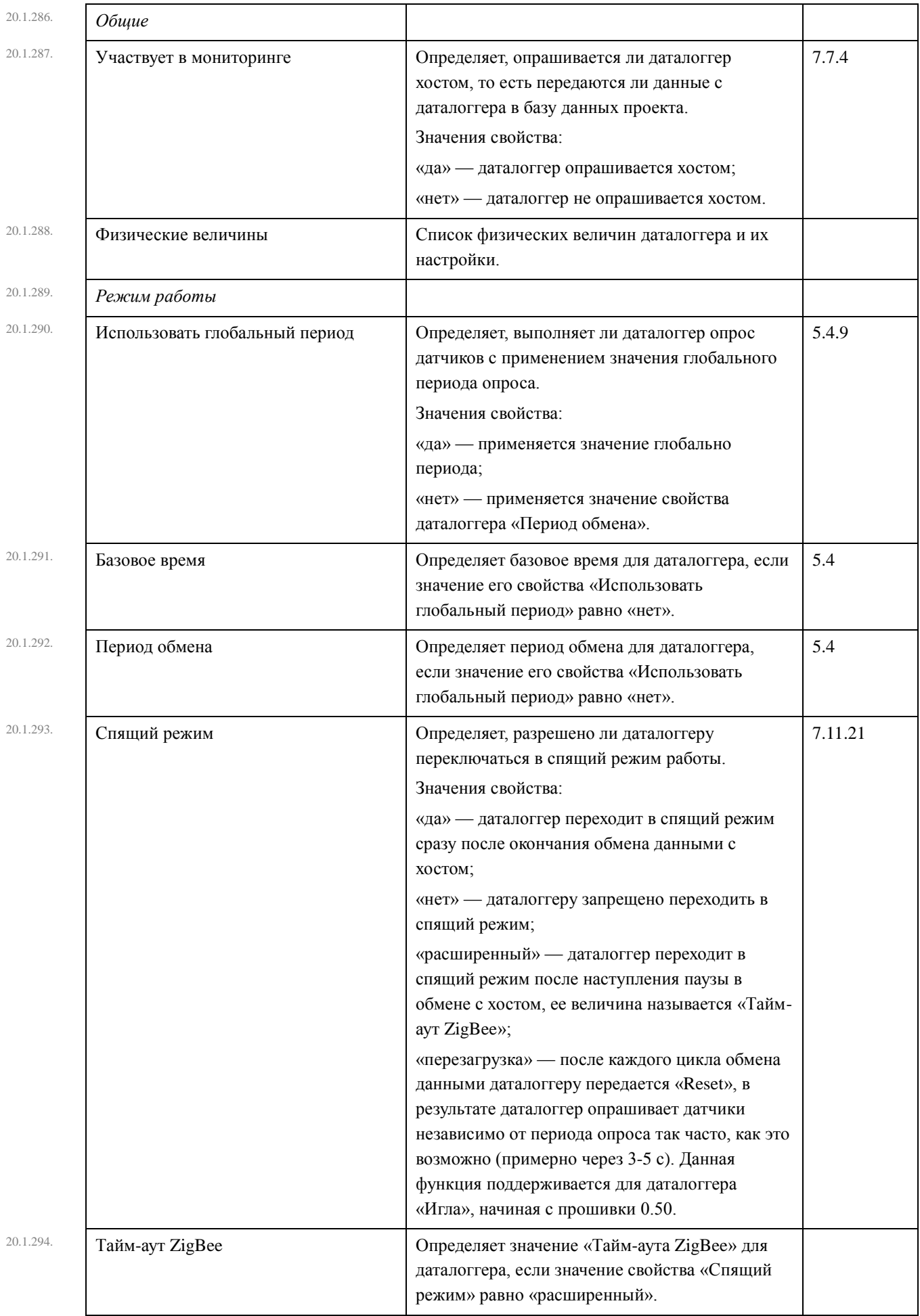

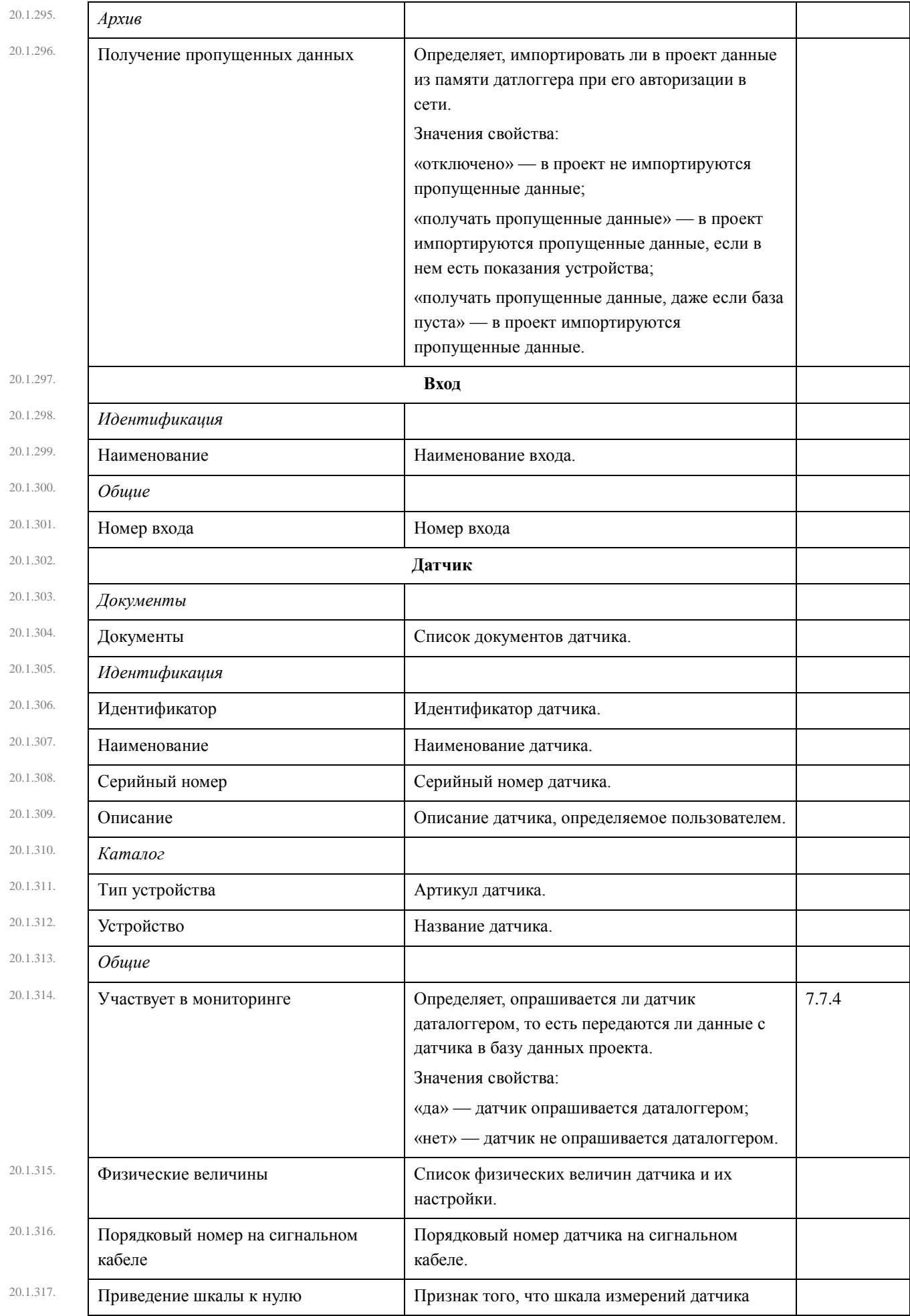

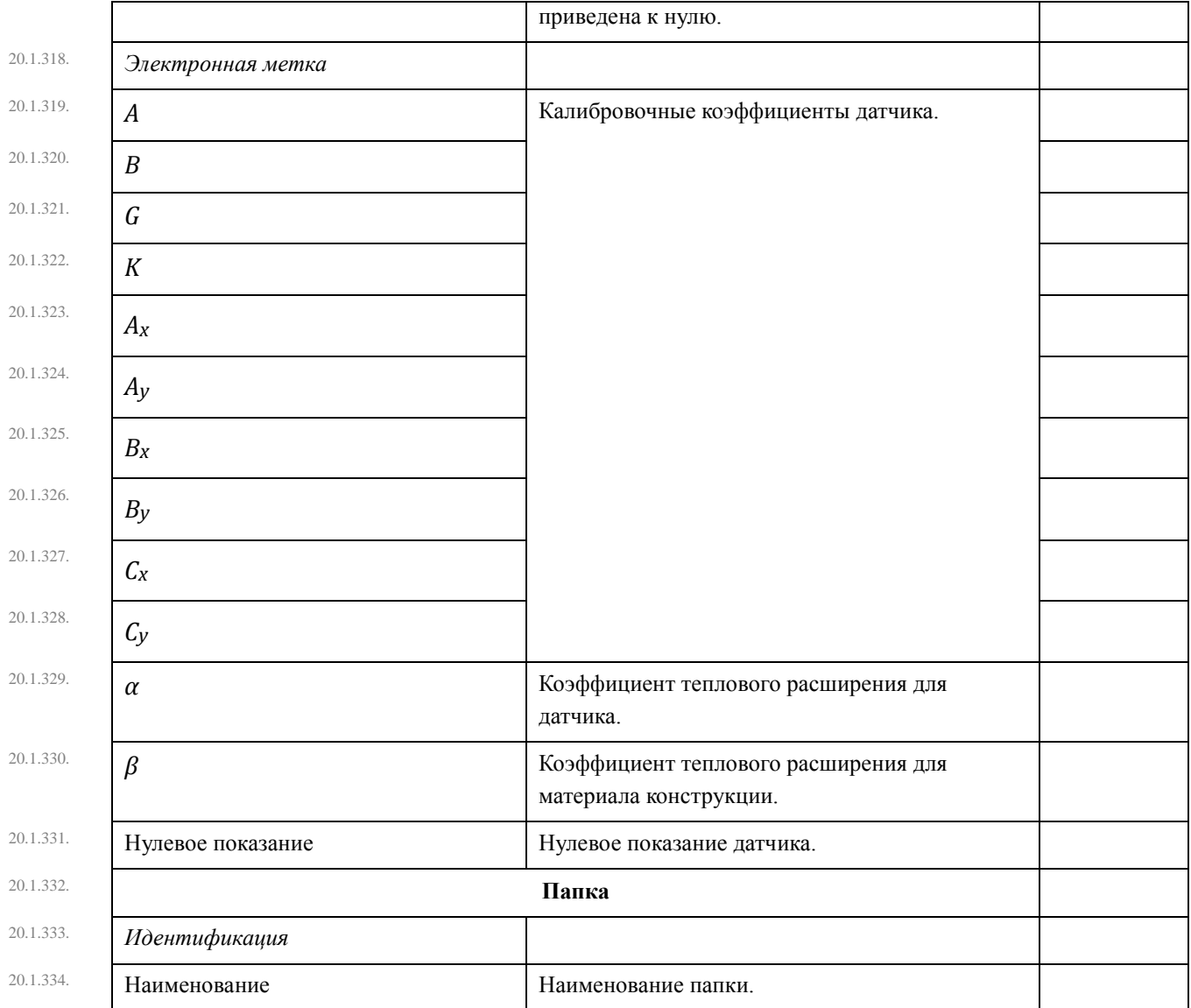

## 20.2. Свойства объектов графика

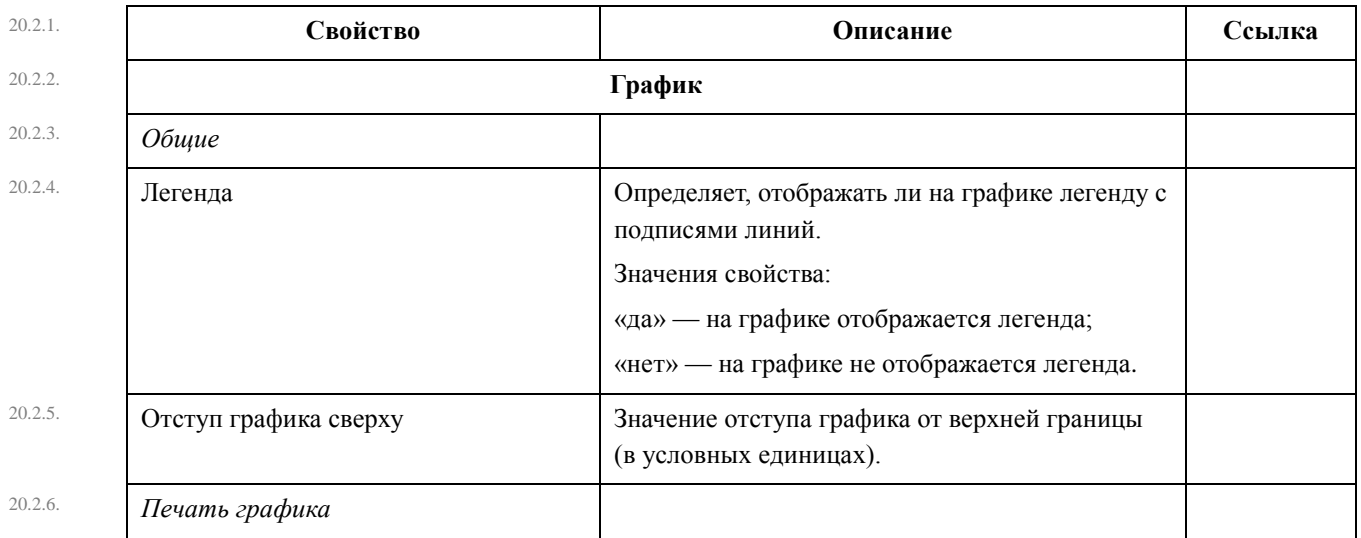

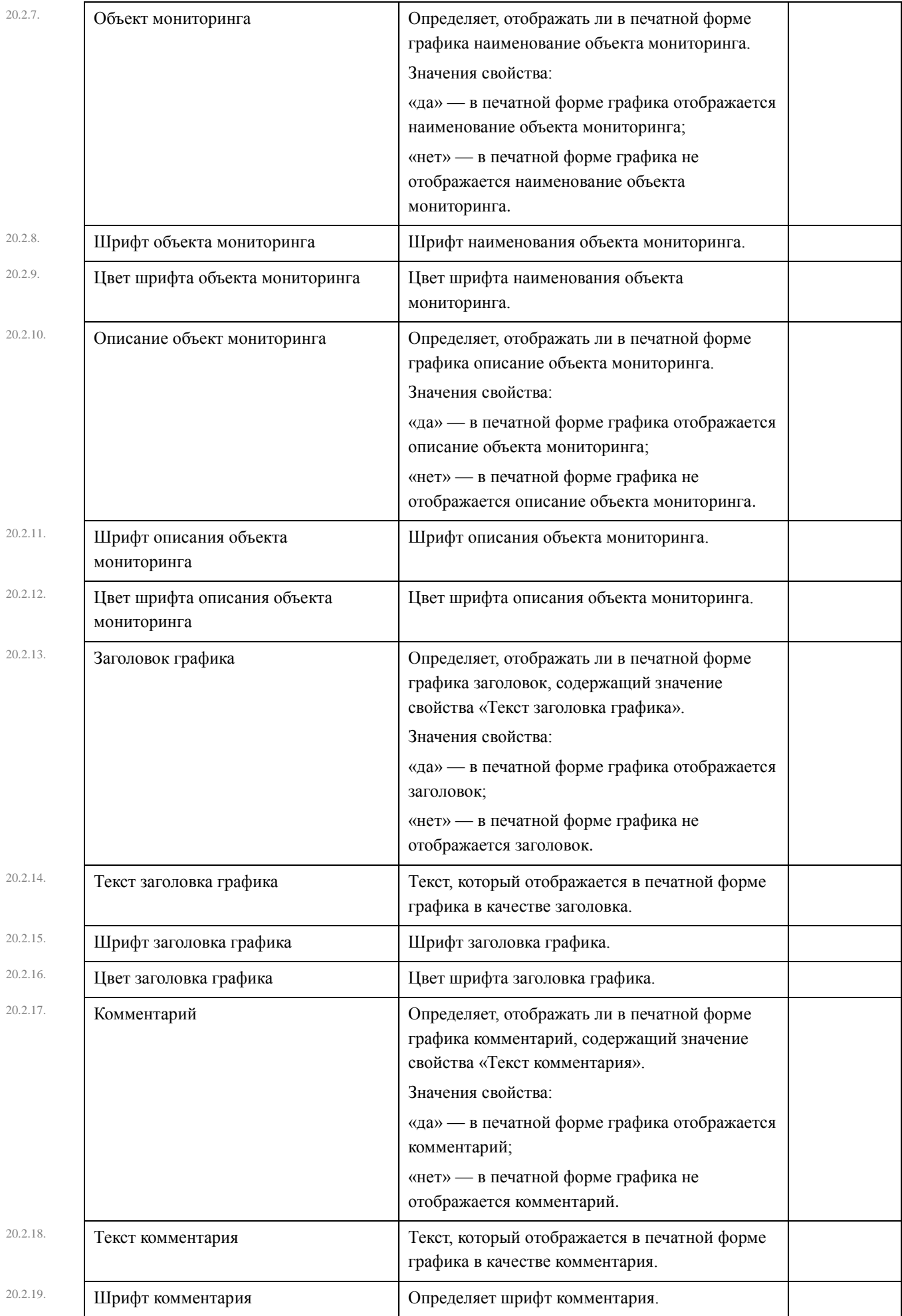

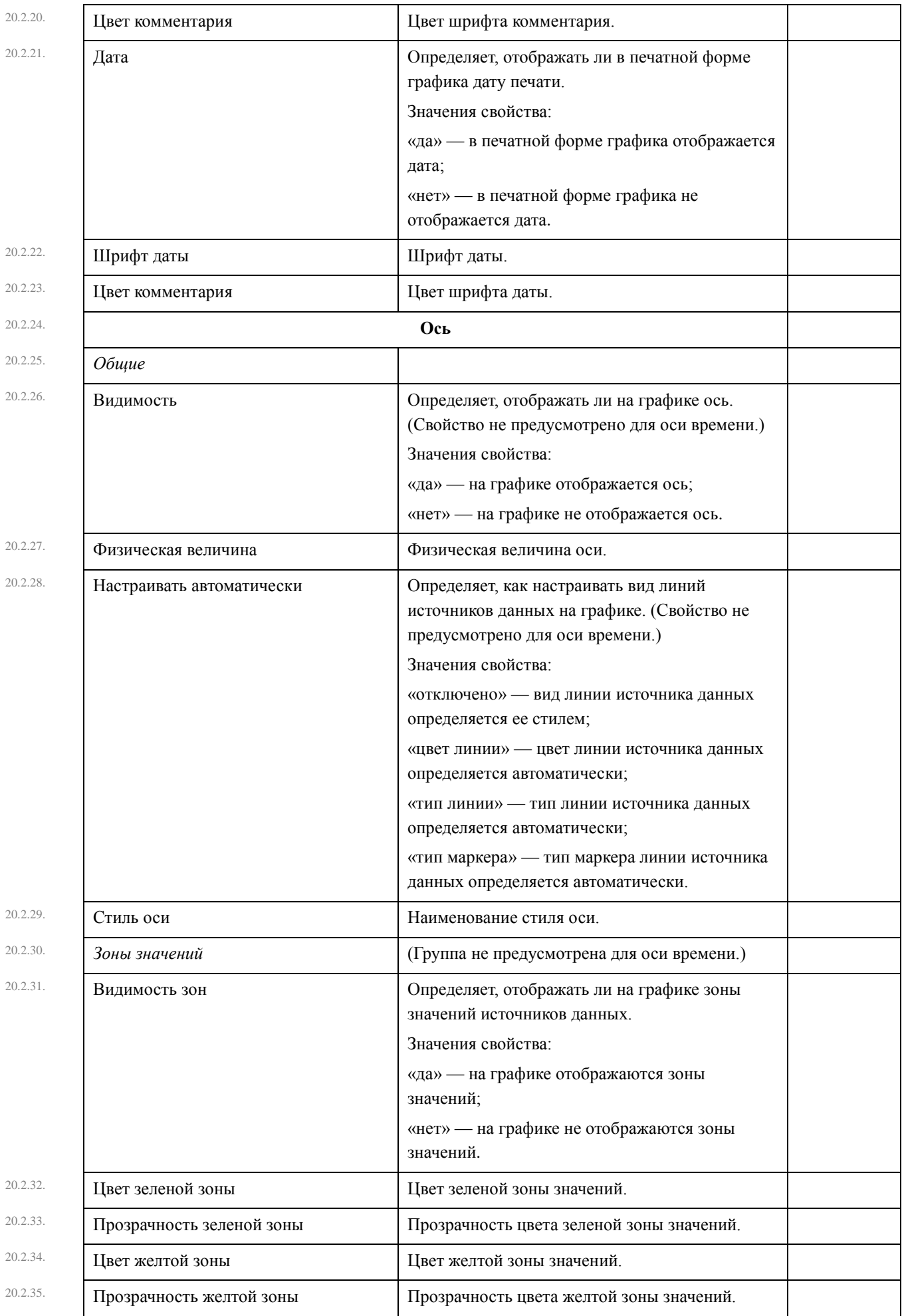

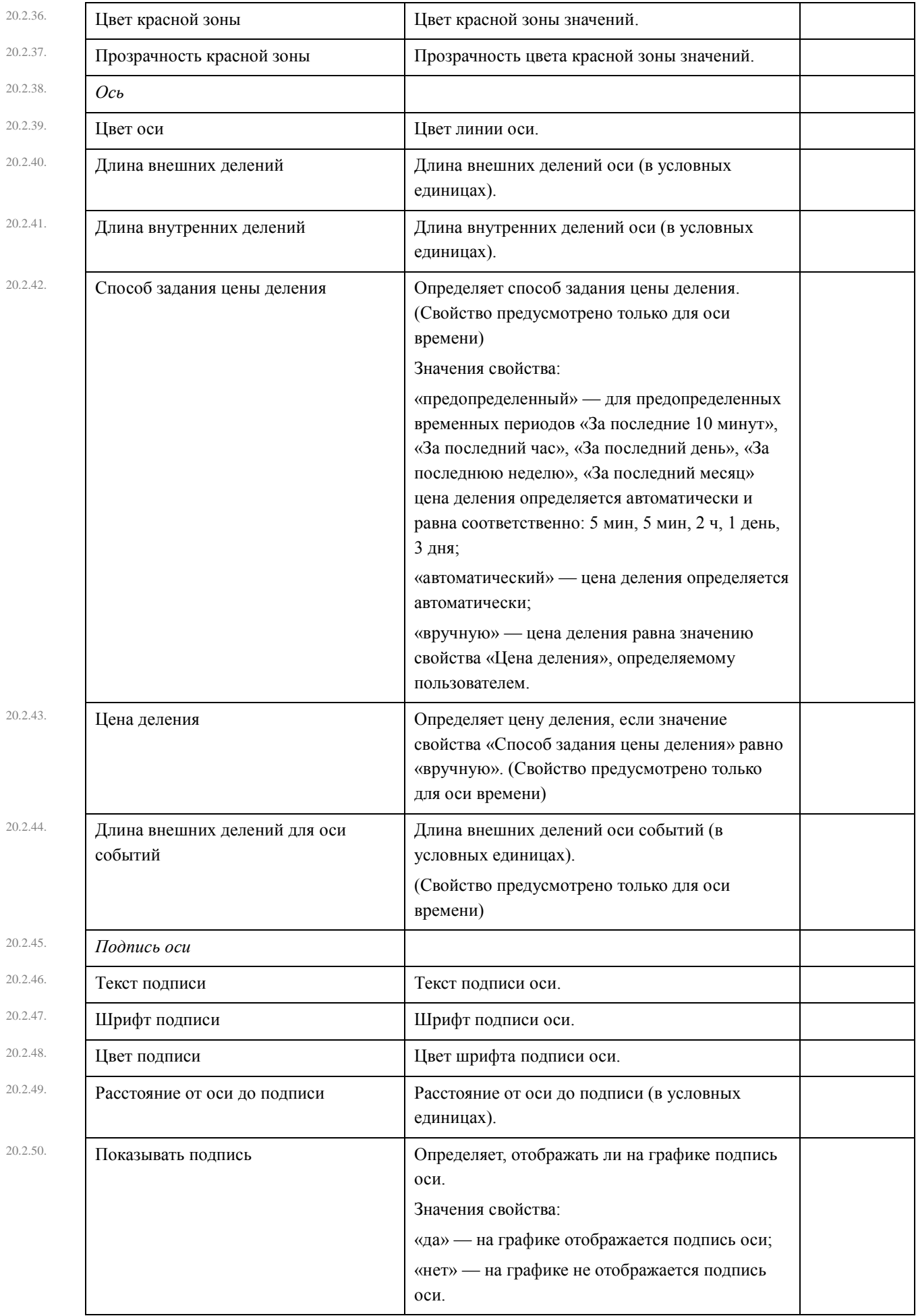

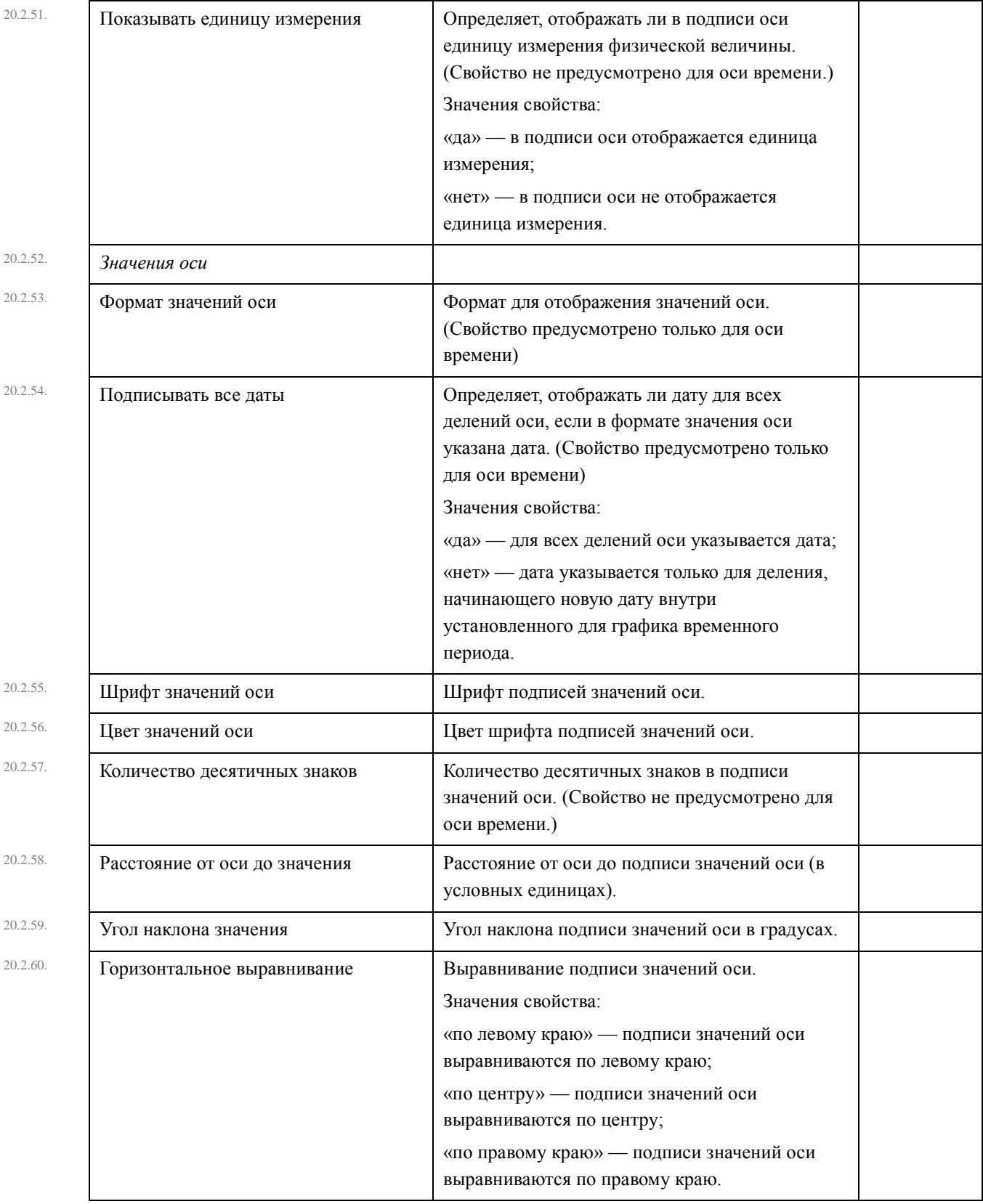

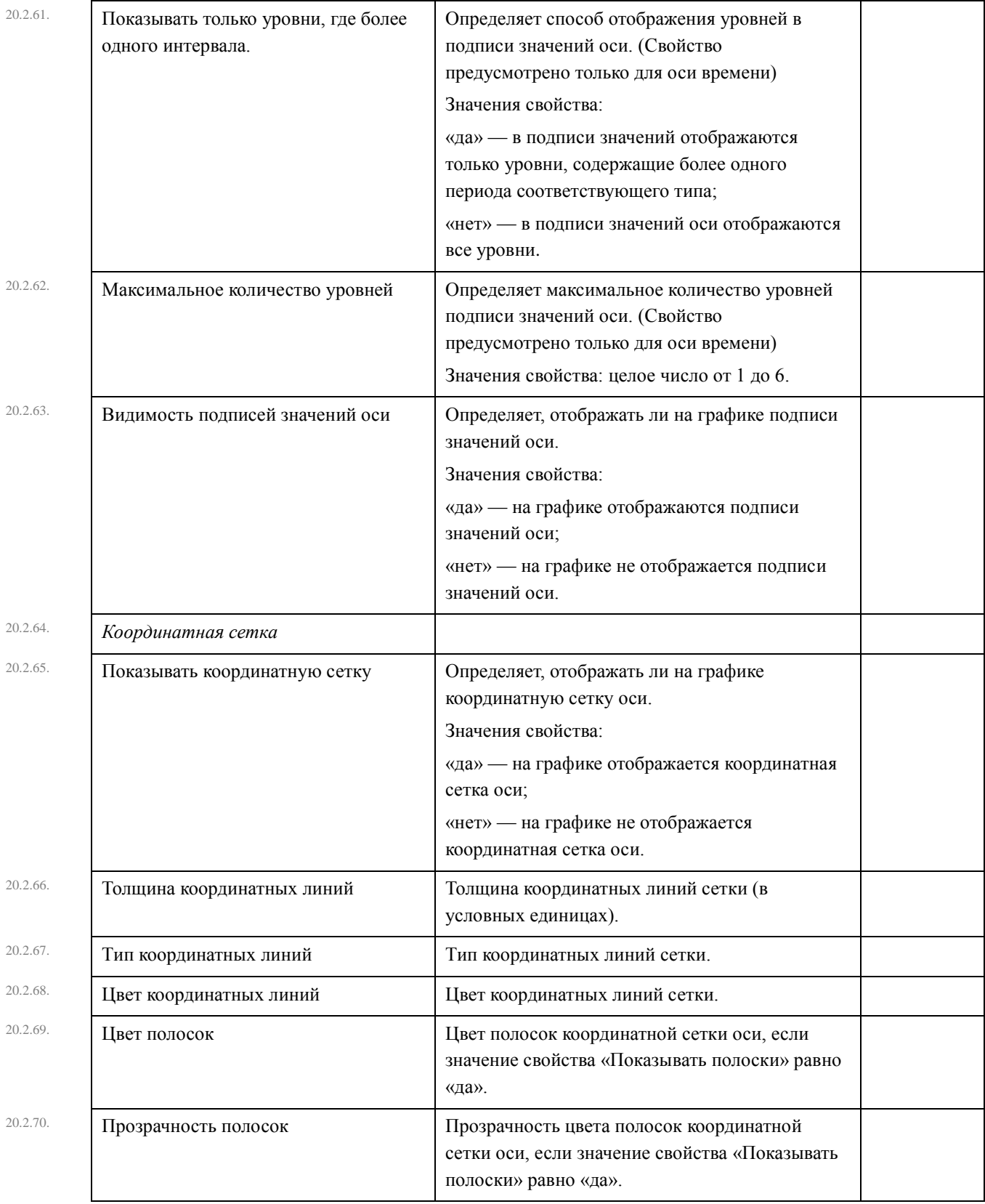

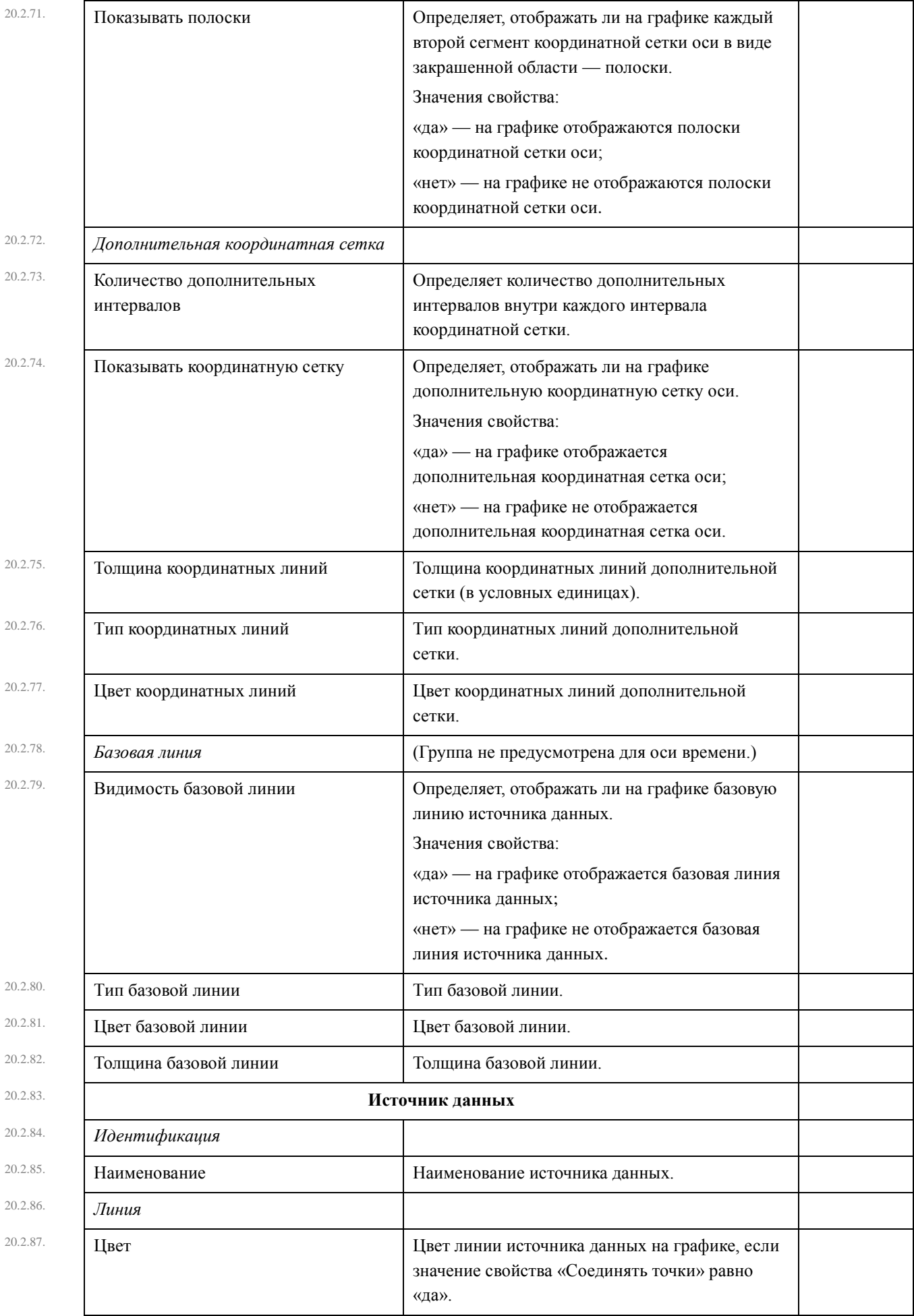

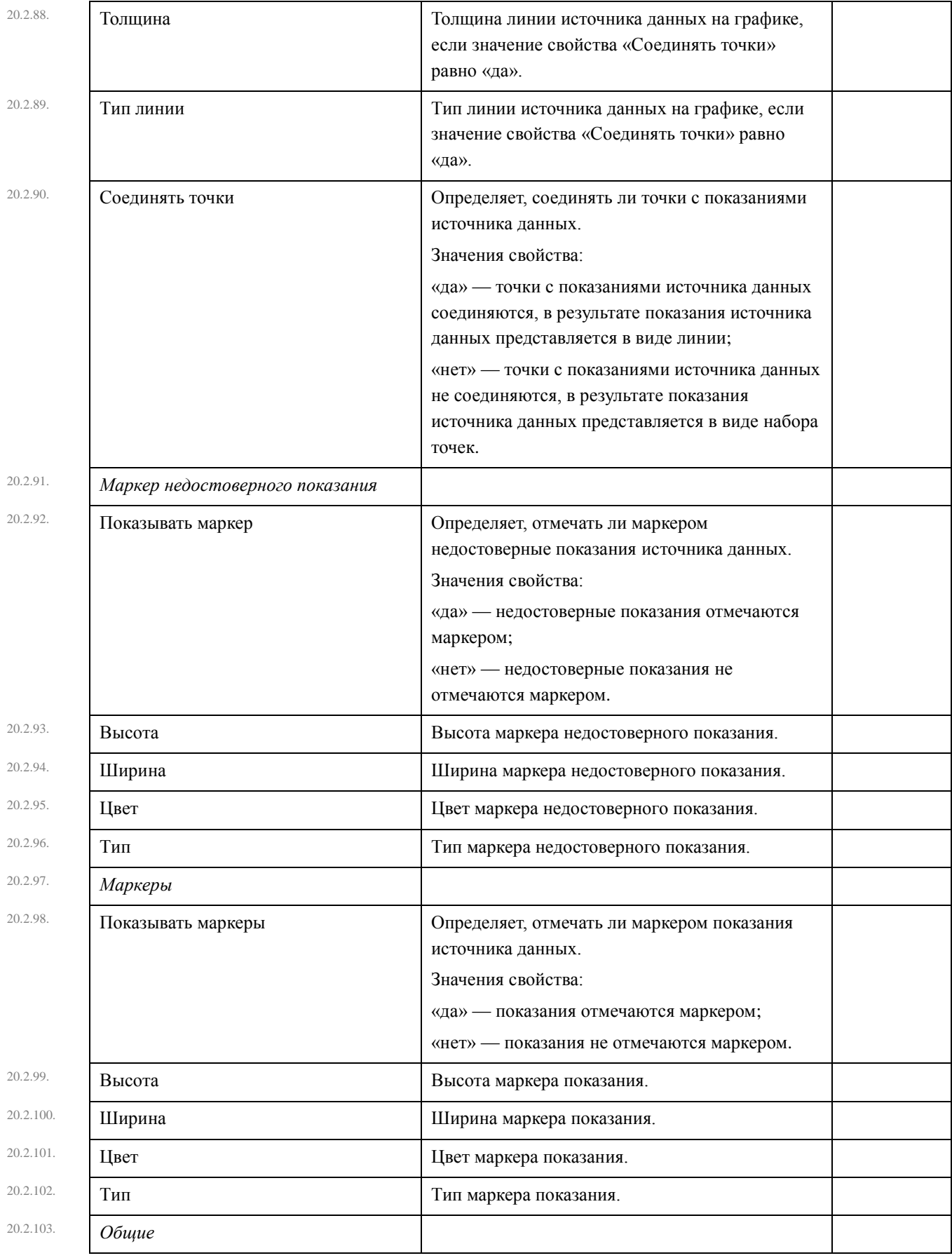

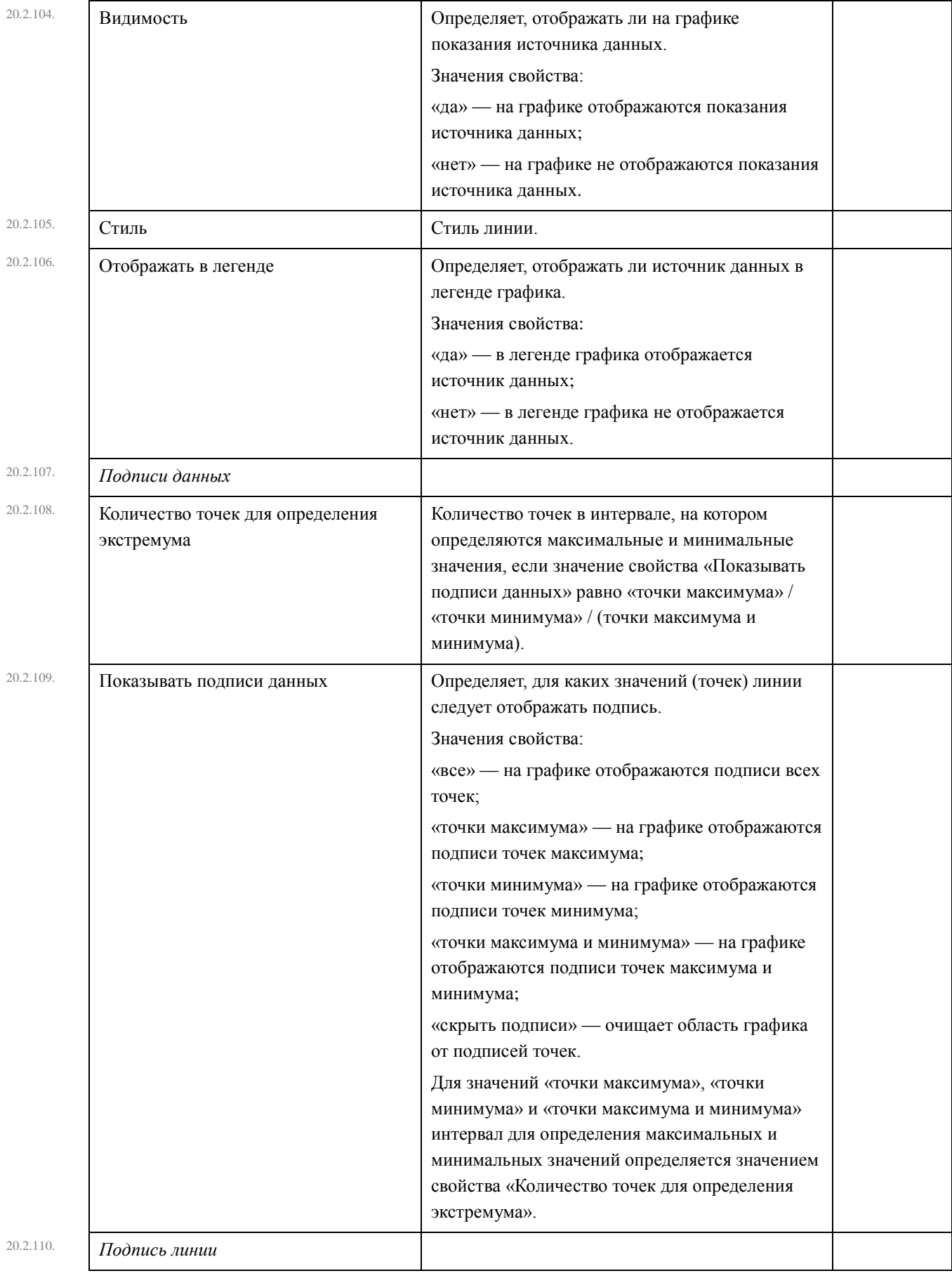

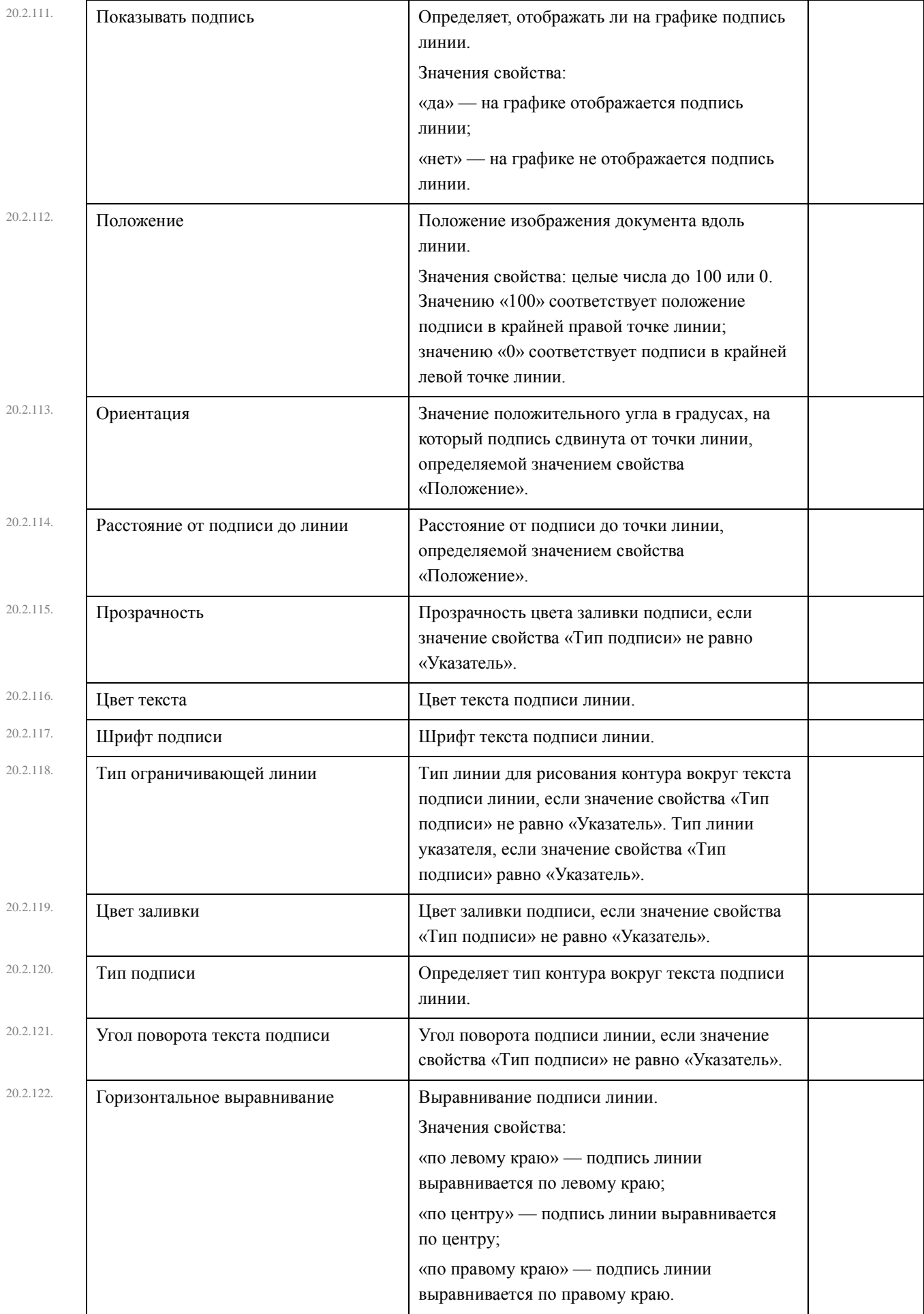

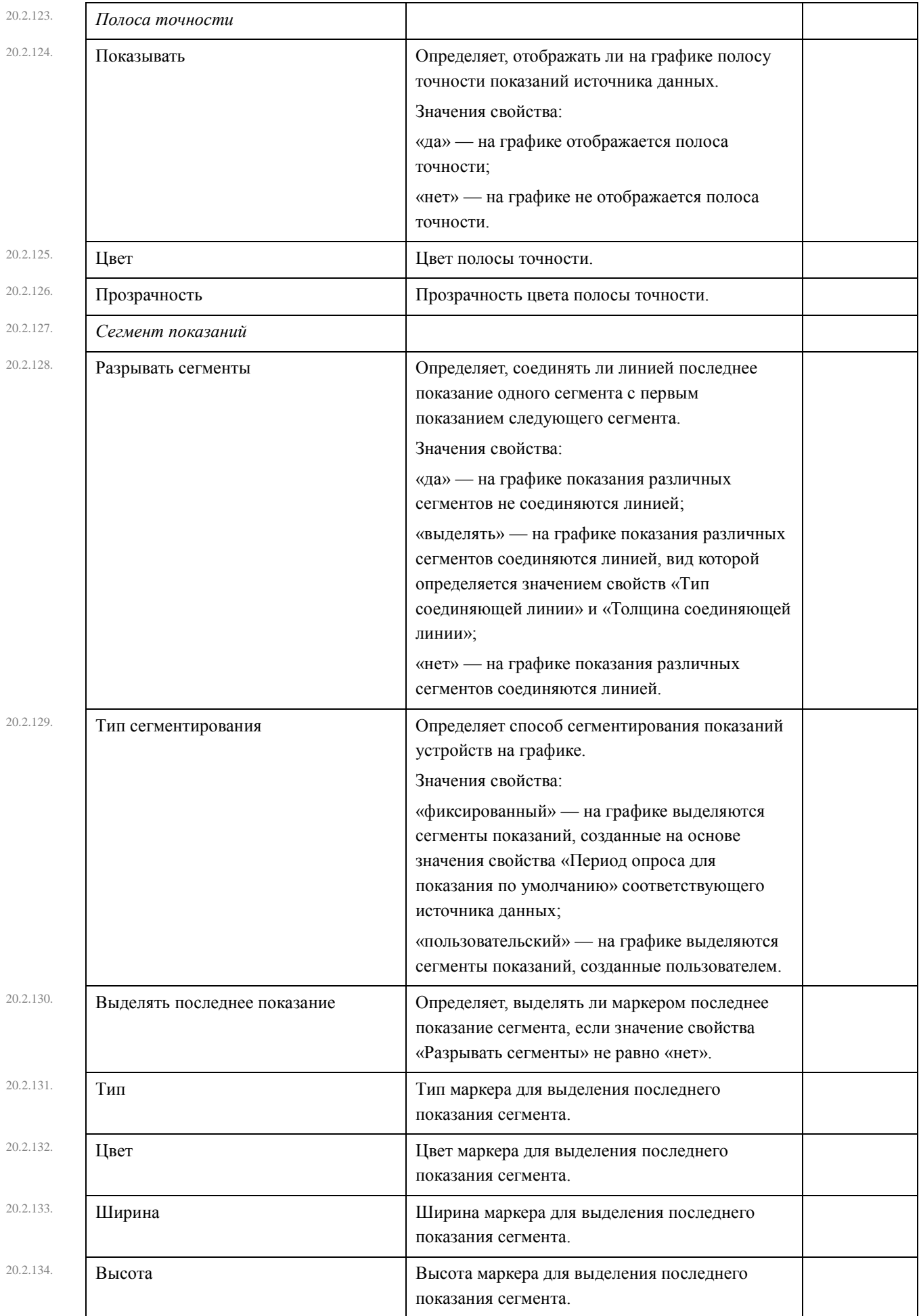

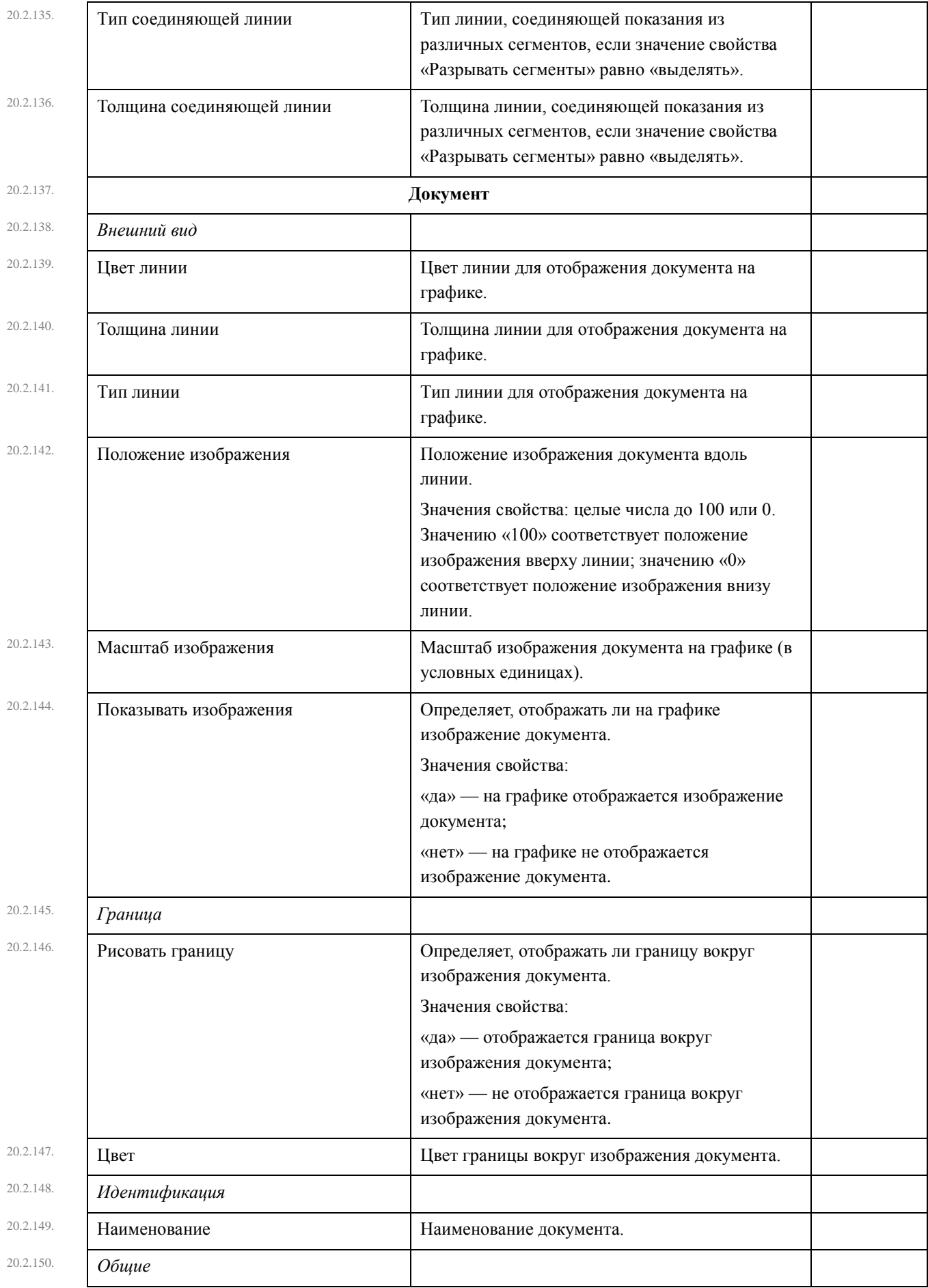

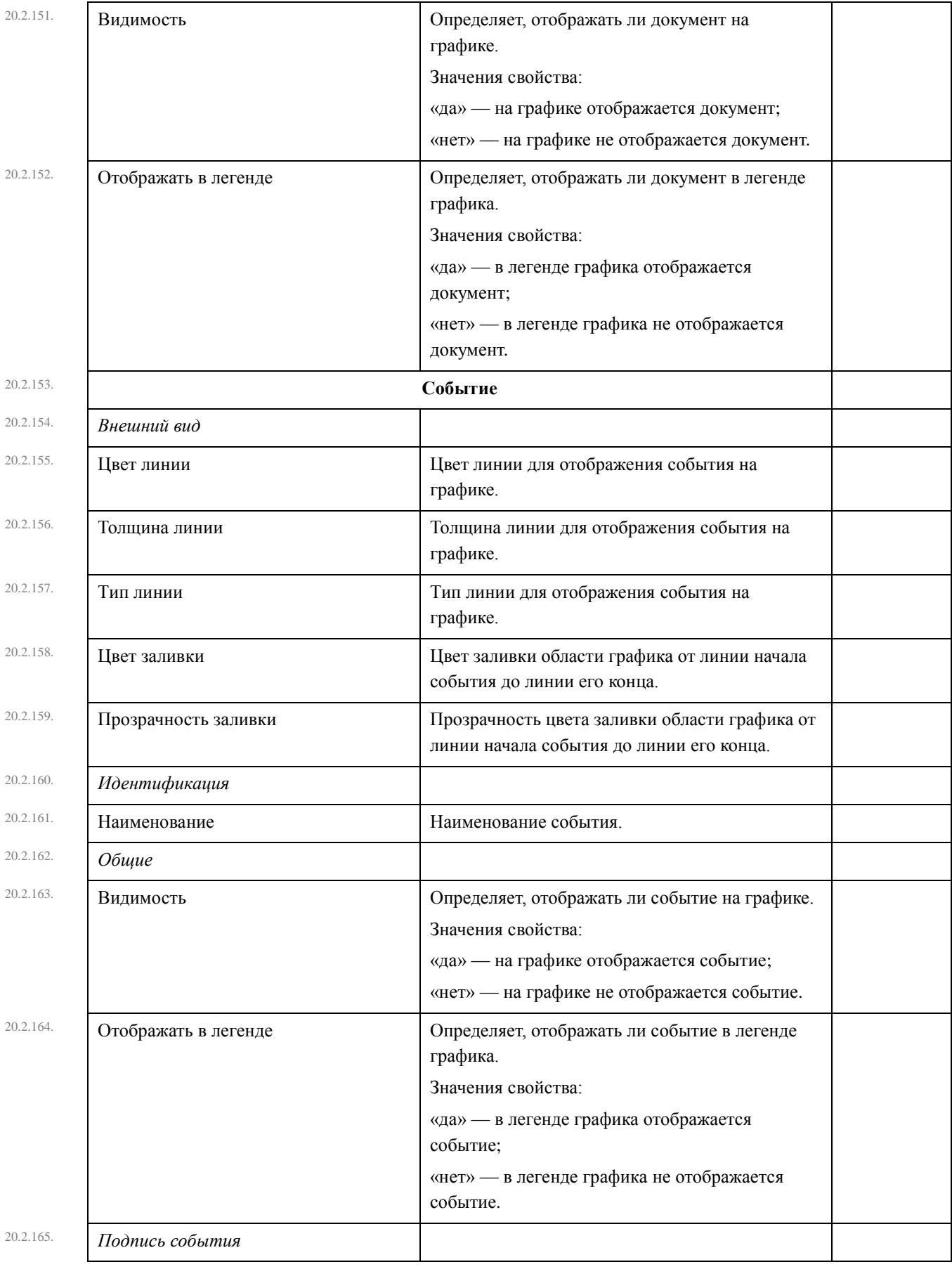

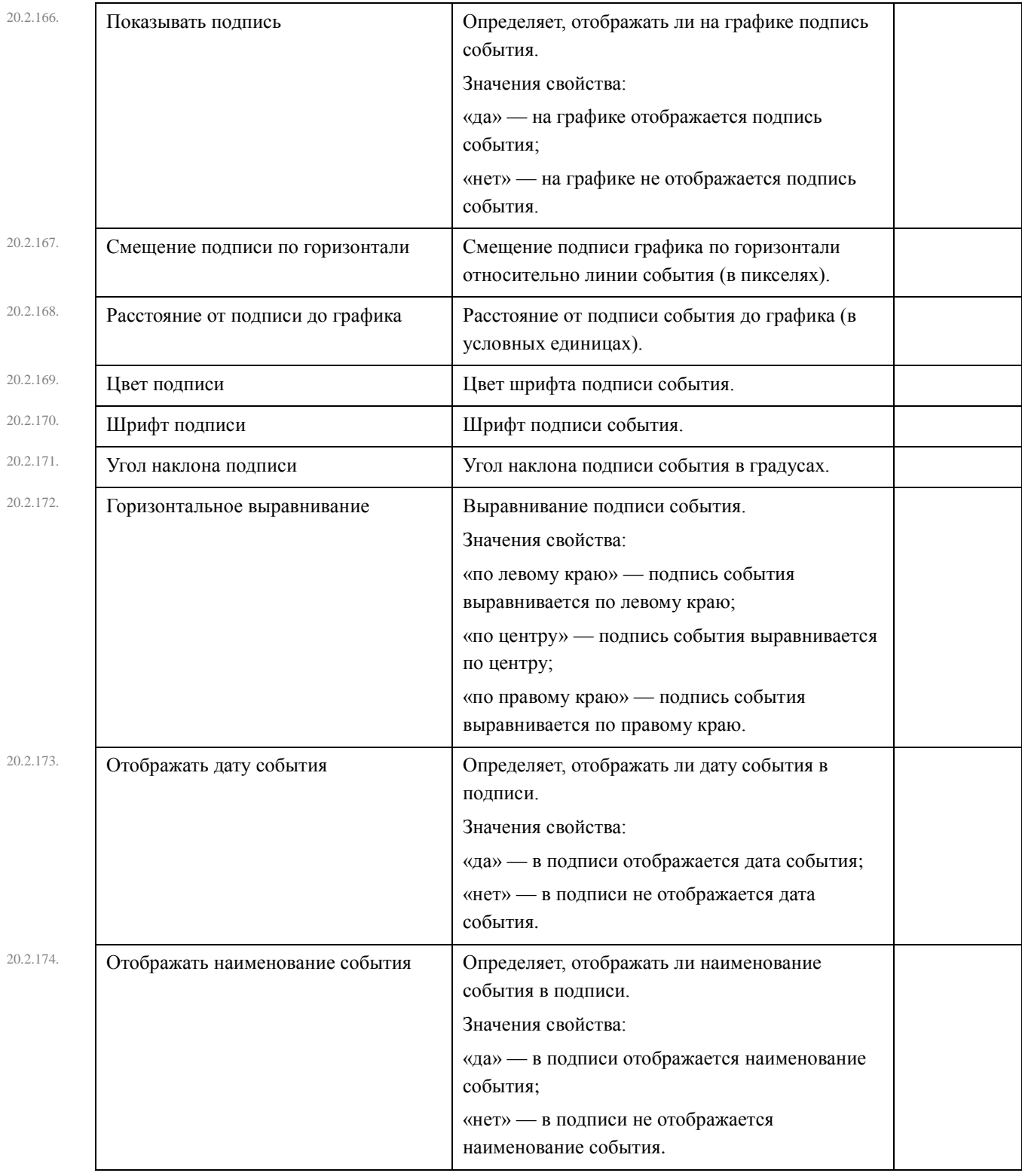

# 20.3. Свойства прочих объектов проекта

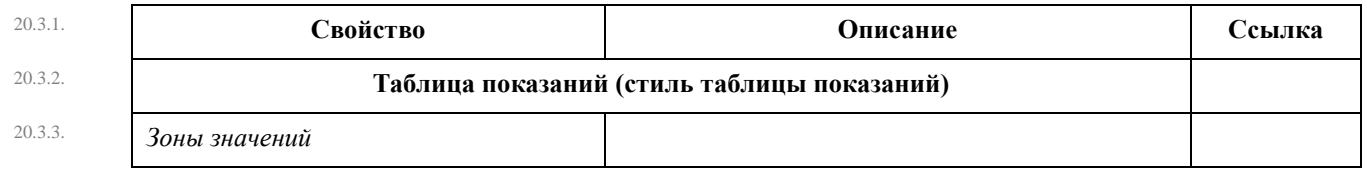

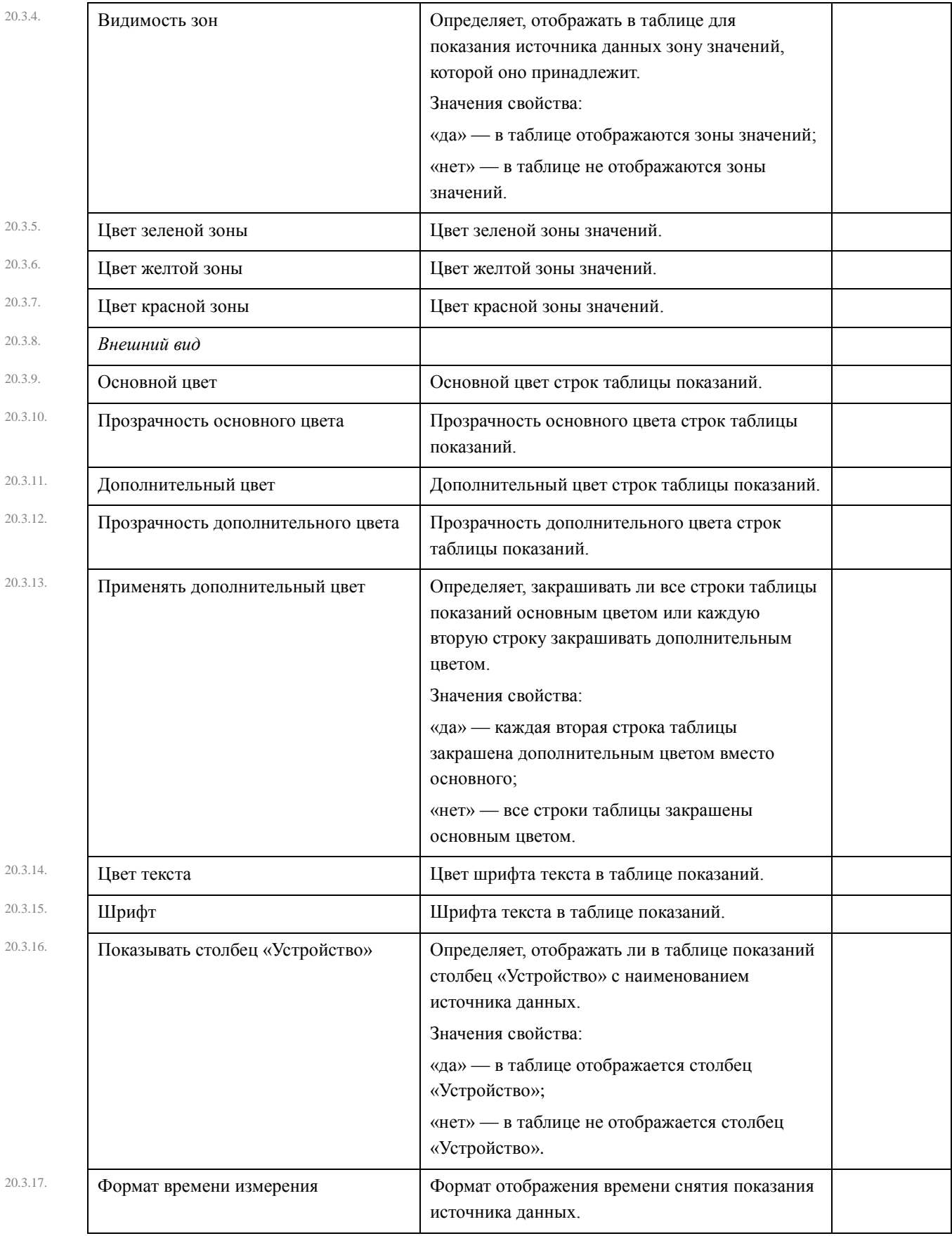
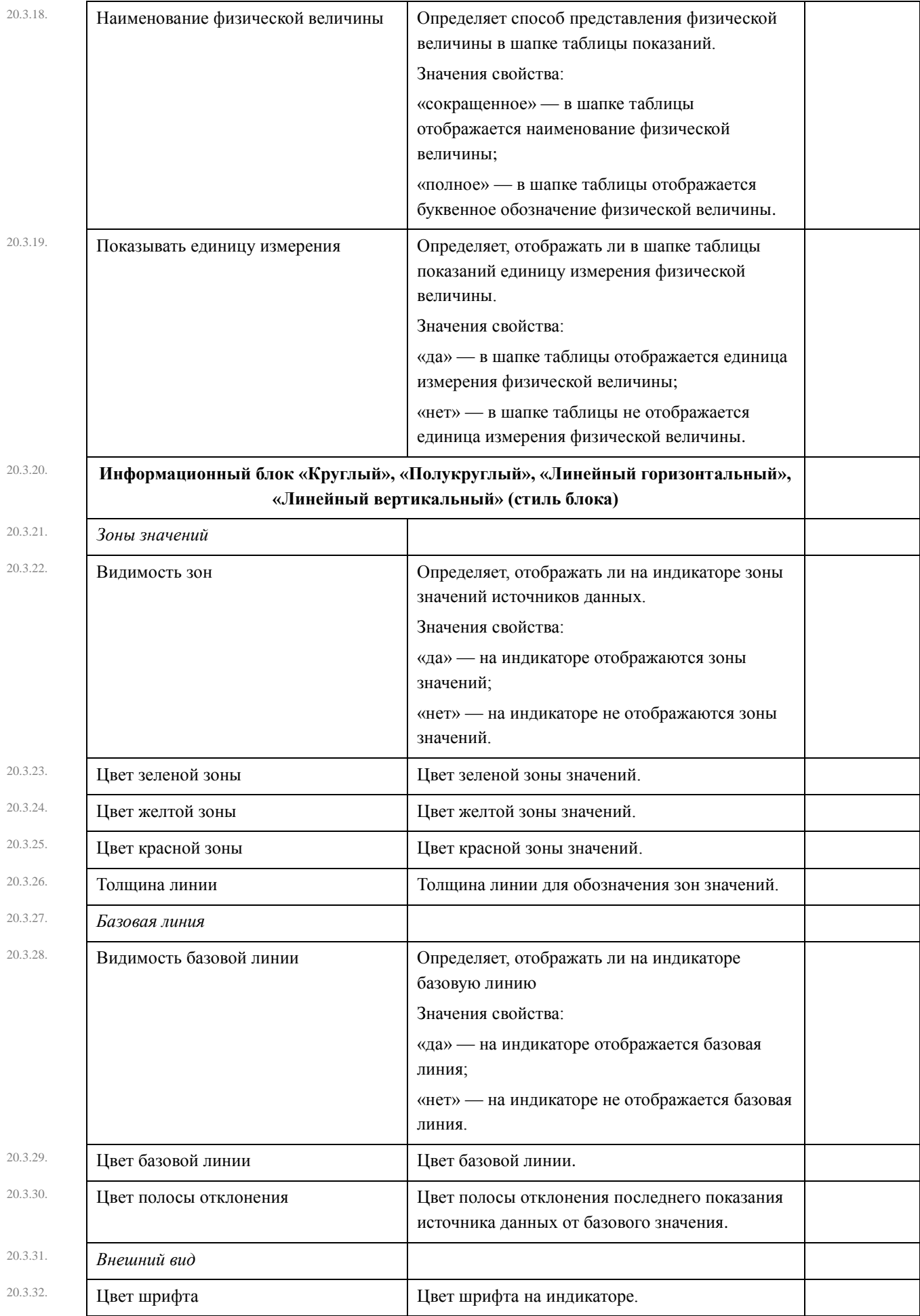

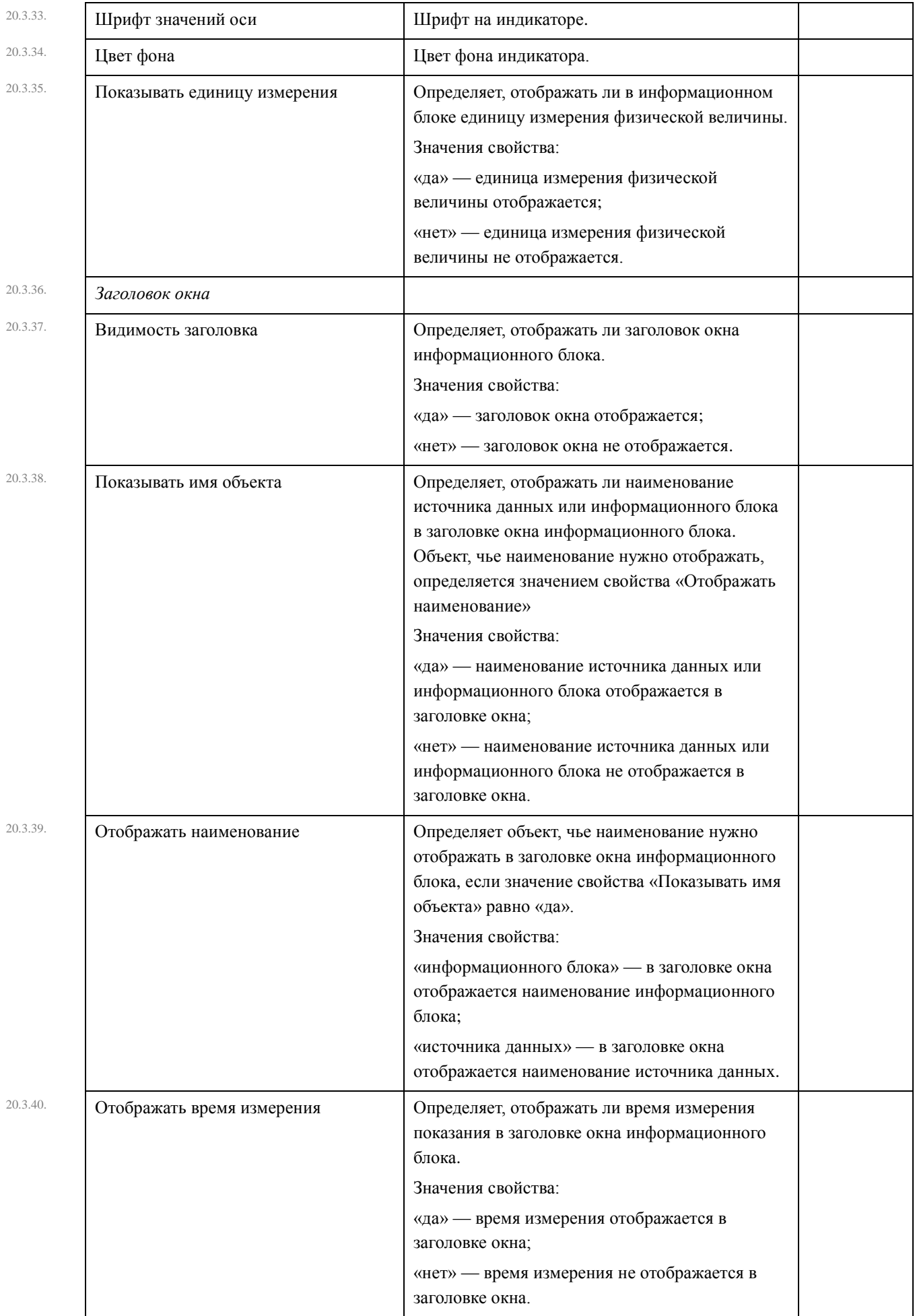

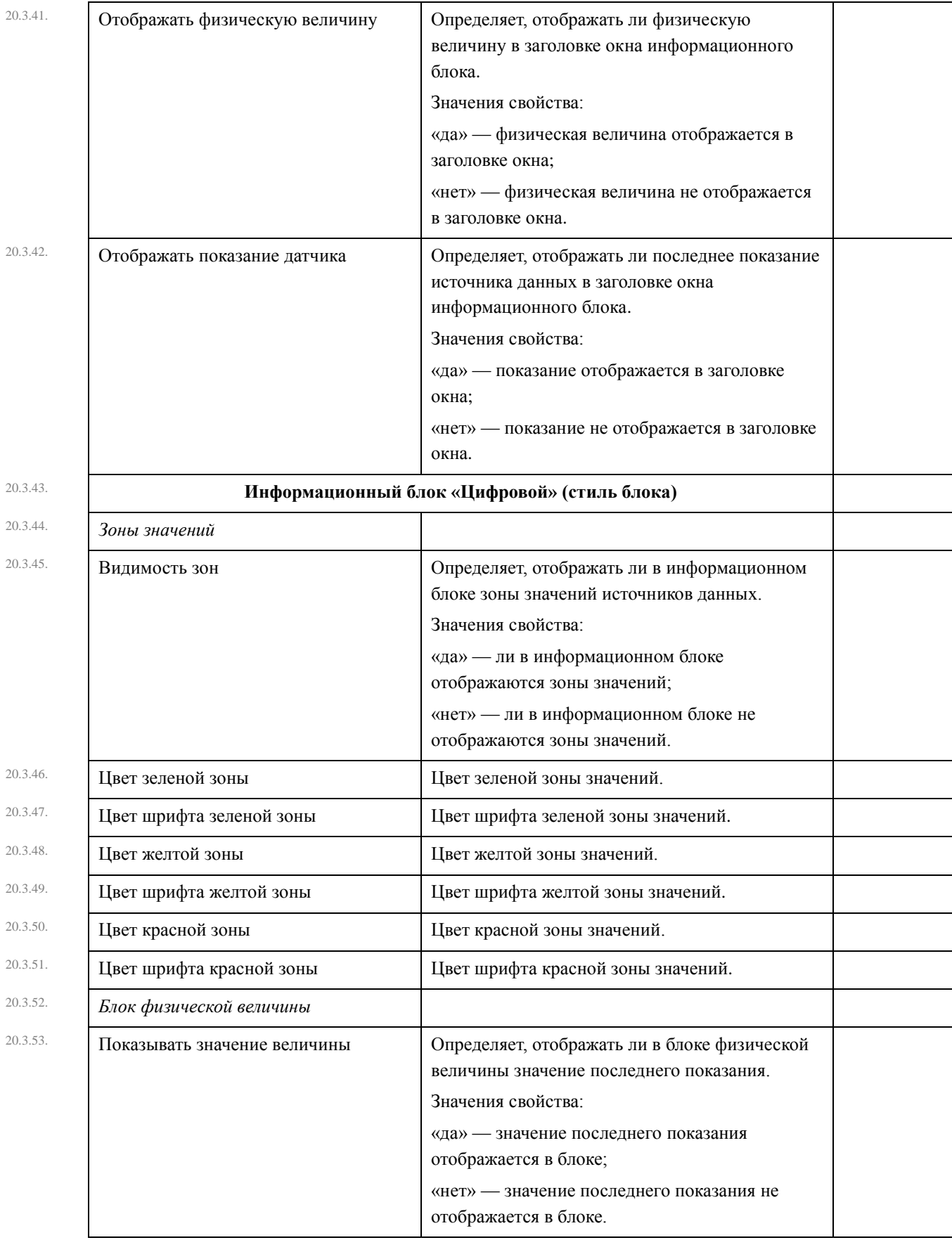

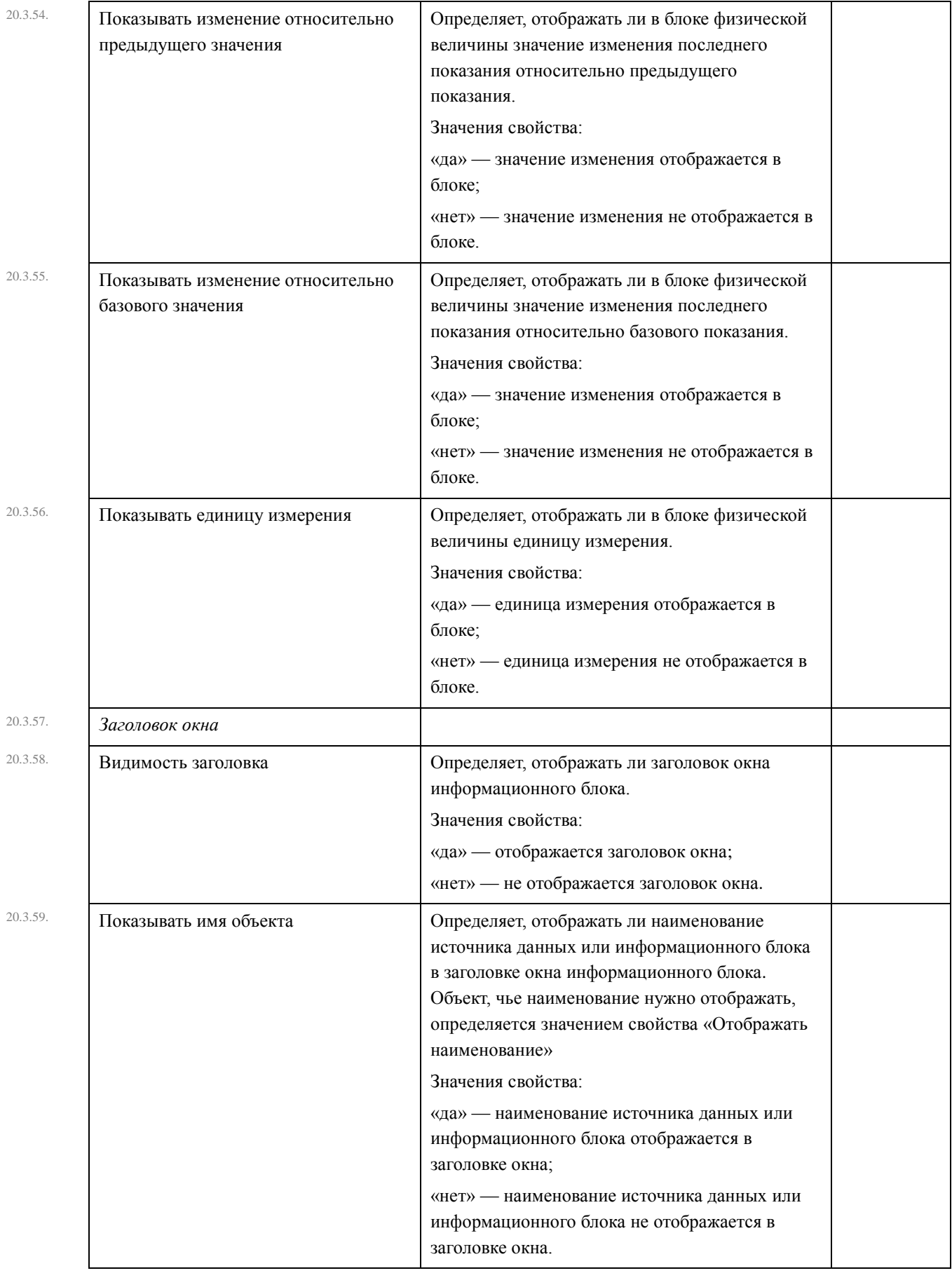

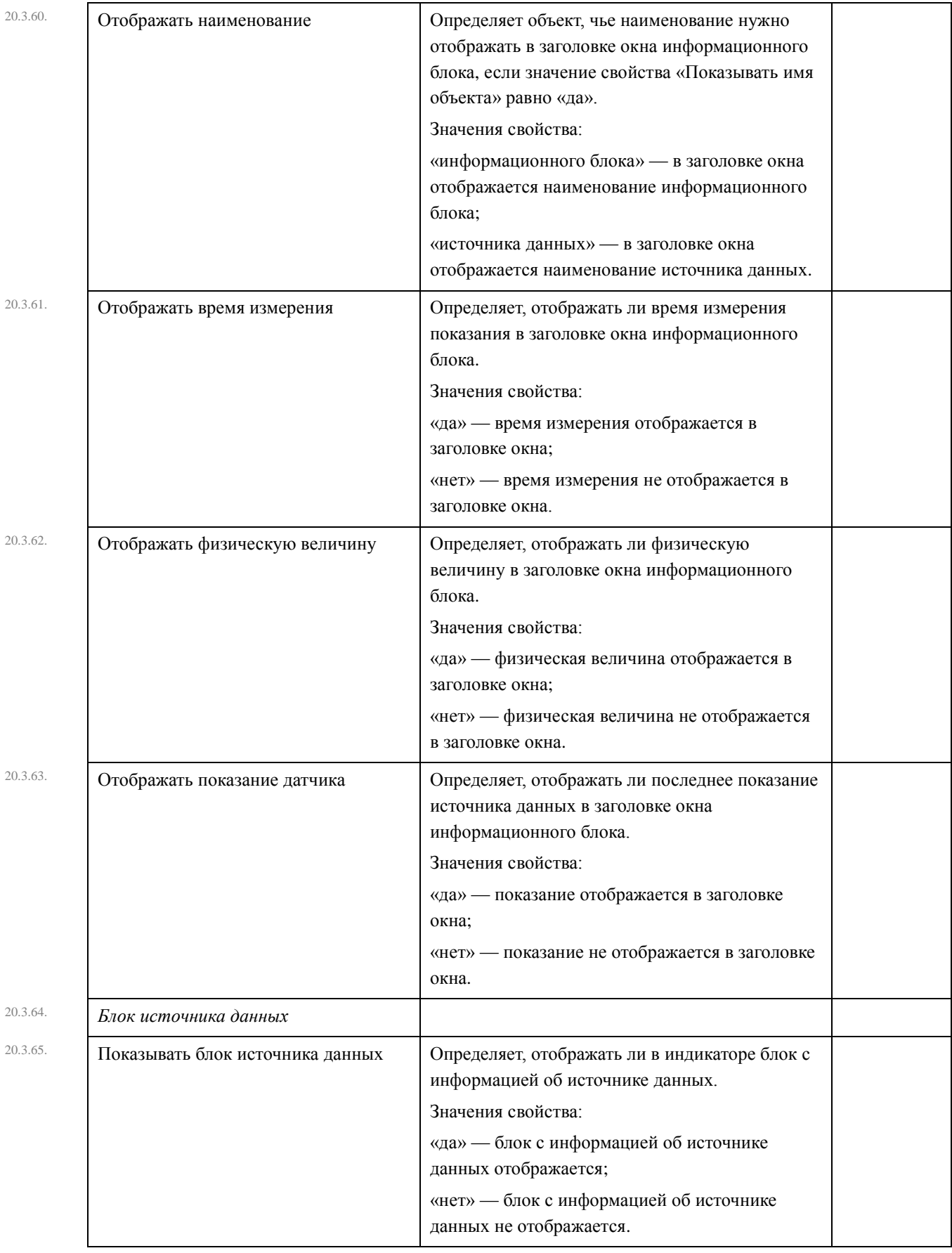

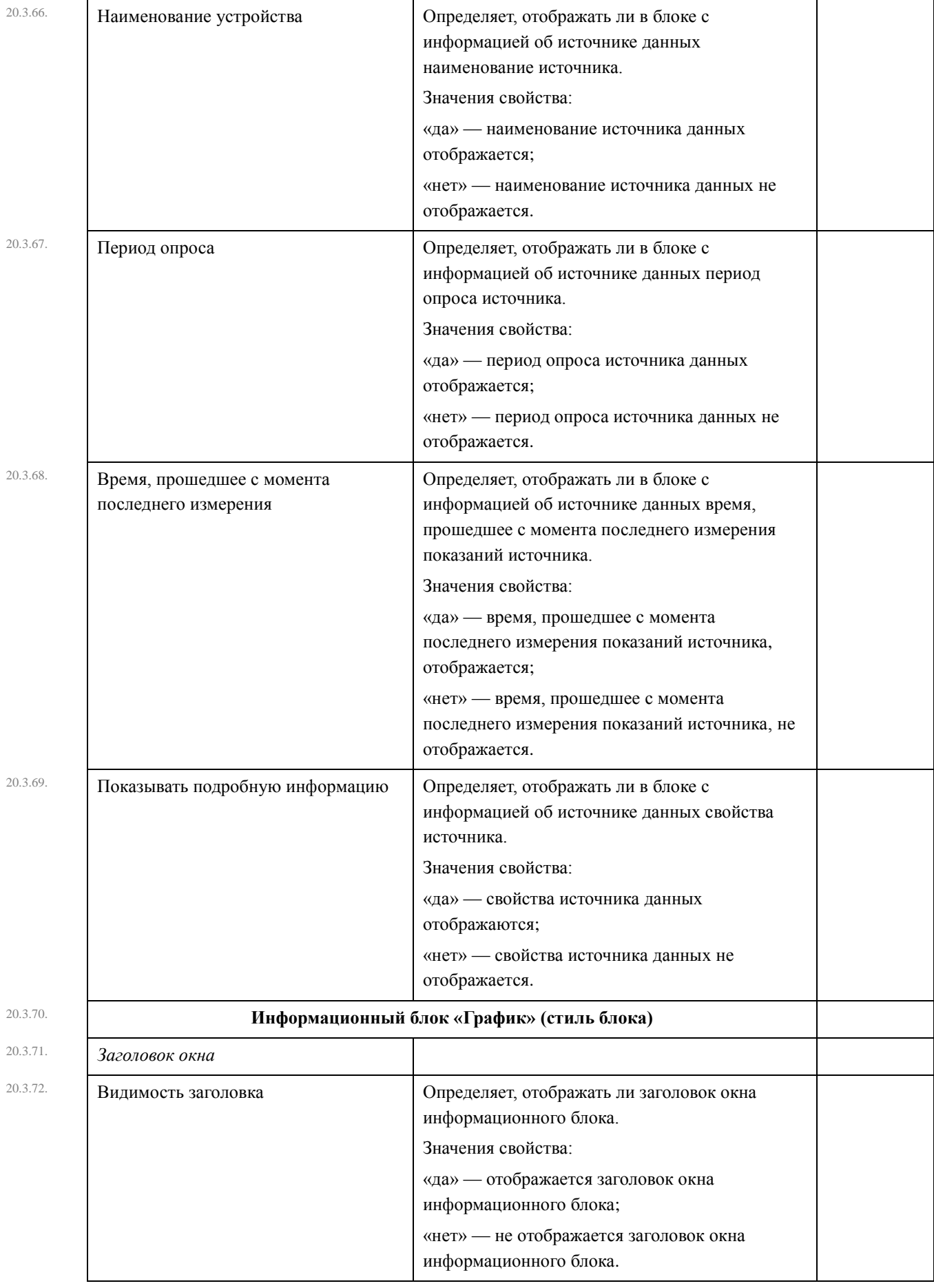

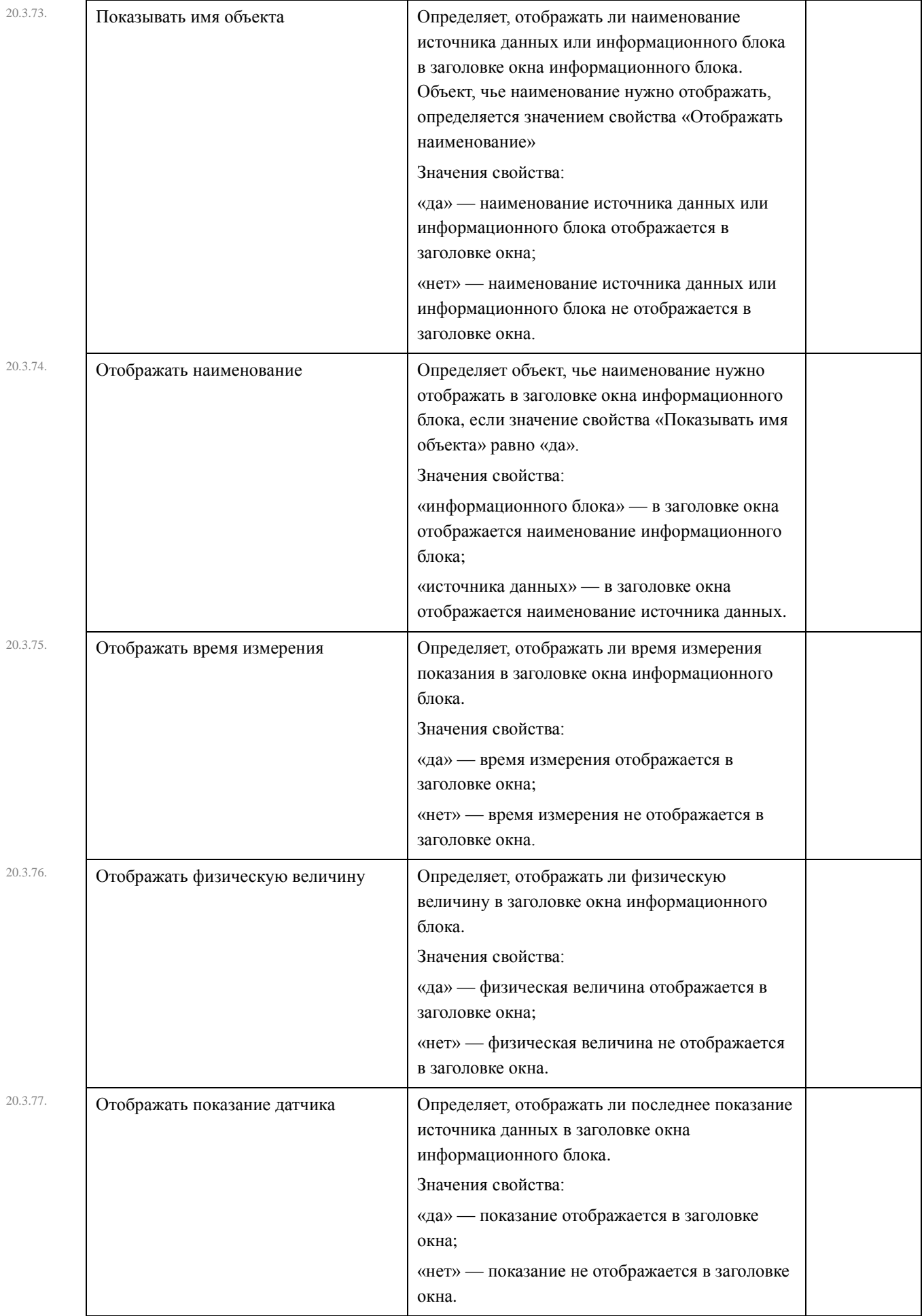

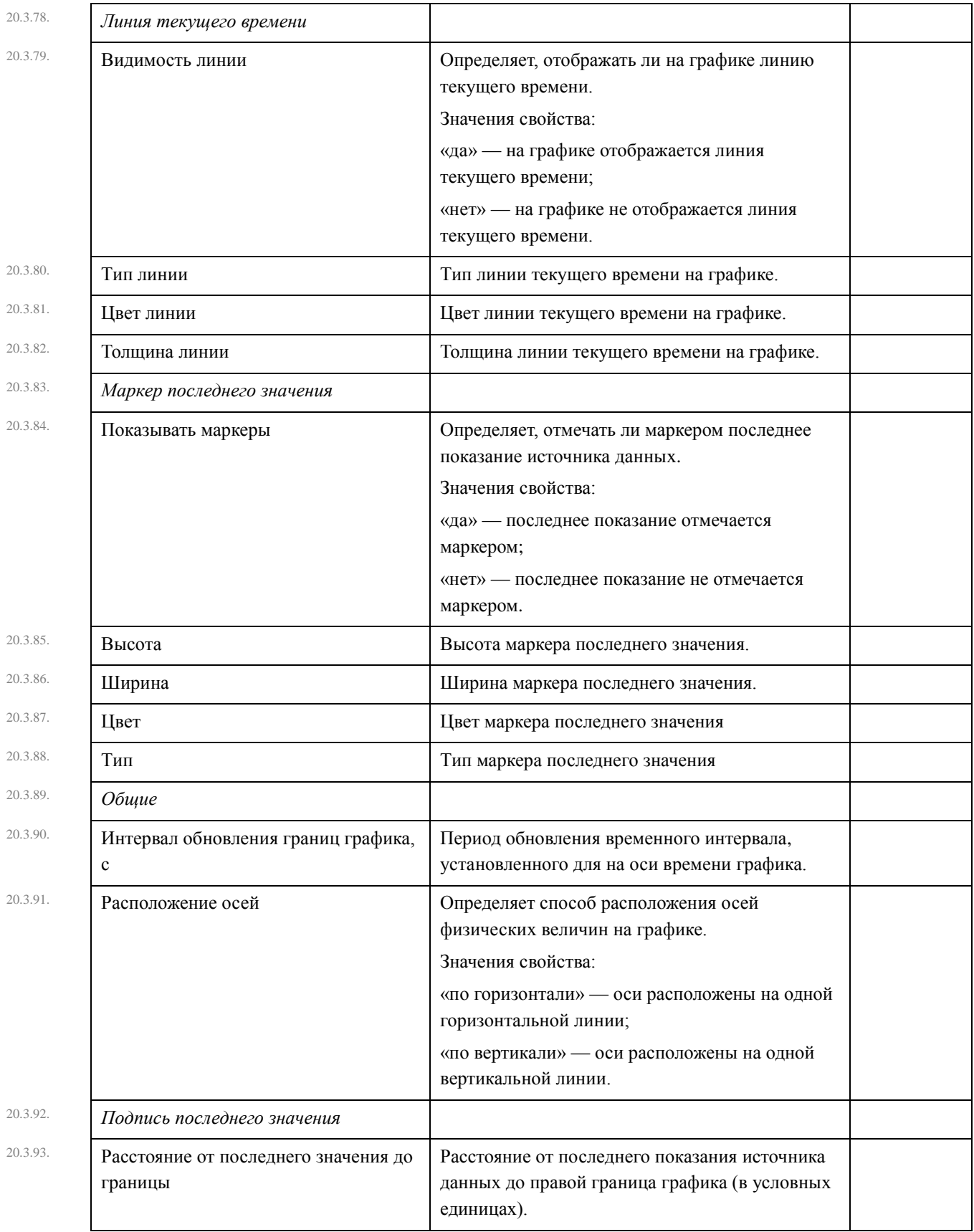

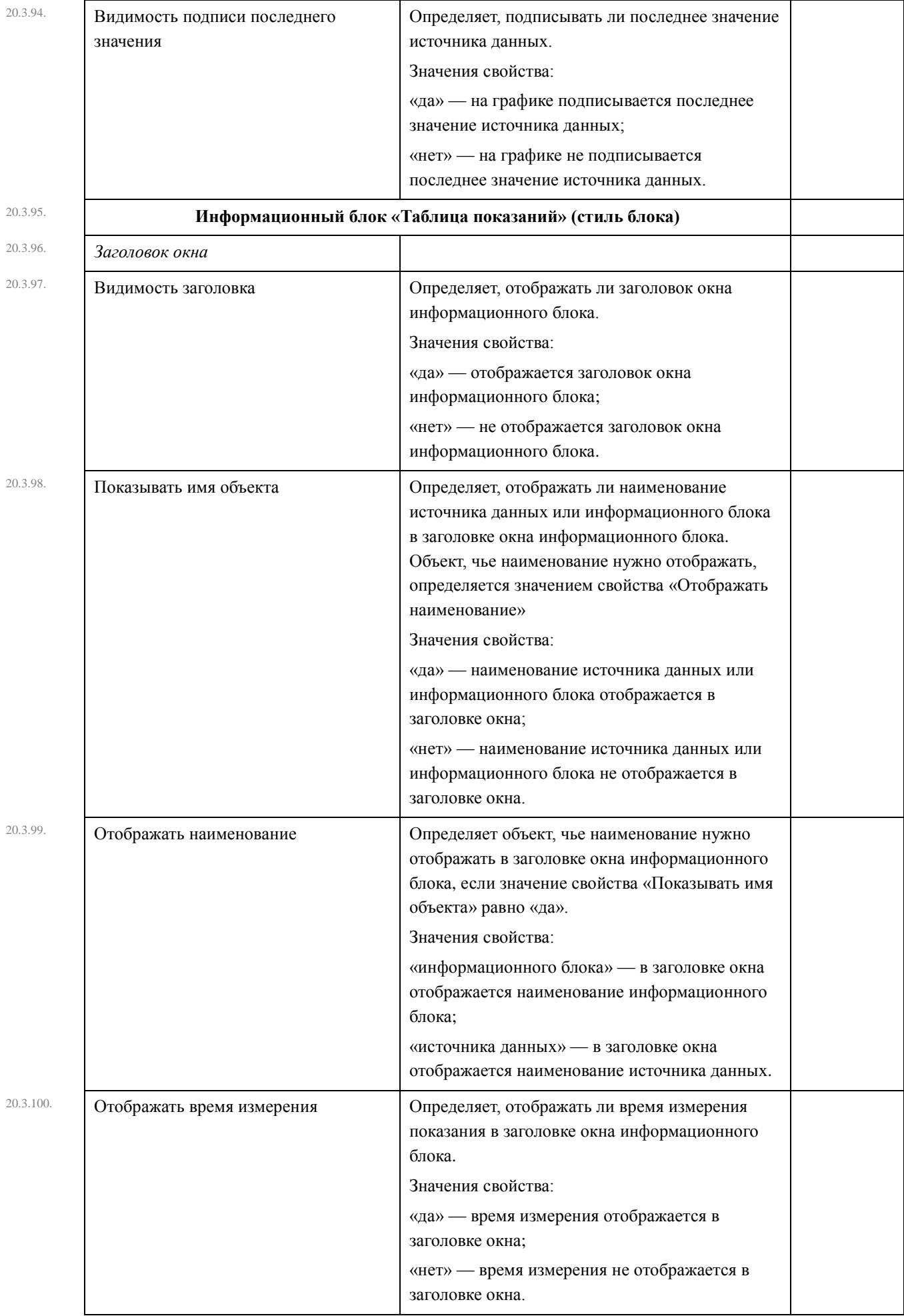

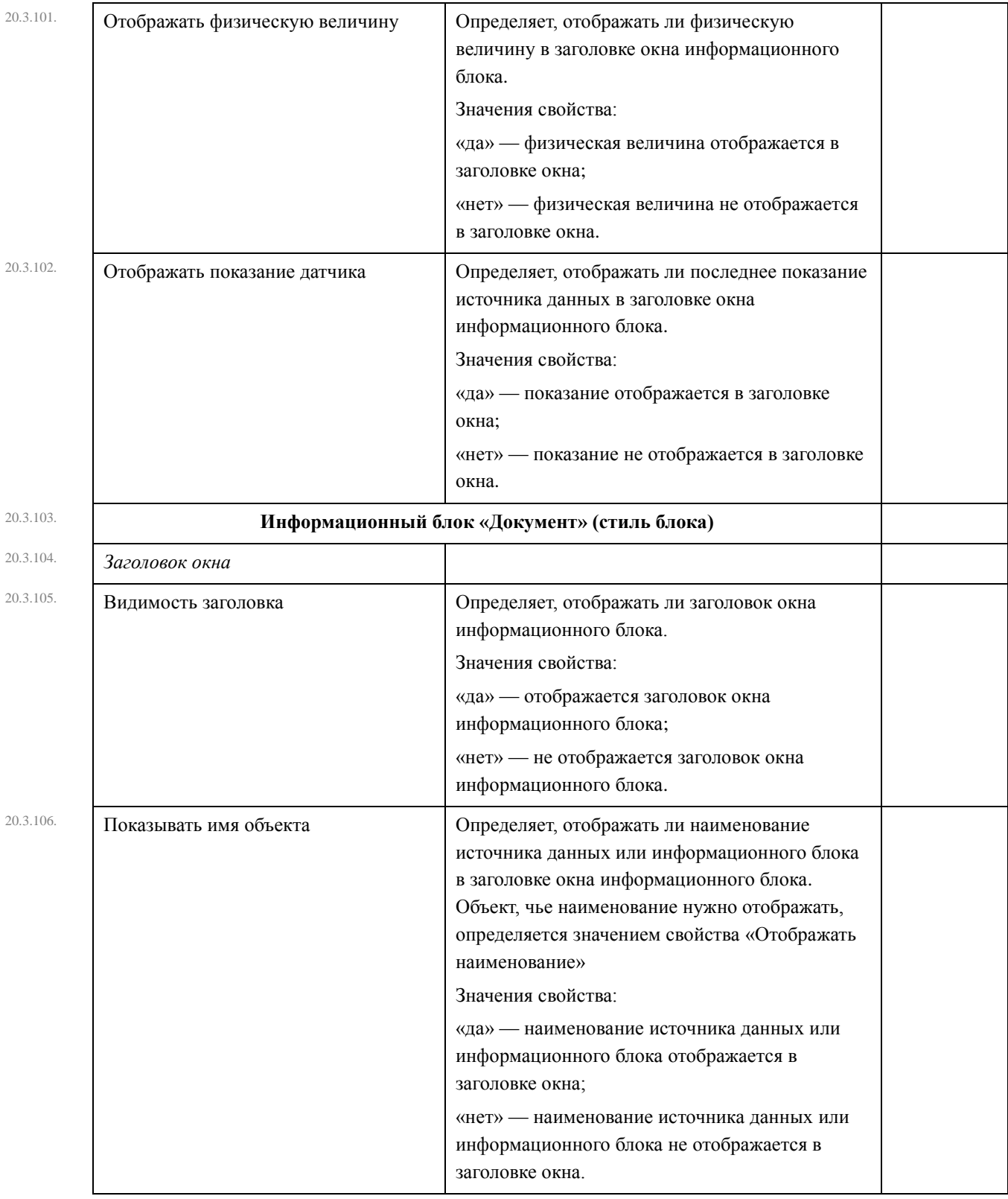

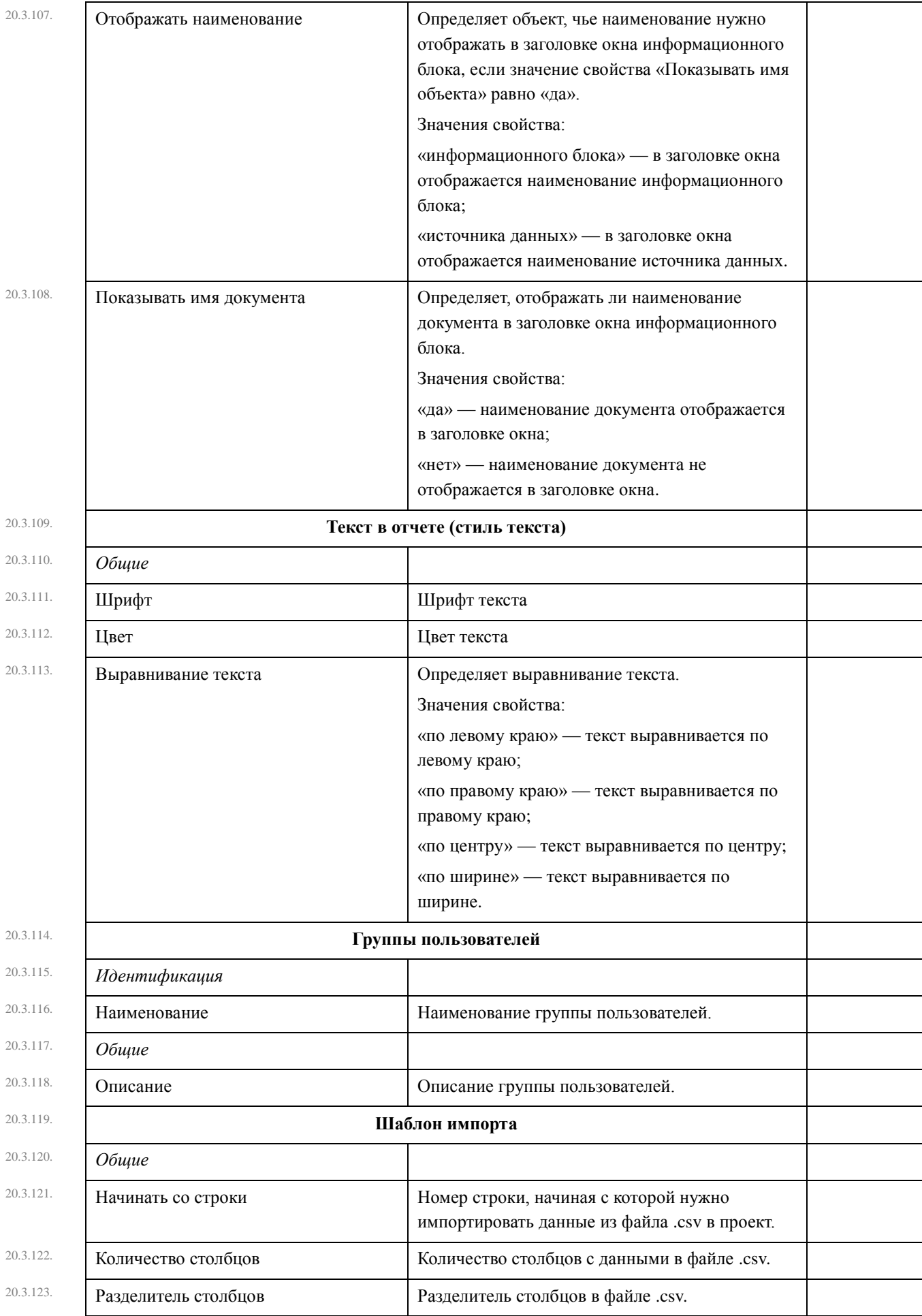

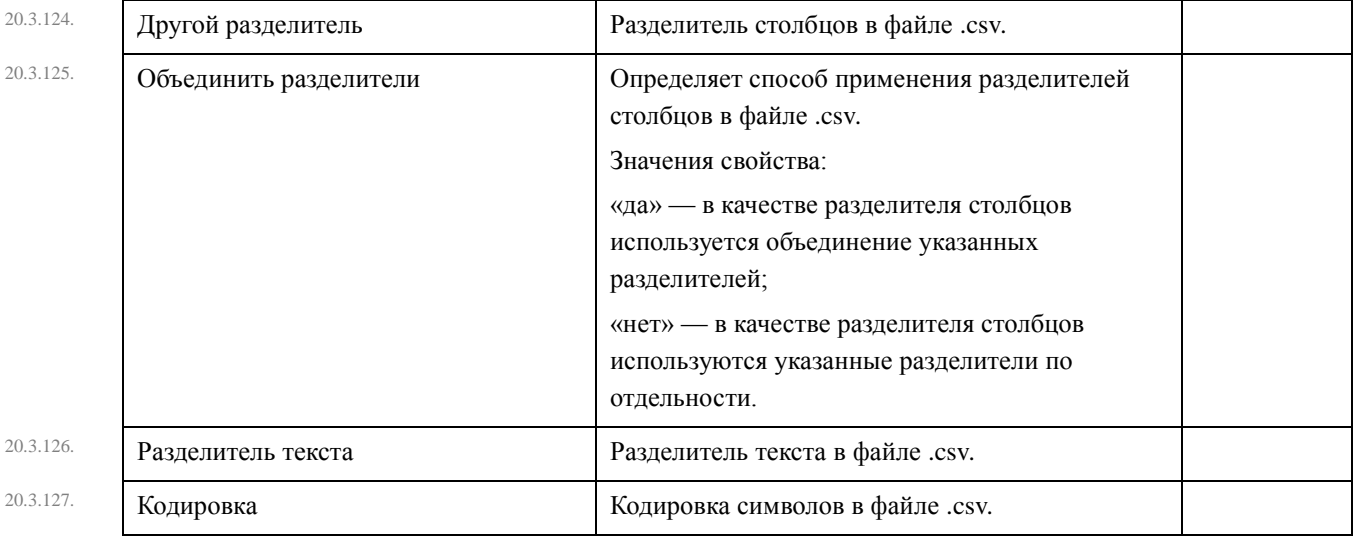

## 21. Приложение 2. История версий

Условные обозначения:

- [!] важное замечание
- [+] нововведение
- [-] исправлена ошибка
- [\*] изменения.

## **«Скат Про» 2.10.13151 (16.04.2013)**

- [+] Добавлен новый блок раздела отчета «График с расширенной информацией».
- [+] Добавлена возможность подписывать события на графике в информационном блоке.

## **«Скат Про» 2.00.12521 (28.12.2012)**

«Скат 2 Про» — клиентское приложение для управления АСМК «СИТИС: Спрут».